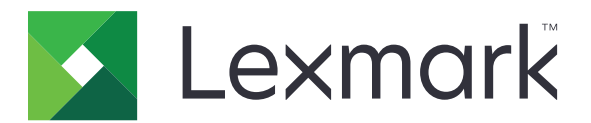

# **Skrivarna C4342, C4352, CS730, CS735, CS737**

**Användarhandbok**

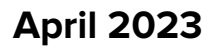

**April 2023 [www.lexmark.com](http://www.lexmark.com)**

Machine type: 5030 Modeller: 235, 239, 635, 695, 835

# Innehåll

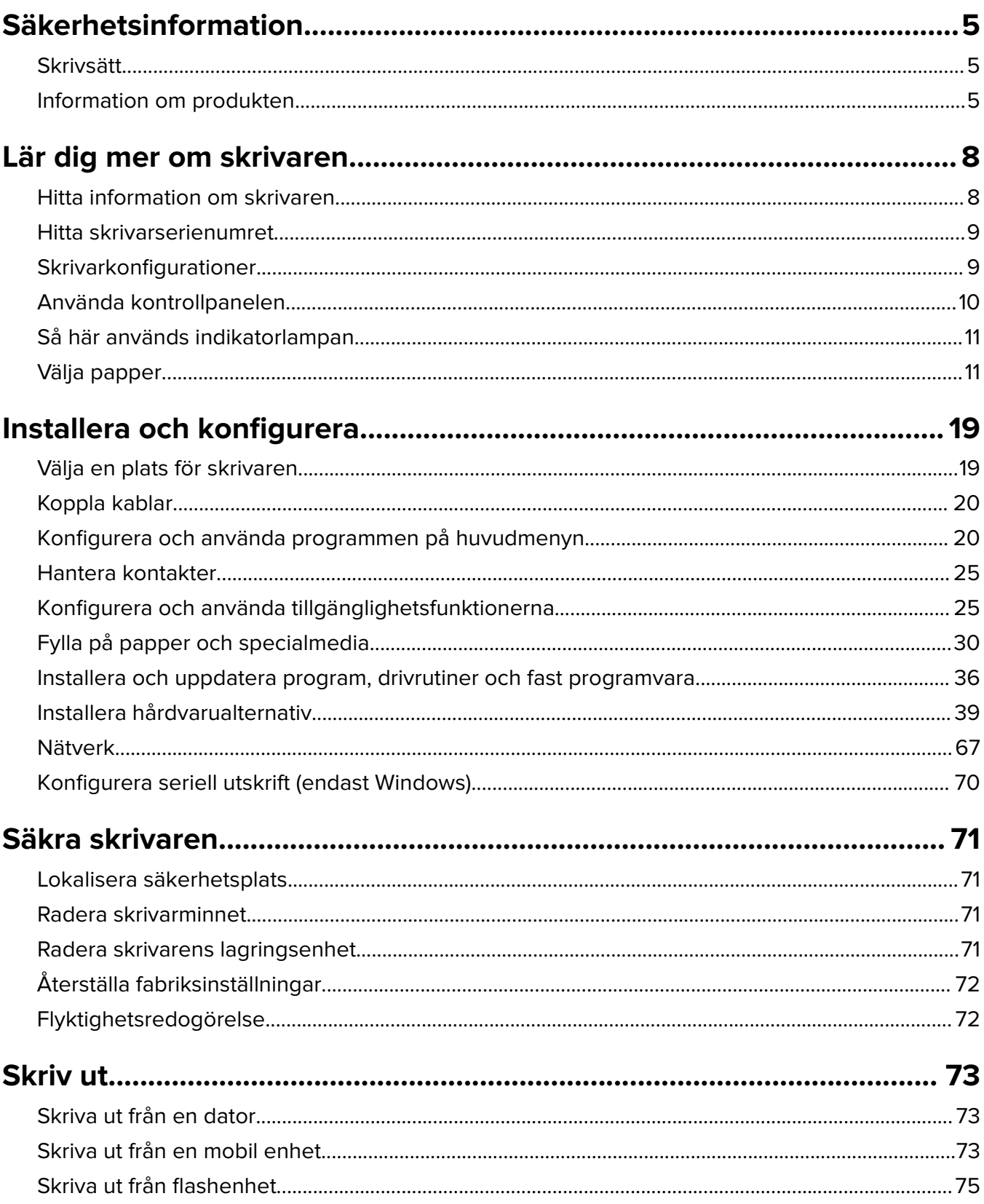

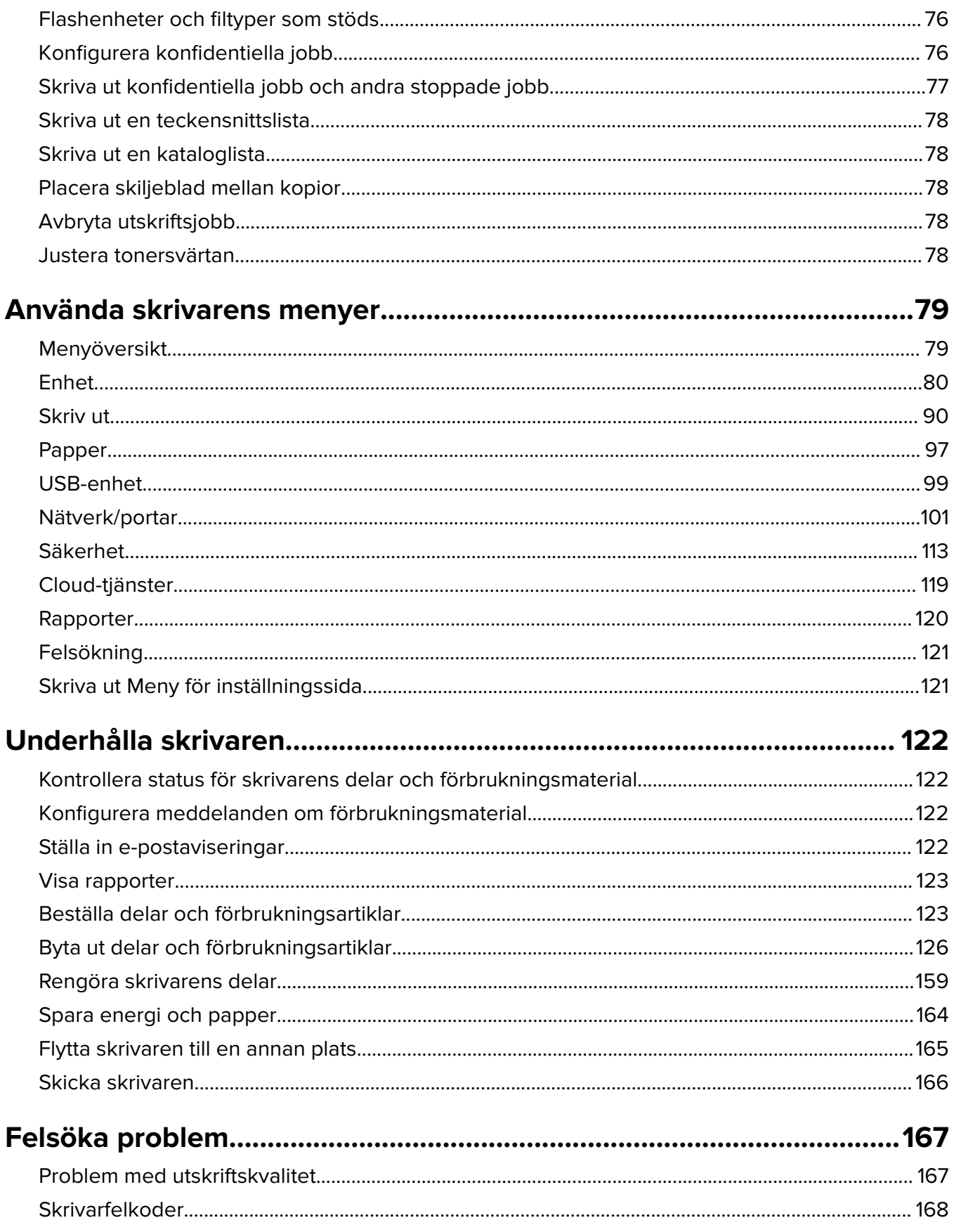

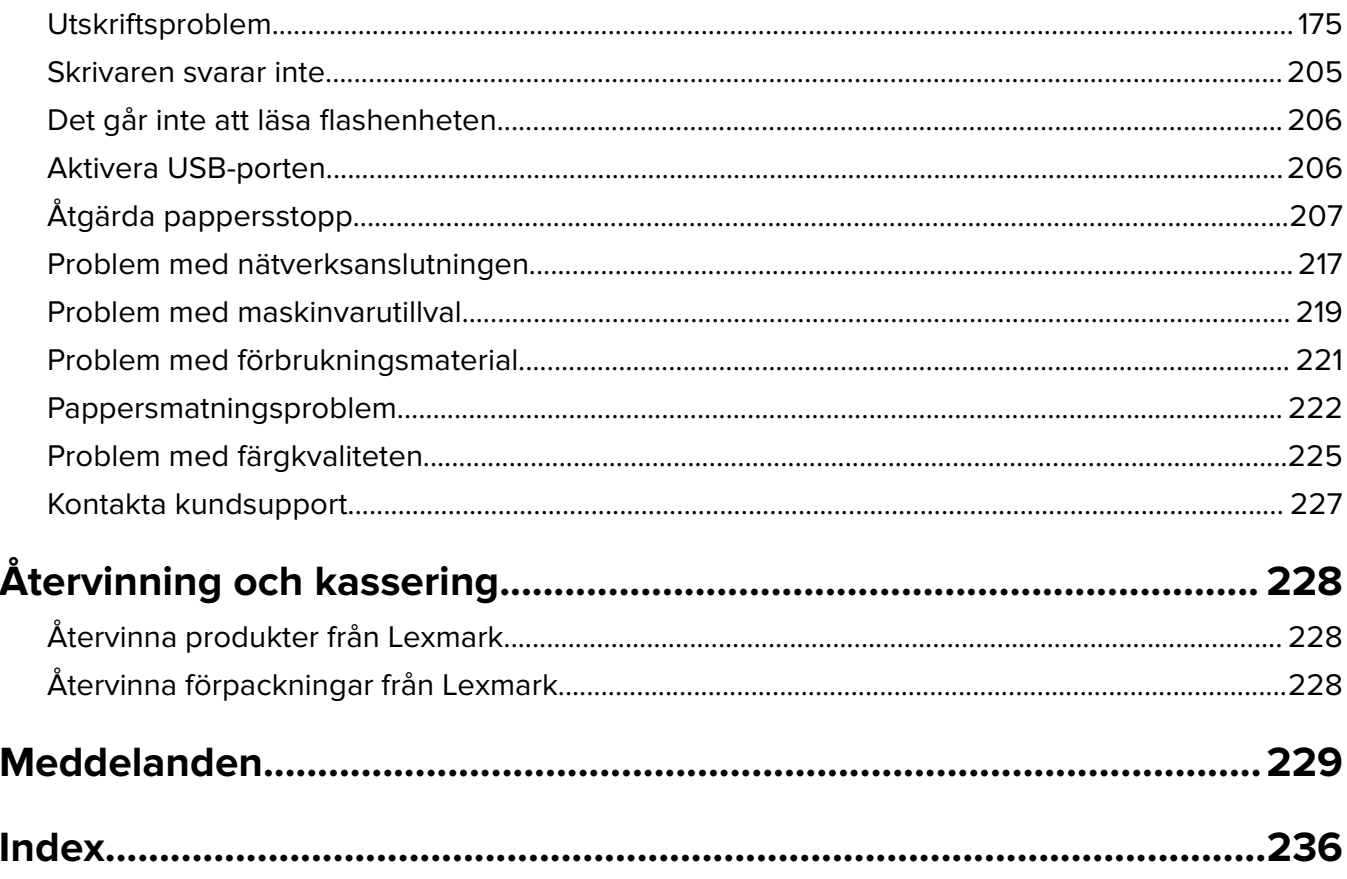

# <span id="page-4-0"></span>**Säkerhetsinformation**

# **Skrivsätt**

**Obs!** Obs! anger information som kan vara till hjälp.

**Varning!** Varning! anger att något kan skada produktens maskin- eller programvara.

**VAR FÖRSIKTIG!** Var försiktig! anger en möjlig riskfylld situation som kan leda till personskada.

Olika typer av varningsmeddelanden:

**VAR FÖRSIKTIG – RISK FÖR SKADA:** anger risk för personskada

**VAR FÖRSIKTIG– RISK FÖR ELEKTRISK STÖT:** anger risk för elektrisk stöt

**VAR FÖRSIKTIG – VARM YTA:** anger risk för brännskada vid beröring

**VAR FÖRSIKTIG – VÄLTRISK:** anger klämrisk

**VAR FÖRSIKTIG – KLÄMRISK:** anger risk för att fastna mellan rörliga delar

# **Information om produkten**

**VAR FÖRSIKTIG – RISK FÖR SKADA:** För att undvika risk för eldsvåda eller elstöt ansluter du nätsladden direkt till lämpligt och jordat vägguttag som är i närheten av produkten och är lättillgängligt.

**VAR FÖRSIKTIG – RISK FÖR SKADA:** För att undvika brandrisk eller att få en elektrisk stöt använd endast den nätsladd som levererades med produkten eller en utbytesnätsladd som godkänts av tillverkaren.

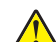

**VAR FÖRSIKTIG – RISK FÖR SKADA:** Använd inte produkten med förlängningssladdar, grenuttag, förlängare med grenuttag eller enheter för avbrottsfri strömförsörjning. Strömkapaciteten i den här typen av tillbehör kan enkelt överbelastas av en laserskrivare, vilket kan leda till brandrisk, materiella skador och sämre skrivarprestanda.

**VAR FÖRSIKTIG – RISK FÖR SKADA:** Endast ett inbyggt överspänningsskydd från Lexmark som är korrekt anslutet mellan skrivaren och nätsladden som hör till skrivaren får användas med den här produkten. Användningen av överspänningsskydd som inte är från Lexmark kan leda till brandrisk, materiella skador och sämre skrivarprestanda.

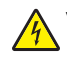

**VAR FÖRSIKTIG– RISK FÖR ELEKTRISK STÖT:** För att undvika att få en elektrisk stöt bör du inte placera eller använda den här produkten i närheten av vatten eller våtutrymmen.

**VAR FÖRSIKTIG– RISK FÖR ELEKTRISK STÖT:** För att undvika att få en elektrisk stöt bör du inte konfigurera produkten eller göra andra elektriska anslutningar med t.ex. nätsladden, faxfunktionen eller telefonen under åskväder.

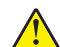

**VAR FÖRSIKTIG – RISK FÖR SKADA:** Klipp, vrid, knyt eller kläm inte strömsladden. Placera inte heller tunga föremål på den. Se till så att strömsladden inte skavs eller belastas. Kläm inte fast strömsladden mellan föremål, t.ex. möbler och väggar. Om något av ovanstående sker finns det risk för brand eller elstötar. Inspektera strömsladden regelbundet för tecken på sådana problem. Koppla bort strömsladden från eluttaget innan du inspekterar den.

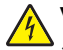

**VAR FÖRSIKTIG– RISK FÖR ELEKTRISK STÖT:** För att undvika att få en elektrisk stöt bör du se till att alla externa anslutningar (som Ethernet- och telefonanslutningar) är ordentligt installerade i de markerade inkopplingsportarna.

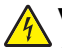

**VAR FÖRSIKTIG– RISK FÖR ELEKTRISK STÖT:** För att undvika att få en elektrisk stöt när du vill komma åt systemkortet eller installera ytterligare maskinvara eller minnesenheter efter att du har installerat skrivaren ska du först stänga av skrivaren och dra ut nätsladden från eluttaget innan du fortsätter. Om några andra enheter är anslutna till skrivaren bör du stänga av dem också och dra ut eventuella kablar till skrivaren.

**VAR FÖRSIKTIG– RISK FÖR ELEKTRISK STÖT:** För att undvika att få en elektrisk stöt när du rengör skrivarens utsida ska du dra ut nätsladden ur eluttaget och koppla bort alla sladdar från skrivaren innan du fortsätter.

**VAR FÖRSIKTIG – RISK FÖR SKADA:** Om skrivaren väger mer än 20 kg (44 lbs) behövs det minst två personer för att lyfta den på ett säkert sätt.

**VAR FÖRSIKTIG – RISK FÖR SKADA:** När skrivaren ska flyttas följer du dessa riktlinjer för att undvika personskada eller att skrivaren skadas:

- **•** Se till att alla luckor och magasin är stängda.
- **•** Stäng av skrivaren och dra ut nätsladden ur eluttaget.
- **•** Koppla bort alla sladdar och kablar från skrivaren.
- **•** Om skrivaren har separata golvstående tillvalsmagasin eller utmatningstillval anslutna måste dessa kopplas från innan skrivaren flyttas.
- **•** Om skrivaren har en hjulbas kan den rullas till den nya platsen. Var försiktig när du går över hinder och avbrott i golvet.
- **•** Om skrivaren inte har någon hjulbas, men har tillvalsmagasin eller utmatningstillval, tar du bort utmatningstillvalen och lyfter sedan av skrivaren från tillvalsmagasinen. Försök inte lyfta skrivaren och tillval samtidigt.
- **•** Använd handtagen när du lyfter skrivaren.
- **•** Om ni transporterar skrivaren på en kärra måste den vara så stor att hela skrivarens bottenplatta får plats på den.
- **•** Om ni transporterar maskintillval på kärra måste den vara så stor att respektive tillval får plats på den.
- **•** Skrivaren måste alltid vara upprätt.
- **•** Undvik kraftigt vibrerande rörelser.
- **•** Se till att du inte har fingrarna under skrivaren när du ställer ner den.
- **•** Se till att det finns tillräckligt med utrymme runt skrivaren.

**VAR FÖRSIKTIG – VÄLTRISK:** Vid installation av en eller fler tillval på skrivaren eller flerfunktionsenheten kanske en hjulbas, möbel eller annan funktion krävs för att förhindra instabilitet som kan riskera personskada. Mer information om vilka konfigurationer som stöds finns på **[www.lexmark.com/multifunctionprinters](http://www.lexmark.com/multifunctionprinters)**.

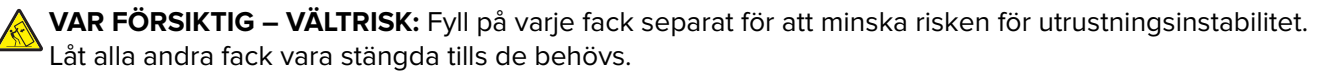

**VAR FÖRSIKTIG – VARM YTA:** Insidan av skrivaren kan vara varm. Förebygg risken för brännskador genom att vänta tills ytan har svalnat.

**VAR FÖRSIKTIG – KLÄMRISK:** För att undvika risken för klämskador ska du vara försiktig i områden märkta med den här etiketten. Klämskador kan ske vid rörliga delar, t.ex. kugghjul, luckor och fack.

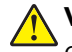

**VAR FÖRSIKTIG – RISK FÖR SKADA:** Produkten använder laser. Användning av kontroller, justeringar eller utförande av andra procedurer än de som angivits här i användarhandboken kan resultera i farlig strålning.

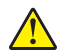

**VAR FÖRSIKTIG – RISK FÖR SKADA:** Litiumbatteriet i produkten är inte utbytbart. Om ett litiumbatteri byts ut på fel sätt finns det risk att det exploderar. Ladda inte upp, ta isär eller bränn ett litiumbatteri. Gör dig av med använda litiumbatterier enligt tillverkarens instruktioner och lokala föreskrifter.

Denna utrustning inte passar för användning på platser där det är troligt att barn vistas.

Produkten är utformad, testad och godkänd för att uppfylla internationella säkerhetsstandarder vid användning av specifika delar från tillverkaren. Vissa delars säkerhetsfunktioner kanske inte alltid är självklara. Tillverkaren ansvarar inte för användning av andra ersättningsdelar.

Se till att en servicerepresentant utför service och reparationer som inte beskrivs i användarhandboken.

#### **SPARA DESSA ANVISNINGAR.**

# <span id="page-7-0"></span>**Lär dig mer om skrivaren**

# **Hitta information om skrivaren**

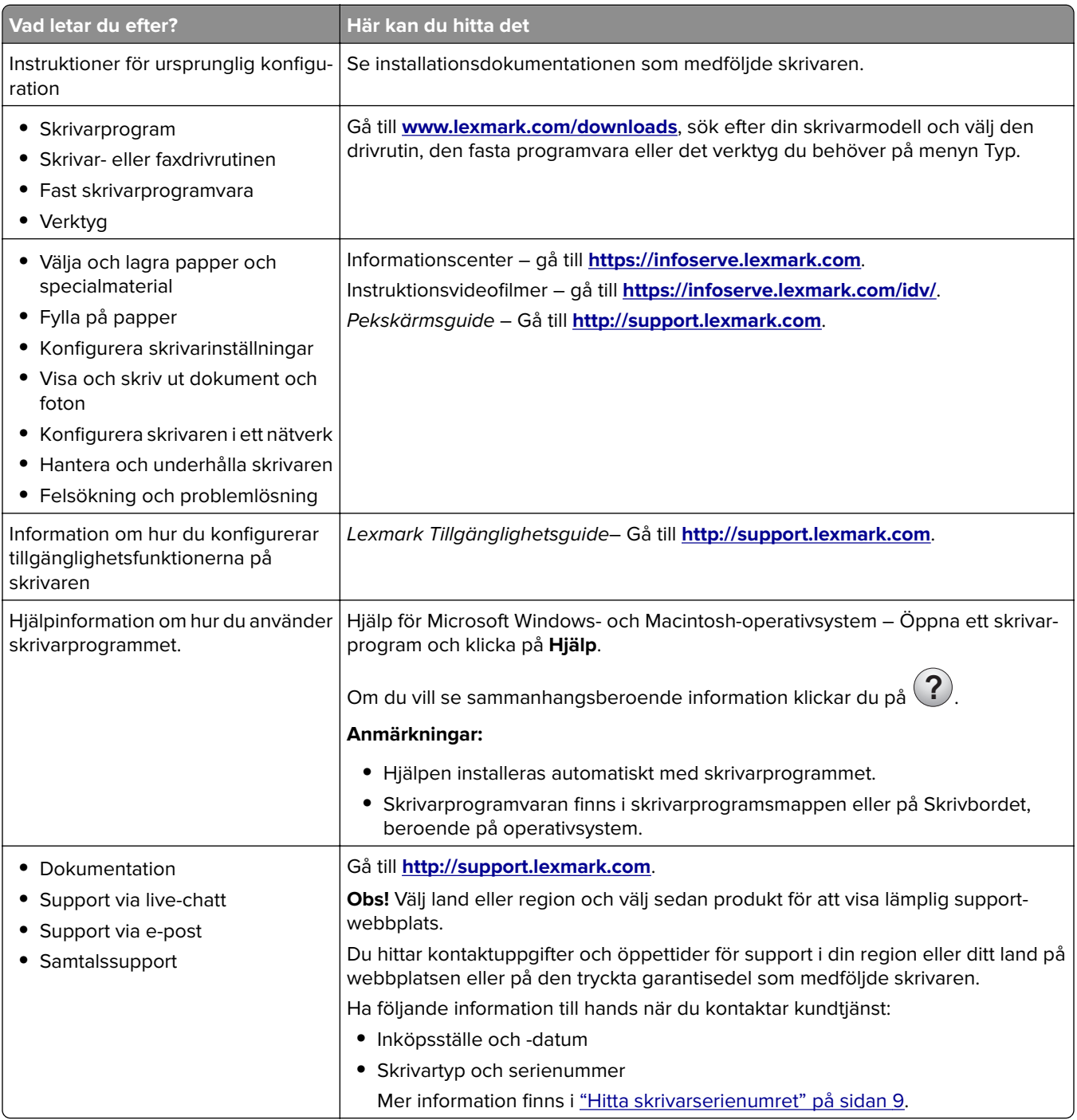

<span id="page-8-0"></span>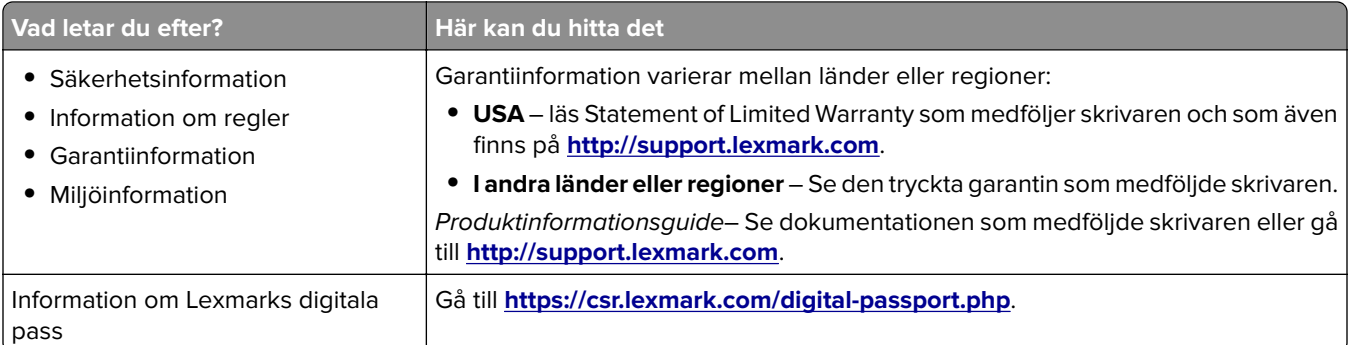

# **Hitta skrivarserienumret**

- **1** Öppna lucka A.
- **2** Leta reda på serienumret.

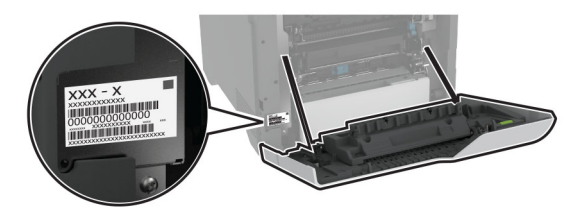

# **Skrivarkonfigurationer**

**VAR FÖRSIKTIG – VÄLTRISK:** Vid installation av ett eller fler tillval på skrivaren eller flerfunktionsenheten kanske en hjulbas, möbel eller annan funktion krävs för att förhindra instabilitet som kan riskera personskada. Mer information om vilka konfigurationer som stöds finns på **[www.lexmark.com/multifunctionprinters](http://www.lexmark.com/multifunctionprinters)**.

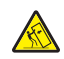

**VAR FÖRSIKTIG – VÄLTRISK:** Fyll på varje magasin separat för att minska risken för utrustningsinstabilitet. Låt alla andra fack vara stängda tills de behövs.

Du kan anpassa skrivaren genom att lägga till fyra tillvalsfack för 550 ark.

<span id="page-9-0"></span>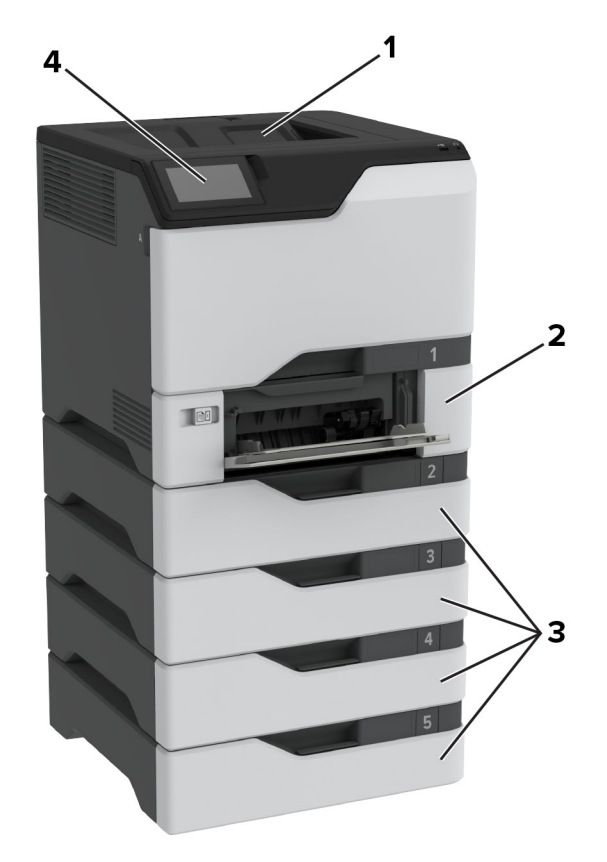

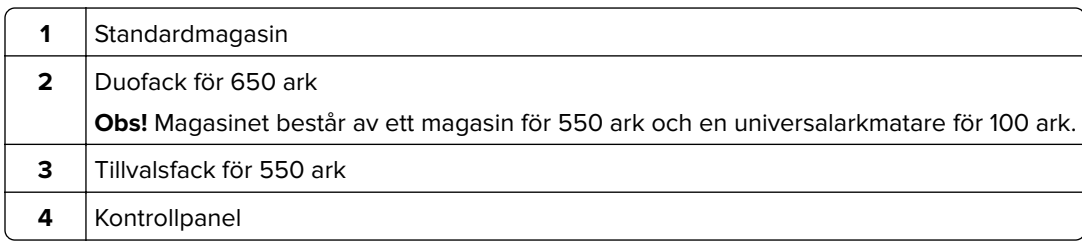

# **Använda kontrollpanelen**

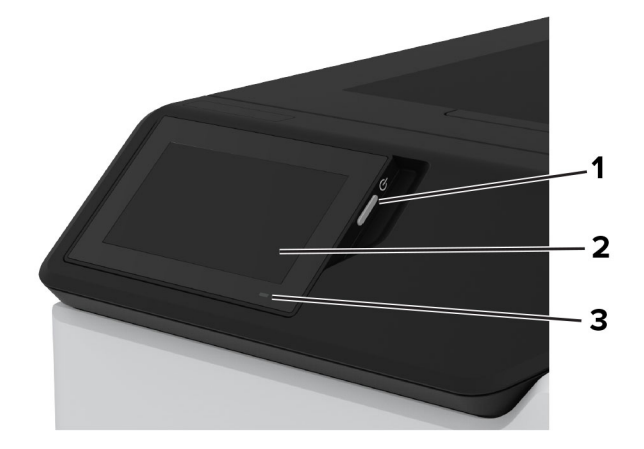

<span id="page-10-0"></span>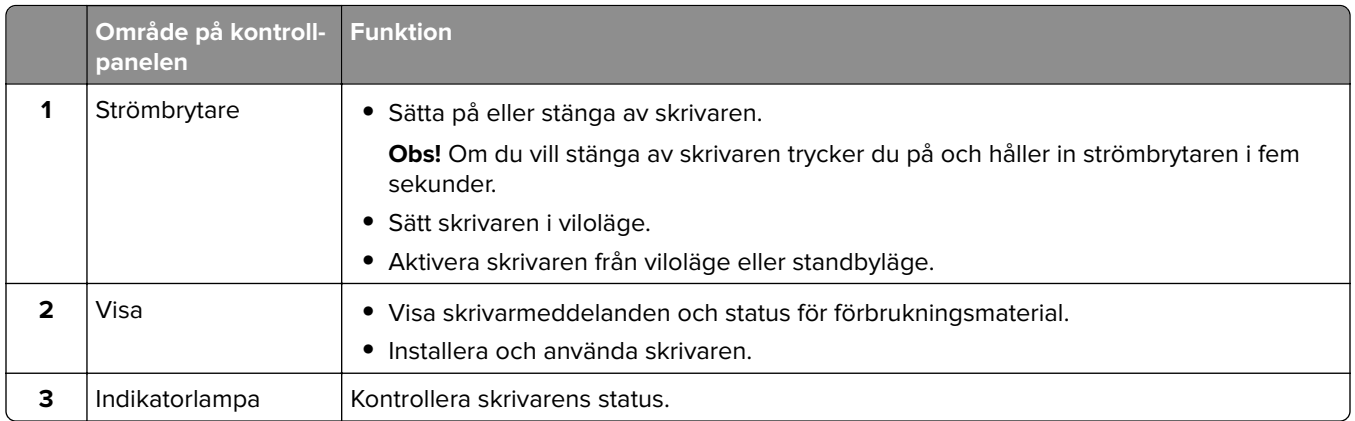

# **Så här används indikatorlampan**

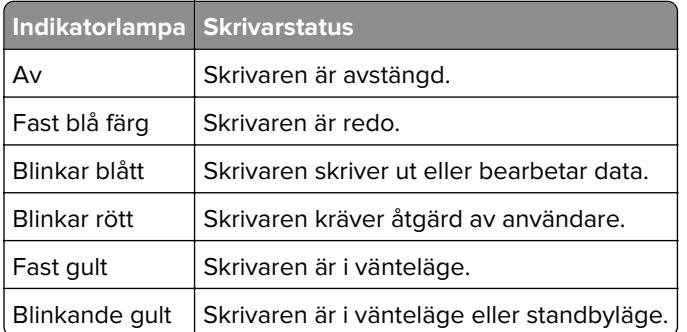

# **Välja papper**

# **Riktlinjer för papper**

Använd rätt papperstyp för att förhindra att papper fastnar eller att andra problem uppstår.

- **•** Använd alltid nytt, oskadat papper.
- **•** Innan du fyller på papper bör du ta reda på vilken som är den rekommenderade utskriftssidan. Den anges vanligen på pappersförpackningen.
- **•** Använd inte papper som har beskurits eller klippts för hand.
- **•** Blanda inte olika storlekar, typer eller vikter av material i samma magasin.
- **•** Använd inte bestruket papper som inte har framställts särskilt för elektrofotografisk utskrift.

Mer information finns i guiden för papper och specialmaterial.

# **Pappersegenskaper**

Följande pappersegenskaper påverkar utskriftskvaliteten och tillförlitligheten. Tänk på följande faktorer innan du skriver ut.

### **Vikt**

Magasin kan mata papper med olika vikt. Papper som är lättare än 60 g/m<sup>2</sup> (16 lb) är kanske inte tillräckligt hårt för att matas in korrekt och kan orsaka pappersstopp. Mer information finns i under ämnet "Pappersvikter som kan användas".

### **Böjning**

Med böjning menas papperets tendens att böja sig vid kanterna. Omfattande böjning kan ge upphov till pappersmatningsproblem. Böjning kan inträffa när papperet passerar genom skrivaren, där det utsätts för höga temperaturer. Om du förvarar oförpackat papper i en varm, fuktig, kall eller torr miljö kan det leda till att papperet böjer sig vid utskrift och orsaka matningsproblem.

### **Lenhet**

Papperets släthet påverkar direkt utskriftskvaliteten. Om papperet är för grovt fäster tonern inte ordentligt. Om papperet är för slätt kan det orsaka problem vid pappersmatningen eller ge sämre utskriftskvalitet. Vi rekommenderar användning av papper med 50 Sheffield-punkter.

### **Fuktinnehåll**

Mängden fukt i papper påverkar både utskriftskvaliteten och skrivarens förmåga att mata papperet på rätt sätt. Låt papperet ligga kvar i sin originalförpackning tills du behöver använda det. Exponering av papper för fukt kan försämra papperets egenskaper.

Före utskrift ska papperet förvaras i originalförpackningen i 24 till 48 timmar. Miljön där papperet förvaras måste vara densamma som skrivaren. Lägg till ett par dagar till den här tiden om förvarings- eller transportmiljön är väldigt olik miljön där skrivaren finns. Tjockt papper kan kräva längre anpassningstider.

### **Fiberriktning**

Man skiljer på pappersfibrernas riktning. Man talar om långfibrigt, vilket betyder att fibrerna löper i papperets längdriktning, och kortfibrigt, vilket betyder att fibrerna löper i papperets breddriktning. Information om rekommenderad fiberriktning finns i avsnittet om pappersvikter som kan användas.

### **Fiberinnehåll**

De flesta typer av högkvalitativa kopieringspapper tillverkas av 100 % kemiskt behandlad trämassa. Det ger papperet hög stabilitet, medför färre pappersmatningsfel och bättre utskriftskvalitet. Papper som innehåller fibrer, t.ex. bomull, kan försämra pappershanteringen.

# **Papper som inte kan användas**

Följande papperstyper rekommenderas inte för skrivaren:

- **•** Kemiskt behandlade papper som används för att göra kopior utan karbonpapper. De kallas även självkopierande papper, karbonlöst kopieringspapper (CCP) eller papper som inte kräver karbon (NCR).
- **•** Förtryckt papper som innehåller kemikalier som kan förorena skrivaren.
- **•** Förtryckt papper som kan påverkas av den höga temperaturen i fixeringsenheten.
- **•** Förtryckt papper som kräver en registrering (exakt utskriftsplats på sidan) som är större än ±2,3 mm (±0,09 tum). Till exempel, formulär med optisk teckenigenkänning (OCR).

Passningen kan ibland justeras med hjälp av ett program så att det går att skriva ut på den här typen av formulär.

- **•** Bestruket papper (raderbart finpapper), syntetiska papper eller termopapper.
- **•** Papper med ojämna kanter, papper med grov eller mycket strukturerad yta eller böjda papper.
- **•** Returpapper som inte uppfyller EN12281:2002 (europeisk).
- **•** Papper som väger mindre än 60 g/m2.
- **•** Flersidiga formulär eller dokument.

### **Förvara papper**

Använd nedanstående riktlinjer för hur du förvarar papper så undviker du att papperskvadd och ojämn utskriftskvalitet:

- **•** Förvara papperet i originalförpackningen i samma miljö som skrivaren i 24 till 48 timmar före utskrift.
- **•** Lägg till ett par dagar till den här tiden om förvarings- eller transportmiljön är väldigt olik miljön där skrivaren finns. Tjockt papper kan kräva längre anpassningstider.
- **•** Bäst resultat får du om du förvarar papperet där temperaturen är 21 °C och den relativa fuktigheten är 40 procent.
- **•** De flesta tillverkare rekommenderar att utskrifter görs i temperaturer mellan 18–24 °C och en relativ luftfuktighet mellan 40 till 60 procent.
- **•** Förvara papperet i kartonger på en pall eller hylla. Undvik att förvara det på golvet.
- **•** Förvara enskilda paket på en plan yta.
- **•** Placera inte några föremål ovanpå enskilda pappersförpackningar.
- **•** Ta endast ut papper ur kartongen eller förpackningen när du ska fylla på det i skrivaren. Kartongen och förpackningen håller papperet rent, torrt och platt.

## **Välja förtryckta formulär och brevpapper**

- **•** Använd långfibrigt papper.
- **•** Använd bara formulär och papper med brevhuvud som tryckts med en offset-litografisk eller etsad tryckprocess.
- **•** Undvik papper med grov eller kraftigt strukturerad yta.
- **•** Använd bläck som inte påverkas av hartset i tonern. Bläck som är oxidationshärdat eller oljebaserat uppfyller oftast de här kraven, men latexbläck gör det eventuellt inte.
- **•** Skriv alltid ut prover på förtryckta formulär och brevhuvuden som du tänker använda innan du köper större kvantiteter. På så sätt kan du avgöra om bläcket i det förtryckta formuläret eller brevpapperet påverkar utskriftskvaliteten.
- **•** Kontakta pappersleverantören om du är osäker.
- **•** När du skriver ut på brevpapper fyller du på papperet i rätt riktning för skrivaren. Mer information finns i guiden för papper och specialmaterial.

# **Pappersstorlekar som kan användas**

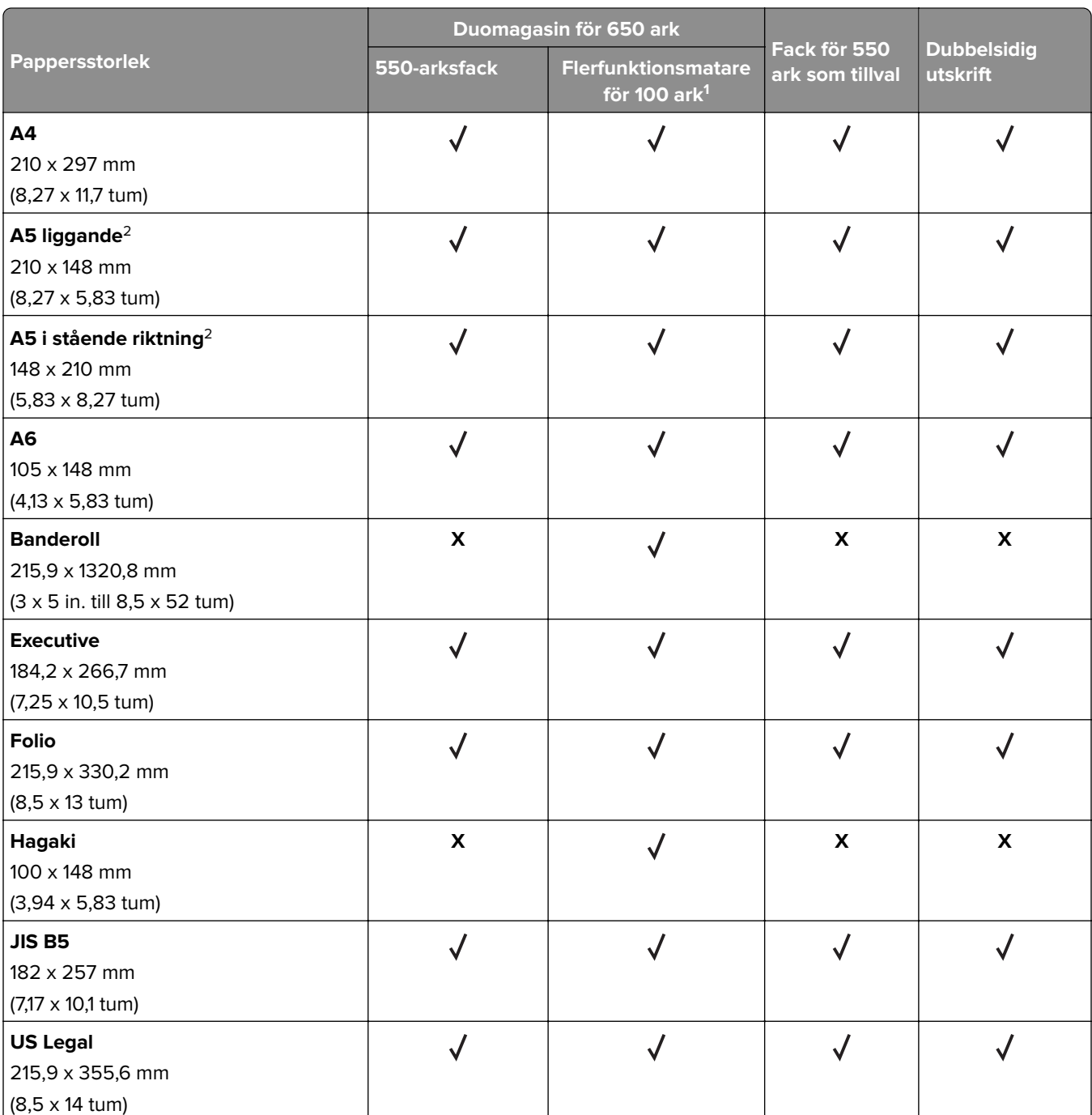

1 Har inte stöd för automatisk storleksavkänning.

<sup>2</sup> Kan användas både i stående och liggande läge. Vid stående matning behandlas A5 som smalt papper. Vid liggande matning behandlas det som ett vanligt papper med normal bredd.

2 När Universal väljs formateras sidan för 215,9 x 355,6 mm (8,5 x 14 tum) om inte storleken anges i programmet.

4 Fyll på smalt papper i stående format.

<sup>4</sup> När Övriga kuvert väljs formateras sidan för 215,9 x 355,6 mm (8,5 x 14 tum), om inte storleken anges i programmet.

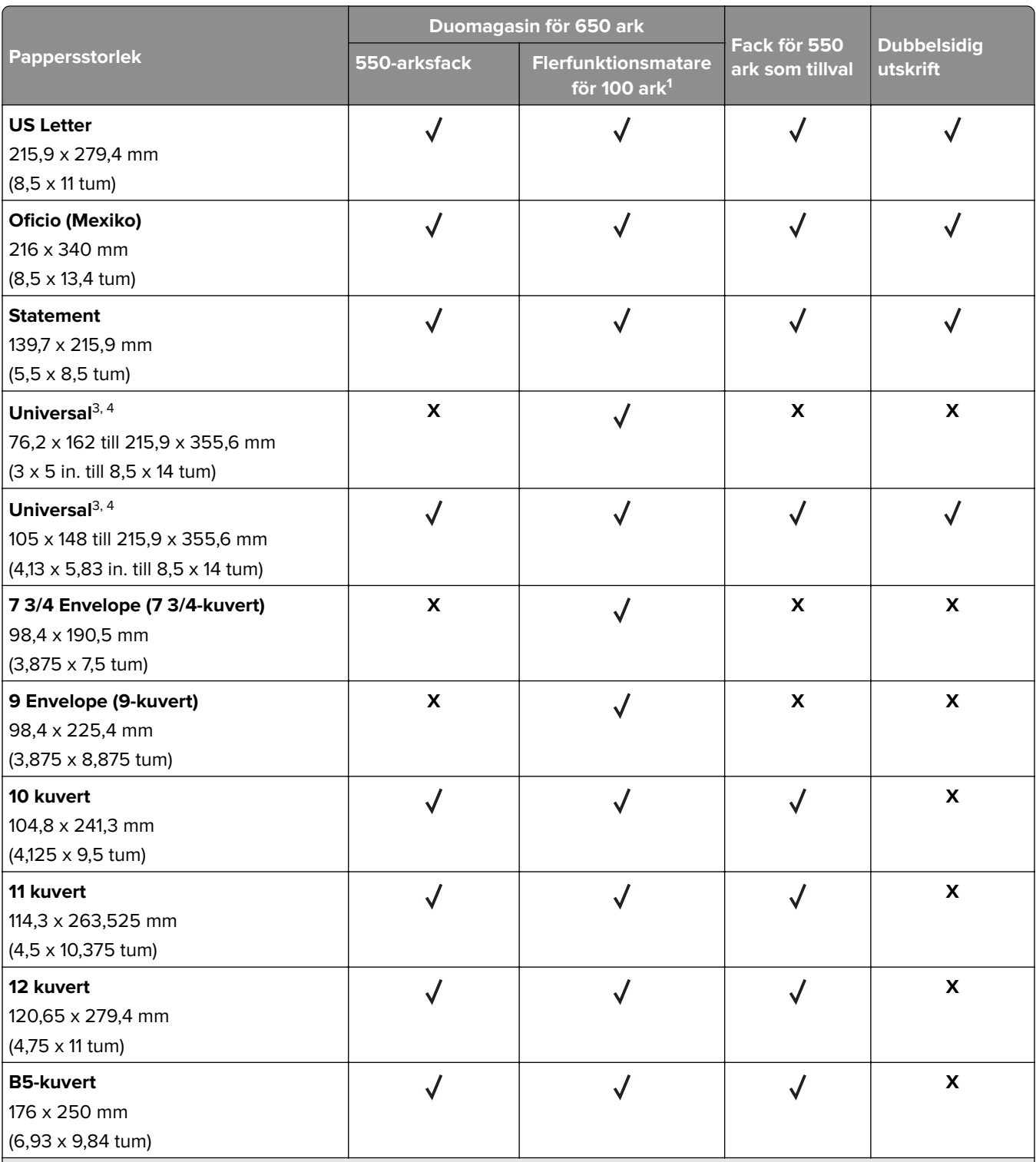

1 Har inte stöd för automatisk storleksavkänning.

<sup>2</sup> Kan användas både i stående och liggande läge. Vid stående matning behandlas A5 som smalt papper. Vid liggande matning behandlas det som ett vanligt papper med normal bredd.

2 När Universal väljs formateras sidan för 215,9 x 355,6 mm (8,5 x 14 tum) om inte storleken anges i programmet.

4 Fyll på smalt papper i stående format.

4 När Övriga kuvert väljs formateras sidan för 215,9 x 355,6 mm (8,5 x 14 tum), om inte storleken anges i programmet.

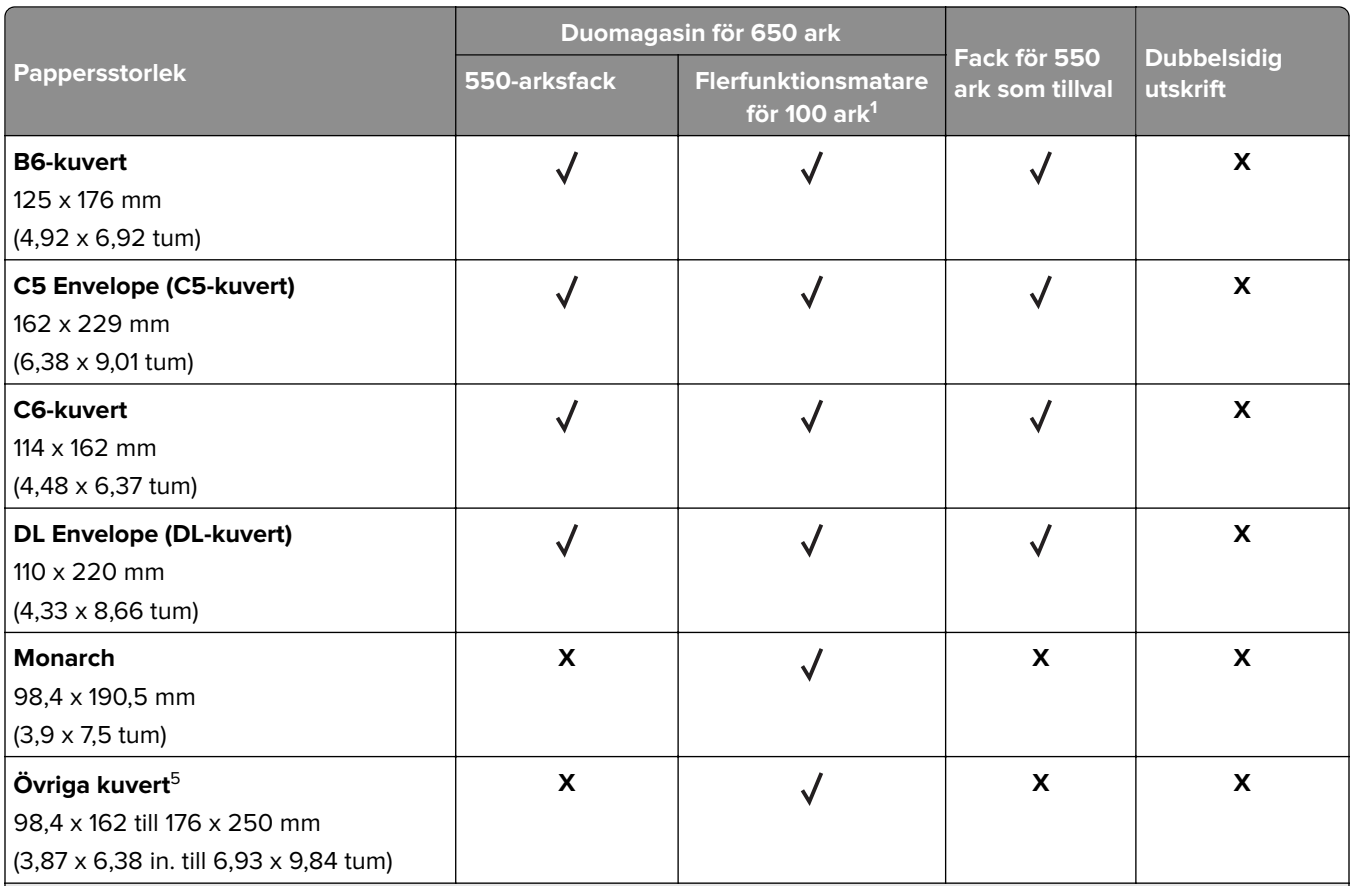

1 Har inte stöd för automatisk storleksavkänning.

2 Kan användas både i stående och liggande läge. Vid stående matning behandlas A5 som smalt papper. Vid liggande matning behandlas det som ett vanligt papper med normal bredd.

2 När Universal väljs formateras sidan för 215,9 x 355,6 mm (8,5 x 14 tum) om inte storleken anges i programmet.

4 Fyll på smalt papper i stående format.

4 När Övriga kuvert väljs formateras sidan för 215,9 x 355,6 mm (8,5 x 14 tum), om inte storleken anges i programmet.

# **Papperstyper som kan användas**

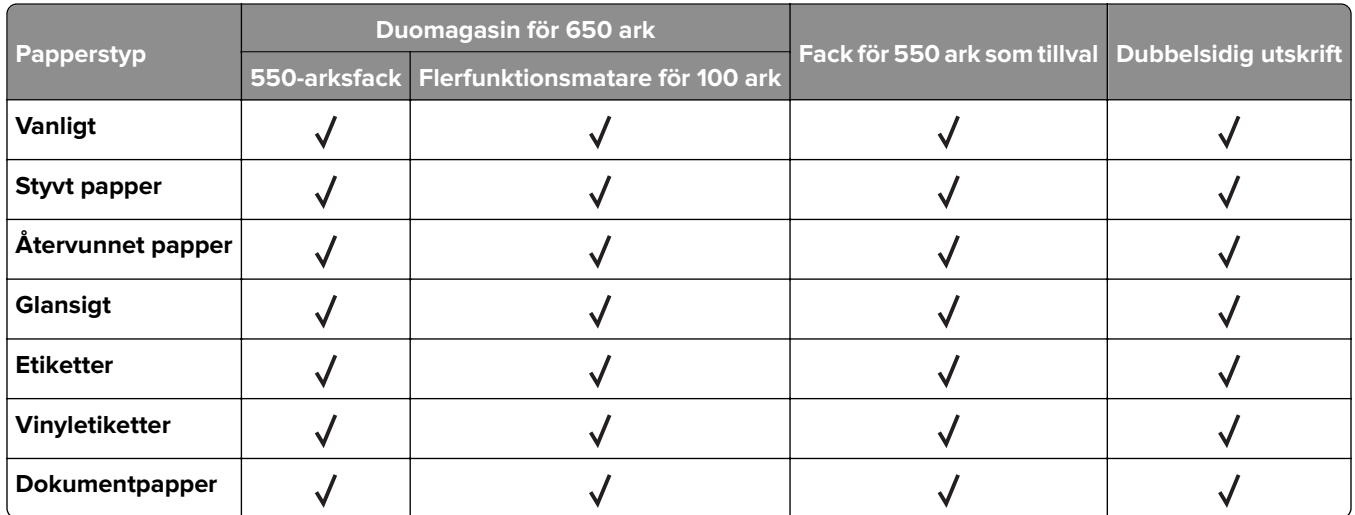

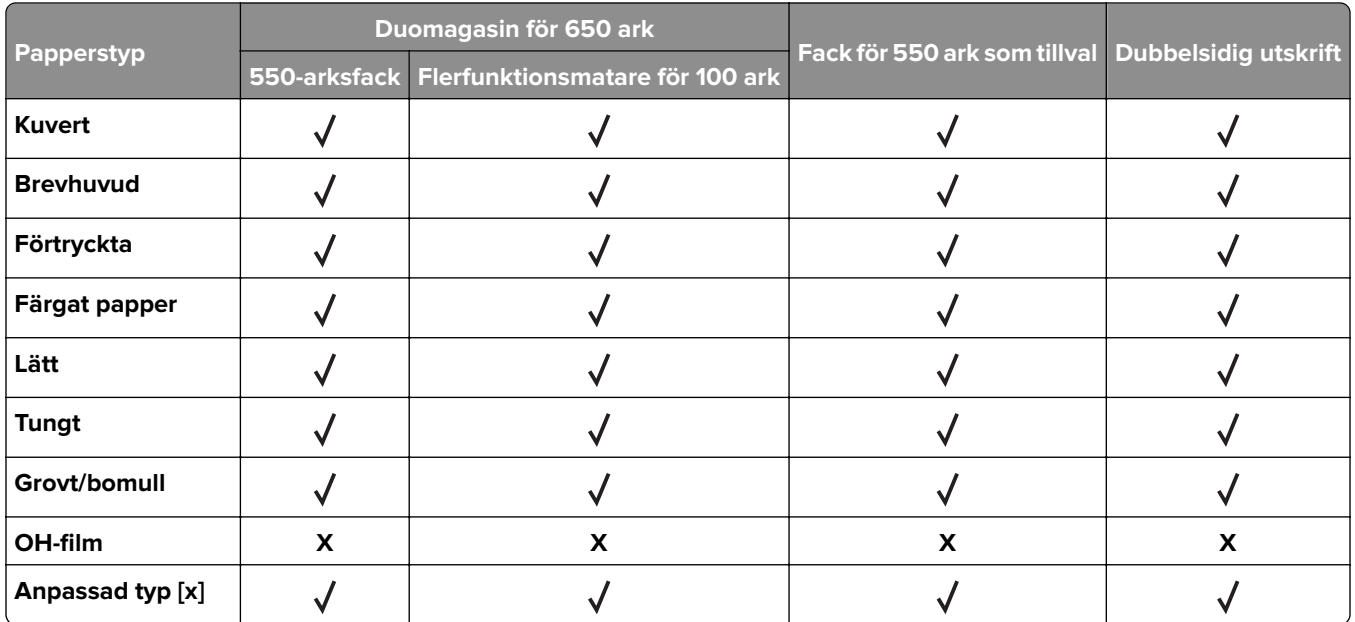

#### **Anmärkningar:**

- **•** Etiketter, kuvert och styvt papper skrivs alltid ut med minskad hastighet.
- **•** Tjockt papper kan endast användas vid dubbelsidig utskrift upp till 163 g/m2 . Allt som är tyngre stöds endast vid enkelsidig utskrift.
- **•** Vinyletiketter stöds för tillfällig användning och måste acceptanstestas. Vissa vinyletiketter kan matas mer tillförlitligt från flerfunktionsmataren.

# **Pappersvikter som kan användas**

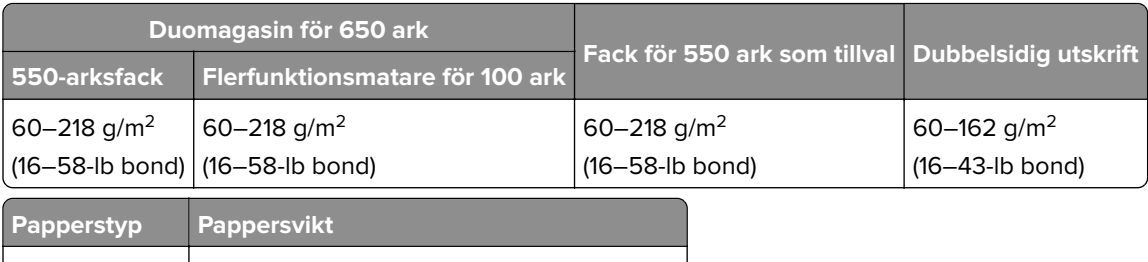

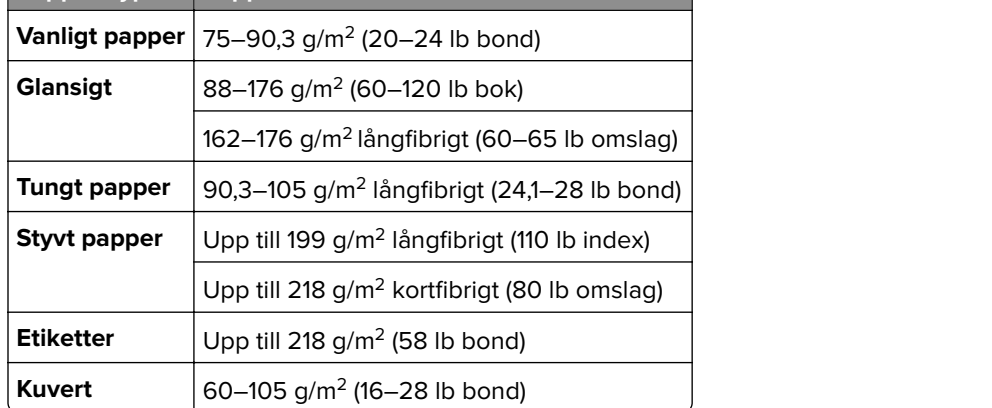

#### **Anmärkningar:**

**•** För 60 till 176 g/m2 (16–47-lb bond) papper, långfibrigt papper rekommenderas.

- **•** Papper som väger mindre än 75 g/m2 (20-lb bond) måste skrivas ut med papperstypen konfigurerad till Lätt papper. Om du inte gör detta kan papperet bli kraftigt böjt. Det kan leda till matningsproblem, särskilt i miljöer med högre luftfuktighet.
- **•** Dubbelsidig utskrift stöder pappersvikt från 60-162 g/m2 (16-43– bond) papper.
- **•** Den maximala vikten för papper med 100 % bomullsinnehåll är 90 g/m2 (24-lb bond).

# <span id="page-18-0"></span>**Installera och konfigurera**

# **Välja en plats för skrivaren**

- **•** Lämna tillräckligt med utrymme för att öppna magasin och luckor, och för att montera maskinvarutillägg.
- **•** Installera skrivaren nära ett eluttag.

**VAR FÖRSIKTIG – RISK FÖR SKADA:** För att undvika brandrisk eller att få en elektrisk stöt ansluter du nätsladden direkt till lämpligt och jordat vägguttag som är i närheten av produkten och är lättillgängligt.

**VAR FÖRSIKTIG– RISK FÖR ELEKTRISK STÖT:** För att undvika att få en elektrisk stöt bör du inte placera eller använda den här produkten i närheten av vatten eller våtutrymmen.

- **•** Säkerställ att luftflödet i rummet uppfyller den senast reviderade ASHRAE 62-standarden eller CEN Technical Committee 156-standarden.
- **•** Att skrivaren står på en plan, stadig yta.
- **•** Att skrivaren hålls:
	- **–** ren, torr och dammfri.
	- **–** borta från lösa häftklamrar och gem.
	- **–** borta från direkt luftflöde från luftkonditioneringsapparater, värmeelement eller ventilation.
	- **–** borta från direkt solljus och extrem luftfuktighet.
- **•** Observera de rekommenderade temperaturerna och undvik temperaturförändringar:

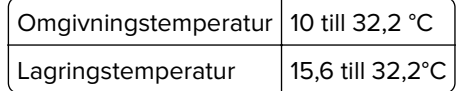

**•** Du bör ha följande rekommenderade utrymme runt skrivaren för god ventilation:

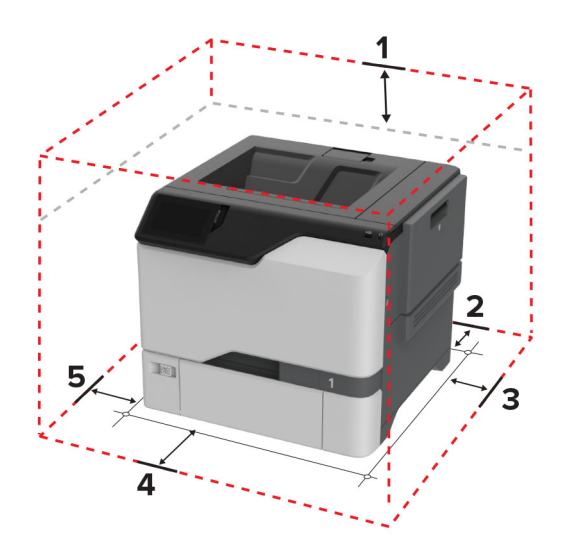

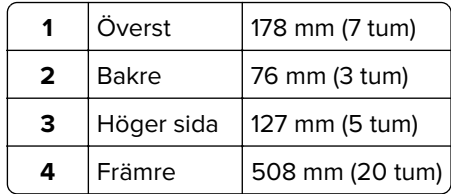

<span id="page-19-0"></span>**5** Vänster sida 127 mm (5 tum)

# **Koppla kablar**

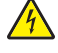

**VAR FÖRSIKTIG– RISK FÖR ELEKTRISK STÖT:** För att undvika att få en elektrisk stöt bör du inte konfigurera produkten eller göra andra elektriska anslutningar med t.ex. nätsladden, faxfunktionen eller telefonen under åskväder.

**VAR FÖRSIKTIG – RISK FÖR SKADA:** För att undvika brandrisk eller att få en elektrisk stöt ansluter du nätsladden direkt till lämpligt och jordat vägguttag som är i närheten av produkten och är lättillgängligt.

**VAR FÖRSIKTIG – RISK FÖR SKADA:** För att undvika brandrisk eller att få en elektrisk stöt ska endast den nätsladd som levererades med produkten eller en reservnätsladd som godkänts av tillverkaren användas.

**Varning – risk för skador:** Vidrör inte USB-kabeln, någon trådlös nätverksadapter eller skrivaren på de ställen som visas, under tiden som utskrift pågår. Om du gör det kan data gå förlorade, och fel kan uppstå.

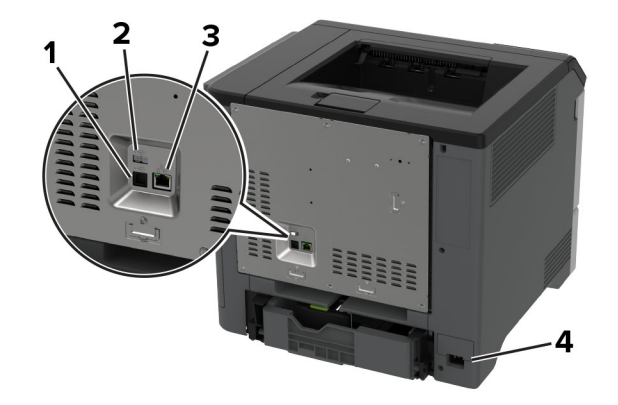

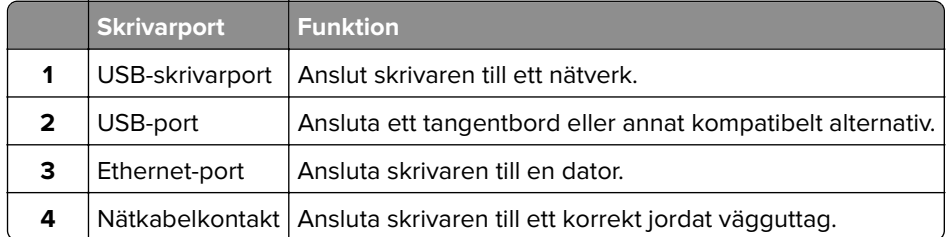

# **Konfigurera och använda programmen på huvudmenyn**

## **Använda startskärmen**

**Obs!** Huvudmenyn kan variera beroende på huvudmenyns anpassade inställningar, administrativa inställningar och aktiva inbäddade lösningar.

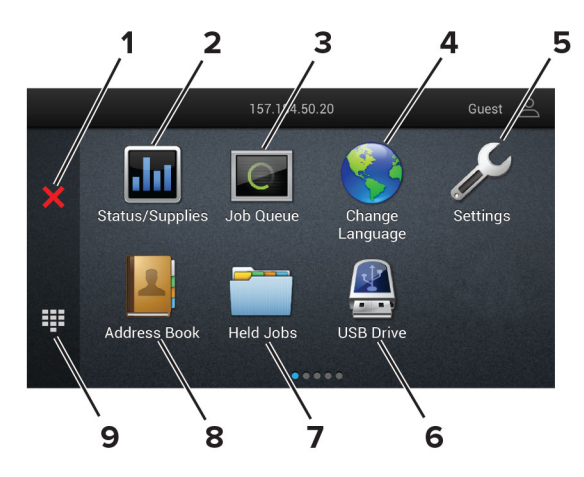

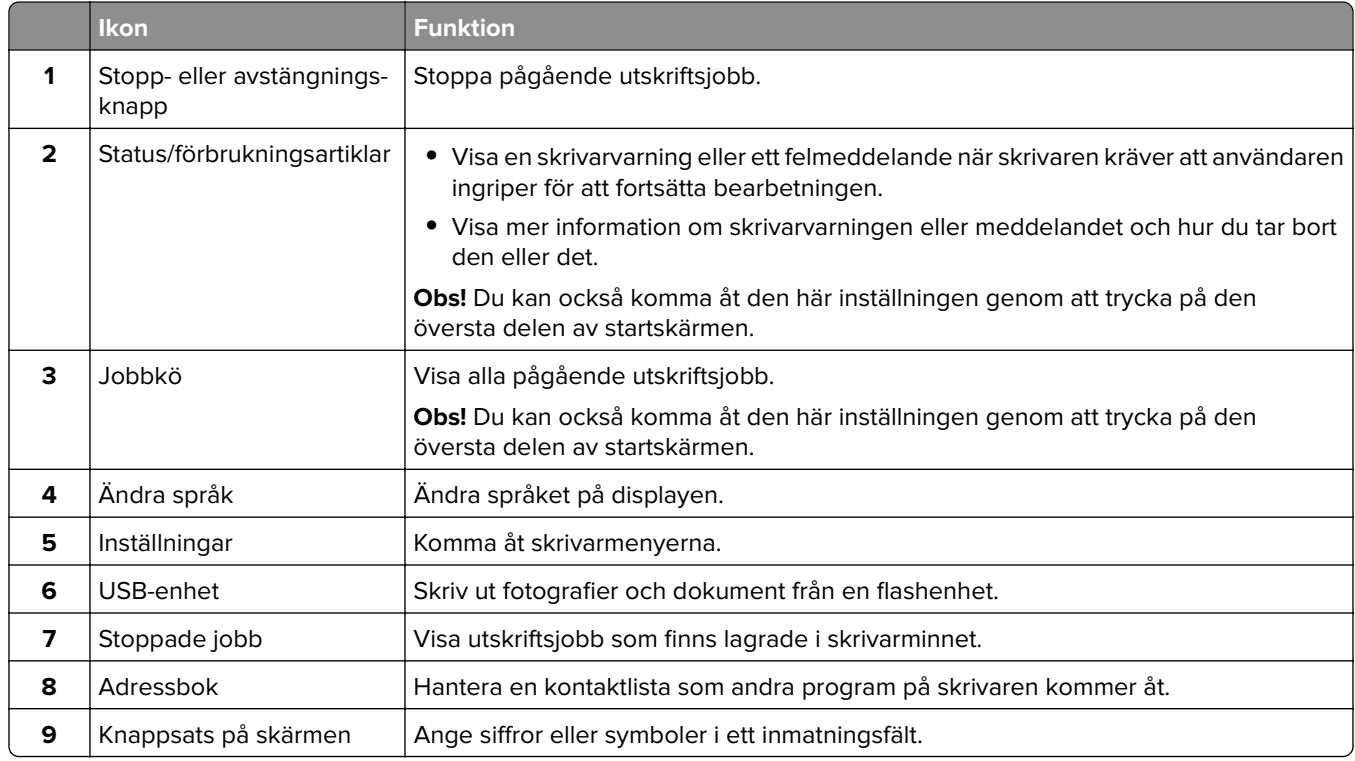

## **Anpassa startskärmen**

**1** Öppna en webbläsare och ange skrivarens IP-adress i adressfältet.

#### **Anmärkningar:**

- **•** Visa skrivarens IP-adress på skrivarens startskärm. IP-adressen visas som fyra nummergrupper som är åtskilda med punkter, till exempel 123.123.123.123.
- **•** Om du använder en proxyserver inaktiverar du den tillfälligt för att kunna öppna webbsidan på rätt sätt.
- **2** Klicka på **Inställningar** > **Enhet** > **Anpassning av huvudmenyn**.
- <span id="page-21-0"></span>**3** Prova något/några av följande alternativ:
	- Om du vill lägga till en ikon på startskärmen klickar du på +, väljer appens namn och klickar sedan på **Lägg till**.
	- **•** Om du vill ta bort en startskärmsikon väljer du appnamnet och klickar sedan på **Ta bort**.
	- **•** Om du vill anpassa ett appnamn väljer du appnamnet, klickar på **Redigera** och tilldelar sedan ett namn.
	- **•** Om du vill återställa namnet på en app väljer du appnamnet, klickar på **Redigera** och väljer sedan **Återställ appetikett**.
	- Om du vill lägga till ett mellanrum mellan appar klickar du på  $\bigoplus$ , väljer **TOMT UTRYMME** och klickar sedan på **Lägg till**.
	- **•** Om du vill ordna apparna drar du appnamnen i den ordning du vill.
	- **•** Klicka på **Återställ startskärm** om du vill återställa standardstartskärmen.
- **4** Verkställ ändringarna.

# **Program som stöds**

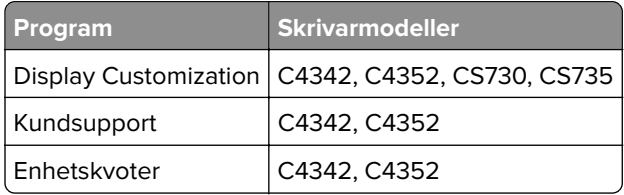

# **Använda Anpassning av visning**

Innan du använder programmet ser du till att göra följande:

- **•** Från den inbyggda webbservern klickar du på **Program** > **Anpassning av visning** > **Konfigurera**.
- **•** Aktivera och konfigurera skärmsläckar-, bildspels- och bakgrundsbildsinställningarna.

#### **Hantera skärmsläckar- och bildspelsbilder**

**1** Från avsnittet Skärmsläckar- och bildspelsbilder lägger du till, redigerar eller tar bort en bild.

#### **Anmärkningar:**

- **•** Du kan lägga till upp till tio bilder.
- **•** När de är aktiverade visas statusikonerna på skärmsläckaren endast vid fel, varningar eller molnbaserade aviseringar.
- **2** Verkställ ändringarna.

#### **Byta bakgrundsbilden**

- **1** Tryck på **Byt bakgrundsbild** på startskärmen.
- **2** Välj en bild.
- **3** Verkställ ändringarna.

#### **Visa ett bildspel från en flashenhet**

- **1** Sätt i en flashenhet i USB-porten.
- **2** På startskärmen trycker du på **Bildspel**.

Bilderna visas i alfabetisk ordning.

**Obs!** Du kan ta ut flashenheten efter att bildspelet startat, men bilderna lagras inte i skrivaren. Om bildspel stoppas måste du sätta in flashenheten igen om du vill visa bilderna.

# **Använda Customer Support**

#### **Anmärkningar:**

- **•** Endast vissa skrivarmodeller har stöd för den här funktionen. Mer information finns i ["Program som](#page-21-0) [stöds" på sidan 22](#page-21-0).
- **•** Om du vill ha information om hur du konfigurerar programmets inställningar kan du se administratörshandboken för kundsupport.
- **1** Tryck på **Customer Support** på startskärmen.
- **2** Skriv ut informationen eller skicka den med e-post.

### **Konfigurera Device Quotas**

#### **Anmärkningar:**

- **•** Endast vissa skrivarmodeller har stöd för den här funktionen. Mer information finns i ["Program som](#page-21-0) [stöds" på sidan 22](#page-21-0).
- **•** Mer information om hur du konfigurerar programmets inställningar finns i Administratörshandbok för enhetskvoter.
- **1** Öppna en webbläsare och ange skrivarens IP-adress i adressfältet.

#### **Anmärkningar:**

- **•** Visa skrivarens IP-adress på skrivarens startskärm. IP-adressen visas som fyra nummergrupper som är åtskilda med punkter, till exempel 123.123.123.123.
- **•** Om du använder en proxyserver inaktiverar du den tillfälligt för att kunna öppna webbsidan på rätt sätt.
- **2** Klicka på **Program** > **Enhetskvoter** > **Konfigurera**.
- **3** I avsnittet Användarkonton lägger du till eller redigerar en användare och sedan ställer du in användarkvoten.
- **4** Verkställ ändringarna.

## **Hantera bokmärken**

#### **Skapa bokmärken**

Använd bokmärken för att skriva ut dokument som ofta visas som är lagrade på servrar eller webben.

**1** Öppna en webbläsare och ange skrivarens IP-adress i adressfältet.

#### **Anmärkningar:**

- **•** Visa skrivarens IP-adress på skrivarens startskärm. IP-adressen visas som fyra nummergrupper som är åtskilda med punkter, till exempel 123.123.123.123.
- **•** Om du använder en proxyserver inaktiverar du den tillfälligt för att kunna öppna webbsidan på rätt sätt.
- **2** Klicka på **Bokmärken** > **Lägg till bokmärke** och ange sedan ett namn för bokmärket.
- **3** Välj en protokolltyp för adressen och gör sedan något av följande:
	- **•** För HTTP eller HTTPS skriver du in den URL som du vill ange som bokmärke.
	- **•** För HTTPS, se till att använda värdnamn i stället för IP-adressen. Skriv till exempel **myWebsite.com/sample.pdf** i stället för att skriva **123.123.123.123/sample.pdf**. Se även till att värdnamnet överensstämmer med värdet för Allmänt namn (CN) i servercertifikatet. Se hjälpinformationen för din webbläsare för mer information om hur du får CN-värdet i servercertifikatet.
	- **•** För FTP anger du FTP-adressen. Till exempel **myServer/myDirectory**. Ange FTP-portnummer. Port 21 är standardporten för att skicka kommandon.
	- **•** För SMB anger du adressen till nätverksmappen. Till exempel **myServer/myShare/myFile.pdf**. Skriv in nätverkets domännamn.
	- **•** Vid behov väljer du autentiseringstyp för FTP och SMB.

Ange en PIN-kod för att begränsa åtkomsten till bokmärket.

**Obs!** Programmet stöder följande filtyper: PDF, JPEG och TIFF. Andra filtyper, som DOCX och XLSX, stöds i vissa skrivarmodeller.

**4** Klicka på **Spara**.

#### **Skapa mappar**

**1** Öppna en webbläsare och ange skrivarens IP-adress i adressfältet.

#### **Anmärkningar:**

- **•** Visa skrivarens IP-adress på skrivarens startskärm. IP-adressen visas som fyra nummergrupper som är åtskilda med punkter, till exempel 123.123.123.123.
- **•** Om du använder en proxyserver inaktiverar du den tillfälligt för att kunna öppna webbsidan på rätt sätt.
- **2** Klicka på **Bokmärken** > **Lägg till mapp** och ange sedan ett namn för mappen.

**Obs!** Ange en PIN-kod för att begränsa åtkomsten till mappen.

**3** Klicka på **Spara**.

**Obs!** Du kan skapa mappar eller bokmärken inuti en mapp. Se "Skapa bokmärken" på sidan 24 för information om hur du skapar ett bokmärke.

# <span id="page-24-0"></span>**Hantera kontakter**

- **1** På startskärmen trycker du på **Adressbok.**
- **2** Prova något/några av följande alternativ:
	- **•** Om du vill lägga till en kontakt trycker du på längst upp på skärmen och sedan på **Skapa kontakt**. Om det behövs kan du ange en inloggningsmetod för att tillåta programåtkomst.
	- **•** Om du vill ta bort en kontakt trycker du på längst upp på skärmen och sedan kontakten på **Ta bort kontakter** och väljer sedan kontakten.
	- **•** Om du vill redigera kontaktinformationen trycker du på kontaktens namn.
	- **•** Om du vill skapa en grupp trycker du på längst upp på skärmen och sedan på **Skapa grupp**. Om det behövs kan du ange en inloggningsmetod för att tillåta programåtkomst.
	- **•** Om du vill ta bort en grupp trycker du på längst upp på skärmen, trycker på **Ta bort grupper** och väljer sedan gruppen.
	- **•** Om du vill redigera en kontaktgrupp trycker du på **GRUPPER** > och väljer ett gruppnamn > > . Välj den åtgärd du vill utföra.
- **3** Verkställ ändringarna.

# **Konfigurera och använda tillgänglighetsfunktionerna**

## **Aktivera röstvägledning**

#### **Från startskärmen**

**1** I en rörelse och med ett finger drar du långsamt åt vänster och sedan uppåt på skärmen tills du hör ett röstmeddelande.

**Obs!** För skrivarmodeller utan inbyggda högtalare kan du använda hörlurar för att höra meddelandet.

**2** Tryck på **OK** med två fingrar.

**Obs!** Om gesten inte fungerar trycker du hårdare.

#### **Från tangentbordet**

**1** Tryck på och håll ned knappen **5** tills du hör ett röstmeddelande.

**Obs!** För skrivarmodeller utan inbyggda högtalare kan du använda hörlurar för att höra meddelandet.

**2** Tryck på **Tabb** och navigera fokusmarkören till knappen OK. Tryck sedan på **Enter**.

#### **Anmärkningar:**

- **•** När röstvägledning är aktiverad ska du alltid använda två fingrar för att välja ett alternativ på displayen.
- **•** Röstvägledning har begränsat språkstöd.

# <span id="page-25-0"></span>**Inaktivera röstvägledning**

**1** I en rörelse och med ett finger drar du långsamt åt vänster och sedan uppåt på skärmen tills du hör ett röstmeddelande.

**Obs!** För skrivarmodeller utan inbyggda högtalare kan du använda hörlurar för att höra meddelandet.

- **2** Gör något av följande med två fingrar:
	- **•** Tryck på **Röstvägledning** och sedan på **OK**.
	- **•** Tryck på **Avbryt**.

**Obs!** Om gesten inte fungerar trycker du hårdare.

Du kan även inaktivera röstvägledning genom att göra något av följande:

- **•** Använd två fingrar för att dubbeltrycka på startskärmen.
- **•** Tryck på strömknappen för att sätta skrivaren i viloläge eller standbyläge.

# **Navigera på skärmen med hjälp av gester**

#### **Anmärkningar:**

- **•** De flesta gesterna är bara giltiga när röstvägledning är aktiverad.
- **•** Använd ett fysiskt tangentbord för att skriva tecken och justera vissa inställningar.

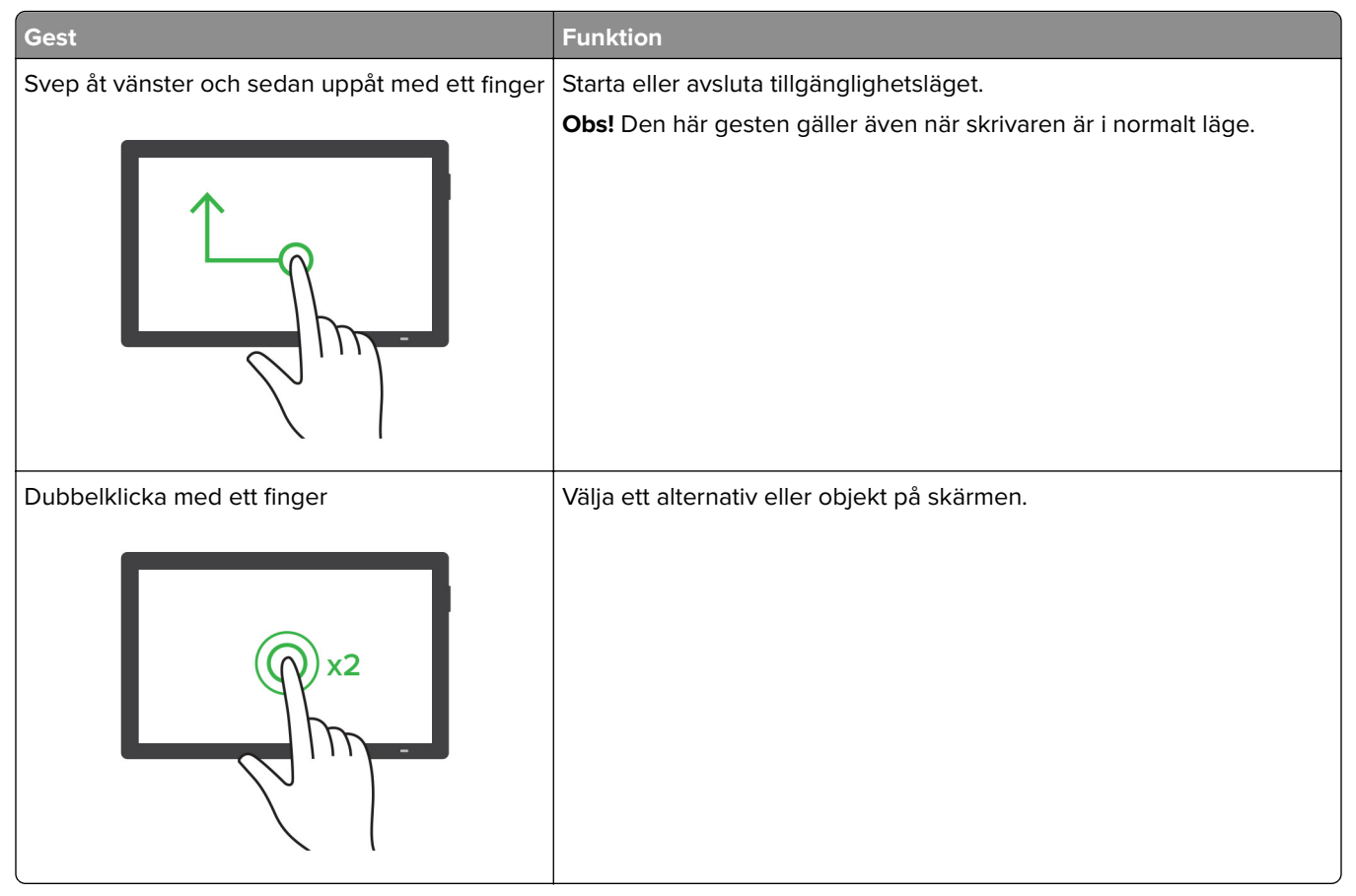

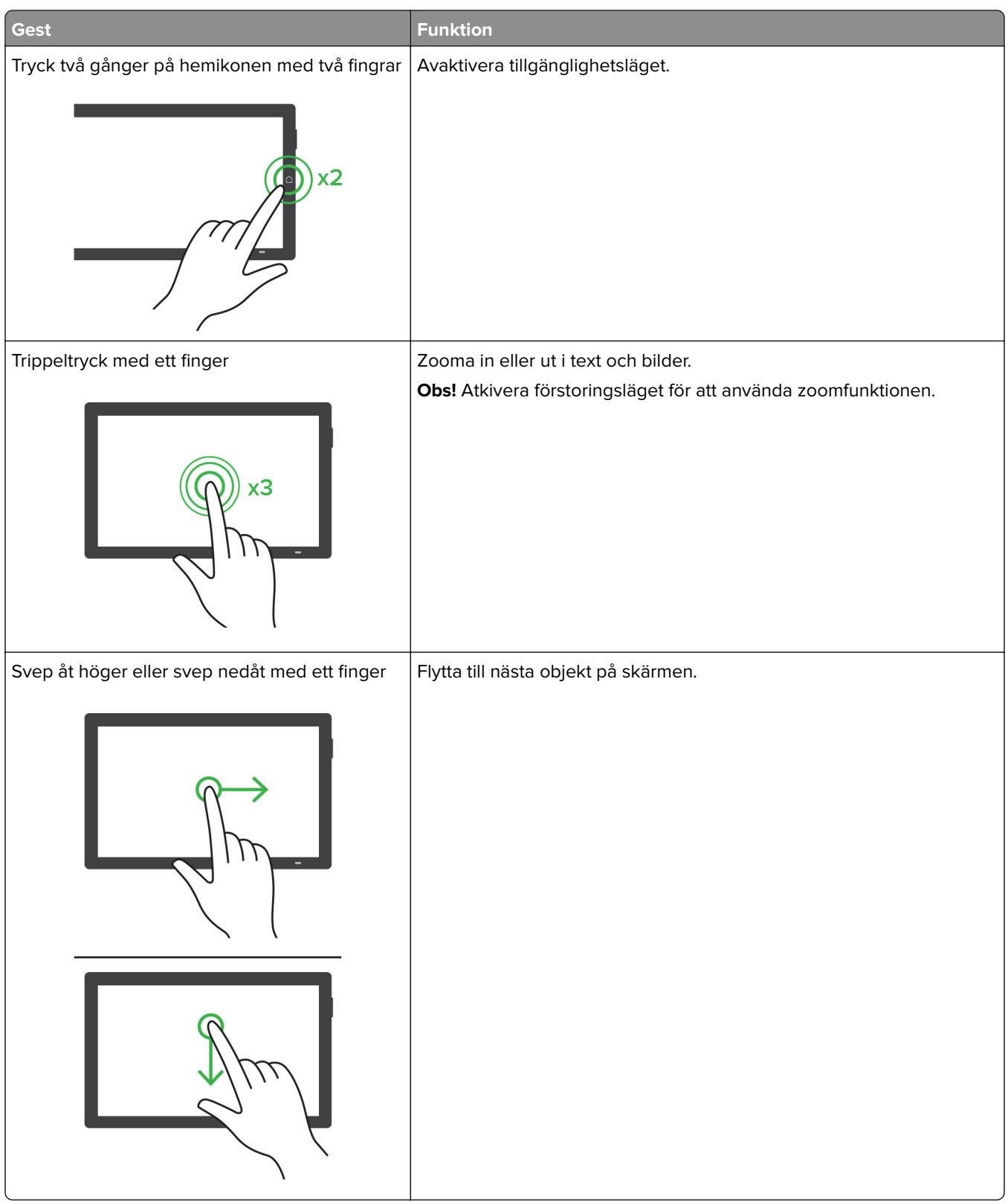

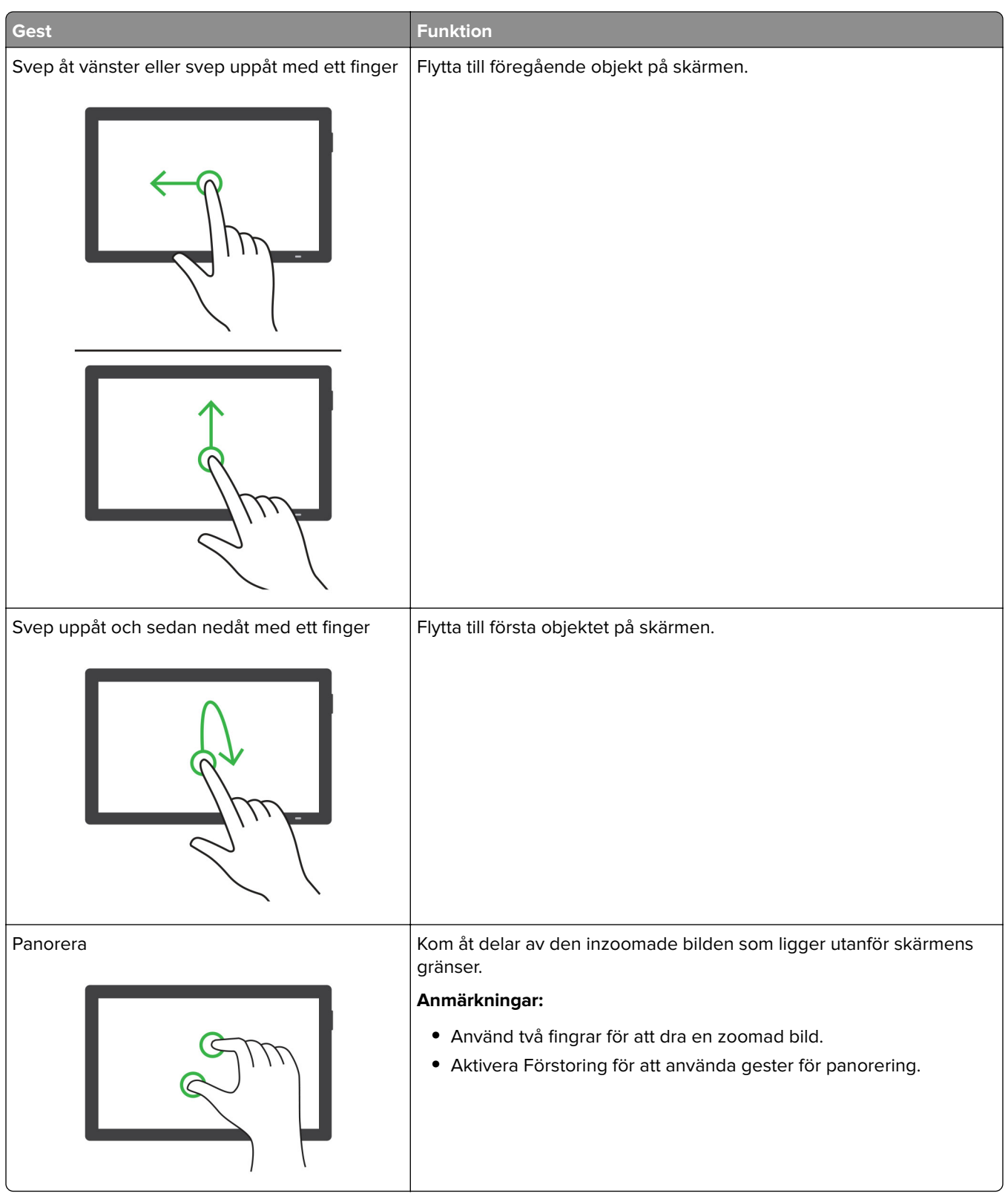

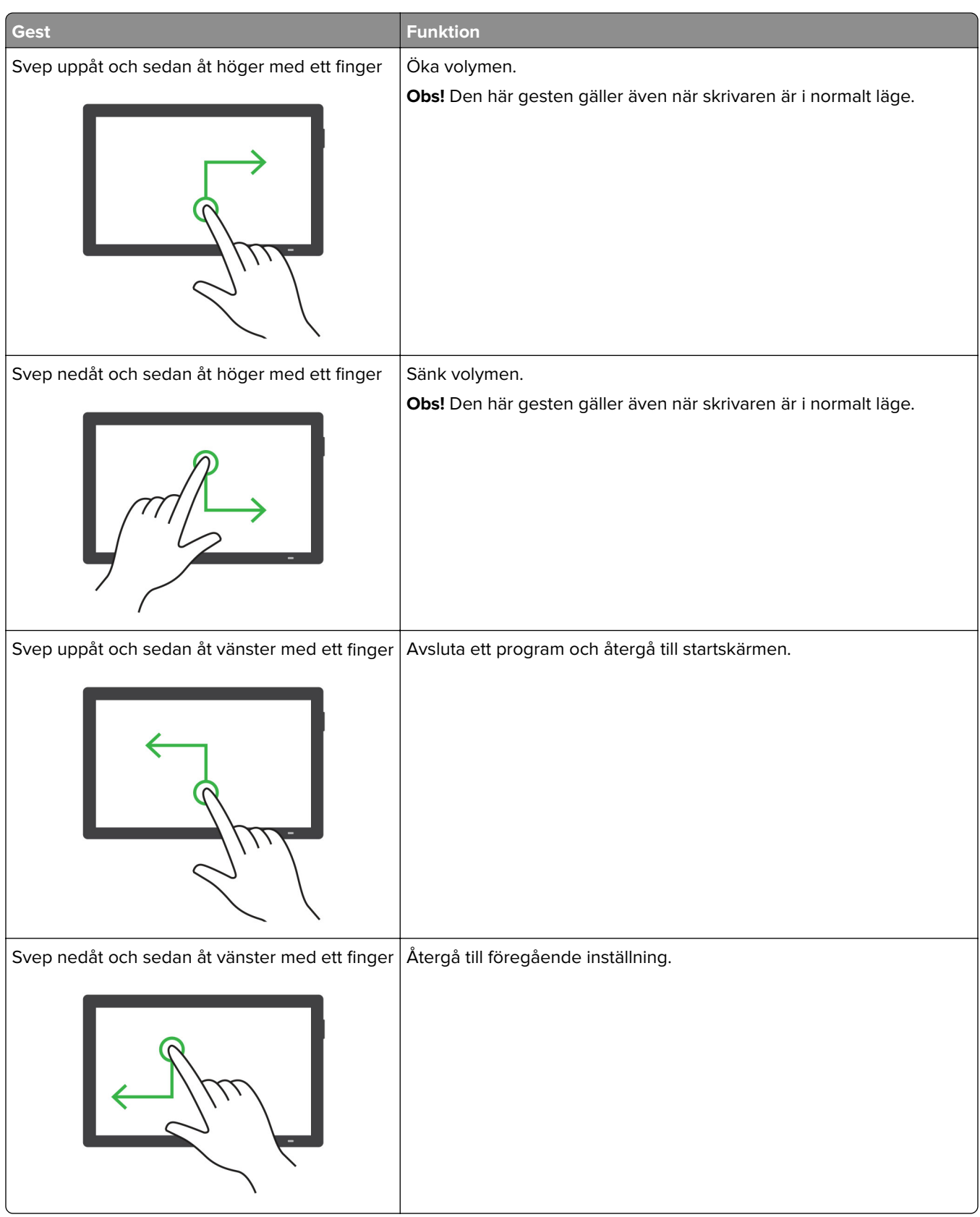

## <span id="page-29-0"></span>**Använda skärmtangentbordet**

Gör ett eller fler av följande på när skärmtangentbordet visas:

- **•** Tryck på en knapp för att meddela och skriv in tecknet i fältet.
- **•** Dra ett finger över olika tecken för att meddela och skriv in tecknet i fältet.
- **•** Tryck på en textruta med två fingrar för att ange tecknen i fältet.
- **•** Tryck på **Backsteg** om du vill radera tecken.

## **Aktivera förstoringsläge**

**1** I en rörelse och med ett finger drar du långsamt åt vänster och sedan uppåt på skärmen tills du hör ett röstmeddelande.

**Obs!** För skrivarmodeller utan inbyggda högtalare kan du använda hörlurar för att höra meddelandet.

- **2** Gör följande med två fingrar:
	- **a** Tryck på **Förstoringsläge**.
	- **b** Tryck på **OK**.

**Obs!** Om gesten inte fungerar trycker du hårdare.

Om du vill ha mer information om navigering på skärmar med förstoring kan du läsa <u>"Navigera på skärmen med</u> [hjälp av gester" på sidan 26](#page-25-0).

# **Fylla på papper och specialmedia**

## **Ställa in storlek och typ av specialmedia**

Facken känner automatiskt av storleken på vanligt papper. Vid användning av specialmedia, som etiketter, tjockt papper eller kuvert, gör du så här:

- **1** Från startskärmen trycker du på **Inställningar** > **Papper** > **Magasinkonfiguration** > **Pappersstorlek/-typ** > välj en papperskälla.
- **2** Ställ in storlek och typ av specialmedia.

## **Konfigurera universella pappersinställningar**

- **1** På huvudmenyn trycker du på **Inställningar** > **Papper** > **Mediakonfiguration** > **Universell inställning**.
- **2** Konfigurera inställningarna.

## **Aktivera inställningen Flera universalstorlekar**

- **1** På startskärmen trycker du på **Inställningar** > **Enhet** > **Underhåll** > **Konfigurationsmeny** > **Magasinkonfiguration**.
- **2** Aktivera inställningen Flera universalstorlekar.

# **Fylla på i magasin**

**VAR FÖRSIKTIG – VÄLTRISK:** Fyll på varje magasin separat för att minska risken för utrustningsinstabilitet. Låt alla andra fack vara stängda tills de behövs.

**1** Ta ut facket.

**Obs!** För att undvika pappersstopp ska du inte ta bort magasinet när utskrift pågår.

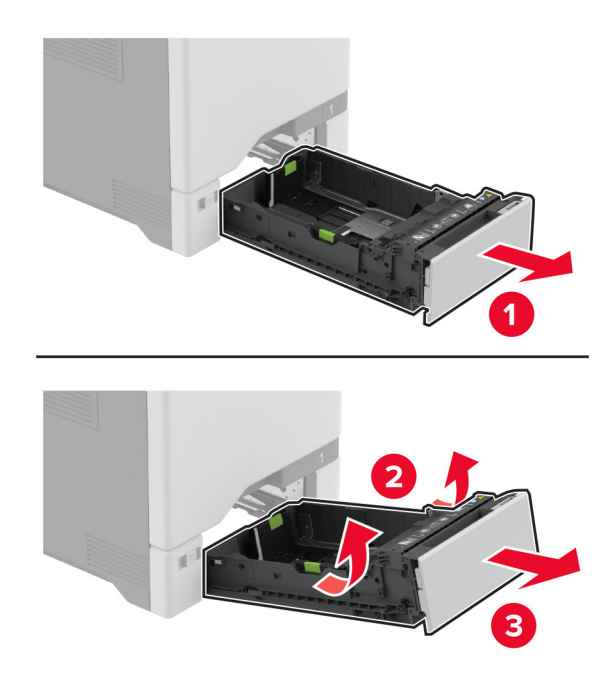

**2** Justera pappersstöden efter storleken på det papper du fyller på.

**Obs!** Använd indikatorerna på magasinets botten när du positionerar stöden.

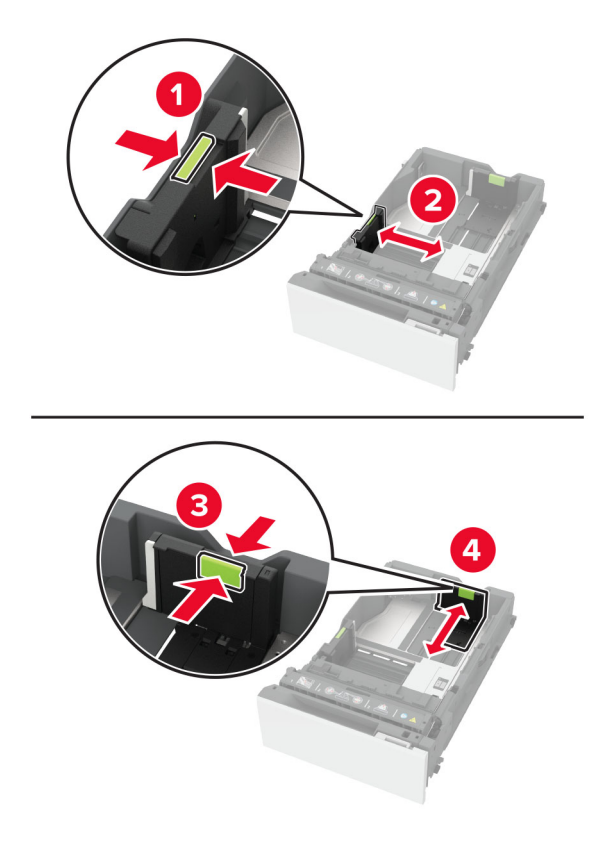

**3** Böj, lufta och justera papperskanterna innan du lägger i bunten.

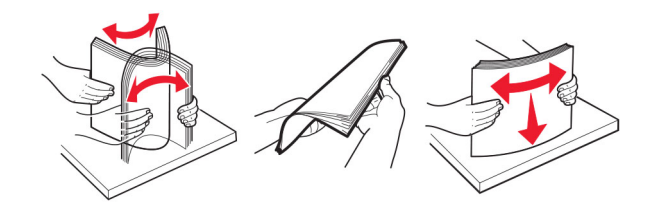

- **4** Fyll på papperet med utskriftssidan uppåt.
	- **•** För enkelsidig utskrift fyller du på brevpapper med utskriftssidan uppåt och sidhuvudet mot magasinets främre kant.
	- **•** För dubbelsidig utskrift fyller du på brevpapper med utskriftssidan nedåt och sidhuvudet mot magasinets bakre kant.
	- **•** Skjut inte in papper i magasinet.

**•** För vanligt papper, se till att buntens höjd är under märket som anger maxgränsen för papperspåfyllning. Om du lägger i för mycket papper kan papperskvadd uppstå.

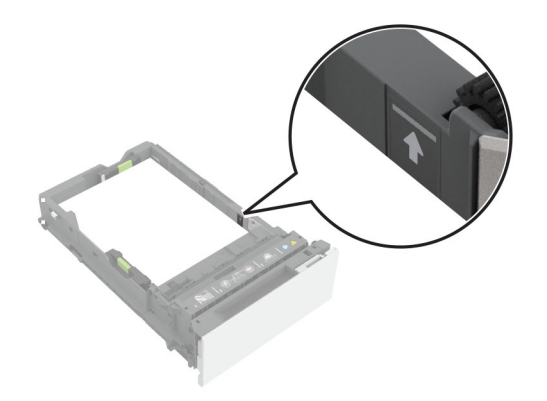

**•** För kuvert och andra specialmaterial ska du se till att bunthöjden är under den streckade linjen. Om du lägger i för mycket papper kan papperskvadd uppstå.

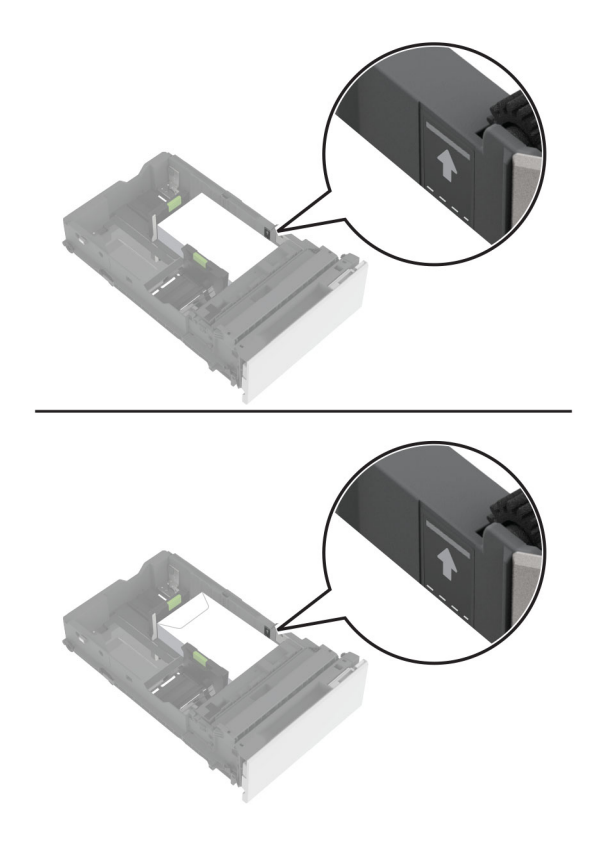

**5** Sätt tillbaka facket.

Vid behov ställer du in pappersstorlek och -typ som motsvarar det påfyllda papperet i facket.

# **Ladda universalarkmataren**

**1** Öppna universalarkmataren.

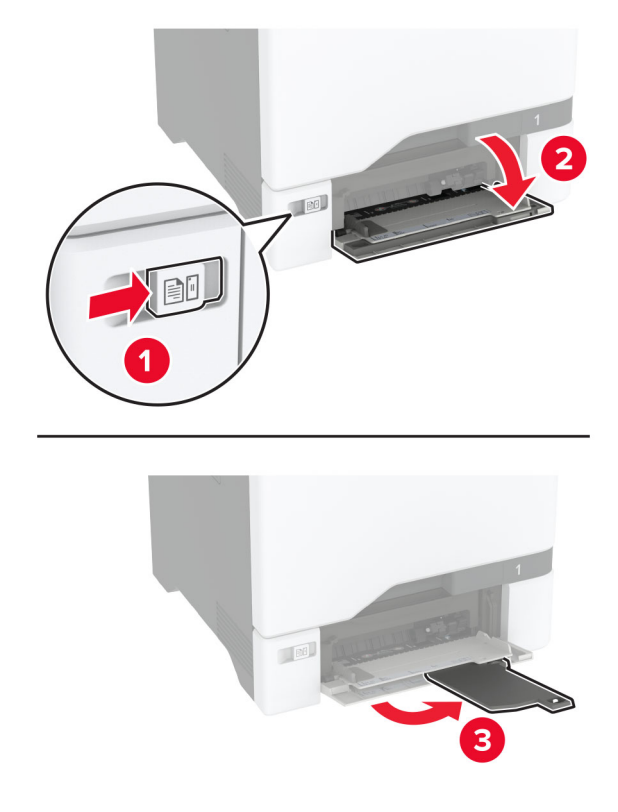

**2** Justera pappersstödet efter storleken på det papper du fyller på.

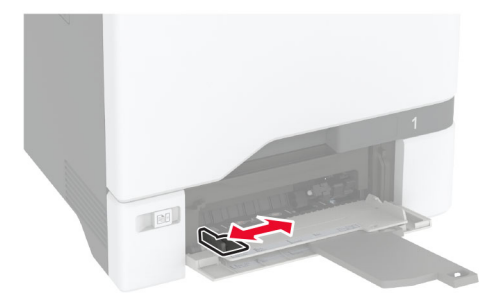

**3** Böj, lufta och justera papperskanterna innan du lägger i bunten.

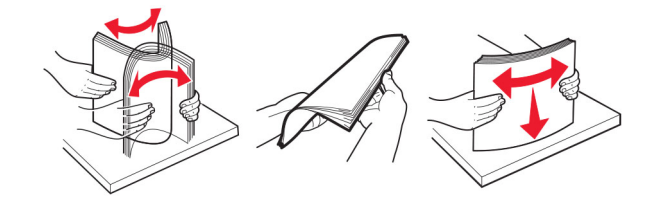

- **4** Lägg i papperet.
	- **•** Fyll på med papper och kartong med utskriftssidan nedåt och den övre kanten framåt.

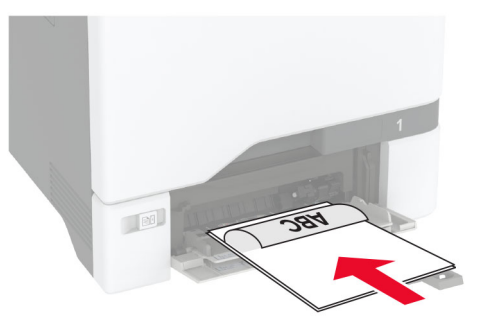

**•** Fyll på kuvert med fliken uppåt mot den högra sidan av pappersstödet. Fyll på med europeiska kuvert och mata in dem med fliken först i skrivaren.

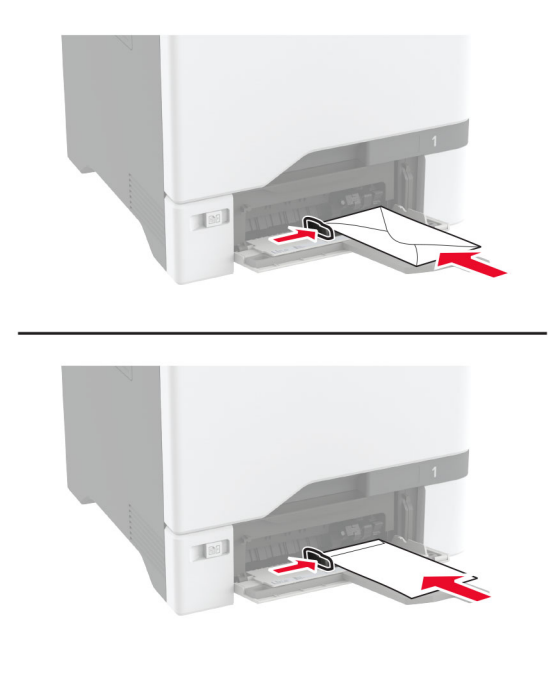

**Varning – risk för skador:** Använd inte frankerade kuvert eller kuvert med förslutningsdetaljer av metall, fönster, bestrukna ytor eller självhäftande klaff.

**Obs!** För att undvika problem med pappersplockningen ska du se till att den främre kanten på papperet eller specialmaterialet är korrekt inriktad mot separeringskanten.

<span id="page-35-0"></span>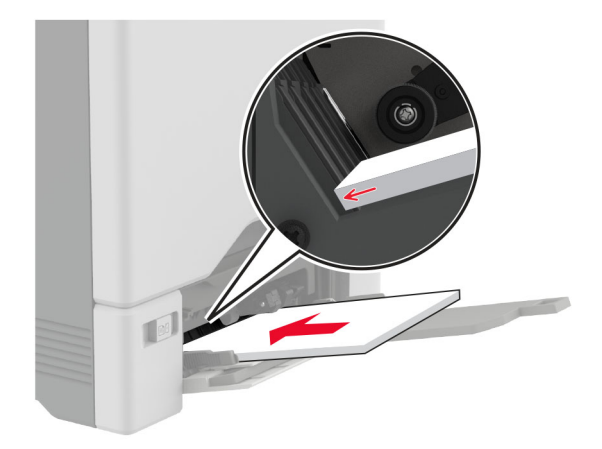

**5** På kontrollpanelen anger du pappersstorlek och papperstyp på pappersmenyn så att inställningarna överensstämmer med papperet som finns i facket.

### **Länka magasin**

- **1** På startskärmen trycker du på **Inställningar** > **Papper** > **Magasinkonfiguration** > välj en papperskälla.
- **2** Ange samma pappersstorlek och -typ för de magasin du länkar.
- **3** På startskärmen trycker du på **Inställningar** > **Enhet** > **Underhåll** > **Konfigurationsmeny** > **Magasinkonfiguration** > **Länkade magasin**.

#### **4** Tryck på **Automatisk**.

När du tar bort länkar till magasin ska du se till att inga magasin har samma inställningar för pappersstorlek och -typ.

**Varning – risk för skador:** Fixeringsenhetens temperatur varierar beroende på den angivna papperstypen. För att undvika utskriftsproblem ska skrivarens papperstypinställningar matcha det papper som fylls på i magasinet.

# **Installera och uppdatera program, drivrutiner och fast programvara**

### **Installera skrivarprogramvaran**

#### **Anmärkningar:**

- **•** Skrivardrivrutinen ingår i programvaruinstallationspaketet.
- **•** För Macintosh-datorer med MacOS version 10.7 eller senare behöver du inte installera drivrutinen för att skriva ut på en AirPrint-certifierad skrivare. Om du vill använda anpassade utskriftsfunktioner hämtar du skrivardrivrutinen.
- **1** Hämta en kopia av programvaruinstallationspaketet.
	- **•** Från cd-skivan med programvara som medföljde skrivaren.
	- **•** Gå till **[www.lexmark.com/downloads](http://www.lexmark.com/downloads)**.
**2** Kör installationen och följ anvisningarna på datorskärmen.

### **Lägga till skrivare till en dator**

Gör så här innan du börjar:

- **•** Anslut skrivaren och datorn till samma nätverk. Mer information om hur du ansluter skrivare till nätverk finns i ["Anslut skrivaren till ett Wi-Fi-nätverk" på sidan 67](#page-66-0).
- **•** Ansluta datorn till skrivaren. Mer information finns i ["Ansluta en dator till skrivaren" på sidan 69](#page-68-0).
- **•** Anslut skrivaren till datorn med hjälp av en USB-kabel. Mer information finns i ["Koppla kablar" på sidan](#page-19-0)  [20.](#page-19-0)

**Obs!** USB-kablar säljs separat.

### **För Windows-användare**

**1** Installera skrivardrivrutinen på datorn.

**Obs!** Mer information finns i ["Installera skrivarprogramvaran" på sidan 36.](#page-35-0)

- **2** Öppna **Skrivare och skannrar**och klicka på **Lägg till en skrivare eller skanner**.
- **3** Beroende på skrivarmodell gör du något av följande:
	- **•** Välj skrivaren i listan och klicka sedan på **Lägg till enhet**.
	- **•** Klicka på **Visa Wi-Fi Direct-skrivare**, välj en skrivare och klicka sedan på **Lägg till enhet**.
	- **•** Klicka på **Skrivaren jag vill använda finns inte med i listan**. Fönstret Lägg till skrivare visas. Gör följande: **a** Markera **Lägg till en skrivare med TCP/IP-adress eller värdnamn** och klicka på **Nästa**.
		- **b** I fältet Värdnamn eller IP-adress anger du IP-adressen till skrivaren och sedan klickar du på **Nästa**.

### **Anmärkningar:**

- **–** Visa skrivarens IP-adress på skrivarens startskärm. IP-adressen visas som fyra nummergrupper som är åtskilda med punkter, till exempel 123.123.123.123.
- **–** Om du använder en proxyserver inaktiverar du den tillfälligt för att kunna öppna webbsidan på rätt sätt.
- **c** Välj en skrivardrivrutin och klicka sedan på **Nästa**.
- **d** Välj **Använd den installerade skrivardrivrutinen (rekommenderas)**och klicka sedan på **Nästa**.
- **e** Ange ett skrivarnamn och klicka sedan på **Nästa**.
- **f** Välj ett skrivardelningsalternativ och klicka sedan på **Nästa**.
- **g** Klicka på **Slutför**.

### **För Macintosh-användare**

- **1** Öppna **Skrivare och skannrar** på datorn.
- **2** Klicka på  $\frac{1}{2}$  och välj sedan en skrivare.
- **3** Välj en skrivardrivrutin på menyn Använd.

### **Anmärkningar:**

**•** Om du vill använda macOS-skrivardrivrutinen väljer du **AirPrint** eller **Säkert AirPrint**.

- **•** Om du vill använda anpassade utskriftsfunktioner väljer du Lexmark-skrivardrivrutinen. Om du vill ha information om hur du installerar skrivardrivrutinen läser du i ["Installera skrivarprogramvaran" på](#page-35-0) [sidan 36.](#page-35-0)
- **4** Lägg till skrivaren.

## **Uppdatera fast programvara**

Uppdatera skrivarens fasta programvara regelbundet för att förbättra skrivarens prestanda och åtgärda problem.

Kontakta din Lexmark-återförsäljare för mer information om hur du uppdaterar den fasta programvaran.

Om du vill hämta den senaste fasta programvaran kan du gå in på **[www.lexmark.com/downloads](https://www.lexmark.com/downloads)** och söka upp din skrivarmodell.

**1** Öppna en webbläsare och ange skrivarens IP-adress i adressfältet.

#### **Anmärkningar:**

- **•** Visa skrivarens IP-adress på skrivarens startskärm. IP-adressen visas som fyra nummergrupper som är åtskiljda med punkter, till exempel 123.123.123.123.
- **•** Om du använder en proxyserver inaktiverar du den tillfälligt för att kunna öppna webbsidan på rätt sätt.
- **2** Klicka på **Inställningar** > **Enhet** > **Uppdatera fast programvara**.
- **3** Gör något av följande:
	- **•** Klicka på **Sök efter uppdateringar** > **Jag godkänner, påbörja uppdatering**.
	- **•** Överför flashfilen.
		- **a** Bläddra till flashfilen.

**Obs!** Kontrollera att du har extraherat zip-filen med den fasta programvaran.

**b** Klicka på **Överför** > **Starta**.

### **Exportera eller importera en konfigurationsfil**

Du kan exportera skrivarens konfigureringsinställningar till en textfil och sedan importera filen och använda inställningarna på andra skrivare.

**1** Öppna en webbläsare och ange skrivarens IP-adress i adressfältet.

#### **Anmärkningar:**

- **•** Visa skrivarens IP-adress på skrivarens startskärm. IP-adressen visas som fyra nummergrupper som är åtskilda med punkter, till exempel 123.123.123.123.
- **•** Om du använder en proxyserver inaktiverar du den tillfälligt för att kunna öppna webbsidan på rätt sätt.
- **2** Från den inbäddade webbservern klickar du på **Exportera konfiguration** eller **Importera konfiguration**.
- **3** Följ anvisningarna på skärmen.
- <span id="page-38-0"></span>**4** Om skrivaren stöder program gör du följande:
	- **a** Klicka på **Appar** > välj programmet > **Konfigurera**.
	- **b** Klicka på **Exportera** eller **Importera**.

## **Lägga till tillgängliga tillval i skrivardrivrutinen**

### **För Windows-användare**

- **1** Öppna mappen Skrivare.
- **2** Välj den skrivare du vill uppdatera och gör sedan något av följande:
	- **•** För Windows 7 eller senare väljer du **Egenskaper för skrivare**.
	- **•** För tidigare versioner väljer du **Egenskaper**.
- **3** Gå till fliken Konfiguration och välj **Uppdatera nu** ‑ **Fråga skrivaren**.
- **4** Verkställ ändringarna.

### **För Macintosh-användare**

- **1** Från Systeminställningar i Apple-menyn går du till skrivaren och välj sedan **Tillval och förbrukningsmaterial**.
- **2** Bläddra i listan över maskinvarutillval och lägg till installerade alternativ.
- **3** Verkställ ändringarna.

## **Installera hårdvarualternativ**

## **Tillgängliga interna tillval**

- **•** Intelligent lagringsenhet (ISD)
	- **–** Teckensnitt
		- **•** Förenklad kinesiska
		- **•** Traditionell kinesiska
		- **•** Japanska
		- **•** Koreanska
		- **•** Arabiska
	- **–** Masslagring
- **•** Skrivarhårddisk
- **•** Licensierade funktioner
	- **–** IPDS
	- **–** Streckkod
- **•** LexmarkTM Internal solutions port
	- **–** IEEE 1284-B Parallellt kort
	- **–** RS-232C Seriekort
	- **–** Fiberport
- **•** Trådlös skrivarserver
	- **–** MarkNetTM N8370
	- **–** MarkNet N8372
	- **–** MarkNet N8450

#### **Anmärkningar:**

- **•** En ISD eller en hårddisk krävs för att aktivera formsmerge och andra funktioner.
- **•** Vissa IPDS-funktioner kräver en ISD eller en hårddisk.

### **Installera tillvalsfack**

**VAR FÖRSIKTIG– RISK FÖR ELEKTRISK STÖT:** För att undvika att få en elektrisk stöt när du vill komma åt systemkortet eller installera ytterligare maskinvara eller minnesenheter efter att du har installerat skrivaren ska du först stänga av skrivaren och dra ut nätsladden från eluttaget innan du fortsätter. Om några andra enheter är anslutna till skrivaren bör du stänga av dem också och dra ut eventuella kablar till skrivaren.

- **1** Slå av skrivaren.
- **2** Koppla bort nätsladden från vägguttaget och sedan från skrivaren.
- **3** Packa upp tillvalsmagasinet och ta bort allt emballage.

**Obs!** Om tillvalsmagasin redan är installerade låser du upp dem från skrivaren innan du lyfter den. Försök inte lyfta skrivaren och magasinen samtidigt.

**4** Installera skrivaren ovanpå tillvalsfacket tills den klickar på plats.

**VAR FÖRSIKTIG – RISK FÖR SKADA:** Om skrivaren väger mer än 20 kg (44 lbs) behövs det minst två personer för att lyfta den på ett säkert sätt.

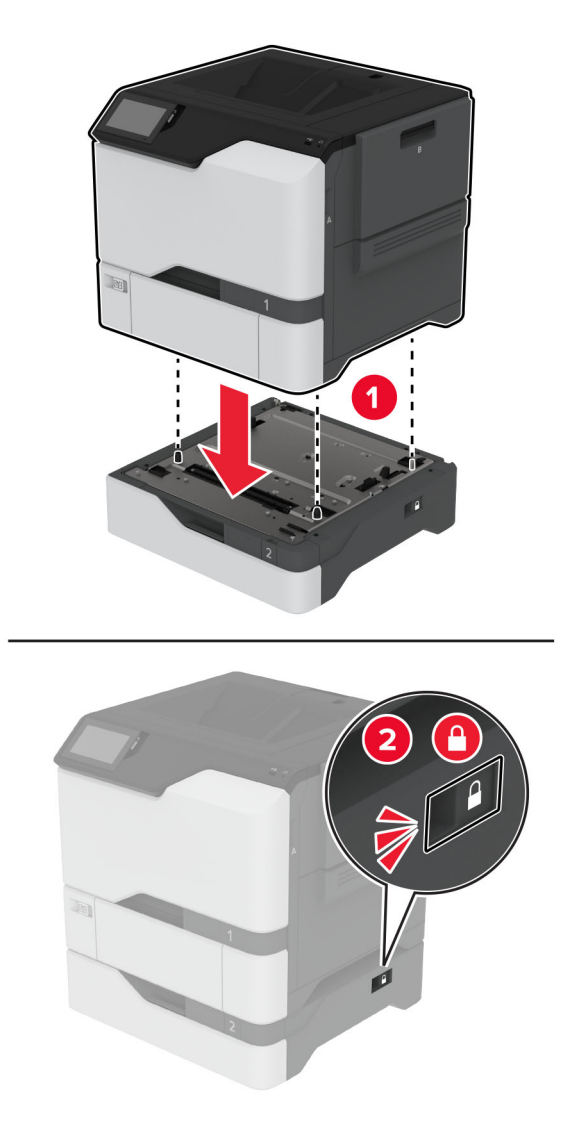

**5** Anslut nätsladden till skrivaren och sedan till eluttaget.

**VAR FÖRSIKTIG – RISK FÖR SKADA:** För att undvika brandrisk eller att få en elektrisk stöt ansluter  $\sqrt{N}$ du nätsladden direkt till lämpligt och jordat vägguttag som är i närheten av produkten och är lättillgängligt.

**6** Slå på skrivaren.

Lägg till magasinet i skrivardrivrutinen så att det blir tillgängligt för utskriftsjobb. Mer information finns i ["Lägga](#page-38-0) [till tillgängliga tillval i skrivardrivrutinen" på sidan 39.](#page-38-0)

## **Installera den intelligenta lagringsenheten**

**VAR FÖRSIKTIG– RISK FÖR ELEKTRISK STÖT:** För att undvika att få en elektrisk stöt när du vill komma åt systemkortet eller installera ytterligare maskinvara eller minnesenheter efter att du har installerat skrivaren ska du först stänga av skrivaren och dra ut nätsladden från eluttaget innan du fortsätter. Om några andra enheter är anslutna till skrivaren bör du stänga av dem också och dra ut eventuella kablar till skrivaren.

- **1** Stäng av skrivaren och dra ut nätsladden ur eluttaget.
- **2** Använd en skruvmejsel med platt huvud för att ta bort systemkortets täckplatta.

**Varning – risk för skador:** Systemkortets elektriska komponenter kan lätt skadas av statisk elektricitet. Rör vid någon av skrivarens metallkomponenter innan du rör vid någon av systemkortets komponenter eller kontakter.

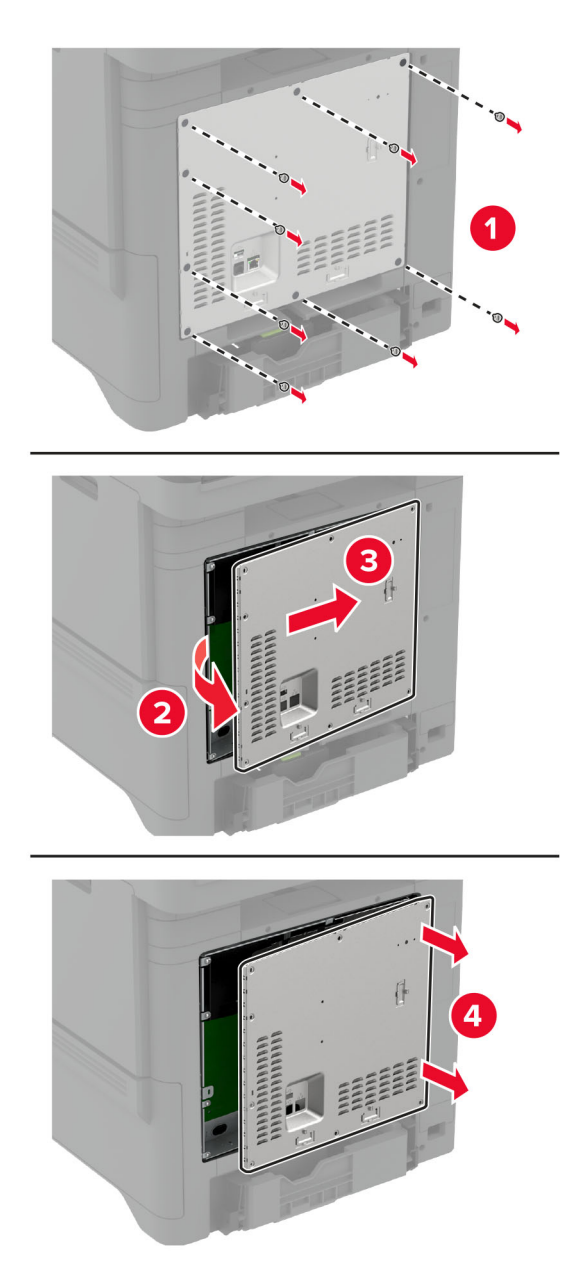

**3** Packa upp den intelligenta lagringsenheten (ISD).

**Varning – risk för skador:** Undvik att vidröra anslutningspunkterna längs kortets kant.

**4** Leta upp ISD-kontakten.

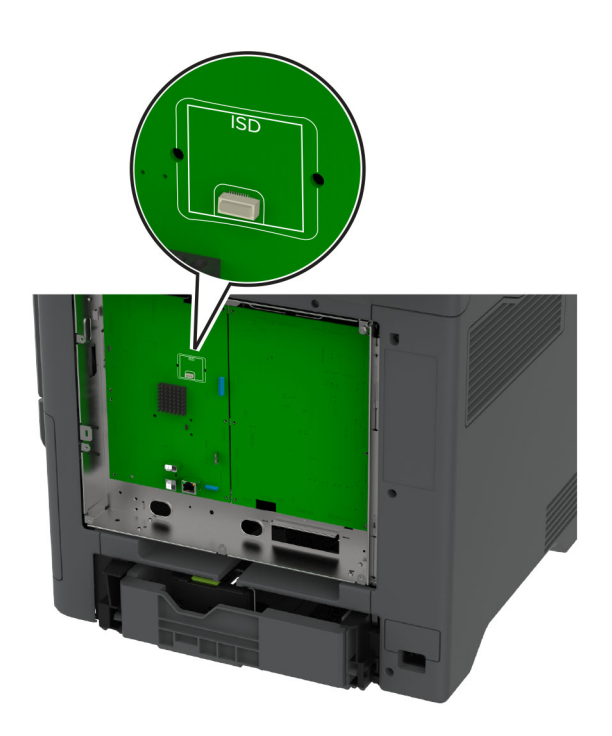

**5** Sätt i kortet i ISD-kontakten.

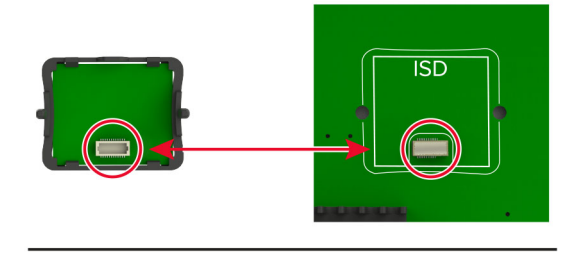

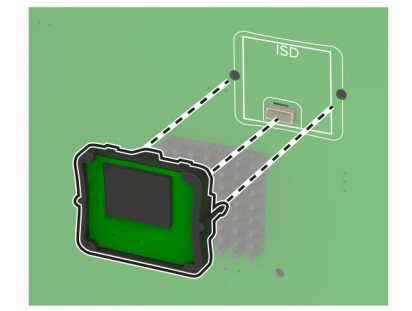

**6** Fäst systemkortets täckplatta.

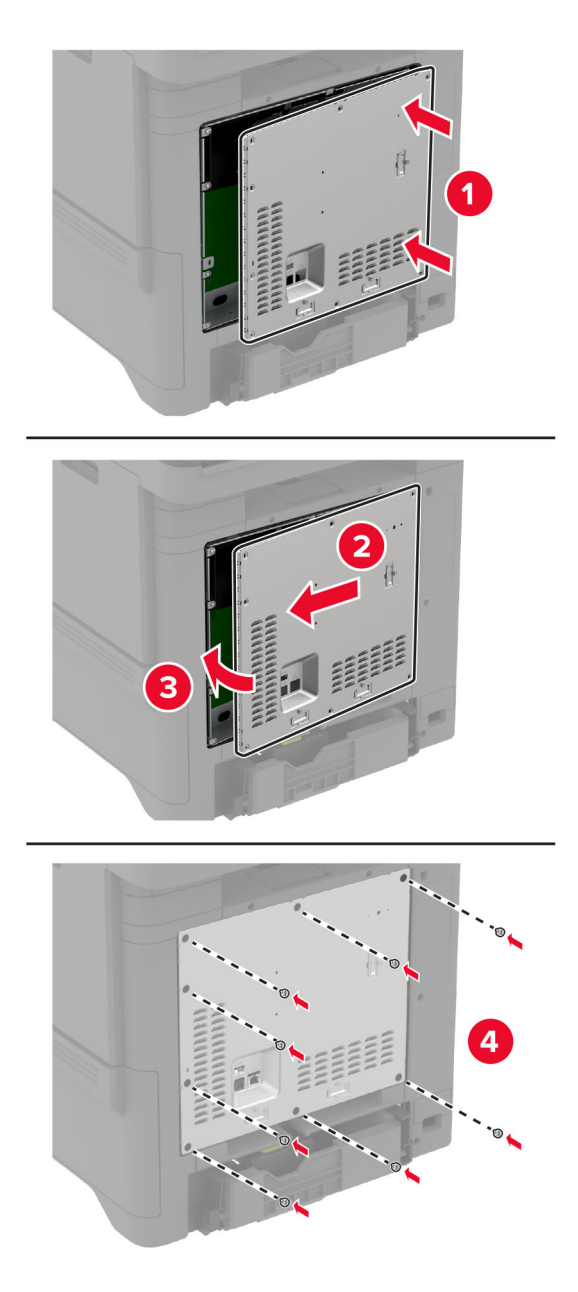

**7** Anslut nätsladden till vägguttaget och slå sedan på skrivaren.

**VAR FÖRSIKTIG – RISK FÖR SKADA:** För att undvika brandrisk eller att få en elektrisk stöt ansluter du nätsladden till ett lämpligt och jordat vägguttag som är i närheten av produkten och är lättillgängligt.

## **Installera betrodd plattformsmodul**

**VAR FÖRSIKTIG– RISK FÖR ELEKTRISK STÖT:** För att undvika att få en elektrisk stöt när du vill komma åt systemkortet eller installera ytterligare maskinvara eller minnesenheter efter att du har installerat skrivaren ska du först stänga av skrivaren och dra ut nätsladden från eluttaget innan du fortsätter. Om några andra enheter är anslutna till skrivaren bör du stänga av dem också och dra ut eventuella kablar till skrivaren.

- **1** Stäng av skrivaren och dra ut nätsladden ur eluttaget.
- **2** Använd en skruvmejsel med platt huvud för att ta bort systemkortets täckplatta.

**Varning – risk för skador:** Systemkortets elektriska komponenter kan lätt skadas av statisk elektricitet. Rör vid någon av skrivarens metallkomponenter innan du rör vid någon av systemkortets komponenter eller kontakter.

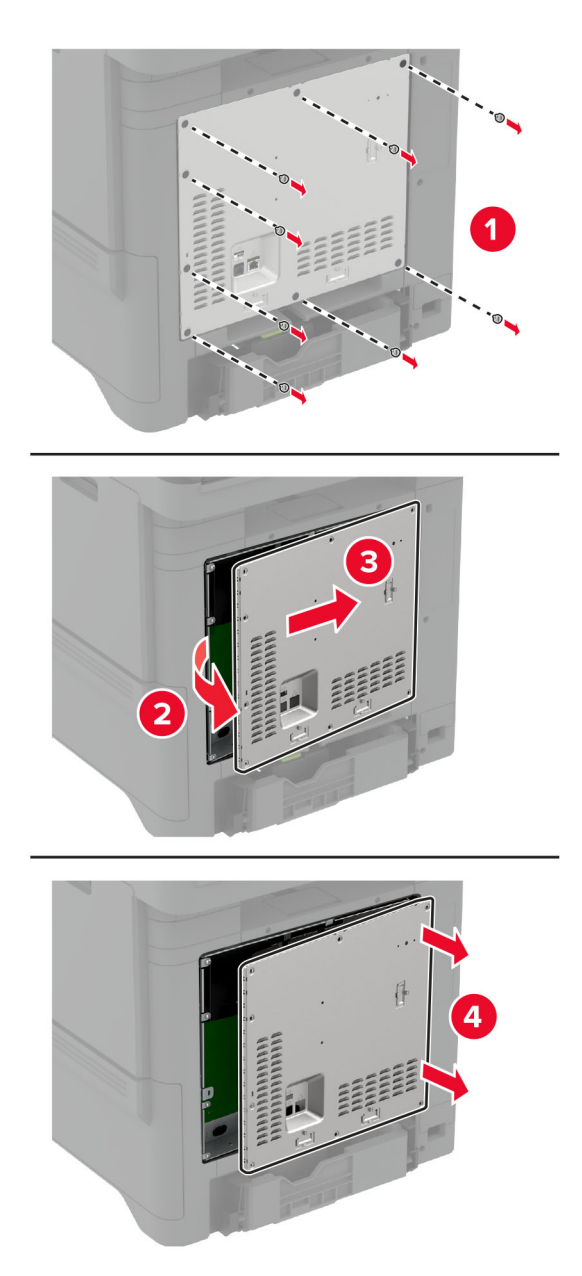

**3** Packa upp betrodd plattformsmodul.

**Varning – risk för skador:** Undvik att vidröra anslutningspunkterna längs kortets kant.

**4** Leta upp TPM-kontakten.

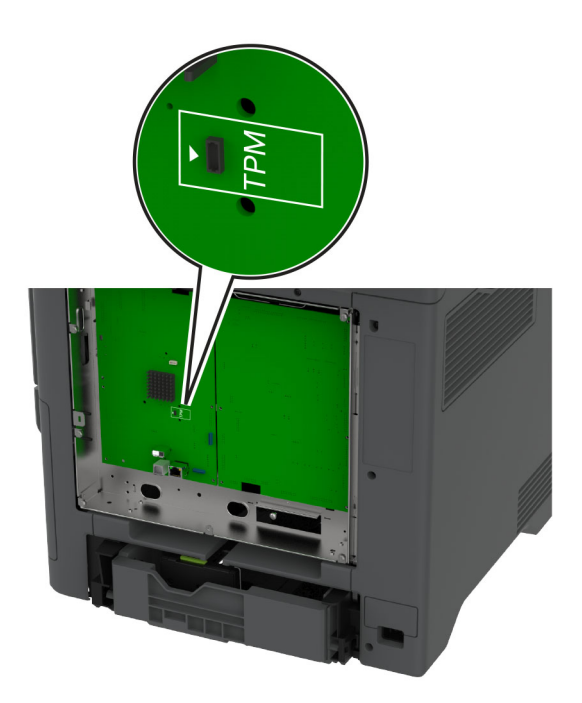

**5** Anslut modulen till TPM-anslutningen.

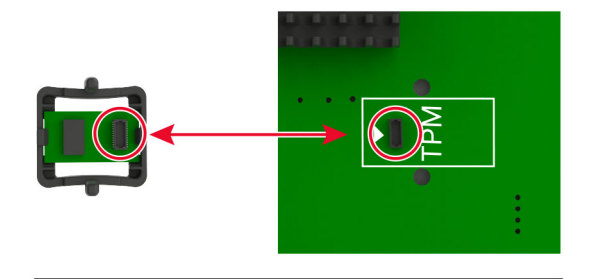

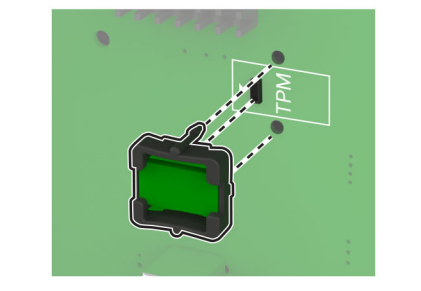

**6** Fäst systemkortets täckplatta.

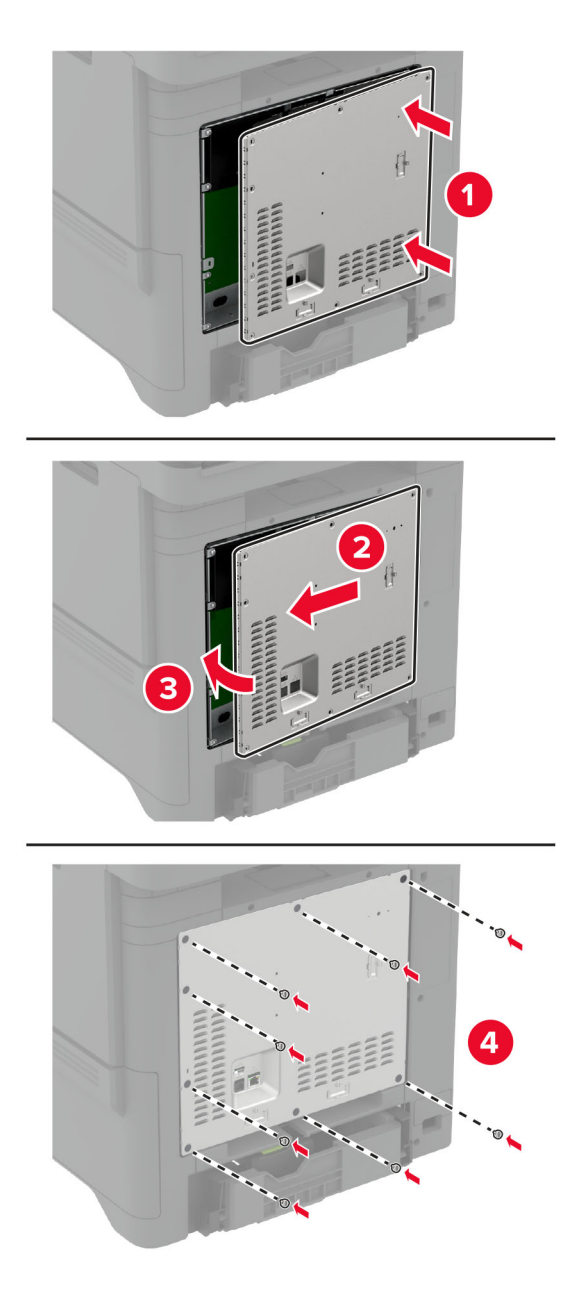

**7** Anslut nätsladden till vägguttaget och slå sedan på skrivaren.

**VAR FÖRSIKTIG – RISK FÖR SKADA:** För att undvika brandrisk eller att få en elektrisk stöt ansluter du nätsladden till ett lämpligt och jordat vägguttag som är i närheten av produkten och är lättillgängligt.

## **Installera en ISP (Internal Solutions Port)**

**VAR FÖRSIKTIG– RISK FÖR ELEKTRISK STÖT:** För att undvika att få en elektrisk stöt när du vill komma åt systemkortet eller installera ytterligare maskinvara eller minnesenheter efter att du har installerat skrivaren ska du först stänga av skrivaren och dra ut nätsladden från eluttaget innan du fortsätter. Om några andra enheter är anslutna till skrivaren bör du stänga av dem också och dra ut eventuella kablar till skrivaren.

- **1** Stäng av skrivaren och dra ut nätsladden ur eluttaget.
- **2** Använd en skruvmejsel med platt huvud för att ta bort systemkortets täckplatta.

**Varning – risk för skador:** Systemkortets elektriska komponenter kan lätt skadas av statisk elektricitet. Rör vid någon av skrivarens metallkomponenter innan du rör vid någon av systemkortets elektroniska komponenter eller kontakter.

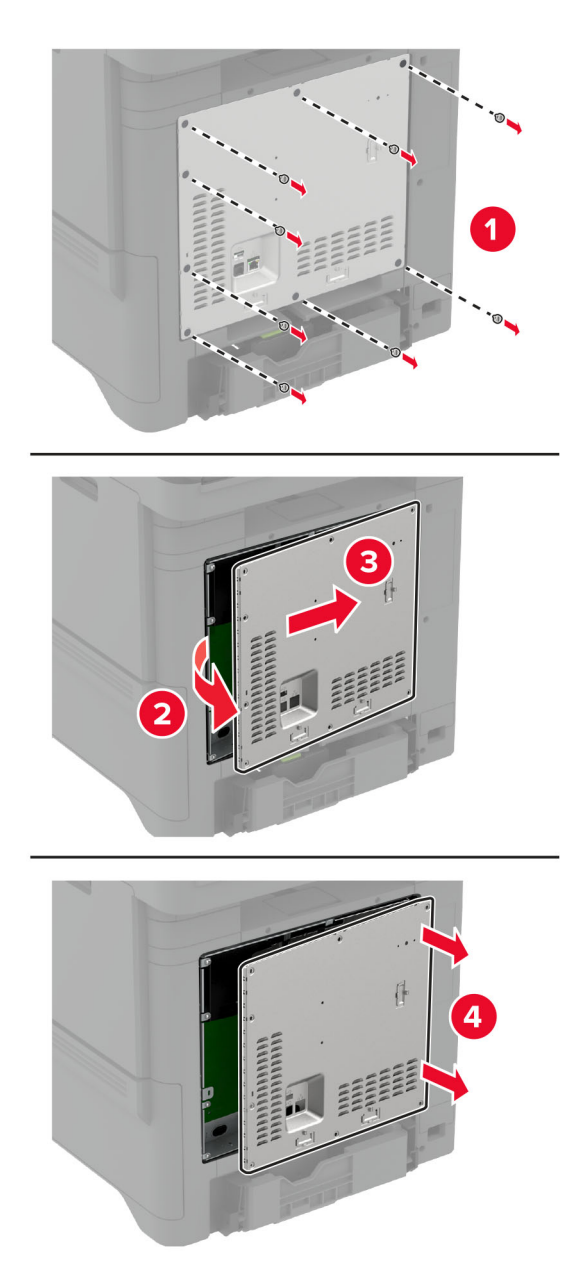

Packa upp ISP-satsen.

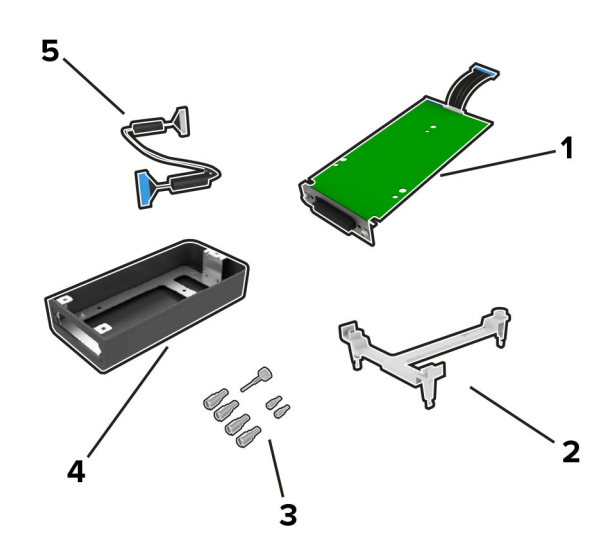

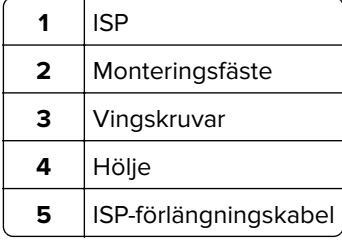

**4** Sätt i ISP-porten i höljet.

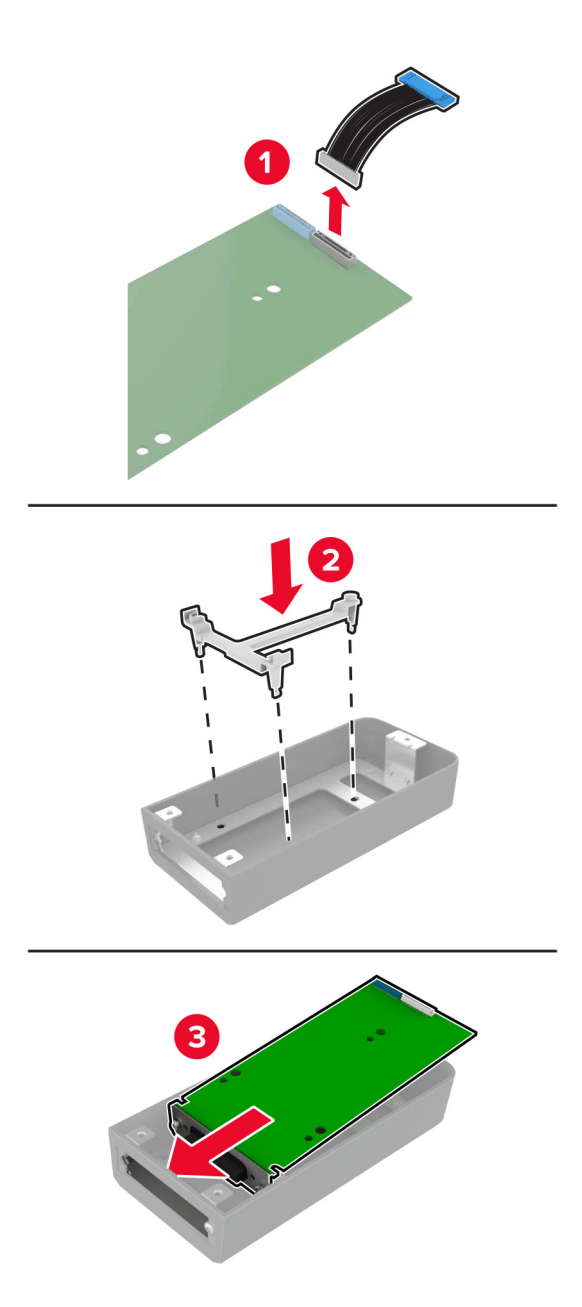

**5** Fäst höljet vid systemkortets täckplatta.

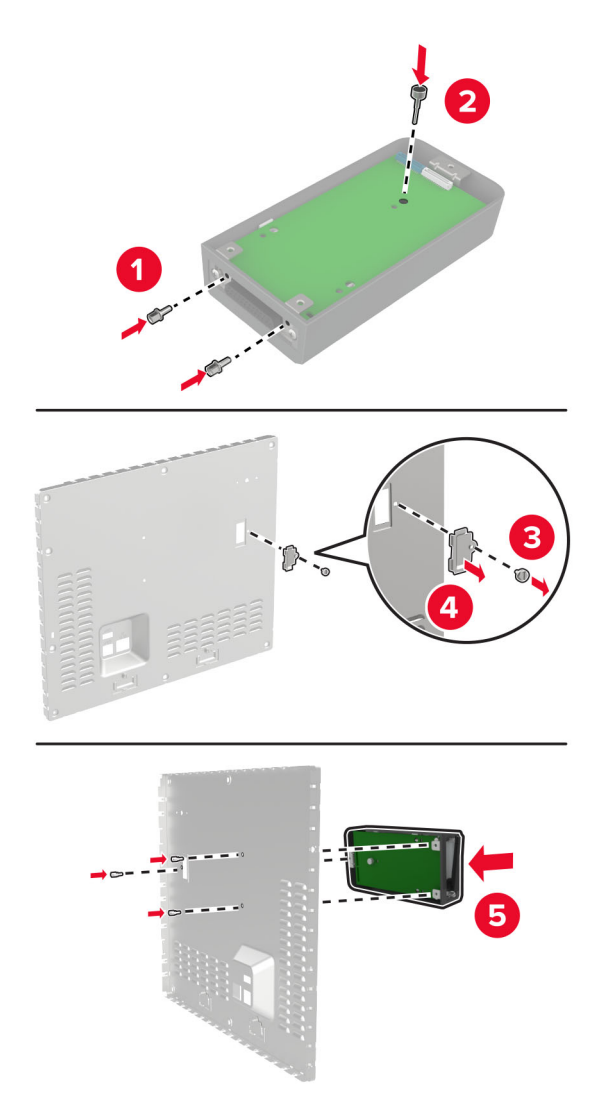

**6** Anslut ISP-förlängningskabeln till ISP-kontakten på systemkortet.

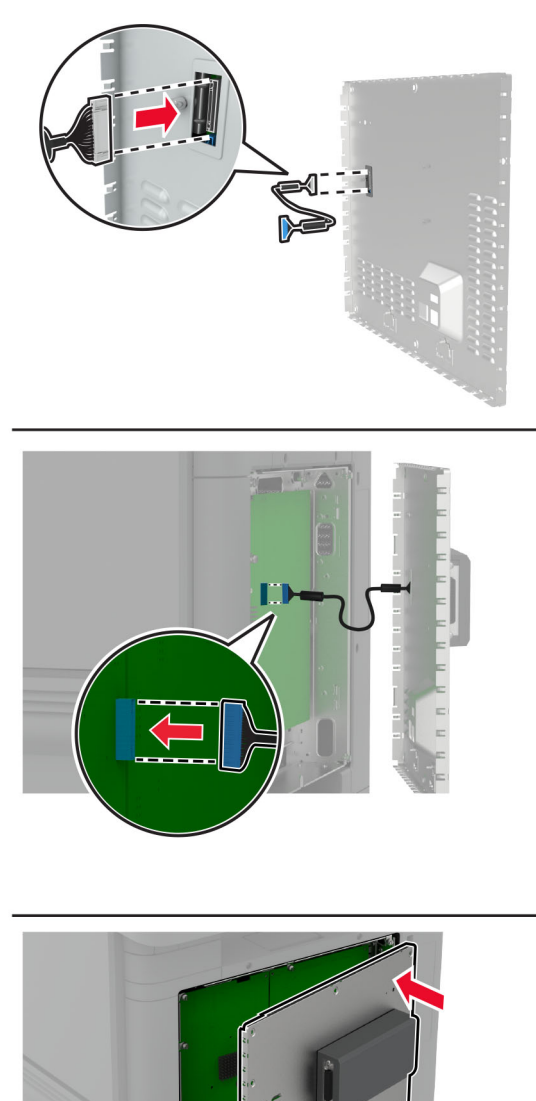

**7** Fäst systemkortets täckplatta.

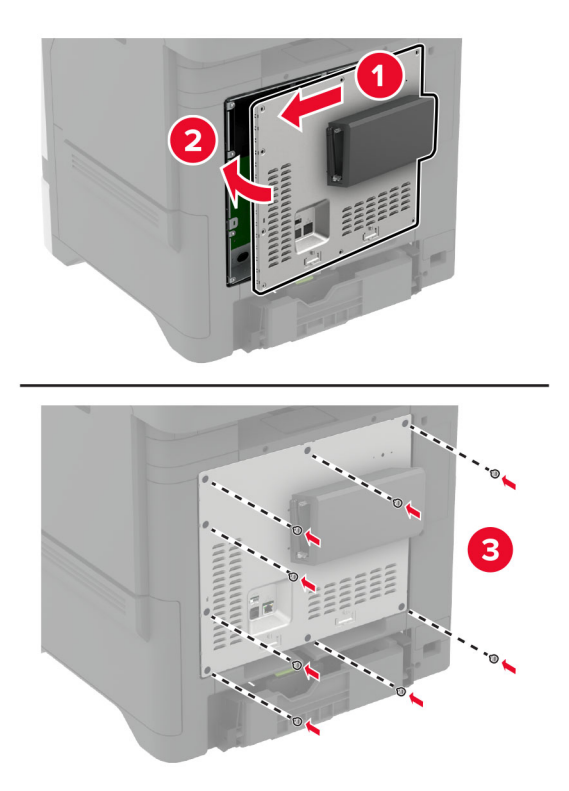

- **8** Anslut nätsladden till vägguttaget och slå sedan på skrivaren.
	- **VAR FÖRSIKTIG RISK FÖR SKADA:** För att undvika brandrisk eller att få en elektrisk stöt ansluter du nätsladden till ett lämpligt och jordat vägguttag som är i närheten av produkten och är lättillgängligt.

## **Ändra skrivarens portinställningar efter installation av en intern ISP (Internal Solutions Port)**

#### **Anmärkningar:**

- **•** Om skrivaren har en statisk IP-adress ska du inte ändra konfigurationen.
- **•** Om datorerna är konfigurerade för att använda nätverksnamnet istället för en IP-adress ska du inte ändra konfigurationen.
- **•** Om du lägger till en trådlös ISP (Internal Solutions Port) för en skrivare som tidigare var konfigurerad för Ethernet-anslutning kopplar du ifrån skrivaren från Ethernet-nätverket.

### **För Windows-användare**

- **1** Öppna mappen Skrivare.
- **2** Öppna skrivaregenskaperna på snabbmenyn till skrivaren med ny ISP.
- **3** Konfigurera porten i listan.
- **4** Uppdatera IP-adressen.
- **5** Verkställ ändringarna.

### **För Macintosh-användare**

- **1** I Systeminställningar i Apple-menyn går du till listan med skrivare och väljer **+** > **IP**.
- **2** Ange IP-adressen i adressfältet.
- **3** Verkställ ändringarna.

## **Installera en hårddisk på skrivaren**

**VAR FÖRSIKTIG– RISK FÖR ELEKTRISK STÖT:** För att undvika att få en elektrisk stöt när du vill komma åt systemkortet eller installera ytterligare maskinvara eller minnesenheter efter att du har installerat skrivaren ska du först stänga av skrivaren och dra ut nätsladden från eluttaget innan du fortsätter. Om några andra enheter är anslutna till skrivaren bör du stänga av dem också och dra ut eventuella kablar till skrivaren.

- **1** Stäng av skrivaren och dra ut nätsladden ur eluttaget.
- **2** Använd en skruvmejsel med platt huvud för att ta bort systemkortets täckplatta.

**Varning – risk för skador:** Systemkortets elektriska komponenter kan lätt skadas av statisk elektricitet. Rör vid någon av skrivarens metallkomponenter innan du rör vid någon av systemkortets elektroniska komponenter eller kontakter.

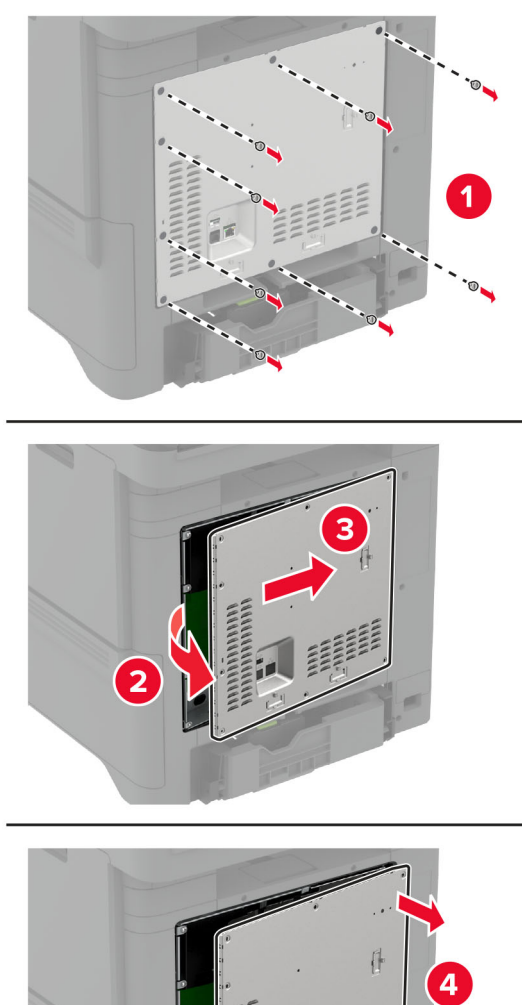

- 
- **3** Packa upp hårddisken.
- **4** Anslut hårddisken till systemkortet.

**Varning – risk för skador:** Vidrör eller tryck inte i mitten av hårddisken.

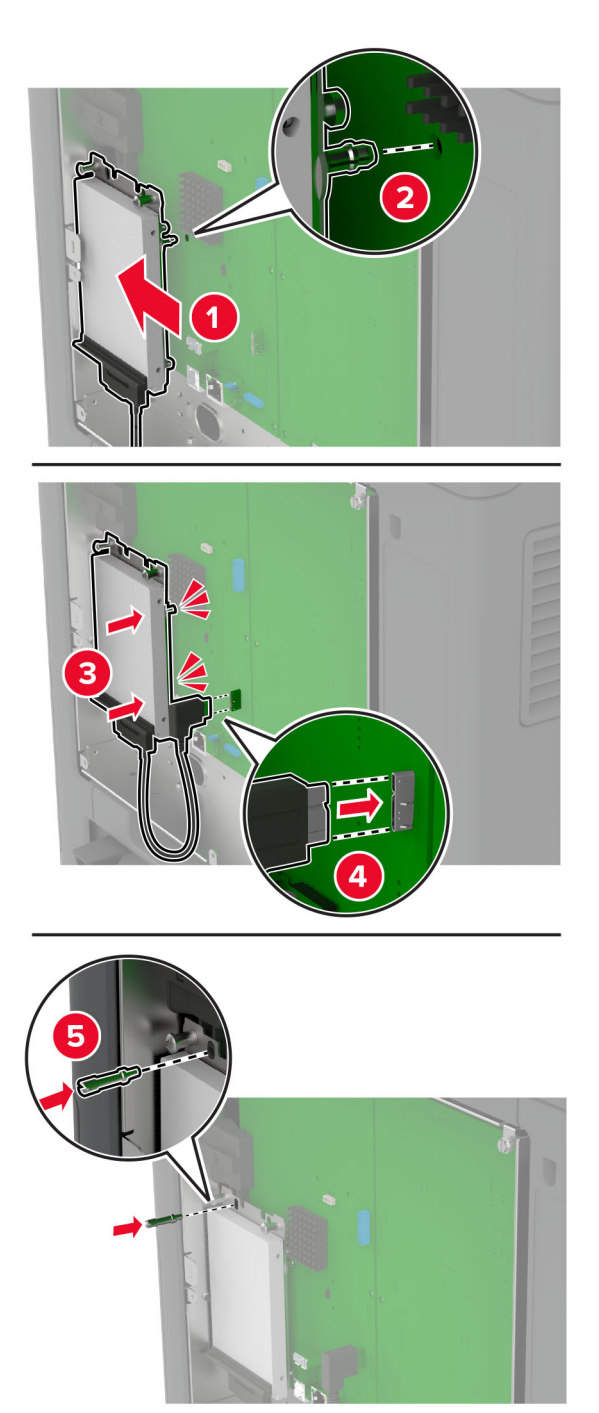

**5** Fäst systemkortets täckplatta.

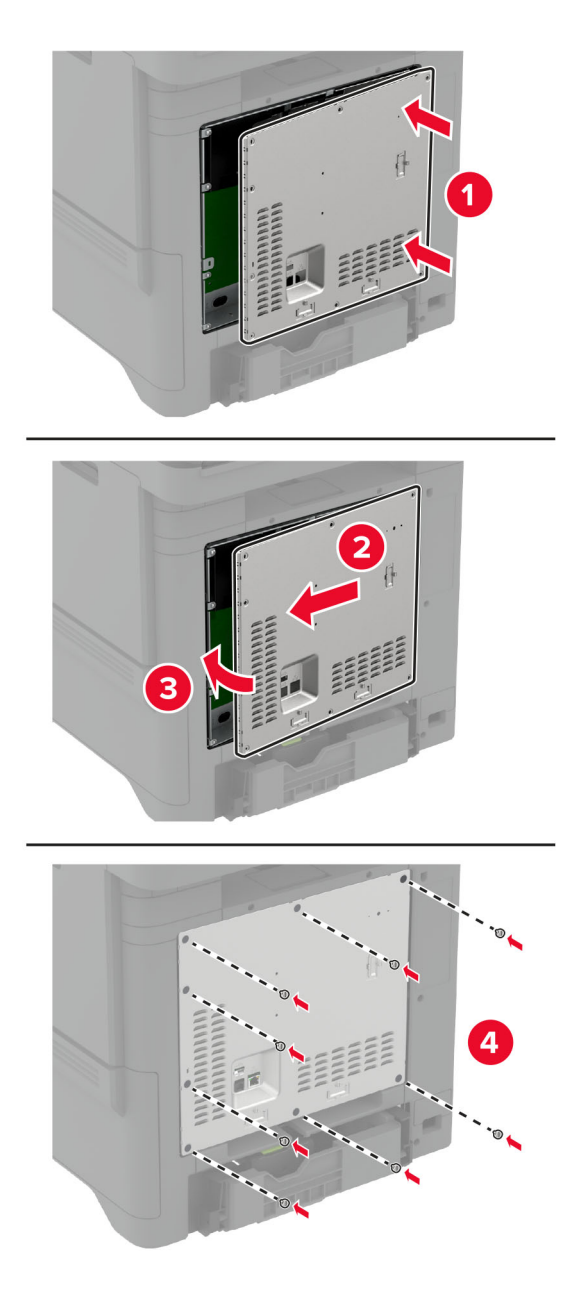

**6** Anslut nätsladden till vägguttaget och slå sedan på skrivaren.

**VAR FÖRSIKTIG – RISK FÖR SKADA:** För att undvika brandrisk eller att få en elektrisk stöt ansluter du nätsladden till ett lämpligt och jordat vägguttag som är i närheten av produkten och är lättillgängligt.

## <span id="page-57-0"></span>**Installera trådlösa moduler**

### **Installera MarkNet N8370 trådlös skrivarserver**

- **VAR FÖRSIKTIG– RISK FÖR ELEKTRISK STÖT:** För att undvika att få en elektrisk stöt när du vill komma åt systemkortet eller installera ytterligare maskinvara eller minnesenheter efter att du har installerat skrivaren ska du först stänga av skrivaren och dra ut nätsladden från eluttaget innan du fortsätter. Om några andra enheter är anslutna till skrivaren bör du stänga av dem också och dra ut eventuella kablar till skrivaren.
- **1** Stäng av skrivaren och dra ut nätsladden ur eluttaget.
- **2** Använd en skruvmejsel med platt huvud för att ta bort systemkortets täckplatta.

**Varning – risk för skador:** Systemkortets elektriska komponenter kan lätt skadas av statisk elektricitet. Rör vid någon av skrivarens metallkomponenter innan du rör vid någon av systemkortets elektroniska komponenter eller kontakter.

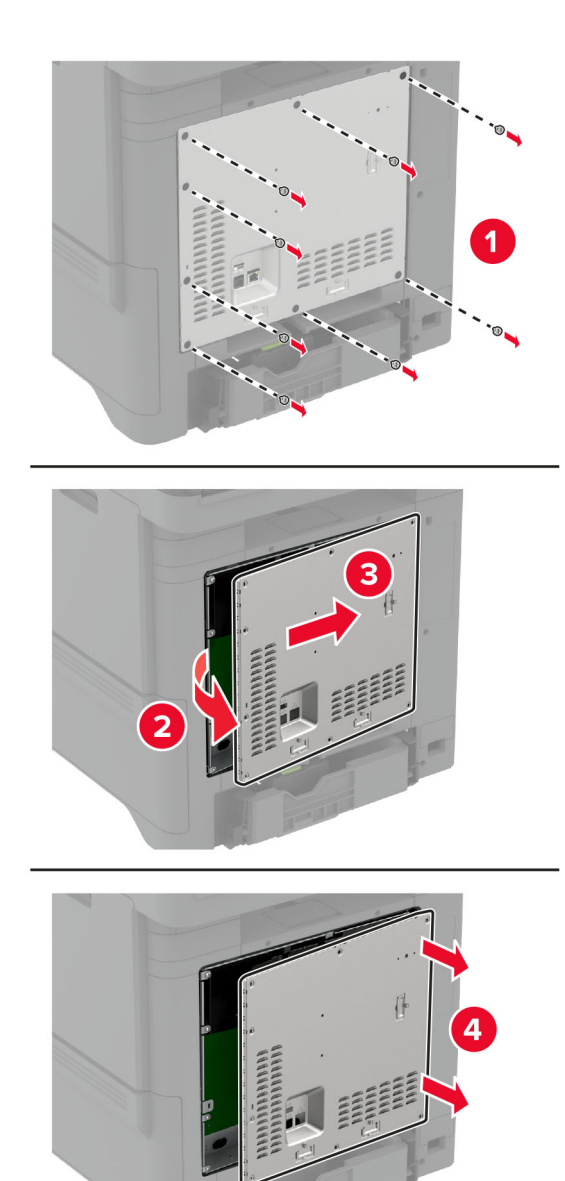

**3** Sätt i den trådlösa modulen i höljet.

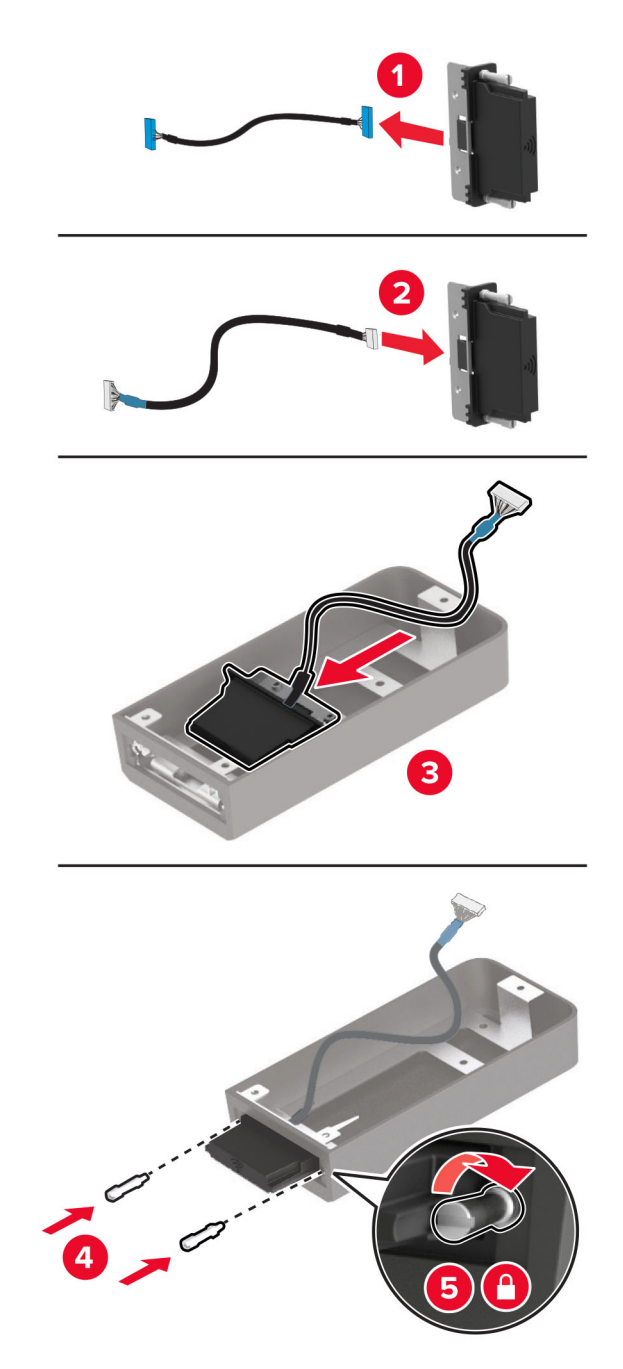

**4** Anslut den trådlösa modulen till systemkortets täckplatta.

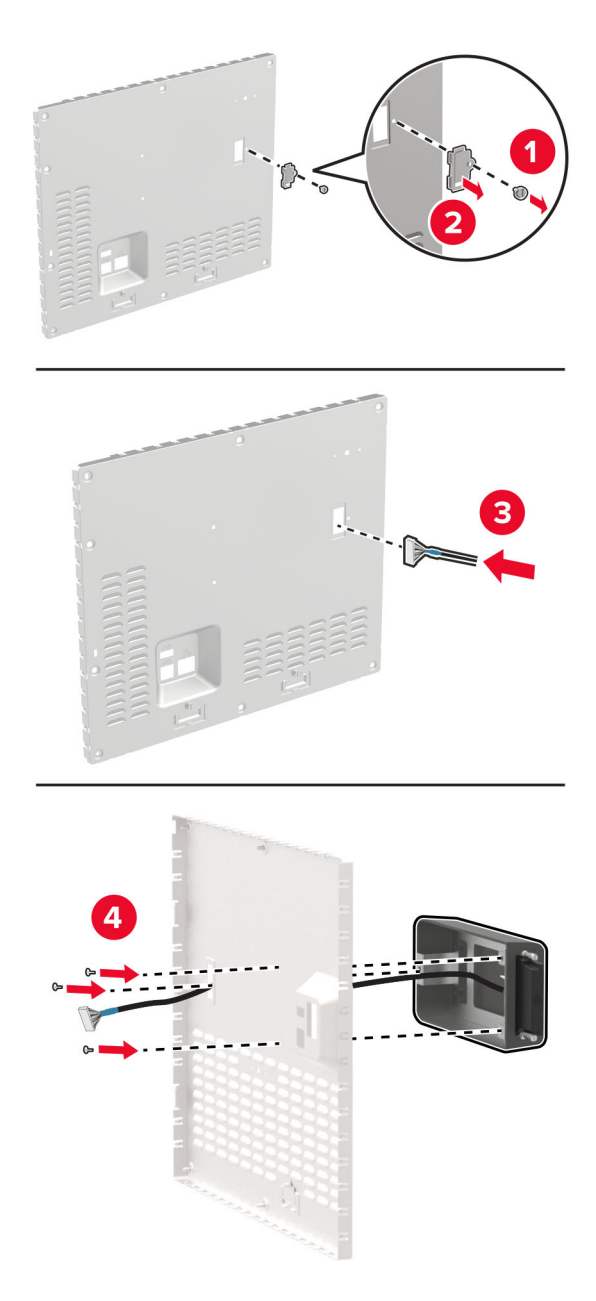

**5** Anslut den trådlösa modulen till ISP-kontakten på systemkortet.

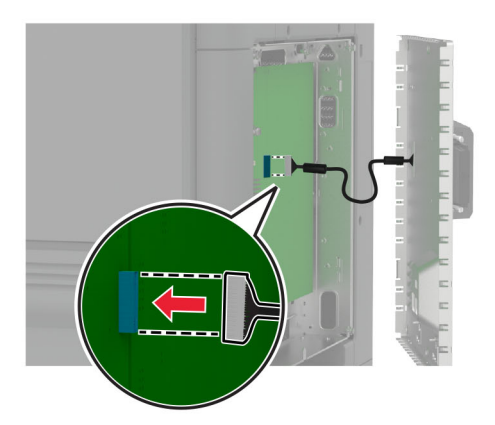

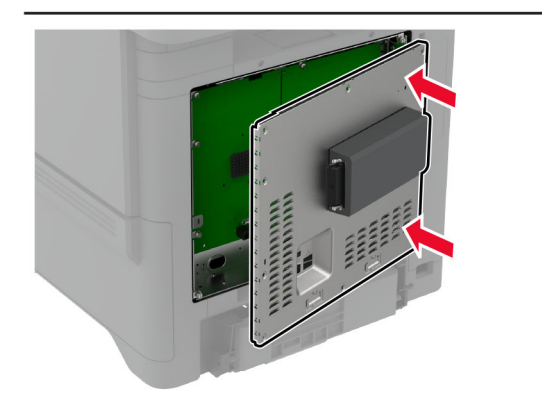

**6** Fäst systemkortets täckplatta.

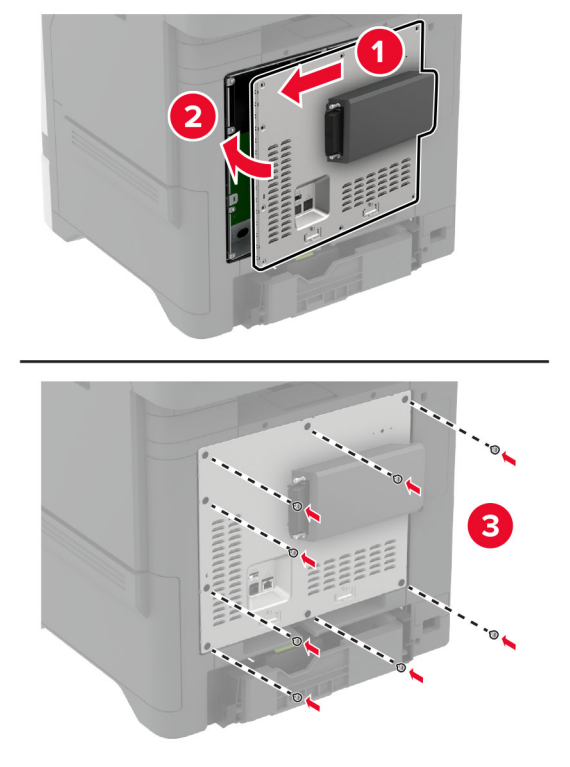

**7** Anslut NFC-kortet.

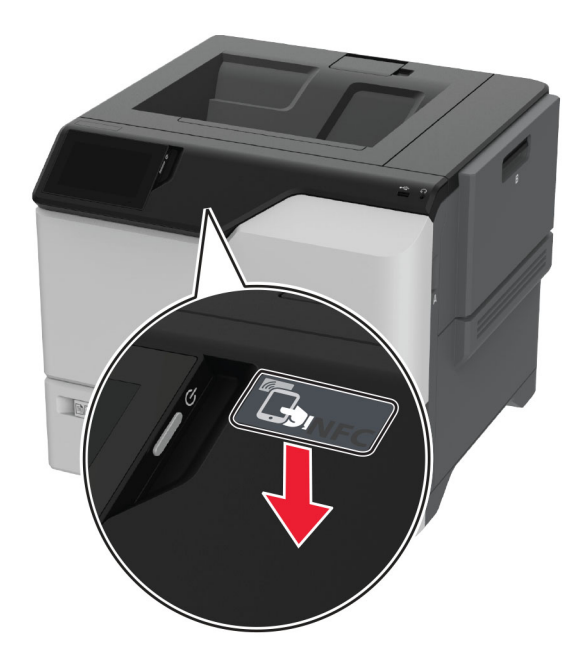

**8** Anslut nätsladden till vägguttaget och slå sedan på skrivaren.

**VAR FÖRSIKTIG – RISK FÖR SKADA:** För att undvika brandrisk eller att få en elektrisk stöt ansluter du nätsladden till ett lämpligt och jordat vägguttag som är i närheten av produkten och är lättillgängligt.

### **Installera MarkNet N8372 trådlös skrivarserver**

- **1** Slå av skrivaren.
- **2** Applicera isopropylalkohol på en fuktig, mjuk luddfri trasa och torka av ytan runt USB-porten.
- **3** Installera den trådlösa modulen.

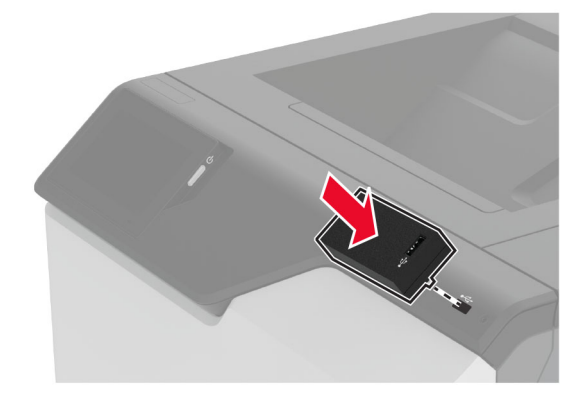

### **Anmärkningar:**

- **•** Tryck hårt för att säkerställa att tejpen fäster på skrivarens yta.
- **•** Se till att skrivarens yta är torr och fri från kondenserad fukt.
- **•** Modulen är har fäst på skrivaren efter 72 timmar.
- **4** Kontrollera om det finns ett mellanrum mellan modulen och skrivaren och anslut sedan mellanlägg vid behov.

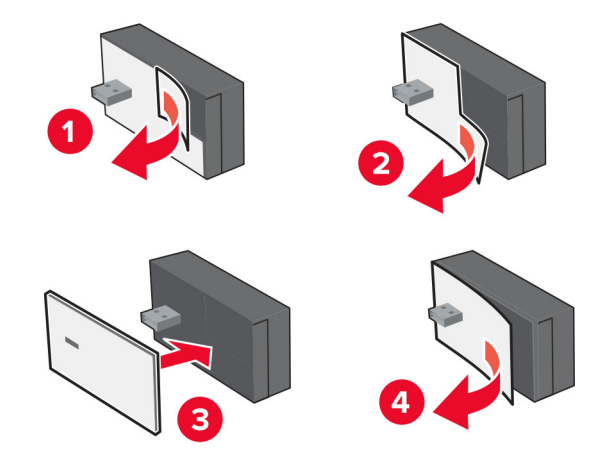

### **5** Anslut NFC-kortet.

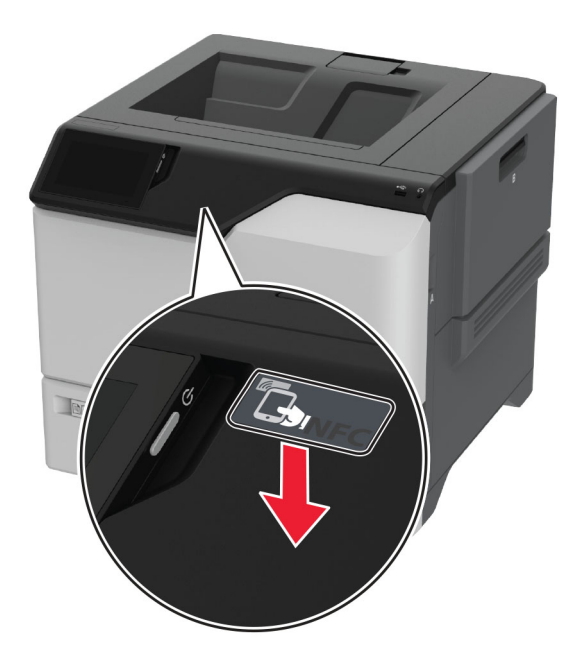

**6** Slå på skrivaren.

### **Installera MarkNet N8450 trådlös skrivarserver**

**Obs!** Kontrollera att skrivaren har den senaste versionen av den fasta programvaran.

- **1** Stäng av skrivaren och dra ut nätsladden ur eluttaget.
- **2** Beroende på skrivarmodell letar du upp den trådlösa skrivarserverportne.

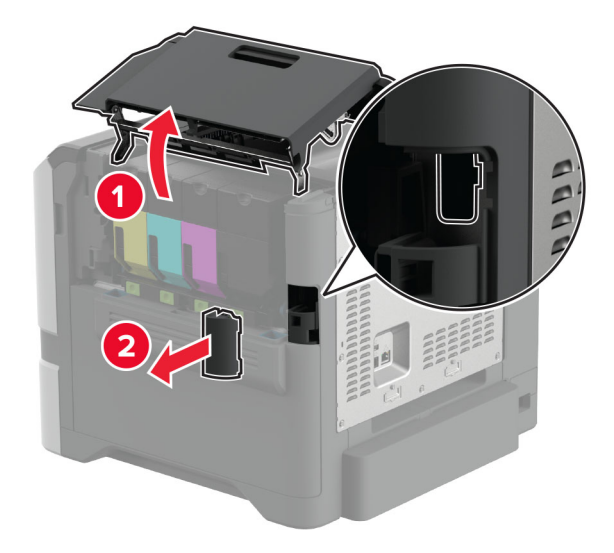

**3** Infoga den trådlösa skrivarservern tills den klickar på plats.

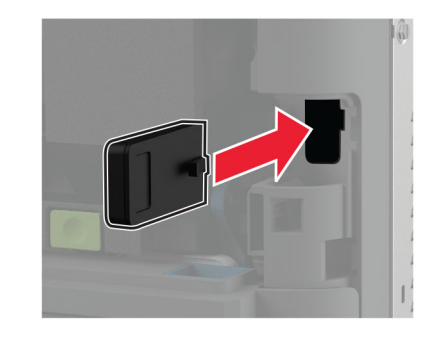

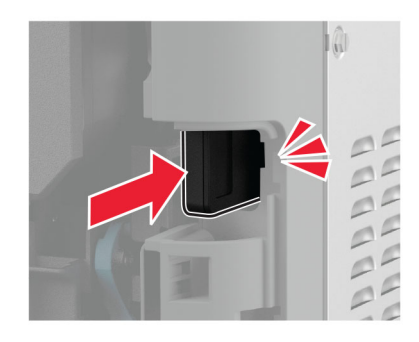

**4** Beroende på skrivarmodell stänger du dörren, installerar portens lucka eller gör både och.

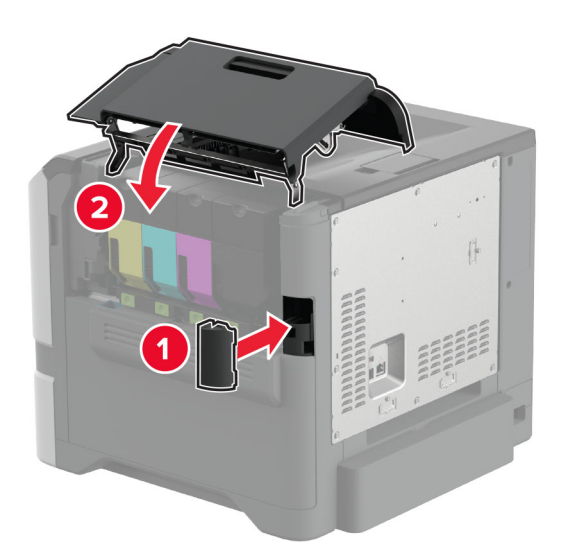

**5** Anslut nätsladden till vägguttaget och slå sedan på skrivaren.

**VAR FÖRSIKTIG – RISK FÖR SKADA:** För att undvika brandrisk eller att få en elektrisk stöt ansluter du nätsladden till ett lämpligt och jordat vägguttag som är i närheten av produkten och är lättillgängligt.

## <span id="page-66-0"></span>**Nätverk**

### **Anslut skrivaren till ett Wi-Fi-nätverk**

Innan du börjar ser du till att:

- **•** En trådlös modul har installerats i skrivaren. Mer information finns i avsnittet **[Installera trådlösa moduler](#page-57-0)** .
- **•** Aktiv adapter är inställd på Auto. På startskärmen trycker du på **Inställningar** > **Nätverk/portar** > **Nätverksöversikt** > **Aktiv adapter**.

### **Använda kontrollpanelen**

- **1** På startskärmen trycker du på **Inställningar** > **Nätverk/portar** > **Trådlöst** > **Konfiguration på skrivarpanelen** > **Välj nätverk**.
- **2** Välj ett Wi-Fi-nätverk och ange nätverkslösenordet.

**Obs!** För skrivare som är Wi-Fi-nätverksredo visas en uppmaning om Wi-Fi-nätverkskonfiguration under den första installationen.

### **Använda Lexmark Mobile Assistant**

- **1** Beroende på vilken mobil enhet du har hämtar du programmet Lexmark Mobile Assistant från App Store eller Google Play<sup>™</sup>.
- **2** På skrivarens startskärm trycker du på **Inställningar** > **Nätverk/portar** > **Trådlöst** > **Konfiguration via mobilapp** > **Skrivar-ID**.
- **3** Starta programmet från din mobila enhet och godkänn sedan användningsvillkoren.

**Obs!** Ge behörighet vid behov.

- **4** Tryck på **Anslut till skrivare** > **Gå till Wi-Fi-inställningar**.
- **5** Anslut den mobila enheten till det trådlösa nätverket.
- **6** Återgå till programmet och tryck sedan på **Konfigurera Wi-Fi-anslutning**
- **7** Välj ett Wi-Fi-nätverk och ange nätverkslösenordet.
- **8** Tryck på **Klar**.

## **Ansluta skrivaren till ett trådlöst nätverk med hjälp av WPS (Wi-Fi Protected Setup)**

Innan du börjar ser du till att:

- **•** Åtkomstpunkten (trådlös router) är WPS-certifierad eller WPS-kompatibel. Mer information finns i dokumentationen som levererades tillsammans med åtkomstpunkten.
- **•** En trådlös modul har installerats i skrivaren. Mer information finns i avsnittet **[Installera trådlösa moduler](#page-57-0)** .
- **•** Aktiv adapter är inställd på Auto. På startskärmen trycker du på **Inställningar** > **Nätverk/portar** > **Nätverksöversikt** > **Aktiv adapter**.

### <span id="page-67-0"></span>**Använda tryckknappsmetoden**

- **1** På Startskärmen trycker du på **Inställningar** > **Nätverk/portar** > **Trådlöst** > **Wi-Fi Protected Setup** > **Tryckknappsstartmetod**.
- **2** Följ instruktionerna på skärmen.

### **Använda PIN-metoden**

- **1** På startskärmen trycker du på **Inställningar** > **Nätverk/portar** > **Trådlöst** > **Wi-Fi Protected Setup** > **PINstartmetod**.
- **2** Kopiera den åttasiffriga PIN-koden för WPS.
- **3** Öppna webbläsareen och skriv sedan IP-adressen till åtkomstpunkten i adressfältet.

### **Anmärkningar:**

- **•** Information om IP-adressen finns i dokumentationen som levererades tillsammans med åtkomstpunkten.
- **•** Om du använder en proxyserver inaktiverar du den tillfälligt för att kunna öppna webbsidan på rätt sätt.
- **4** Så här kommer du åt WPS-inställningarna. Mer information finns i dokumentationen som levererades tillsammans med åtkomstpunkten.
- **5** Ange den åttasiffriga PIN-koden och spara sedan ändringarna.

## **Konfigurera Wi-Fi Direct**

Wi-Fi Direct® gör det möjligt för trådlösa enheter att ansluta direkt till en skrivare med Wi-Fi Direct aktiverat utan att använda en åtkomstpunkt (trådlös router).

Innan du börjar ser du till att en trådlös modul är installerad i skrivaren. Mer information finns i avsnittet **[Installera](#page-57-0) [trådlösa moduler](#page-57-0)** .

- **1** På startskärmen trycker du på **Inställningar** > **Nätverk/portar** > **Wi-Fi Direct**.
- **2** Konfigurera inställningarna.
	- **• Aktivera Wi-Fi Direct** Gör det möjligt för skrivaren att sända sitt eget Wi-Fi Direct-nätverk.
	- **• Wi-Fi Direct-namn** Ger Wi-Fi Direct-nätverket ett namn.
	- **• Wi-Fi Direct-lösenord** Tilldelar ett lösenord för att upprätta trådlös säkerhet när peer-to-peeranslutningen används.
	- **• Visa lösenord på inställningssidan** Visar lösenordet på sidan för nätverksinställningar.
	- **• Godkänn automatiskt tryckknappsförfrågan** Gör så att skrivaren godkänner anslutningsförfrågningar automatiskt.

**Obs!** Det är inte säkert att godkänna tryckknappsbegäran automatiskt.

### **Anmärkningar:**

- **•** Som standard visas inte lösenordet för Wi-Fi Direct-nätverket på skrivarens display. Om du vill visa lösenordet aktiverar du ikonen för att visa lösenord. På startskärmen trycker du på **Inställningar** > **Säkerhet** > **Övrigt** > **Aktivera Visa lösenord/PIN-kod**.
- **•** Du kan se lösenordet för Wi-Fi Direct-nätverket utan att visa det på skrivarens skärm. På startskärmen trycker du på **Inställningar** > **Rapporter** > **Nätverk** > **Sida med nätverksinställningar**.

### <span id="page-68-0"></span>**Ansluta en mobil enhet till skrivaren**

Innan du ansluter din mobila enhet kontrollerar du att Wi-Fi Direct är konfigurerat. Mer information finns i ["Konfigurera Wi-Fi Direct" på sidan 68.](#page-67-0)

### **Ansluta genom Wi-Fi Direct**

**Obs!** De här instruktionerna gäller endast för mobila Android-enheter.

- **1** Från den mobila enheten går du till inställningsmenyn.
- **2** Aktivera **Wi-Fi** och tryck sedan på **Wi-Fi Direct**.
- **3** Välj skrivarens Wi-Fi Direct-namn.
- **4** Bekräfta anslutningen på skrivarens kontrollpanel.

### **Ansluta genom Wi-Fi**

- **1** Från den mobila enheten går du till inställningsmenyn.
- **2** Tryck på **Wi-Fi** och välj sedan skrivarens Wi-Fi Direct-namn.

**Obs!** Strängen DIRECT-xy (där x och y är två slumpmässiga tecken) läggs till före Wi-Fi Direct-namnet.

**3** Ange Wi-Fi Direct-lösenordet.

### **Ansluta en dator till skrivaren**

Innan du ansluter din dator kontrollerar du att Wi-Fi Direct är konfigurerat. Mer information finns i ["Konfigurera](#page-67-0) [Wi-Fi Direct" på sidan 68.](#page-67-0)

### **För Windows-användare**

- **1** Öppna **Skrivare och skannrar**och klicka på **Lägg till en skrivare eller skanner**.
- **2** Klicka på **Visa Wi-Fi Direct-skrivare** och välj skrivarens Wi-Fi Direct-namn.
- **3** Anteckna skrivarens åttasiffriga PIN-kod som visas på skrivarskärmen.
- **4** Ange PIN-koden på datorn.

**Obs!** Om skrivardrivrutinen inte redan är installerad hämtar Windows rätt drivrutin.

### **För Macintosh-användare**

**1** Klicka på ikonen för trådlöst och välj skrivarens Wi-Fi Direct-namn.

**Obs!** Strängen DIRECT-xy (där x och y är två slumpmässiga tecken) läggs till före Wi-Fi Direct-namnet.

**2** Skriv Wi-Fi Direct-lösenordet.

**Obs!** Växla tillbaka till det tidigare nätverket på datorn när du har kopplat bort Wi-Fi Direct-nätverket.

## **Inaktivera Wi-Fi-nätverket**

- **1** På startskärmen trycker du på **Inställningar** > **Nätverk/portar** > **Nätverksöversikt** > **Aktiv adapter** > **Standardnätverk**.
- **2** Följ instruktionerna på skärmen.

### **Kontrollera skrivarens anslutning**

- **1** På huvudmenyn trycker du på **Inställningar** > **Rapporter** > **Nätverk** > **Sida med nätverksinställningar**.
- **2** På den första delen av nätverksinstallationssidan kontrollerar du att statusen är Ansluten.

Om statusen är Ej ansluten kan det hända att den lokala anslutningen är inaktiv eller att nätverkskabeln är trasig. Kontakta systemadministratören för att få hjälp.

## **Konfigurera seriell utskrift (endast Windows)**

Innan du börjar kontrollerar du att en seriell port för interna lösningar är installerad i skrivaren.

- **1** Ställ in parametrarna i skrivaren.
	- **a** Navigera till menyn för portinställningar från skrivarens kontrollpanel.
	- **b** Leta reda på menyn för den seriella portens inställningar och justera sedan inställningarna vid behov.
	- **c** Verkställ ändringarna.
- **2** Från datorn, gå till mappen Skrivare och välj din skrivare.
- **3** Öppna skrivaregenskaper, och välj sedan COM-porten från listan.
- **4** Ställ in parametrarna för COM-porten i Enhetshanteraren.

#### **Anmärkningar:**

- **•** Seriell utskrift minskar utskriftshastigheten.
- **•** Se till att den seriella kabeln är ansluten till den seriella porten på skrivaren.

# **Säkra skrivaren**

## **Lokalisera säkerhetsplats**

Skrivaren är utrustad med ett säkerhetslås. Installera ett säkerhetslås som är kompatibelt med de flesta bärbara datorer på den plats som visas för att låsa skrivaren på plats.

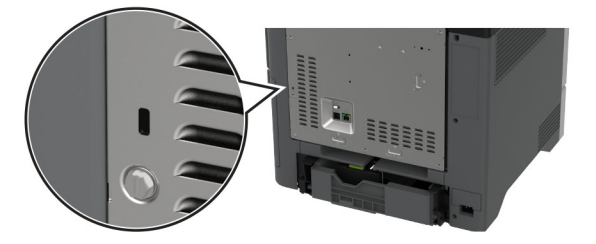

## **Radera skrivarminnet**

För att radera flyktigt minne eller buffrade data i skrivaren stänger du av den.

För att radera beständigt minne, enhets- och nätverksinställningar, säkerhetsinställningar och inbäddade lösningar gör du följande:

- **1** På startskärmen trycker du på **Inställningar** > **Enhet** > **Underhåll** > **Radering ur funktion**.
- **2** Tryck på kryssrutan **Rensa all information om icke-flyktigt minne** och tryck sedan på **RADERA**.
- **3** Tryck på **Kör första installationsguiden** eller **Låt skrivaren vara offline** och tryck sedan på **Nästa**.
- **4** Utför åtgärden.

**Obs!** Den här processen förstör även den krypteringsnyckel som används för att skydda användardata. Formatera hårddisken och den smarta lagringsenheten efter att du raderat skrivarens minne.

## **Radera skrivarens lagringsenhet**

- **1** På startskärmen trycker du på **Inställningar** > **Enhet** > **Underhåll** > **Radering ur funktion**.
- **2** Beroende på vilken lagringsenhet som är installerad på skrivaren gör du något av följande:
	- **•** På hårddisken trycker du på kryssrutan **Rensa all information på hårddisken**, trycker på **RADERA** och väljer sedan en metod för att radera data.

**Obs!** Processen för att rensa hårddisken kan ta allt från några minuter till över en timme och det går inte att använda skrivaren till andra uppgifter under tiden.

- **•** För intelligent lagringsenhet (ISD) trycker du på **Radera intelligent lagringsenhet** och sedan på **RADERA** för att radera alla användardata.
- **3** Utför åtgärden.

## **Återställa fabriksinställningar**

- **1** På startskärmen trycker du på **Inställningar** > **Enhet** > **Återställ fabriksinställningar**.
- **2** På **Återställ inställningar** > trycker du på de inställningar du vill återställa > **ÅTERSTÄLL**.
- **3** Utför åtgärden.

## **Flyktighetsredogörelse**

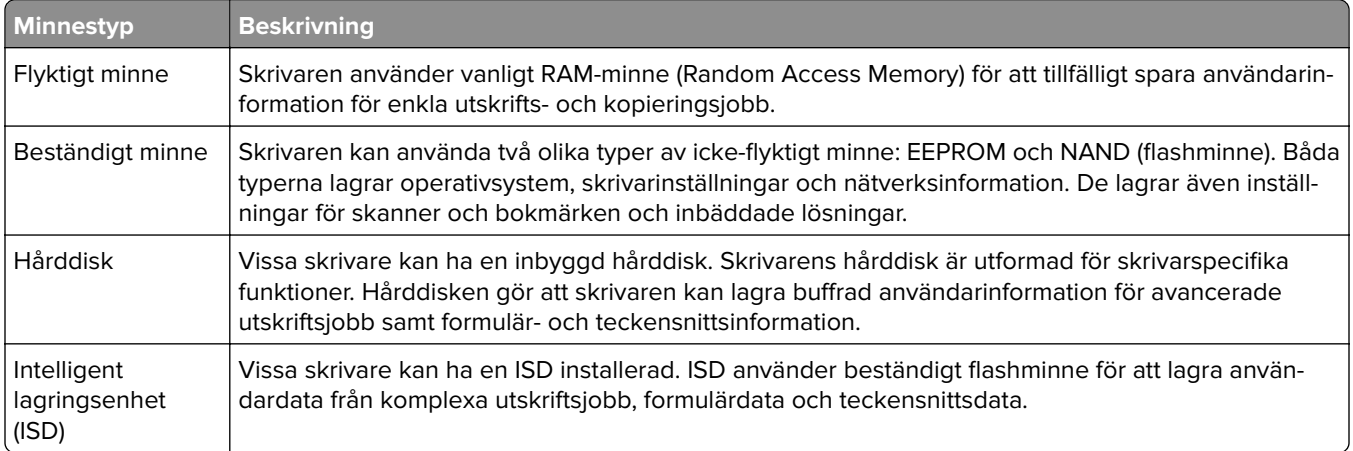

Ta bort innehållet från någon av minnesenheterna som är installerade på skrivaren i följande situationer:

- **•** Skrivaren kasseras.
- **•** Skrivarens hårddisk eller ISD byts ut.
- **•** Skrivaren flyttas till en annan avdelning eller plats.
- **•** Skrivaren ska få service av någon som inte tillhör företaget.
- **•** Skrivaren ska skickas iväg för service.
- **•** Skrivaren ska säljas till ett annat företag.

**Obs!** Om du vill kassera en lagringsenhet följer du organisationens policyer och procedurer.
# **Skriv ut**

# **Skriva ut från en dator**

**Obs!** För etiketter, styvt papper och kuvert ställer du in pappersstorlek och papperstyp i skrivaren innan du skriver ut dokumentet.

- **1** Öppna dialogrutan Skriv ut i det dokument som du försöker skriva ut.
- **2** Justera inställningarna om det behövs.
- **3** Skriv ut dokumentet.

# **Skriva ut från en mobil enhet**

#### **Skriva ut från en mobil enhet med Lexmark Mobile Print**

Lexmark Med hjälp av Mobile Print kan du skicka dokument och bilder direkt till en Lexmark-skrivare som stöds.

**1** Öppna dokumentet och skicka eller dela sedan dokumentet till Lexmark Mobile Print.

**Obs!** Vissa program från tredje part kanske inte har stöd för funktionen för att skicka eller dela. Mer information finns i dokumentationen som medföljde programmet.

- **2** Välj en skrivare.
- **3** Skriv ut dokumentet.

#### **Skriva ut från en mobil enhet med Lexmark Print**

Lexmark Print är en mobilutskriftslösning för mobila enheter med Android™ version 6.0 och senare. Med den kan du skicka dokument och bilder till nätverksanslutna skrivare och skrivarhanteringsservrar.

#### **Anmärkningar:**

- **•** Se till att du laddar ned Lexmark Print-appen från Google Play och aktiverar den i den mobila enheten.
- **•** Kontrollera att skrivaren och mobilenheten är anslutna till samma nätverk.
- **1** Välj ett dokument från filhanteraren i den mobila enheten.
- **2** Skicka eller dela dokumentet till Lexmark Print.

**Obs!** Vissa program från tredje part kanske inte har stöd för funktionen för att skicka eller dela. Mer information finns i dokumentationen som medföljde programmet.

- **3** Välj en skrivare, och justera inställningarna vid behov.
- **4** Skriv ut dokumentet.

#### **Skriva ut från en mobil enhet med Mopria Print Service**

Mopria® Print Service är en mobilutskriftslösning för mobila enheter med Android version 5.0 och senare. Lösningen gör att du kan skriva ut direkt till alla Mopria-certifierade skrivare.

**Obs!** Se till att du laddar ned Mopria Print Service-appen från Google Play och aktiverar den i den mobila enheten.

- **1** Starta en kompatibel applikation från din mobila Android-enhet eller välj ett dokument från filhanteraren.
- **2** Tryck på > **Skriv ut**.
- **3** Välj en skrivare, och justera inställningarna vid behov.
- $4$  Tryck på  $\mathbf{H}$ .

#### **Skriva ut från en mobil enhet med AirPrint**

Programvarufunktionen AirPrint är en mobil utskriftslösning som gör att du kan skriva ut direkt från Appleenheter till en AirPrint-certifierad skrivare.

#### **Anmärkningar:**

- **•** Se till att Apple-enheten och skrivaren är anslutna till samma nätverk. Om nätverket har flera trådlösa hubbar kontrollerar du att båda enheterna är anslutna till samma subnät.
- **•** Programmet stöds endast på vissa Apple-enheter.
- **1** Från din mobila enhet väljer du ett dokument från filhanteraren eller startar en kompatibel app.
- **2** Tryck på  $\widehat{[}^{\uparrow}$  > **Skriv ut**.
- **3** Välj en skrivare, och justera inställningarna vid behov.
- **4** Skriv ut dokumentet.

#### **Skriva ut från en mobil enhet med Wi**‑**Fi Direct®**

Wi-Fi Direct® är en utskriftstjänst som gör att du kan skriva ut till Wi-Fi Direct-förberedda skrivare.

**Obs!** Se till att den mobila enheten är ansluten till skrivarens trådlösa nätverk. Mer information finns i ["Ansluta](#page-68-0) [en mobil enhet till skrivaren" på sidan 69.](#page-68-0)

- **1** Starta en kompatibel applikation från din mobila enhet eller välj ett dokument från filhanteraren.
- **2** Gör något av följande beroende på din mobila enhet:
	- **•** Tryck på > **Skriv ut**.
	- Tryck på  $\overrightarrow{r}$  > **Skriv ut**.
	- **•** Tryck på ... > Skriv ut.
- **3** Välj en skrivare, och justera inställningarna vid behov.
- **4** Skriv ut dokumentet.

# **Skriva ut från flashenhet**

**1** Sätt i flashenheten.

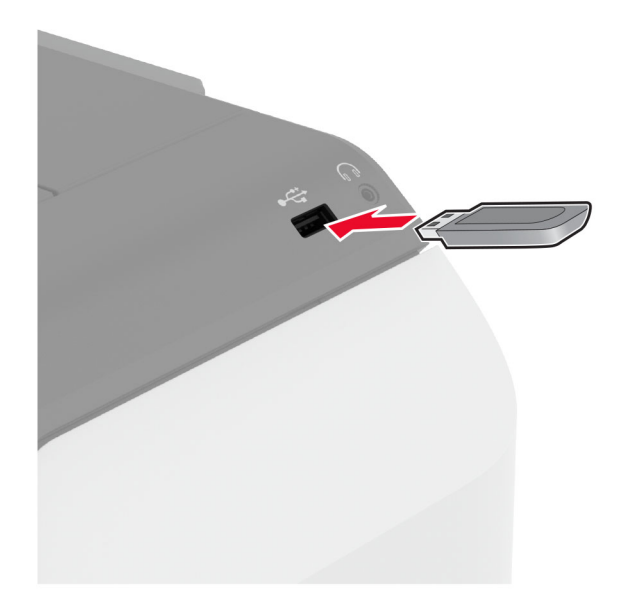

#### **Anmärkningar:**

- **•** Om du sätter i flashenheten när ett felmeddelande visas ignorerar skrivaren flashenheten.
- **•** Om du sätter i flashenheten när skrivaren är upptagen med andra utskriftsjobb visas meddelandet **Upptagen** på skärmen.
- **2** På skärmen trycker du på dokumentet du vill skriva ut.

Konfigurera utskriftsinställningarna om det behövs.

**3** Skriv ut dokumentet.

För att skriva ut ett annat dokument, tryck på **USB-enhet**.

**Varning – risk för skador:** Vidrör inte flashenheten eller skrivaren i de områden som visas när utskrift, läsning eller skrivning från flashenheten pågår. Om du gör det kan du förlora data, alternativt så kan det medföra att skrivaren inte fungerar på rätt sätt.

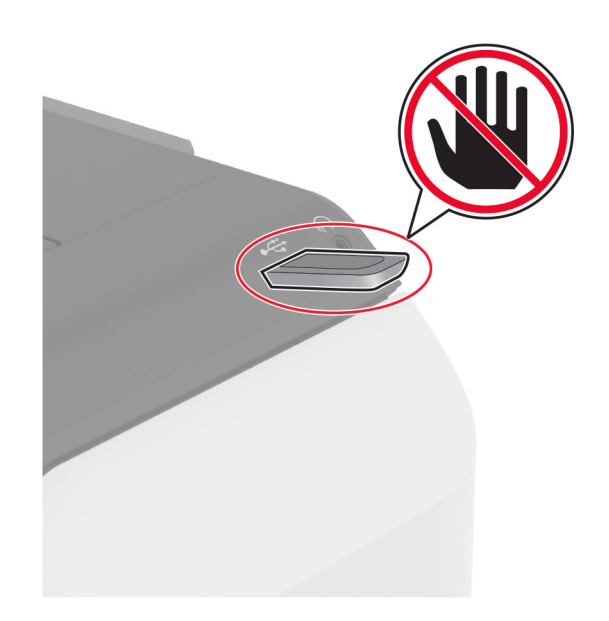

# **Flashenheter och filtyper som stöds**

#### **Flashenheter**

- **•** Lexar JumpDrive S70 (16 GB och 32 GB)
- **•** SanDisk Cruzer Micro (16GB och 32GB)
- **•** PNY Attaché (16 GB och 32 GB)

#### **Anmärkningar:**

- **–** Skrivaren stöder flashenheter med hög hastighet som stöder standarden för hög hastighet.
- **–** Flashenheterna måste ha stöd för FAT-filsystemet (File Allocation Table).

### **Filtyper**

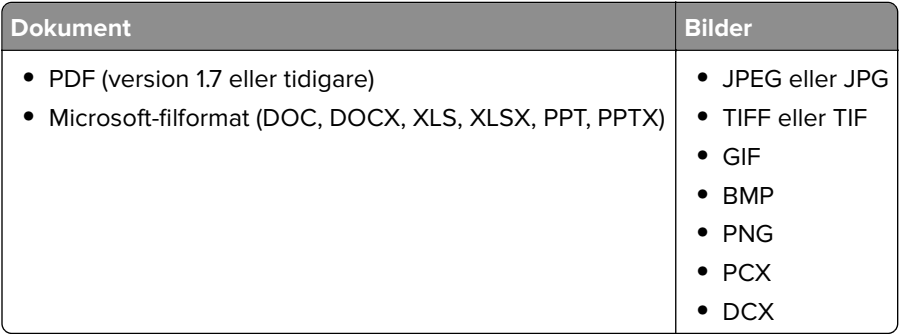

# **Konfigurera konfidentiella jobb**

- **1** På huvudmenyn trycker du på **Inställningar** > **Säkerhet** > **Konfidentiell skrivarinställning**.
- **2** Konfigurera inställningarna.

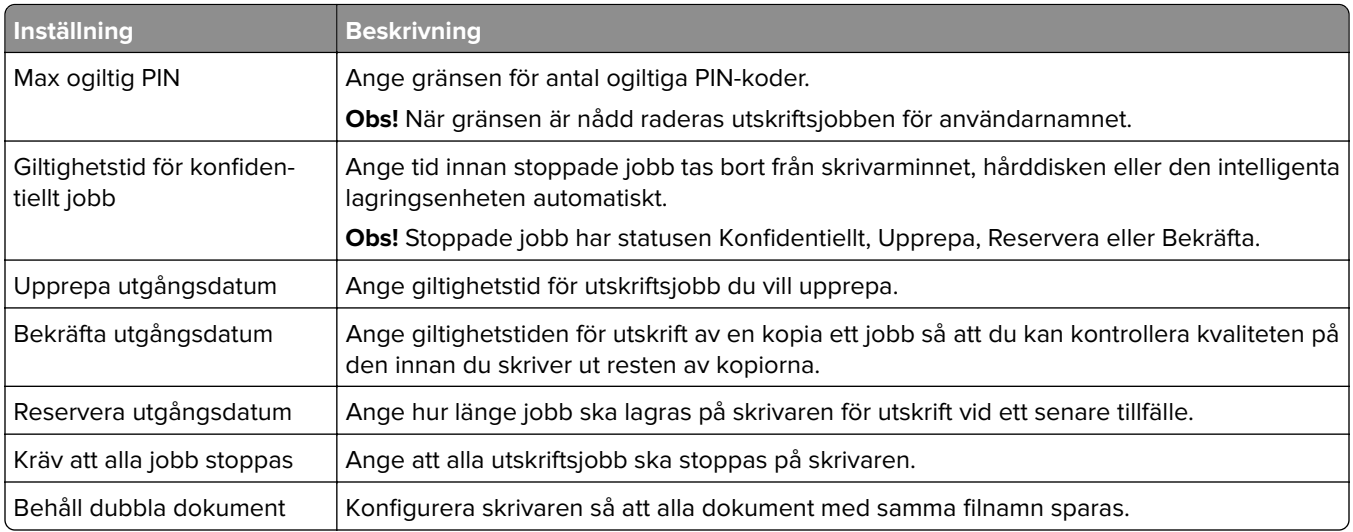

# **Skriva ut konfidentiella jobb och andra stoppade jobb**

#### **För Windows-användare**

- **1** Med dokumentet öppet går du till **Arkiv** > **Skriv ut**.
- **2** Välj en skrivare och klicka sedan på **Egenskaper**, **Inställningar**, **Alternativ** eller **Installation**.
- **3** Klicka på **Skriv ut och lagra**.
- **4** Välj **Använd skriv ut och lagra** och tilldela sedan ett användarnamn.
- **5** Välj typen av utskriftsjobb (Konfidentiellt, Reservera, Upprepa eller Bekräfta). Om du väljer **Konfidentiell**behöver du skydda utskriftsjobbet med en PIN-kod.
- **6** Klicka på **OK** eller **Skriv ut**.
- **7** Släpp utskriftsjobbet på skrivarens huvudmeny.
	- **•** För konfidentiella utskriftsjobb trycker du på **Stoppade jobb** > välj ditt användarnamn > **Konfidentiellt** > ange PIN-koden > välj utskriftsjobbet > konfigurera inställningarna > **Skriv ut**.
	- **•** För andra utskriftsjobb trycker du på **Stoppade jobb** > välj ditt användarnamn > välj utskriftsjobbet > konfigurera inställningarna > **Skriv ut**.

#### **För Macintosh-användare**

#### **Använda AirPrint**

- **1** Med ett dokument öppet väljer du **File** (Arkiv) > **Print** (Skriv ut).
- **2** Välj en skrivare. Välj sedan **Skriva ut med PIN-kod** i listrutan efter menyn Riktning.
- **3** Aktivera **Skriva ut med PIN-kod** och ange sedan en fyrsiffrig PIN-kod.
- **4** Klicka på **Skriv ut**.
- **5** Släpp utskriftsjobbet på skrivarens huvudmeny. Tryck på **Stoppade jobb** > välj ditt datornamn > **Konfidentiellt** > ange PIN-koden > välj utskriftsjobbet > **Skriv ut**.

#### **Använda skrivardrivrutinenen**

- **1** Med ett dokument öppet väljer du **File** (Arkiv) > **Print** (Skriv ut).
- **2** Välj en skrivare. Välj sedan **Skriv ut och pausa** i listrutan efter menyn Riktning.
- **3** Välj **Konfidentiell utskrift** och ange en fyrsiffrig PIN-kod.
- **4** Klicka på **Skriv ut**.
- **5** Släpp utskriftsjobbet på skrivarens huvudmeny. Tryck på **Stoppade jobb** > välj datornamnet > **Konfidentiell** > välj utskriftsjobbet > ange PIN-koden > **Skriv ut**.

# **Skriva ut en teckensnittslista**

- **1** På huvudmenyn trycker du på **Inställningar** > **Rapporter** > **Skriv ut** > **Skriv ut teckensnitt**.
- **2** Tryck på **PCL-teckensnitt** eller **PS-teckensnitt**.

# **Skriva ut en kataloglista**

På huvudmenyn trycker du på **Inställningar** > **Rapporter** > **Skriv ut** > **Skriv ut katalog**.

# **Placera skiljeblad mellan kopior**

- **1** På startskärmen trycker du på **Inställningar** > **Utskrift** > **Layout** > **Skiljeblad** > **Mellan kopior**.
- **2** Skriv ut dokumentet.

# **Avbryta utskriftsjobb**

- **1** På startskärmen trycker du på .
- **2** Markera jobbet du vill avbryta.

**Obs!** Du kan också avbryta ett jobb genom att trycka på **Jobbkö**.

# **Justera tonersvärtan**

- **1** På huvudmenyn trycker du på **Inställningar** > **Skriv ut** > **Kvalitet**.
- **2** Justera inställningen på menyn Tonersvärta.

# **Använda skrivarens menyer**

# **Menyöversikt**

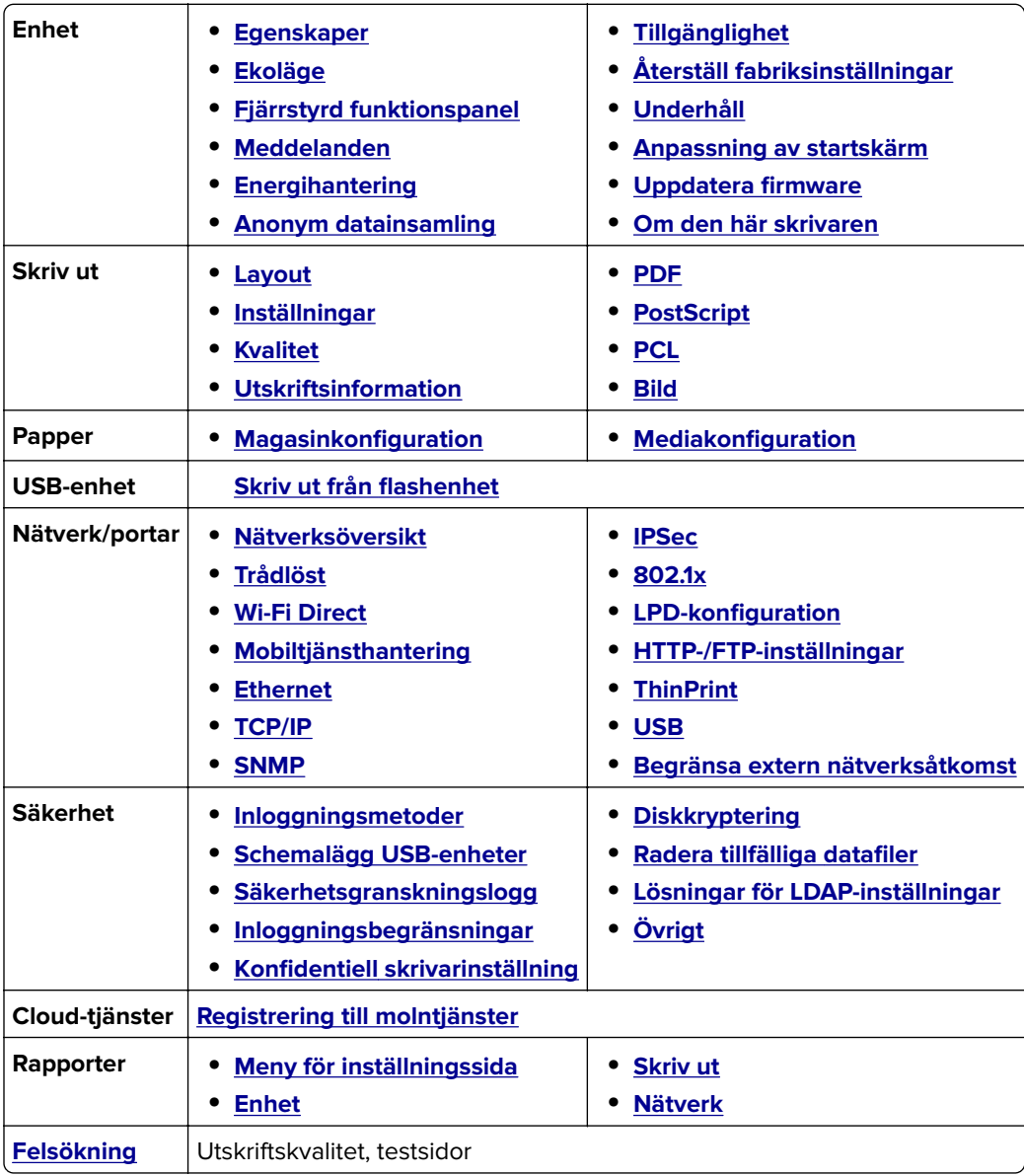

# <span id="page-79-0"></span>**Enhet**

# **Egenskaper**

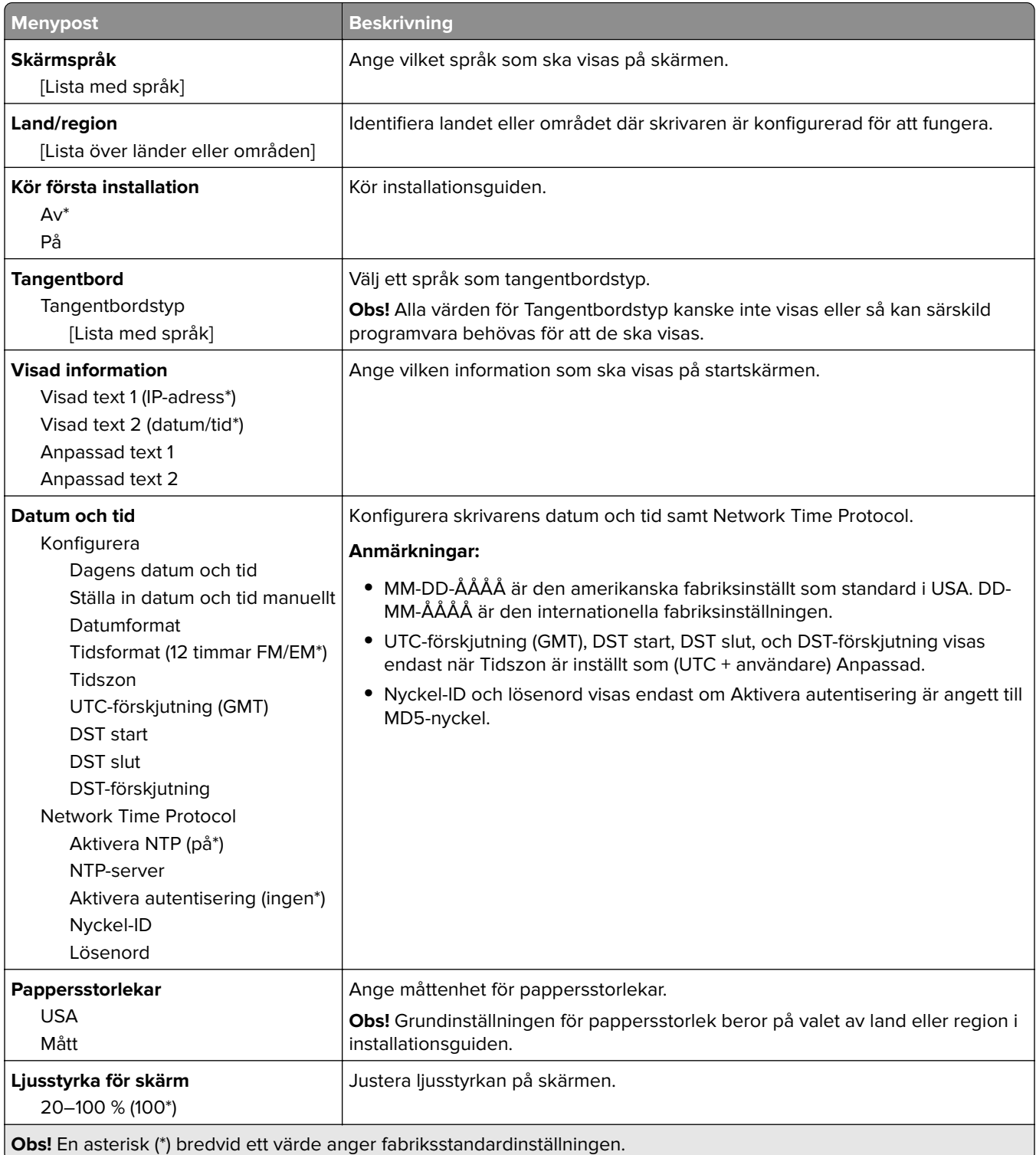

<span id="page-80-0"></span>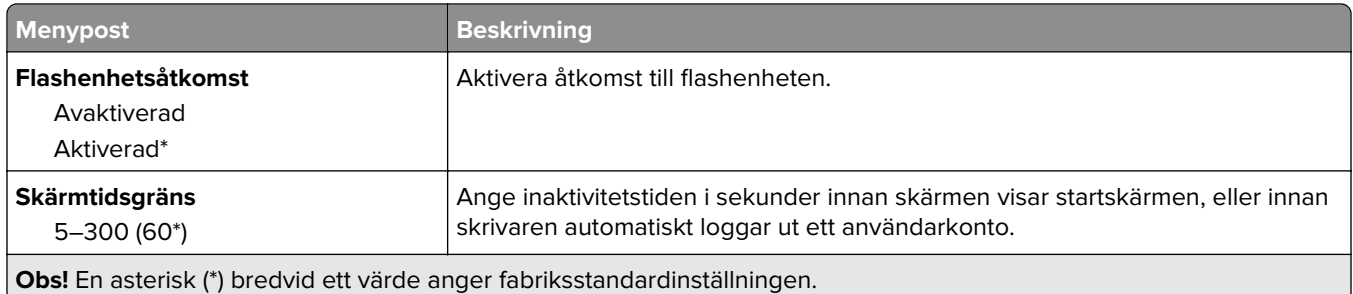

# **Ekoläge**

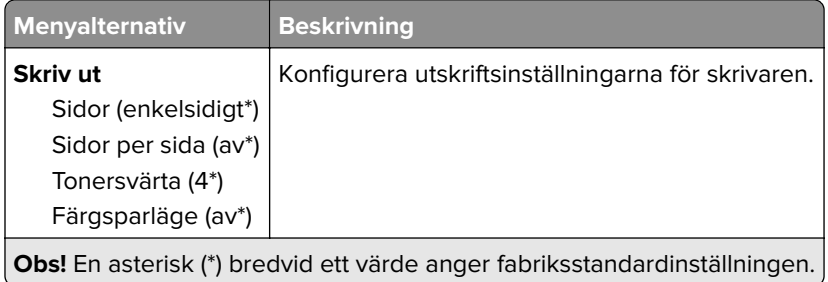

# **Fjärrstyrd funktionspanel**

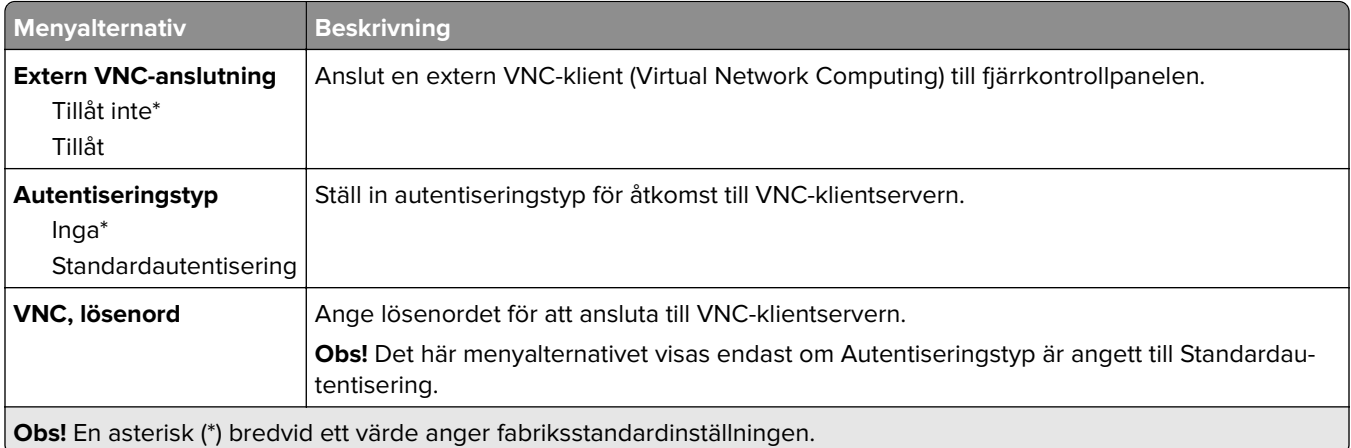

### **Meddelanden**

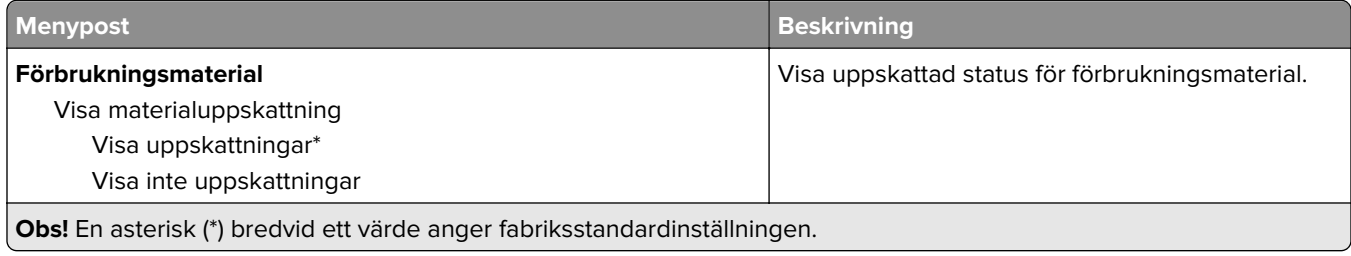

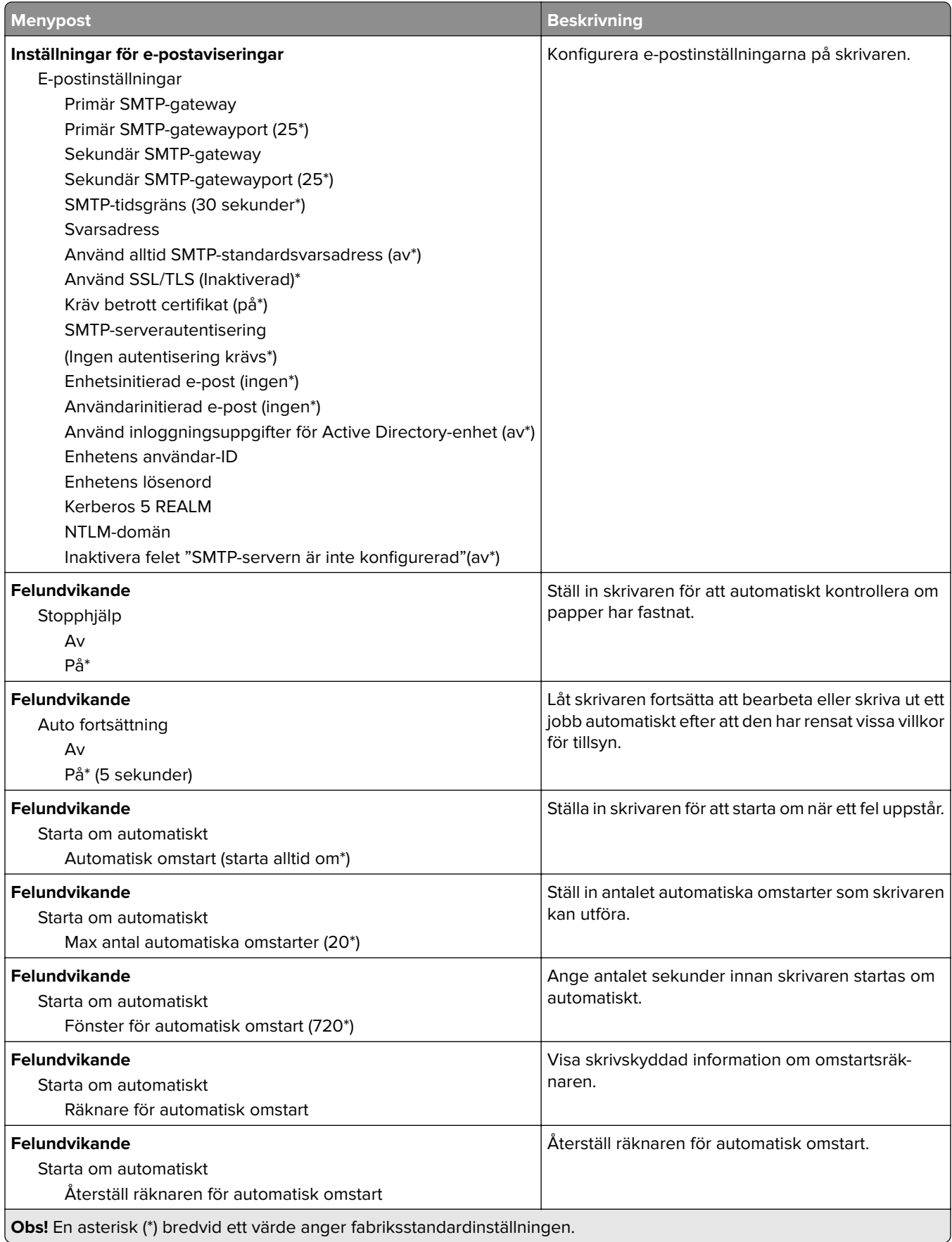

<span id="page-82-0"></span>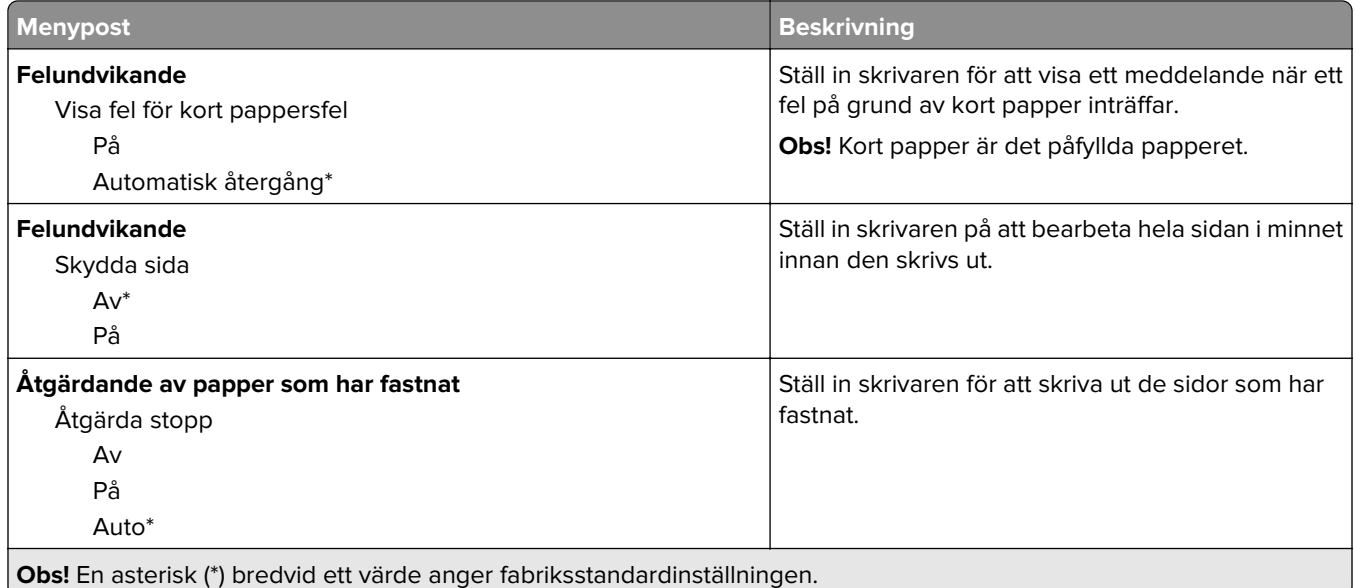

# **Energihantering**

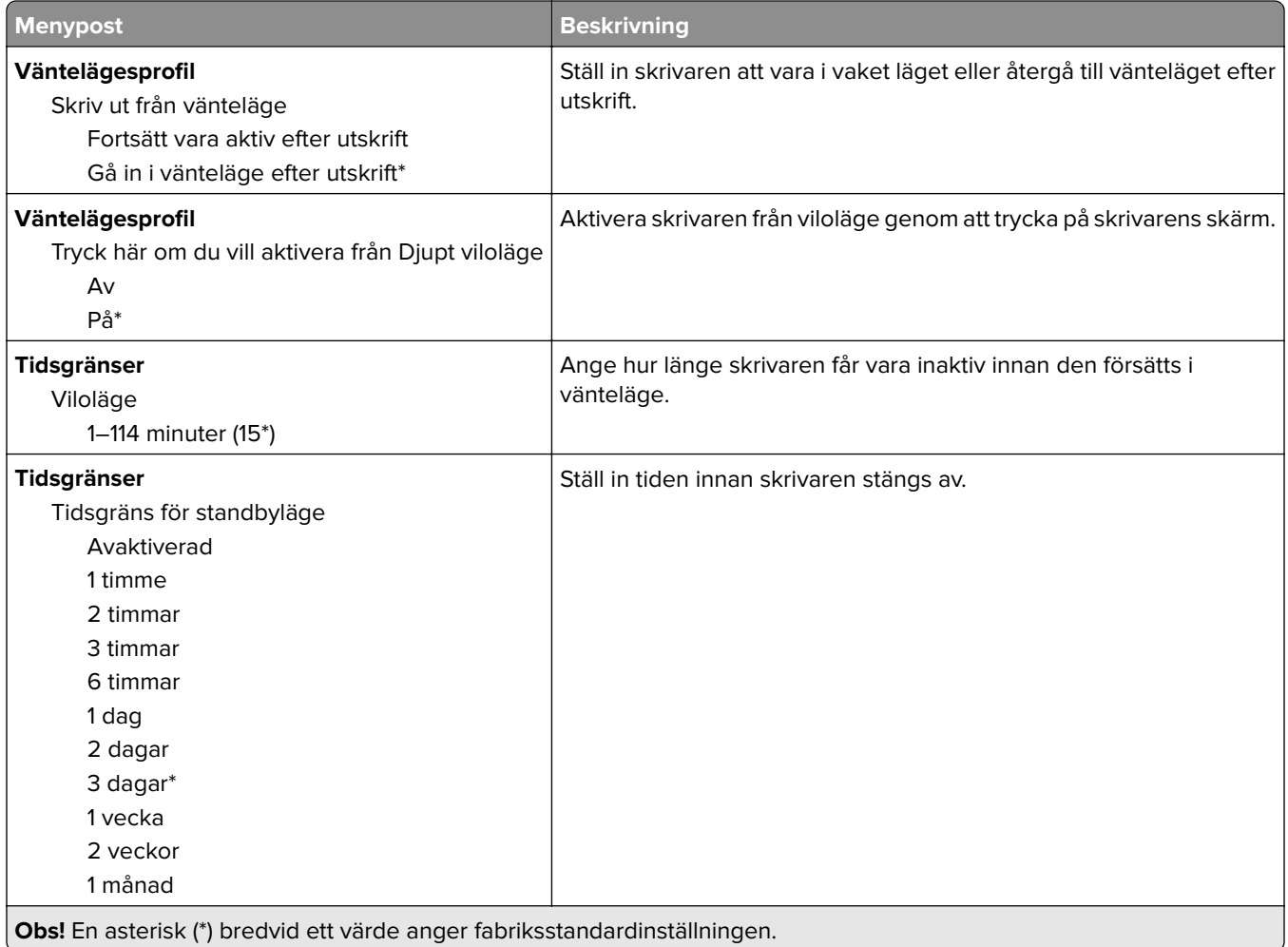

<span id="page-83-0"></span>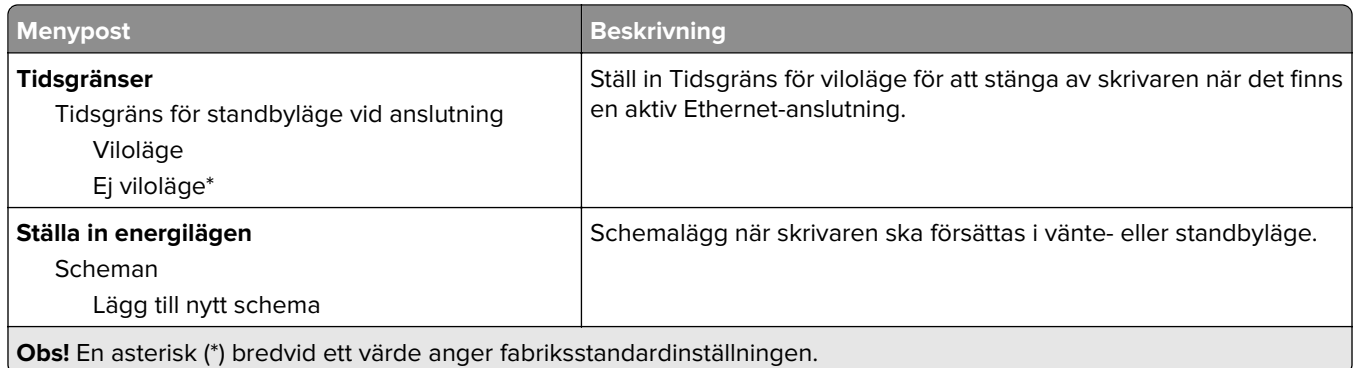

# **Anonym datainsamling**

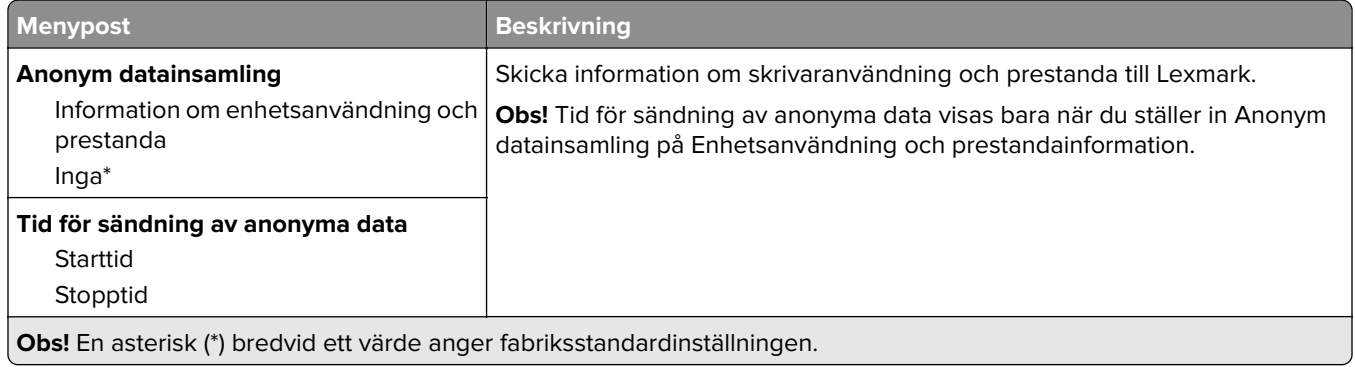

# **Tillgänglighet**

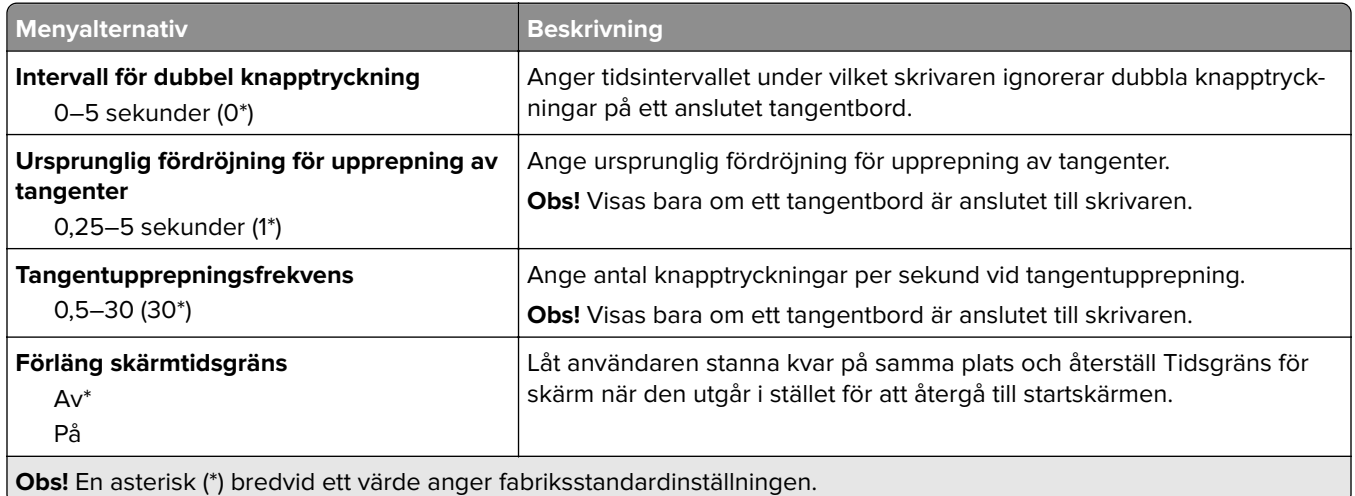

# <span id="page-84-0"></span>**Återställa fabriksinställningar**

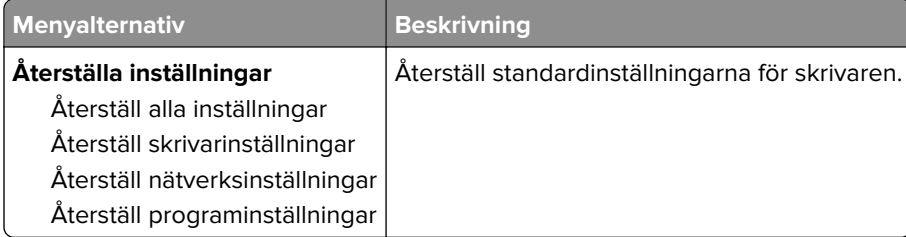

## **Underhåll**

#### **Konfigurationsmeny**

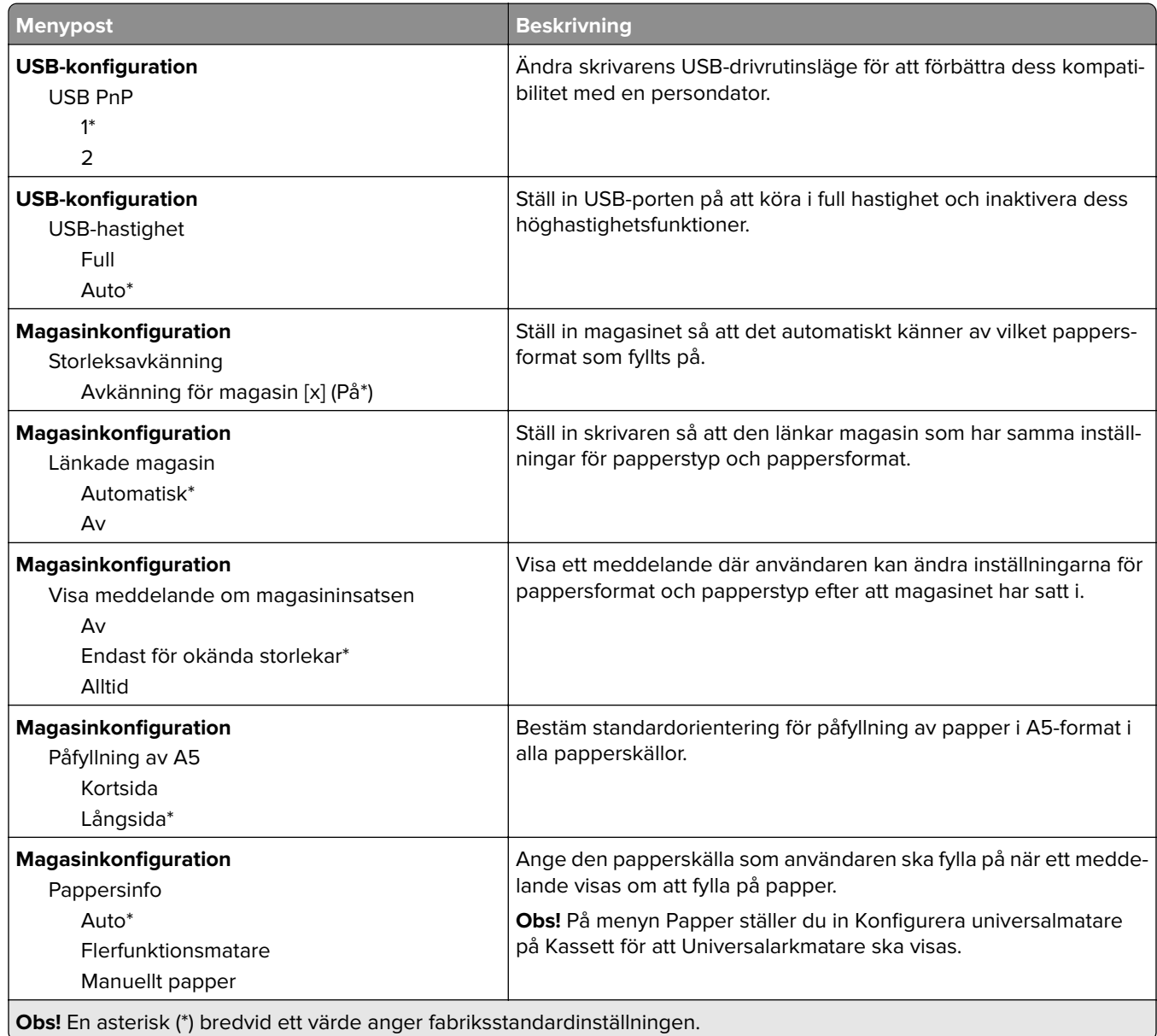

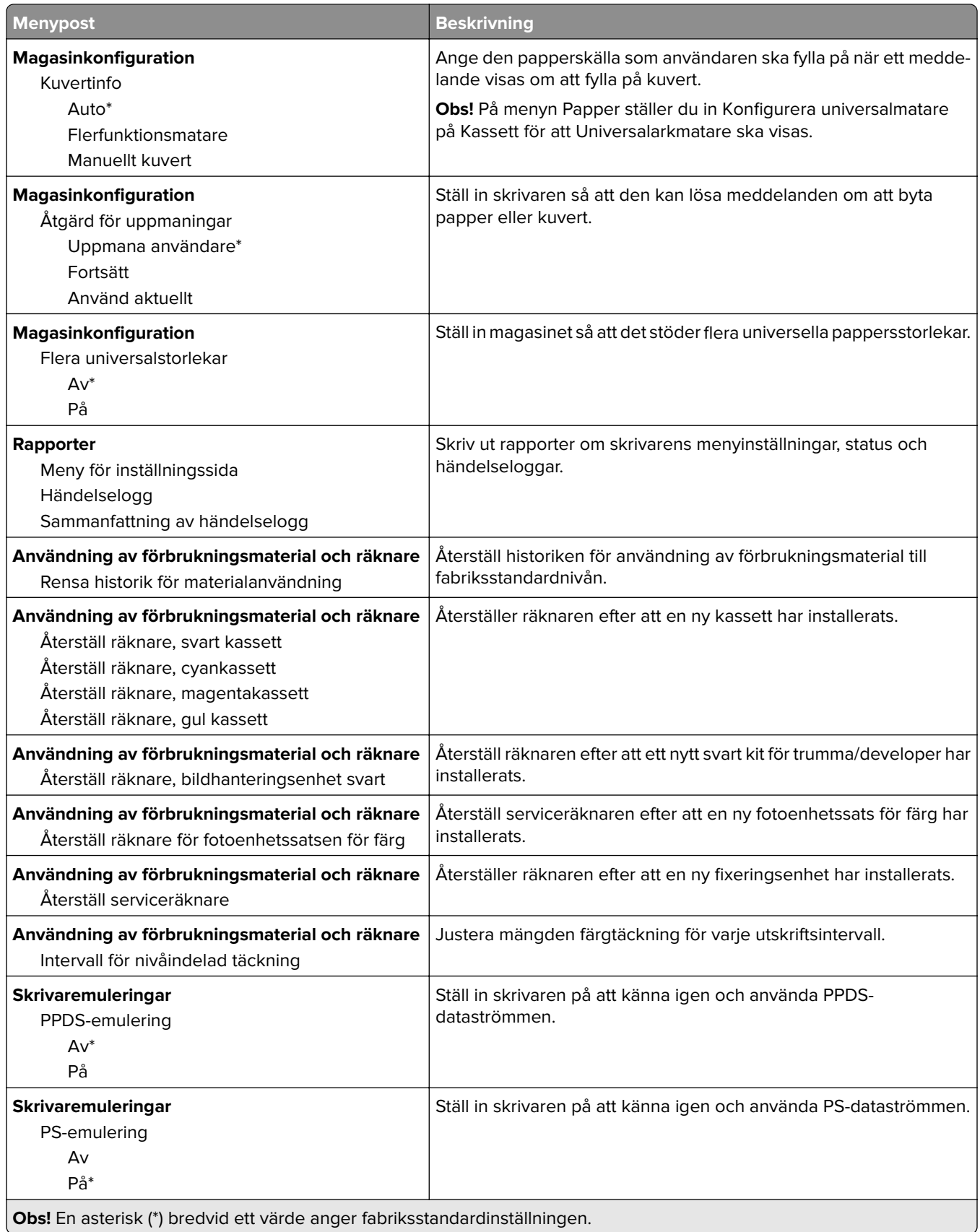

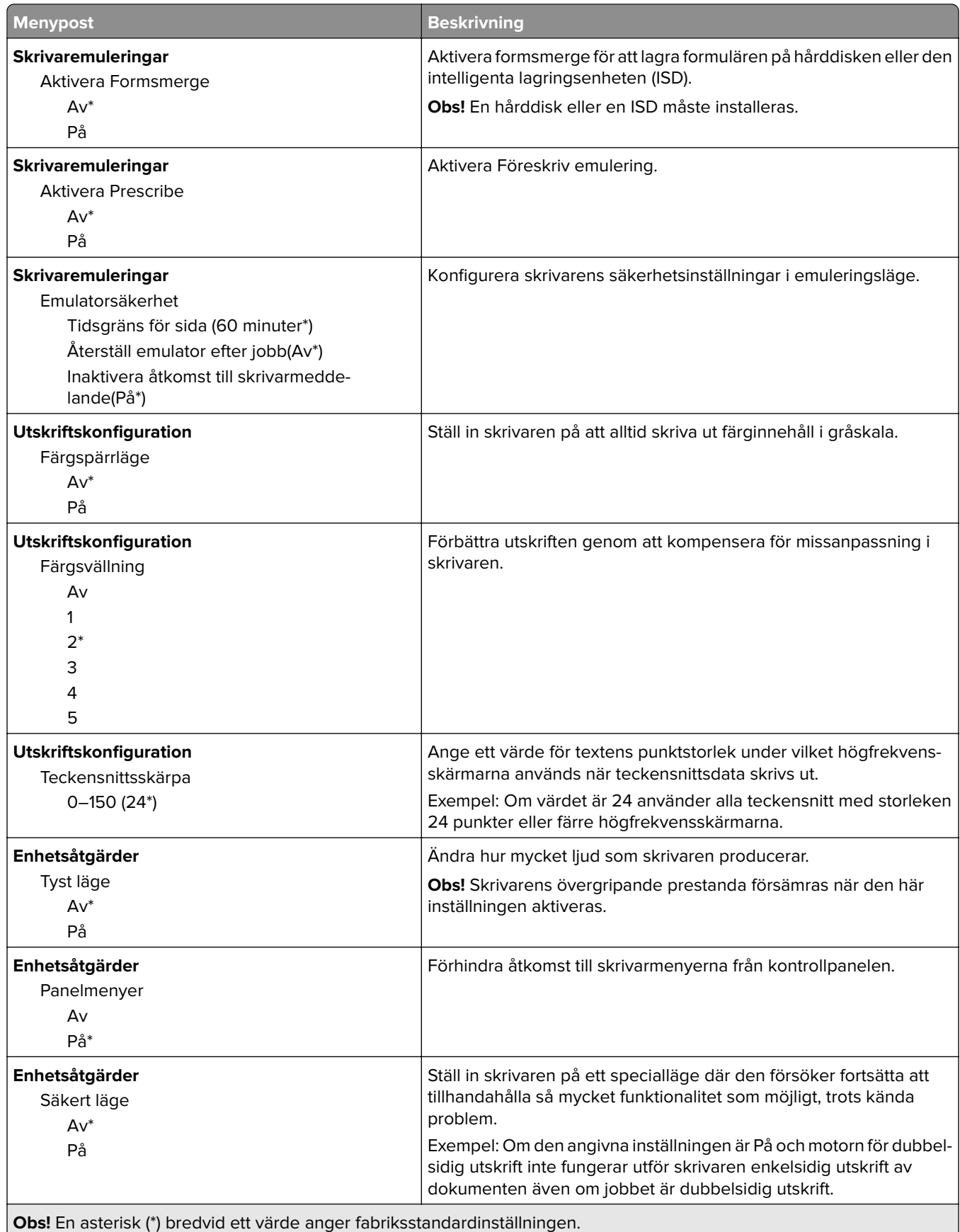

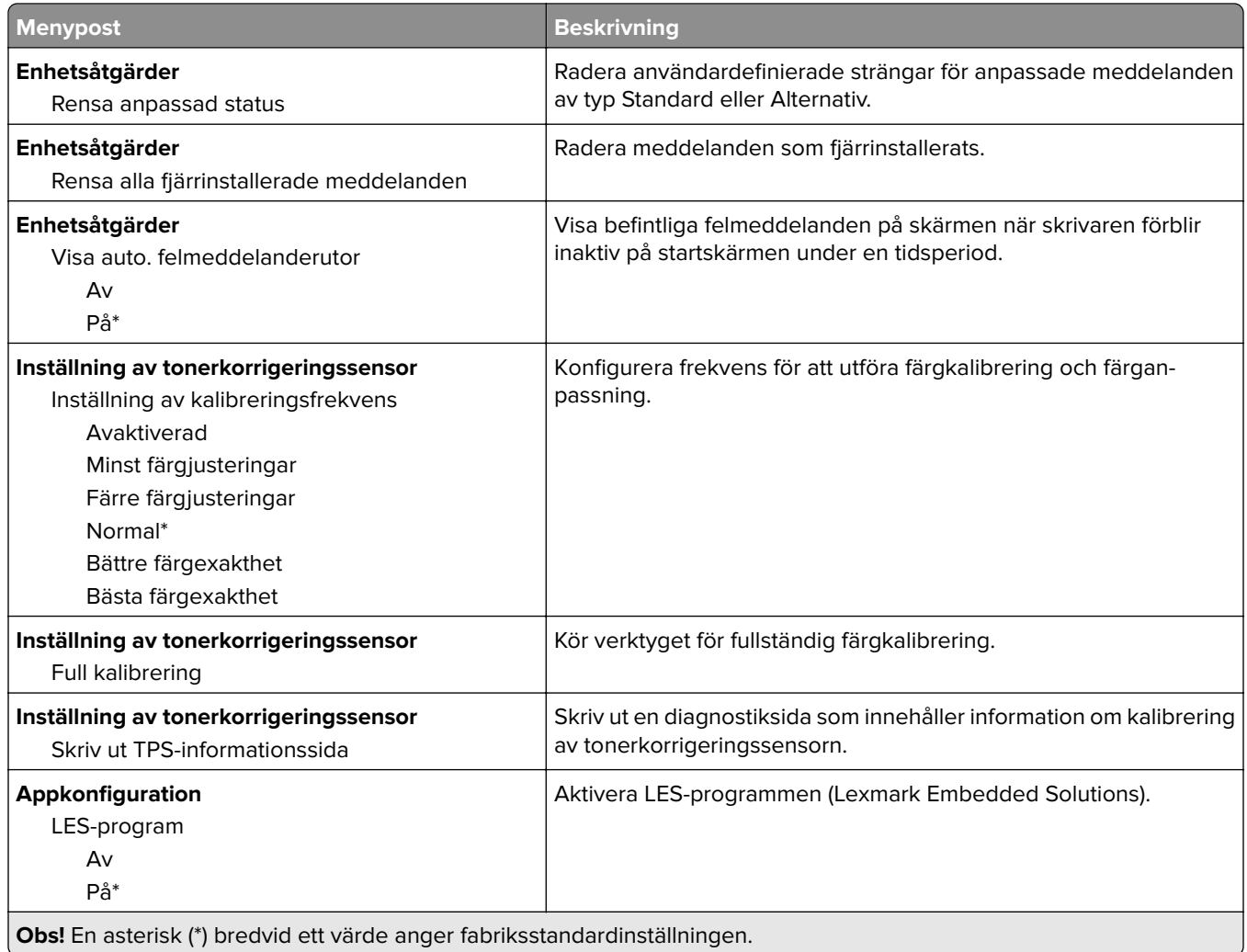

## **Radering ur funktion**

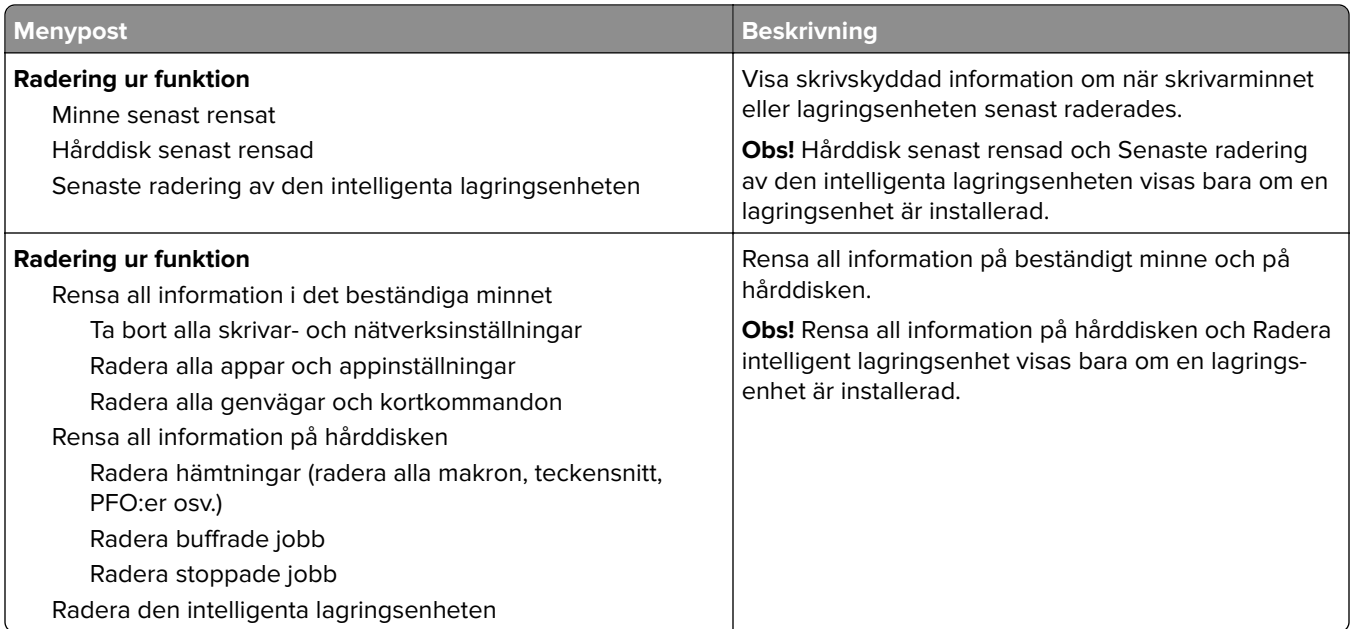

## <span id="page-88-0"></span>**Anpassning av startskärm**

**Obs!** Den här menyn visas endast i Embedded Web Server.

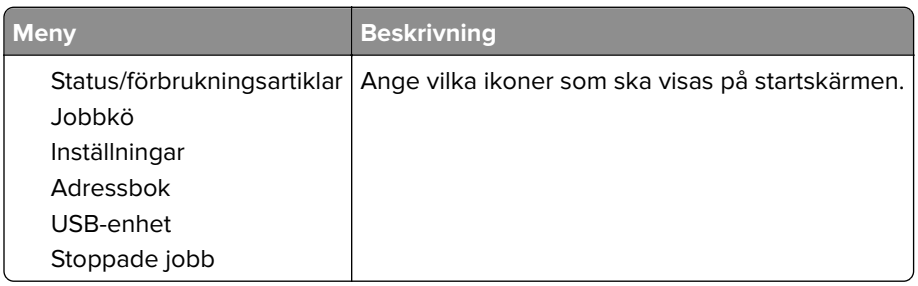

#### **Uppdatera firmware**

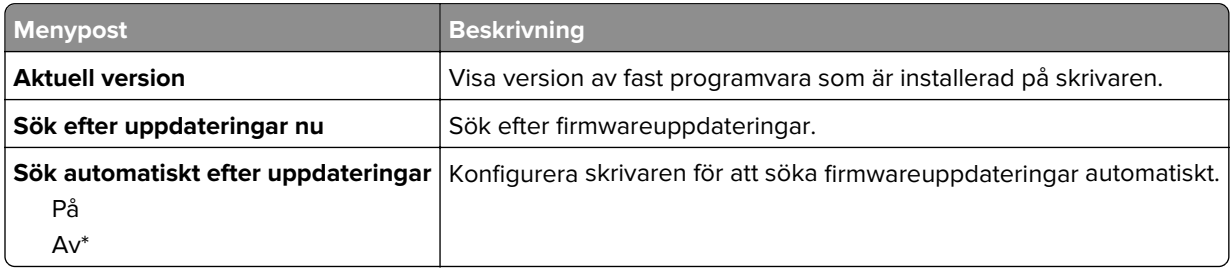

### **Om den här skrivaren**

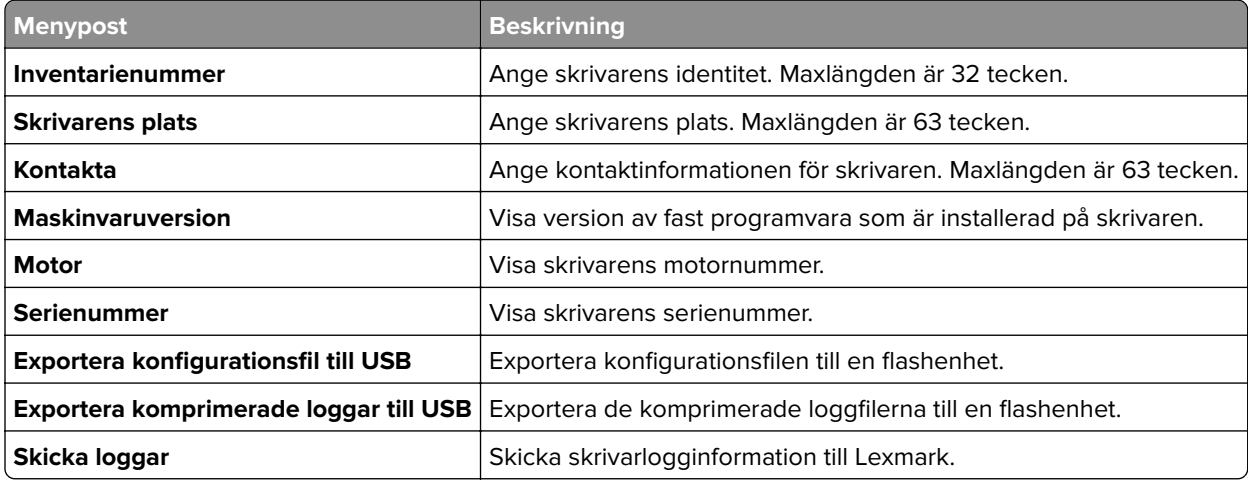

# <span id="page-89-0"></span>**Skriv ut**

# **Layout**

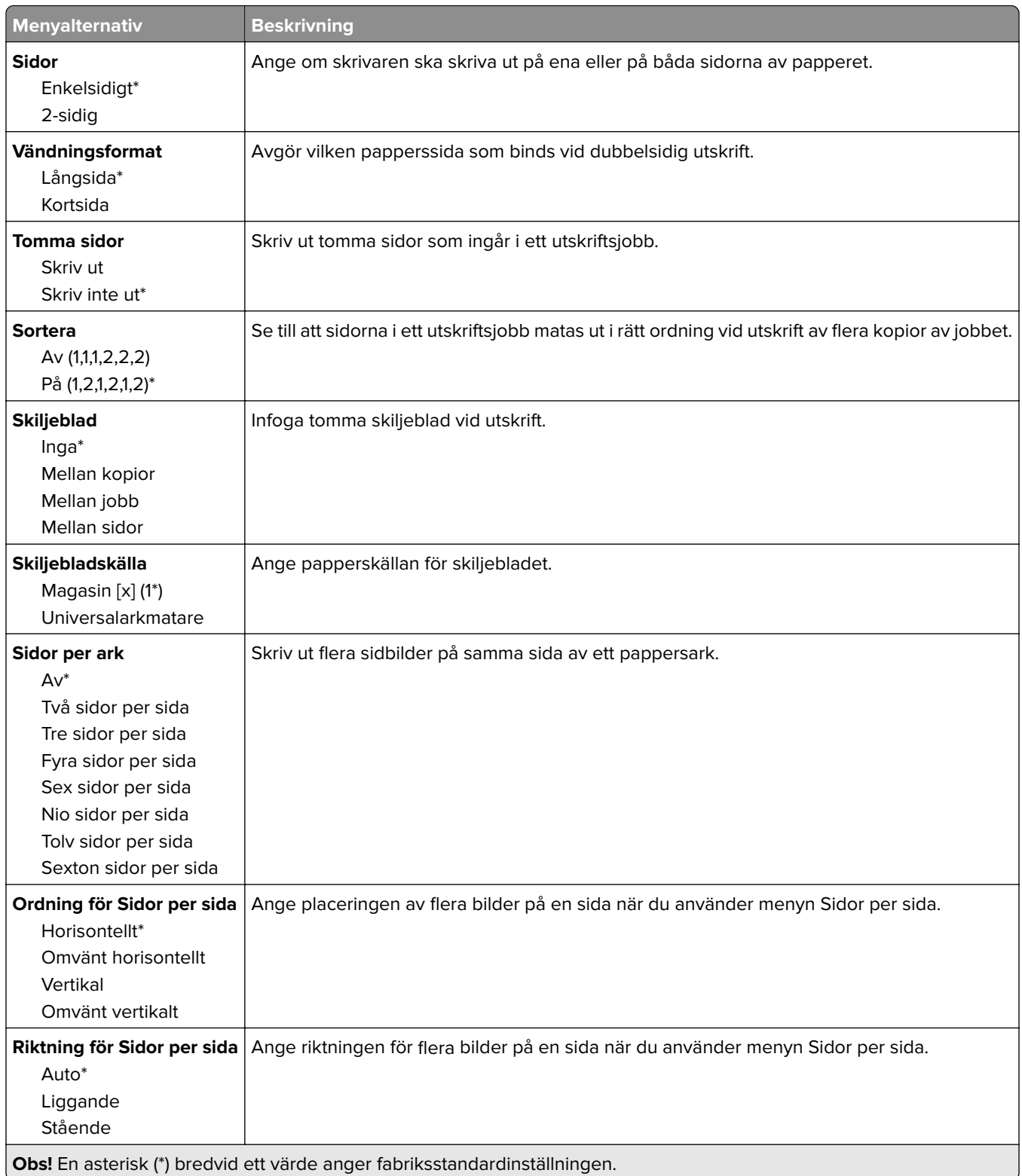

<span id="page-90-0"></span>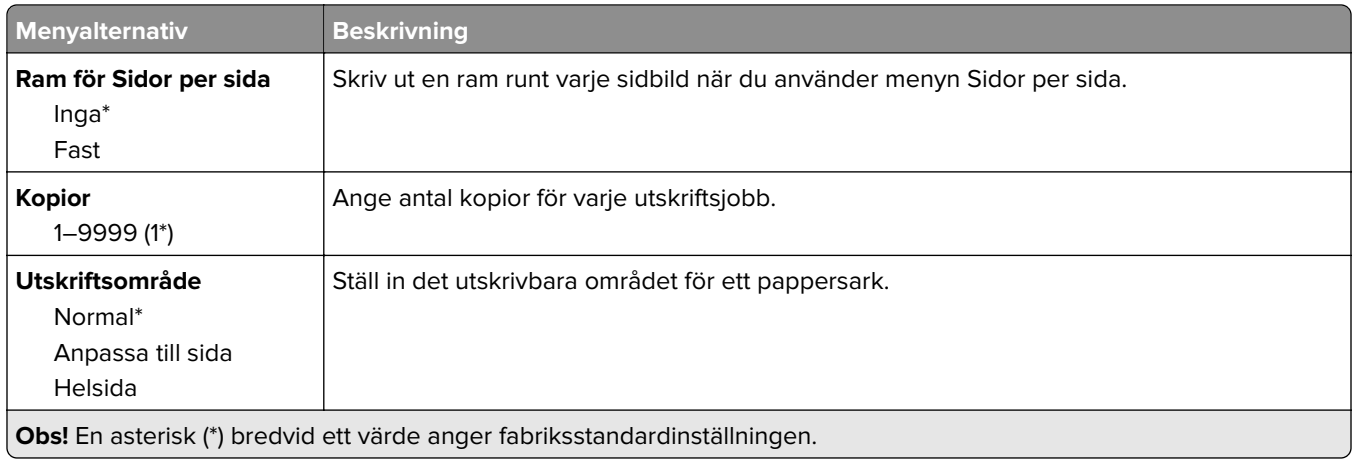

## **Installation**

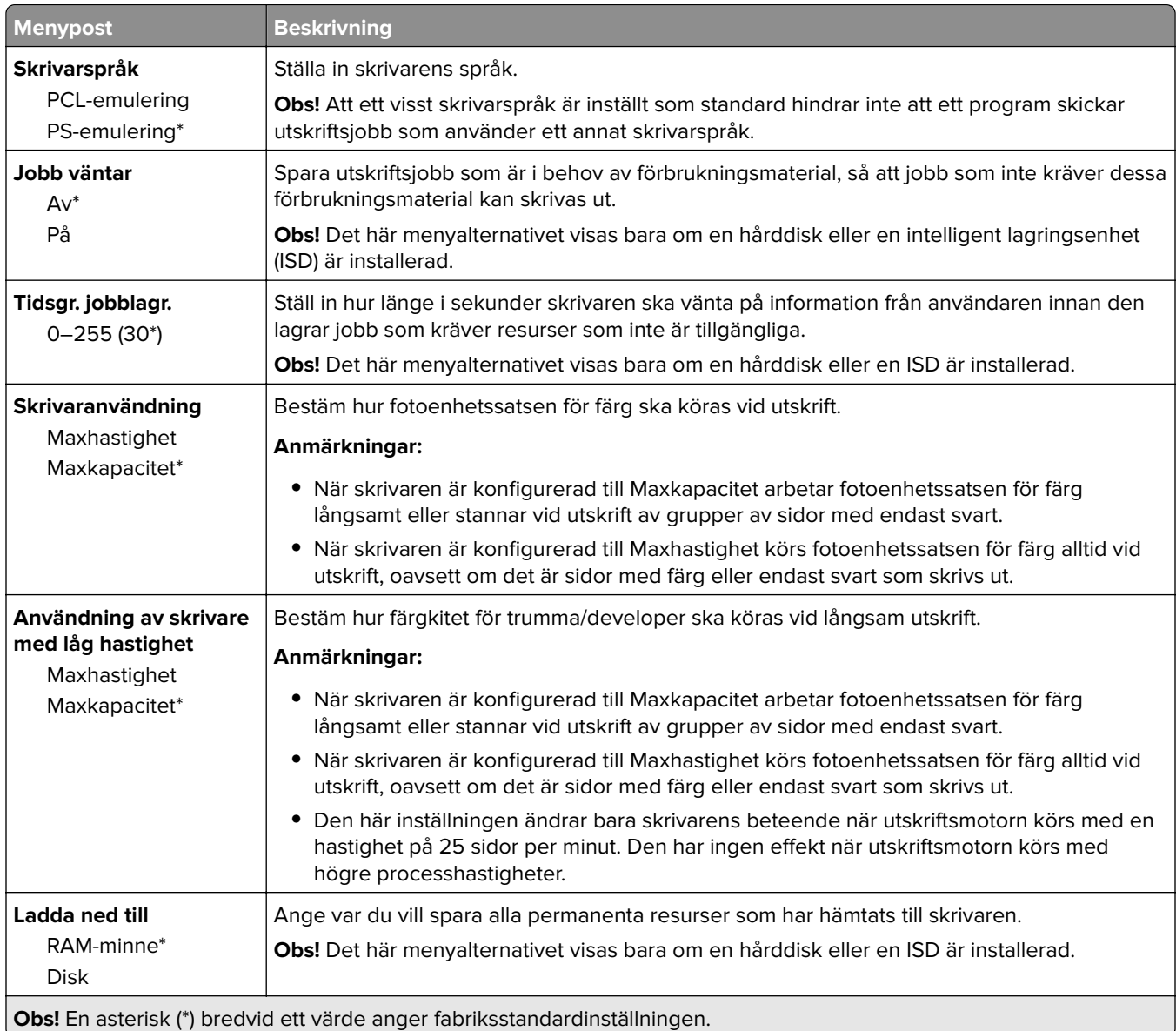

<span id="page-91-0"></span>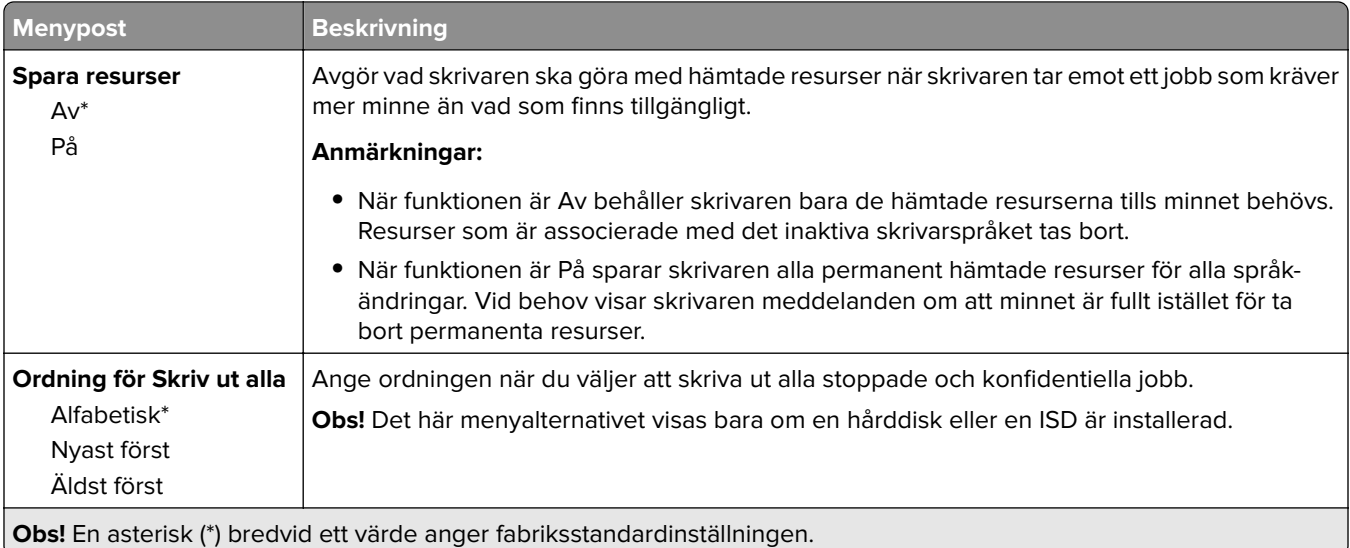

### **Kvalitet**

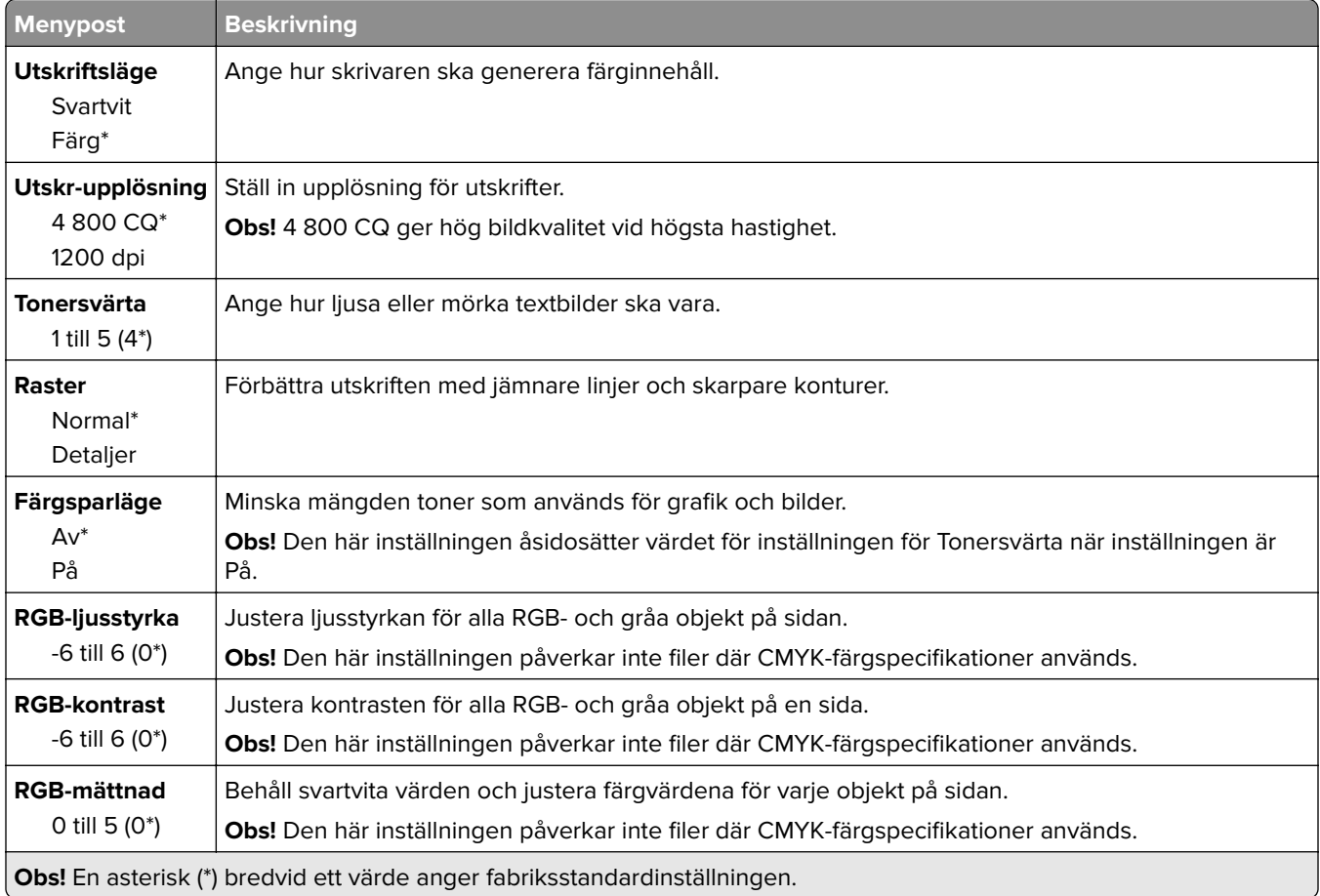

#### <span id="page-92-0"></span>**Avancerade bildfunktioner**

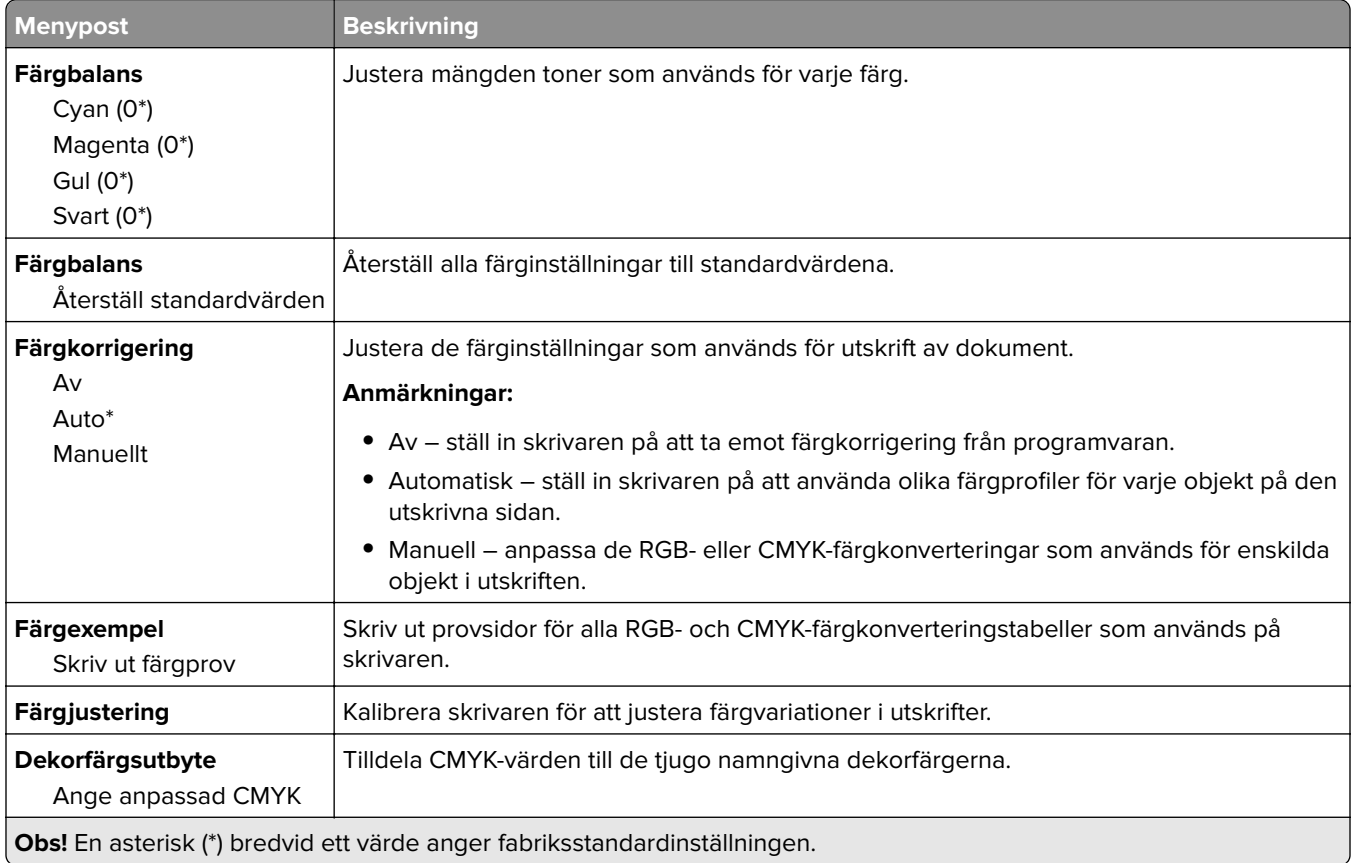

#### **Utskriftsinfo**

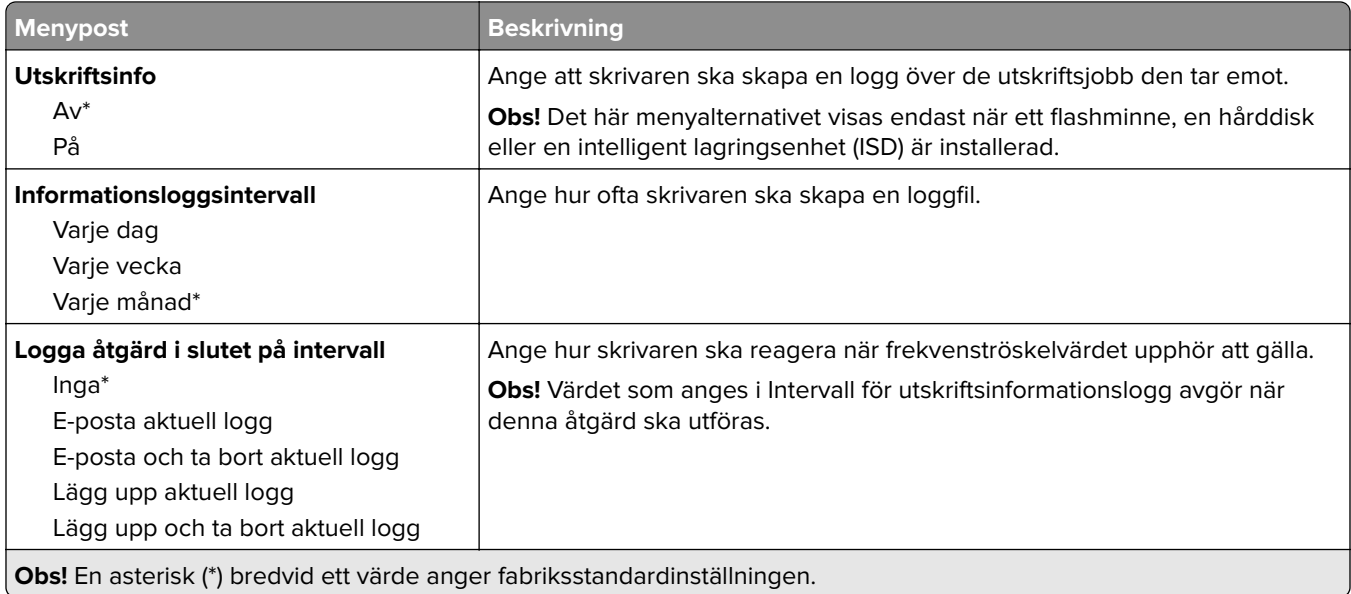

<span id="page-93-0"></span>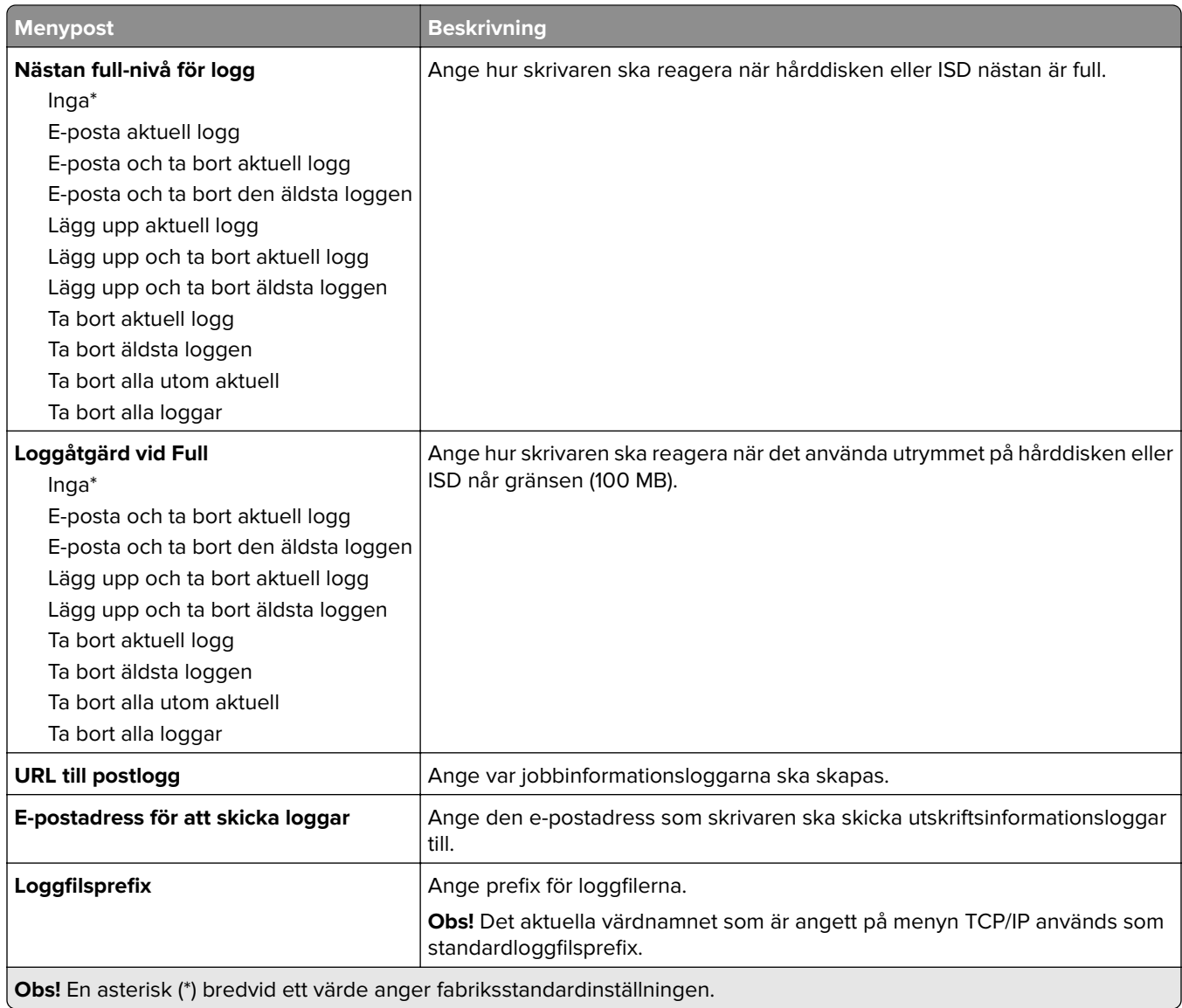

#### **PDF**

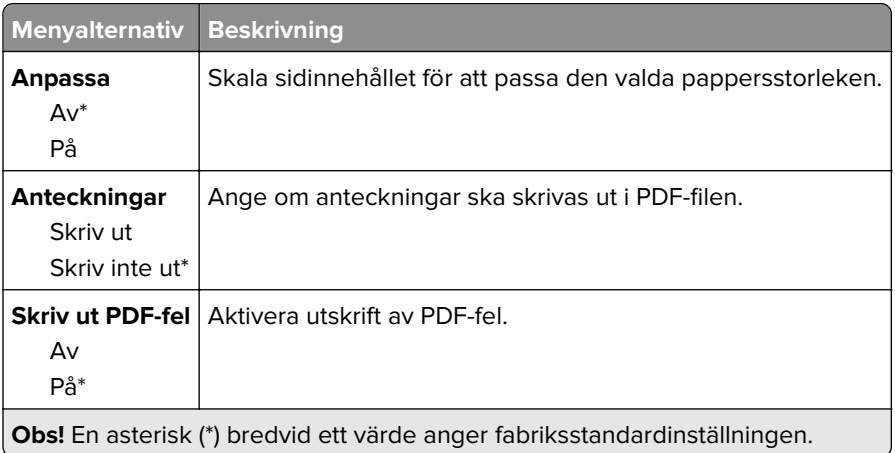

# <span id="page-94-0"></span>**PostScript**

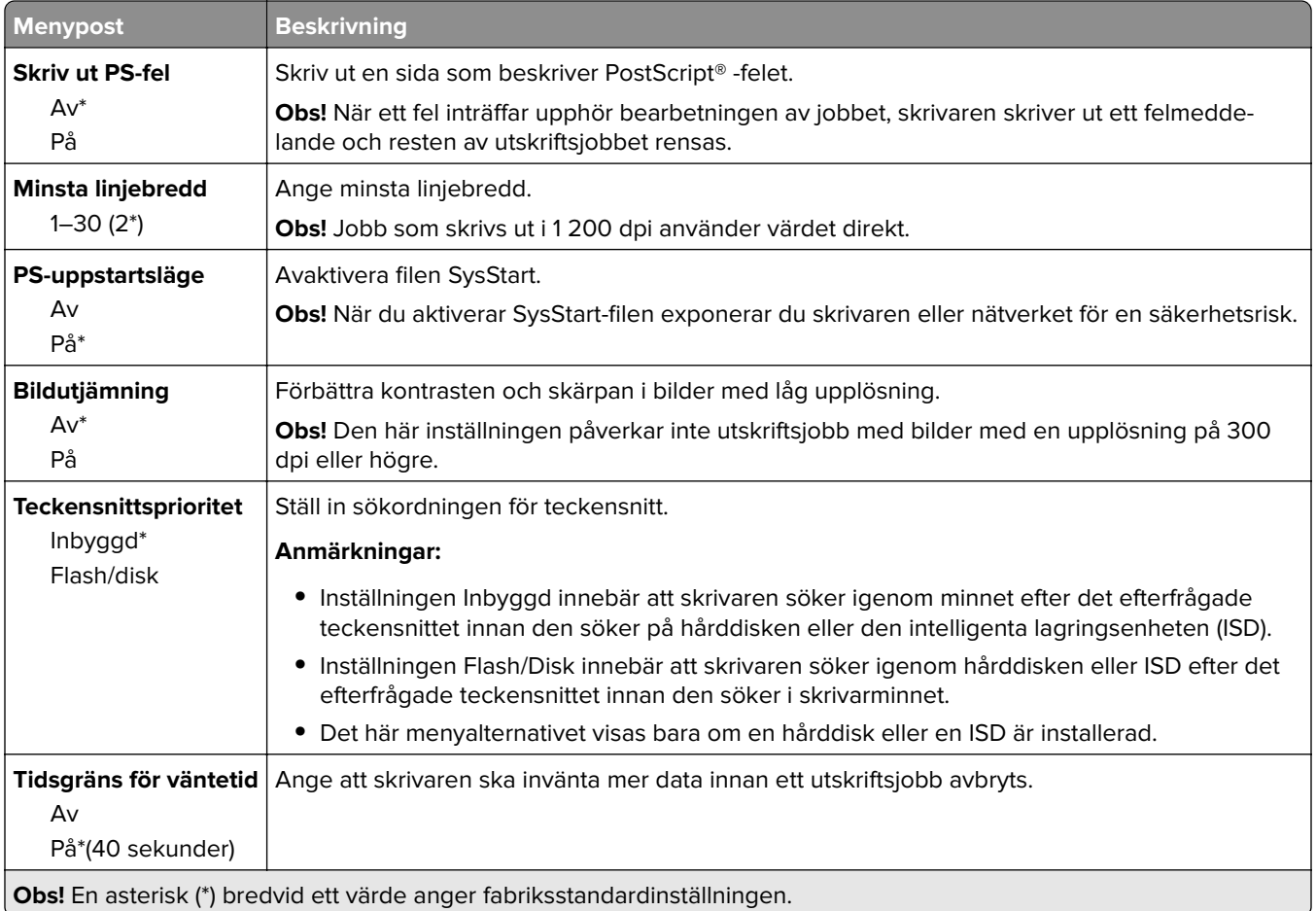

# **PCL**

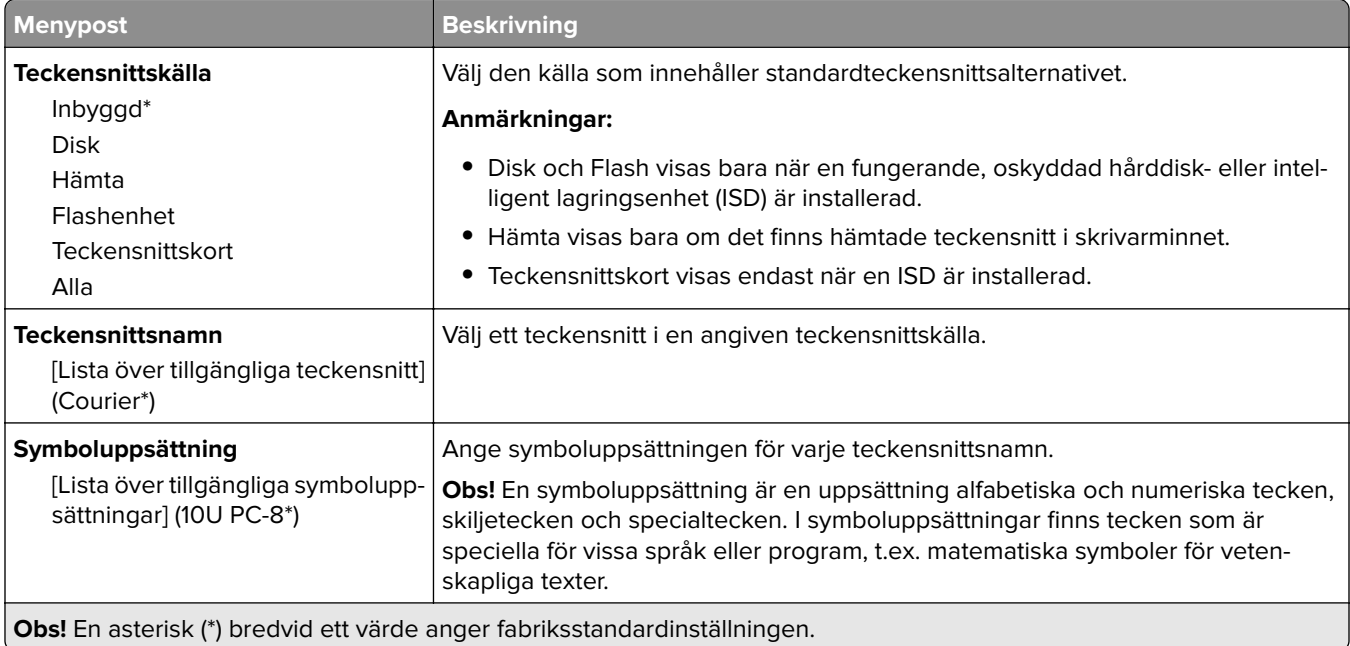

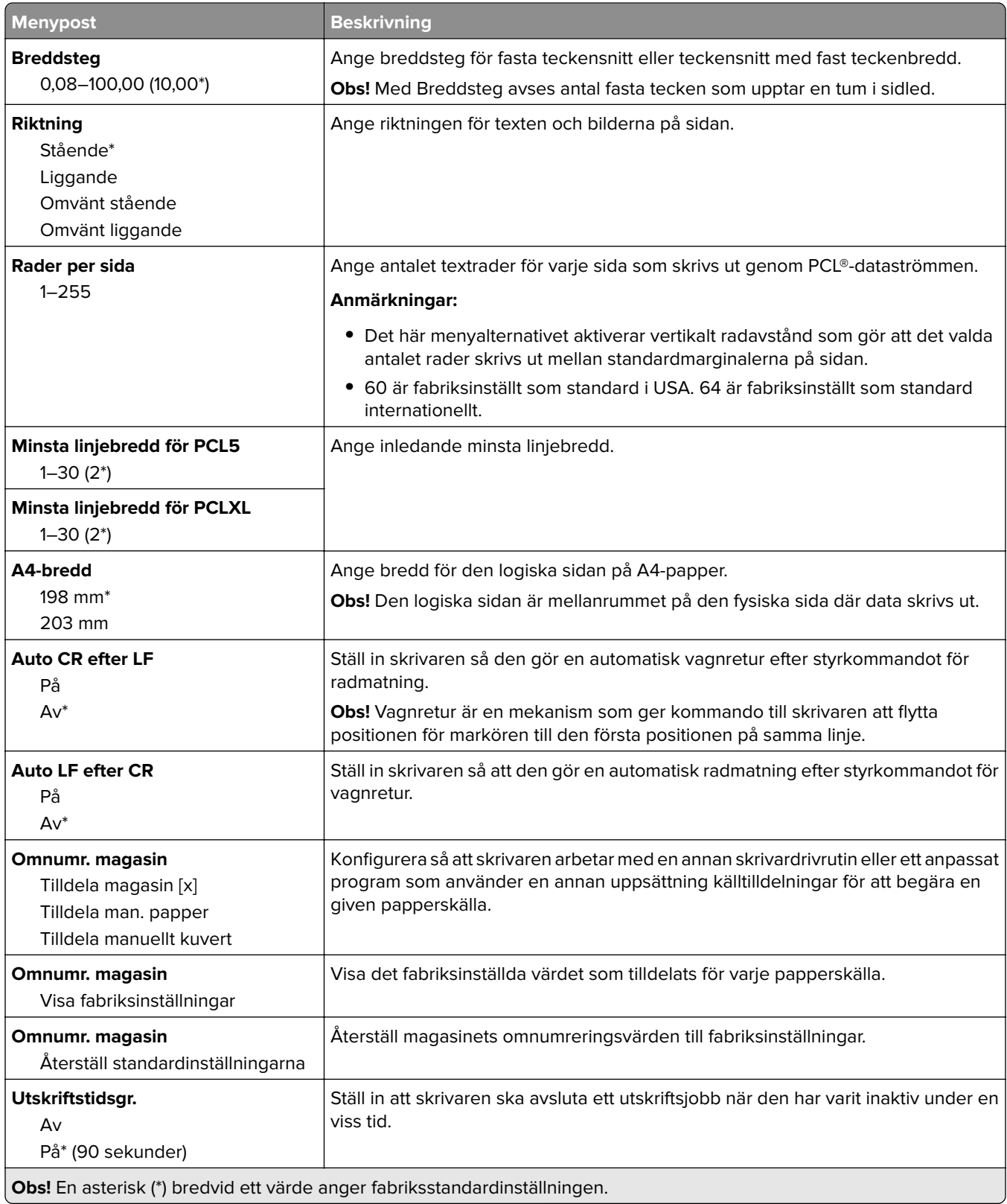

## <span id="page-96-0"></span>**Bild**

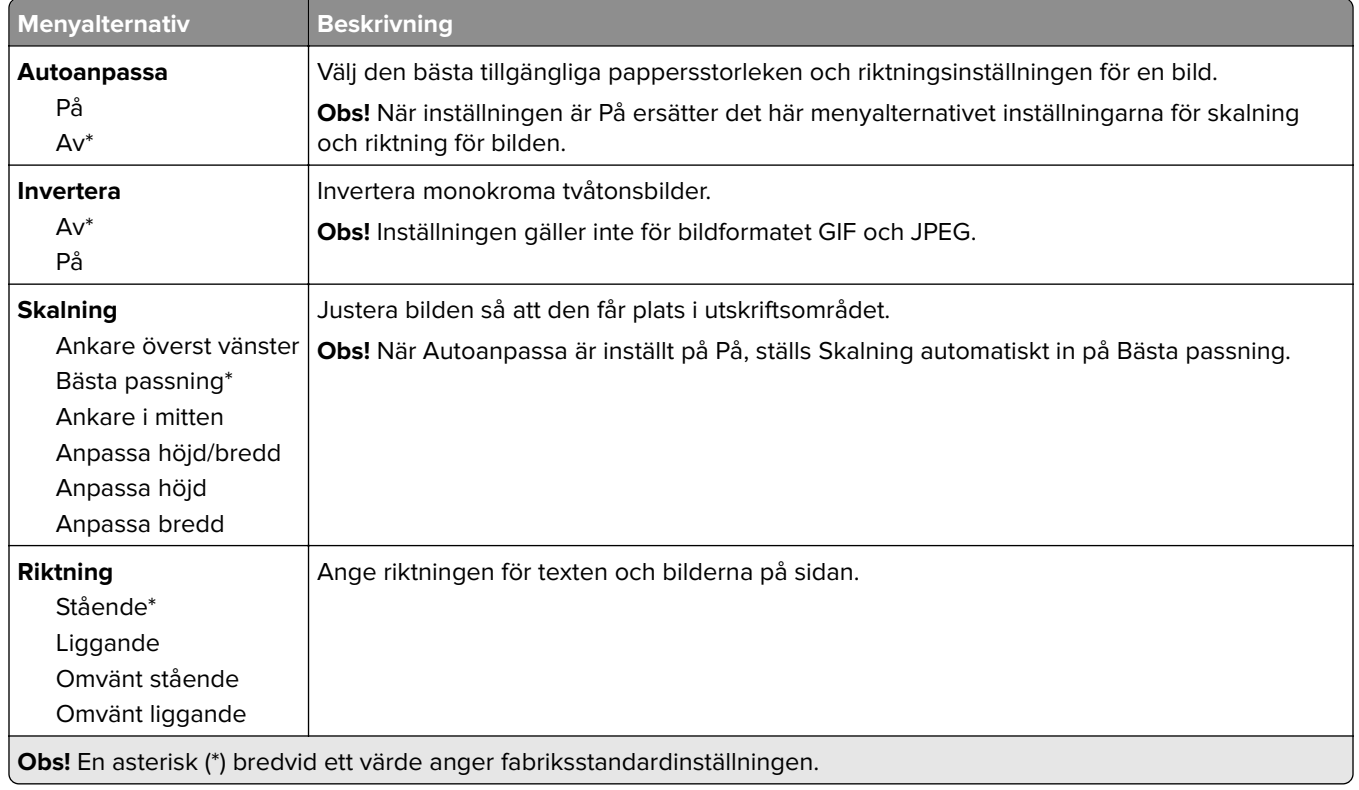

# **Papper**

# **Magasinkonfiguration**

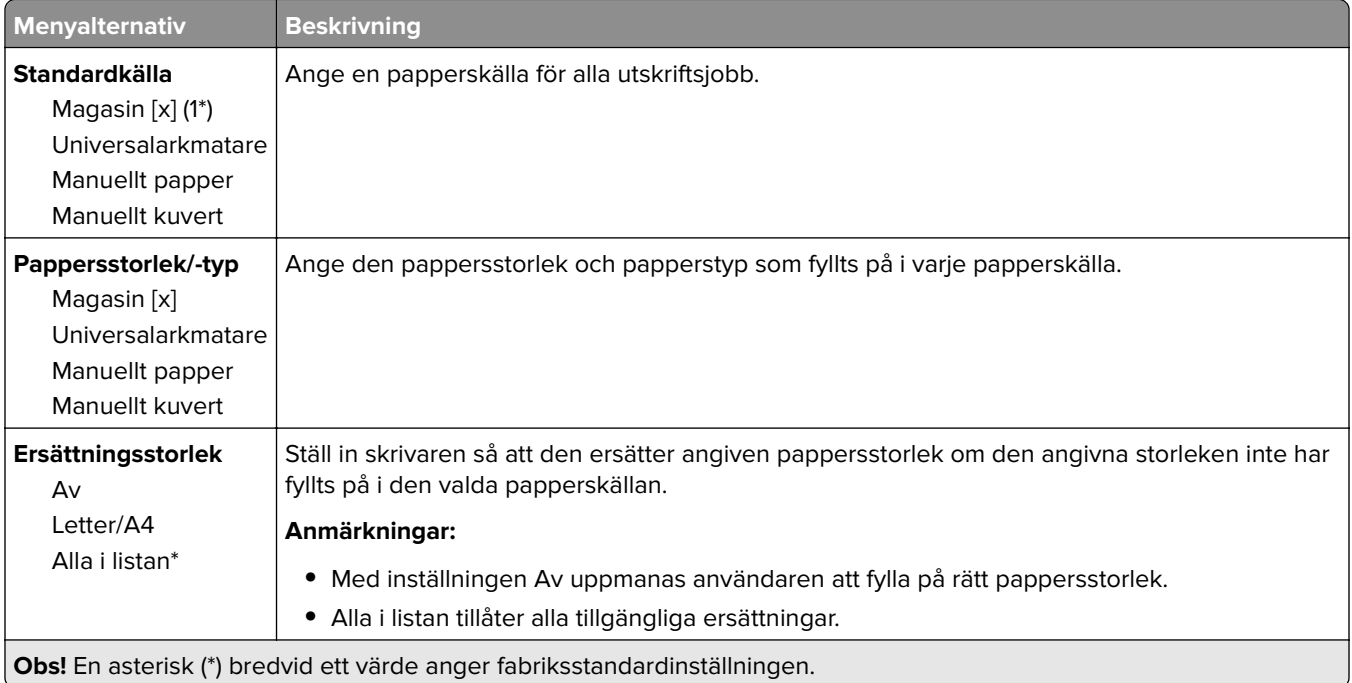

<span id="page-97-0"></span>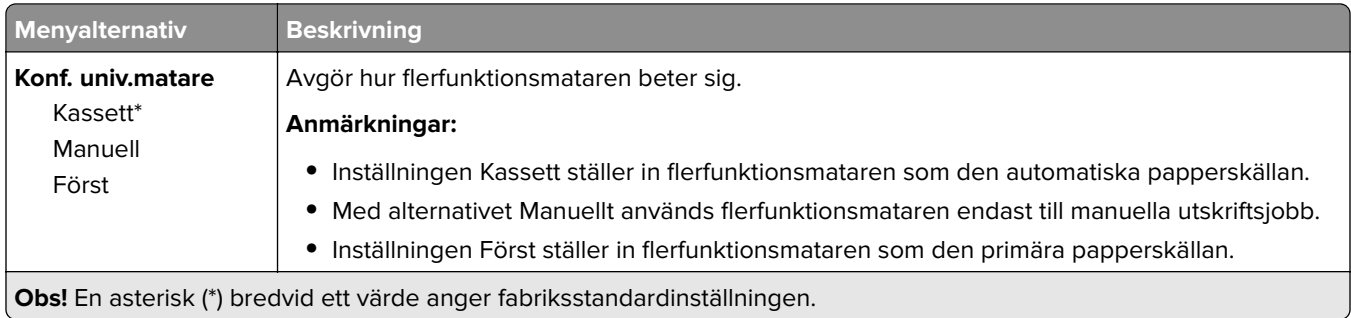

# **Mediakonfiguration**

#### **Universal Setup (Universell inställning)**

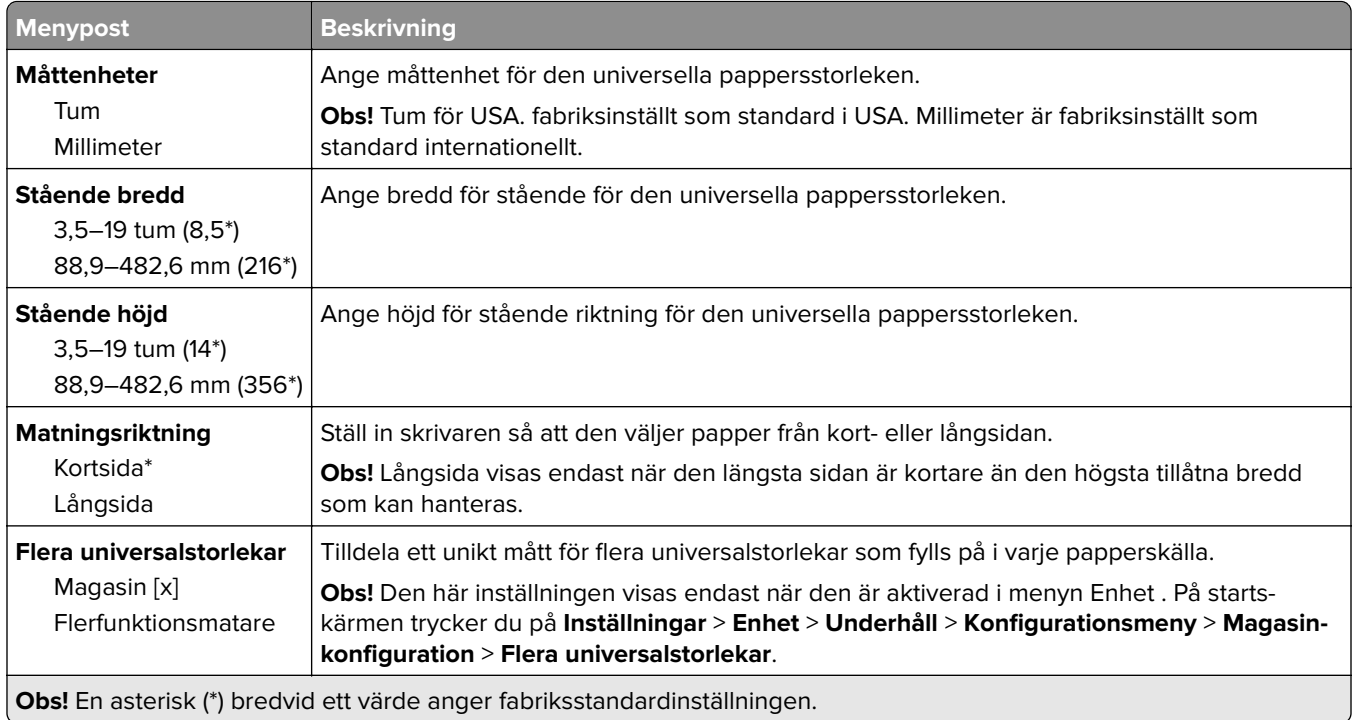

#### <span id="page-98-0"></span>**Medietyper**

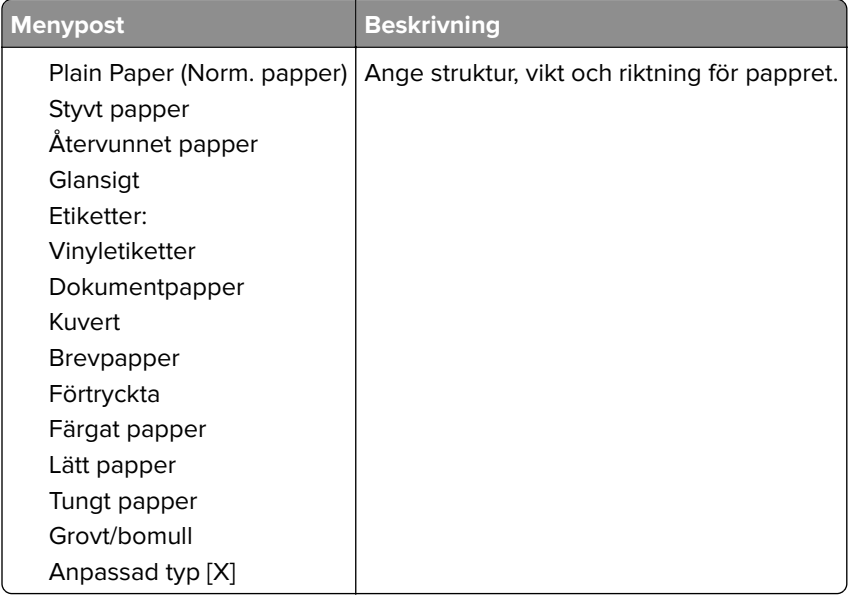

# **USB-enhet**

#### **Skriv ut från flashenhet**

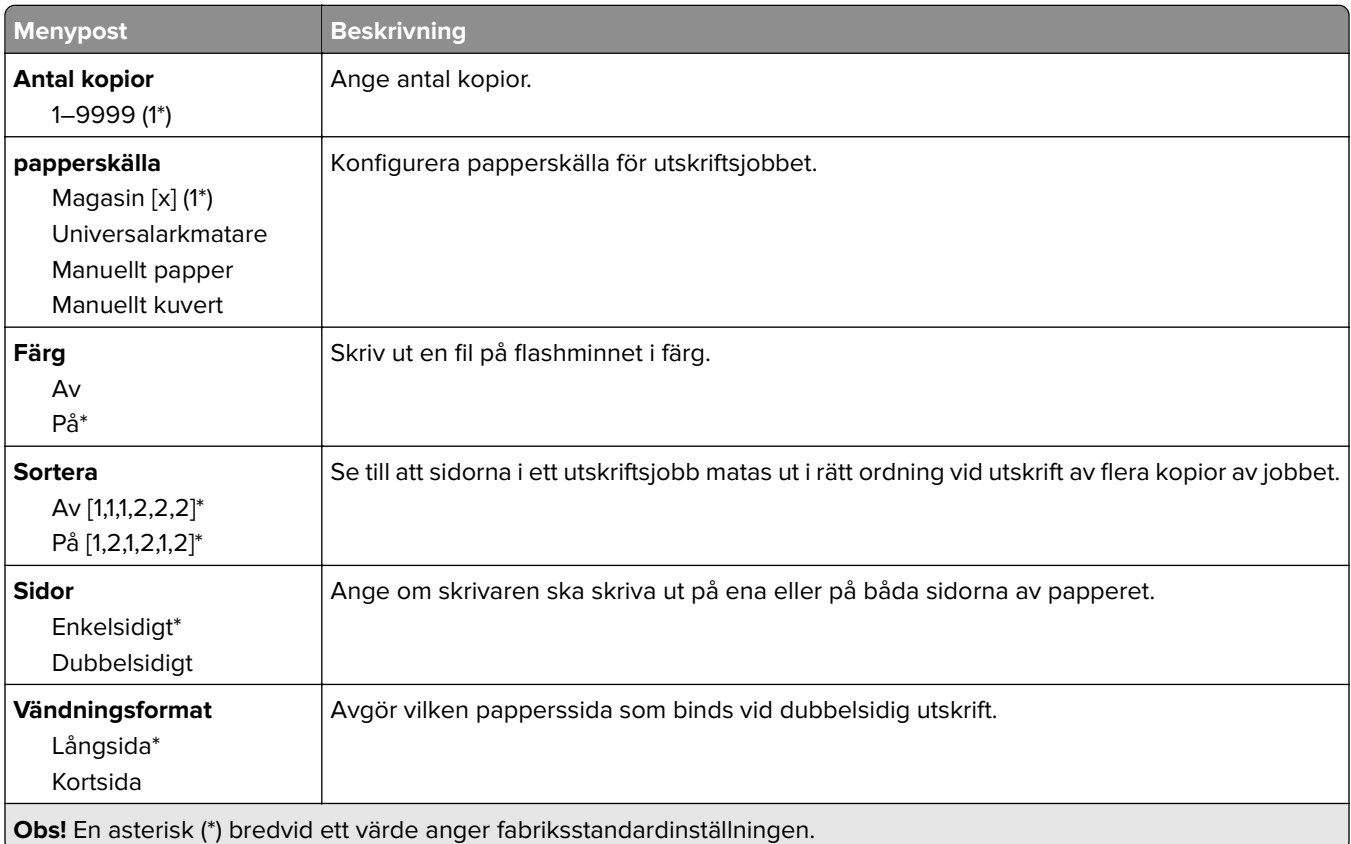

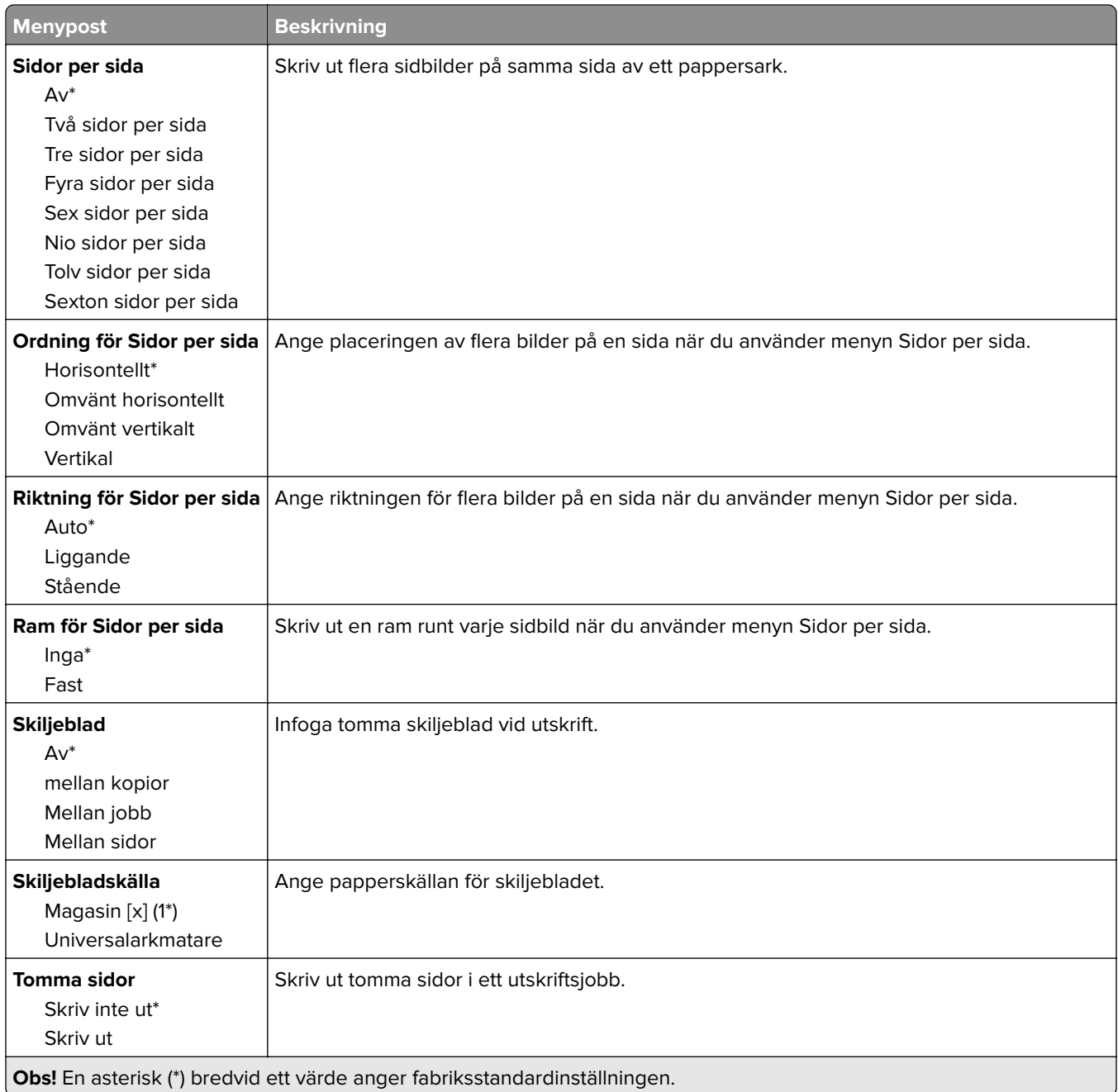

# <span id="page-100-0"></span>**Nätverk/portar**

#### **Nätverksöversikt**

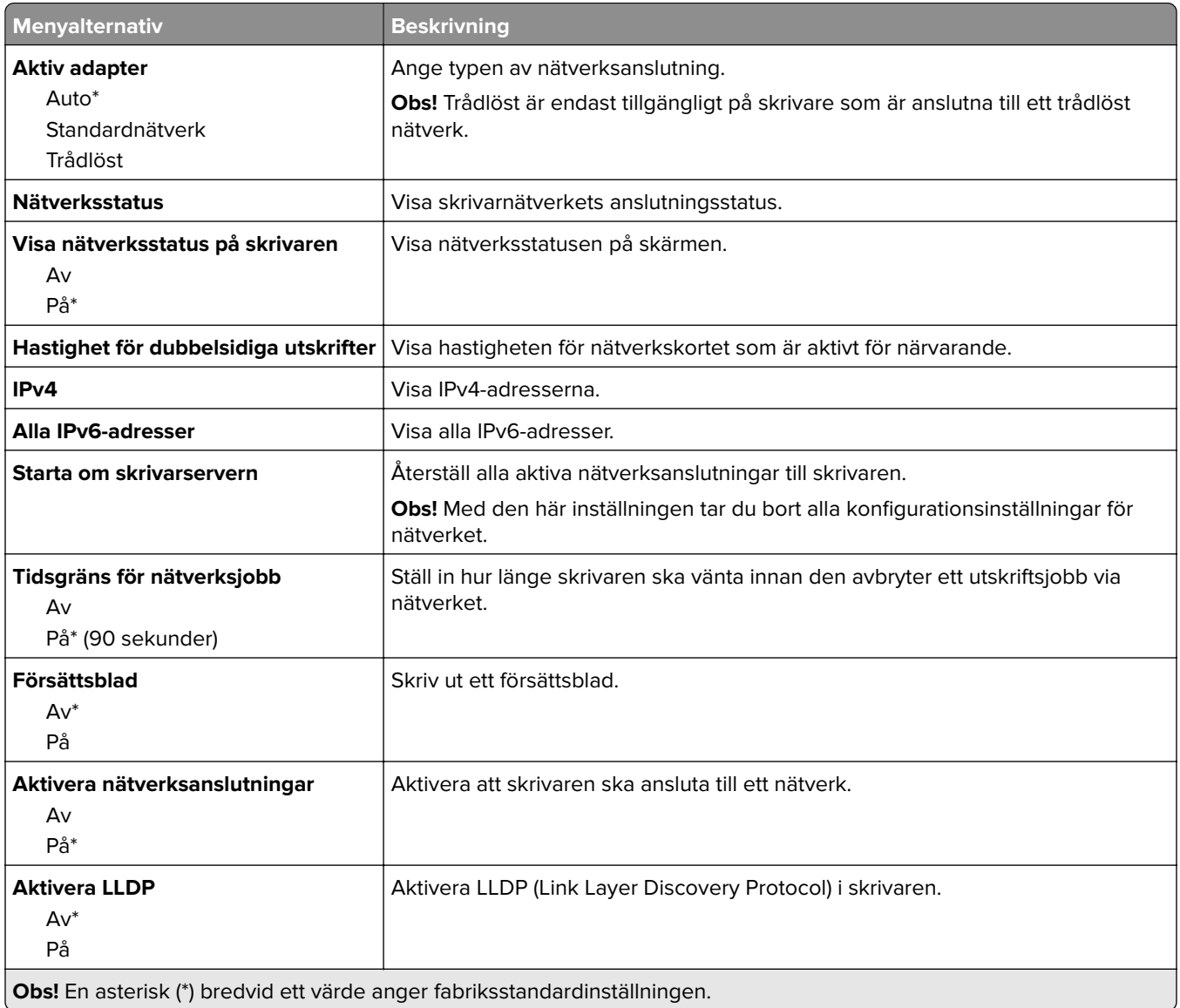

### **Trådlöst**

**Obs!** Menyn är endast tillgänglig på skrivare som är anslutna till ett Wi-Fi-nätverk eller skrivare som har en trådlös nätverksadapter.

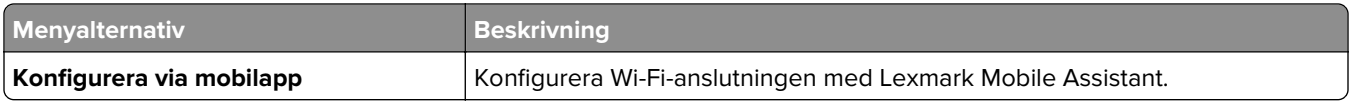

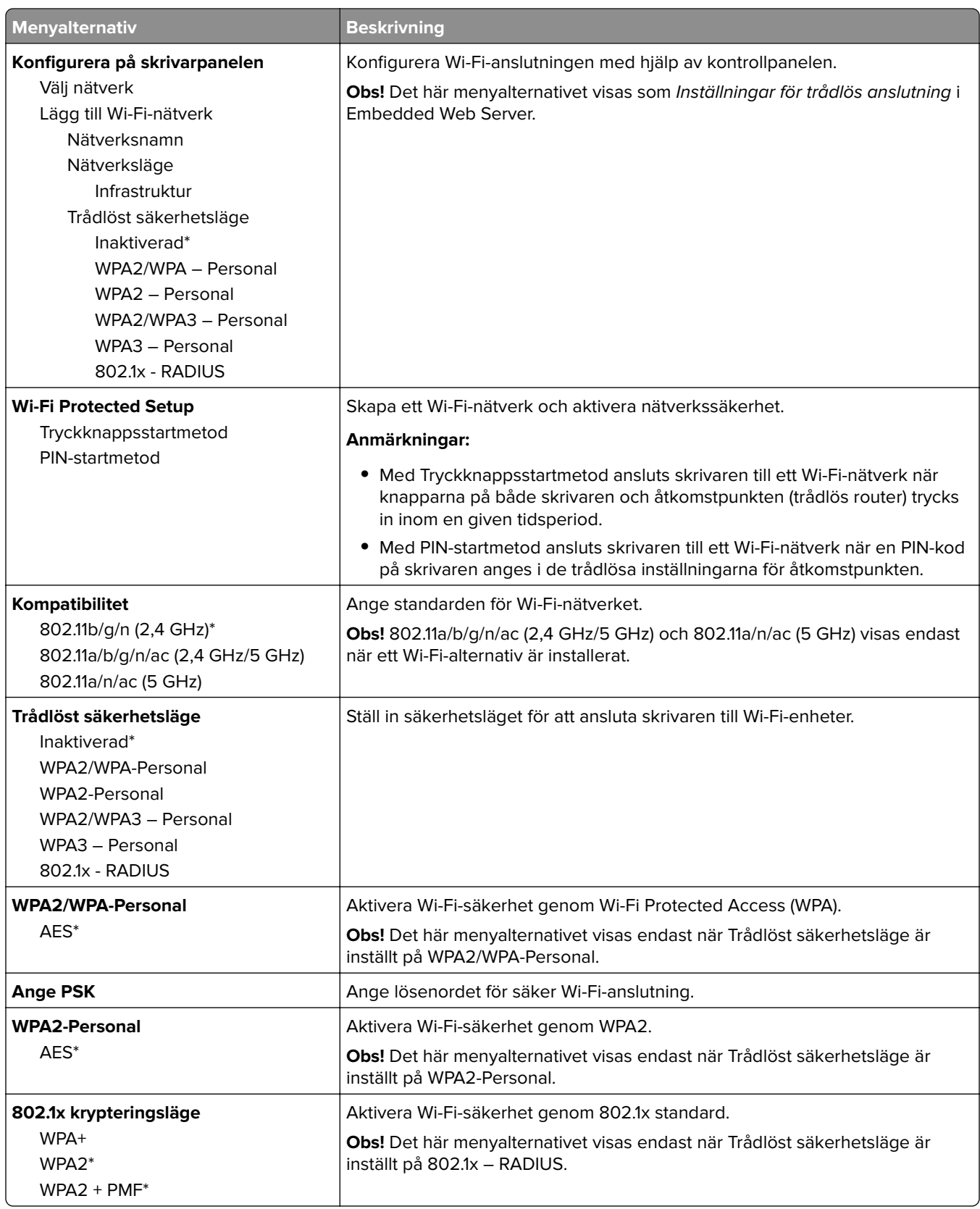

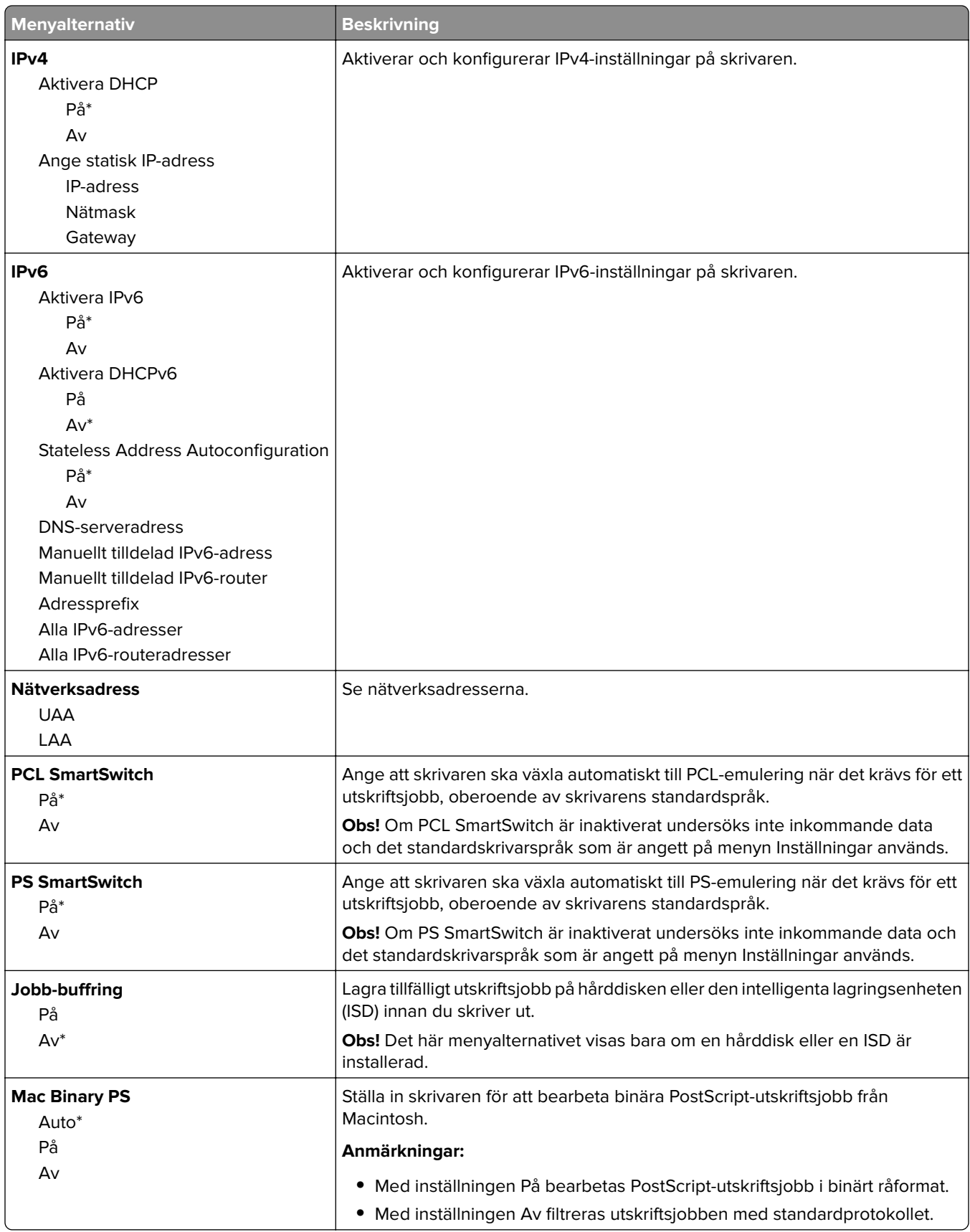

## <span id="page-103-0"></span>**Wi**‑**Fi Direct**

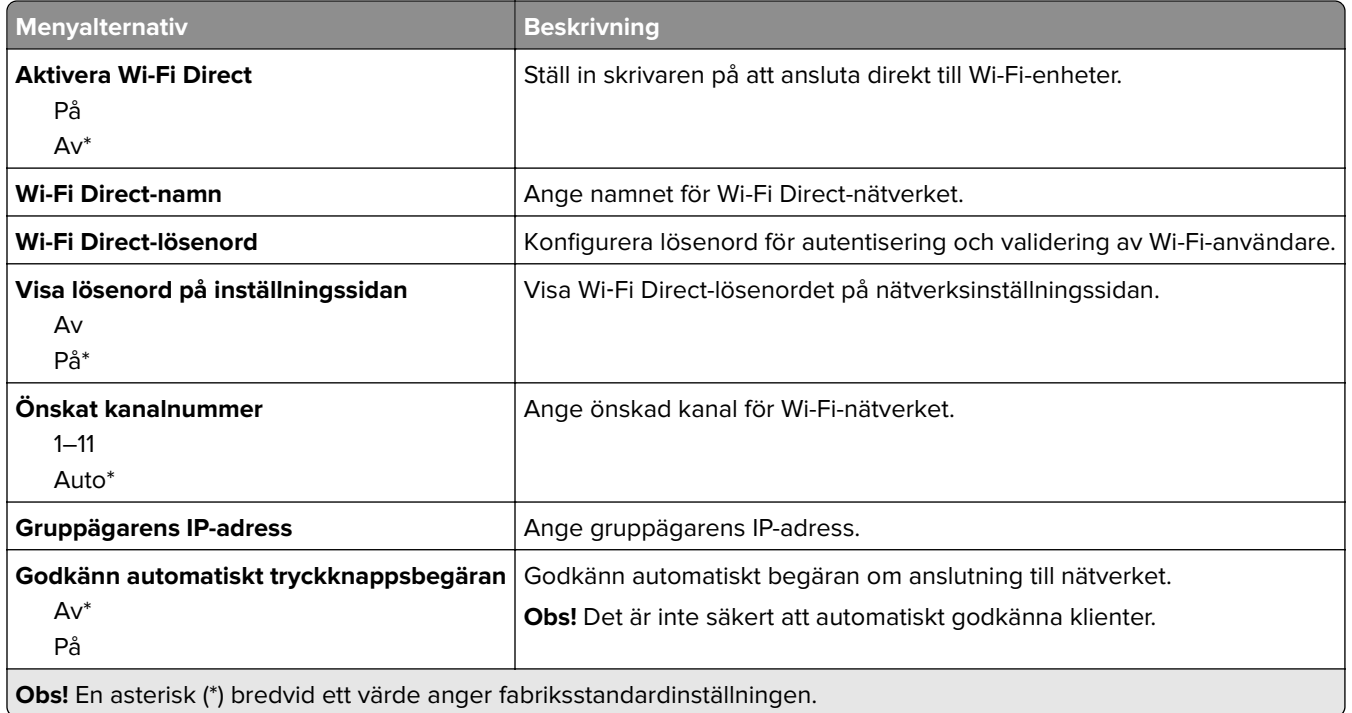

# **Mobiltjänsthantering**

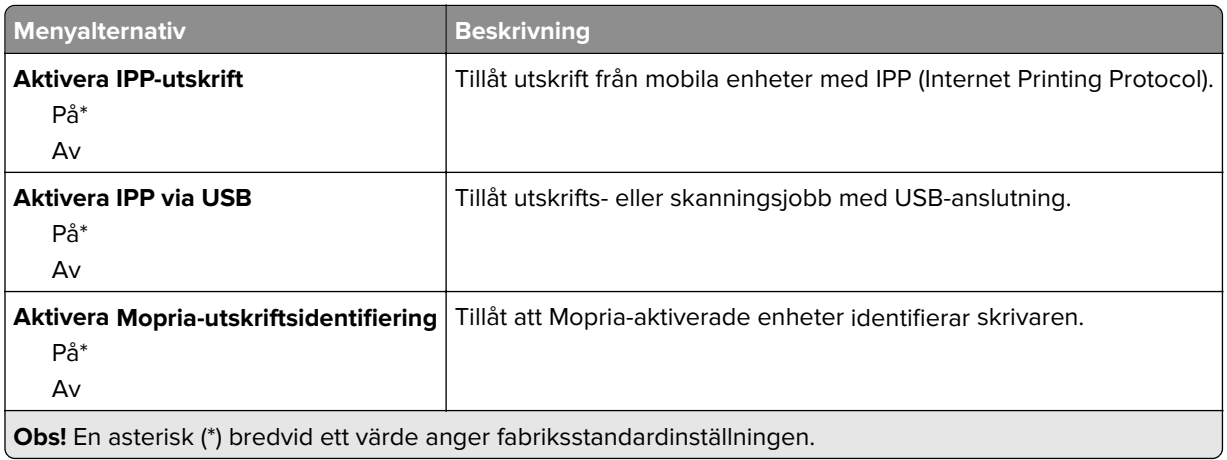

## **Ethernet**

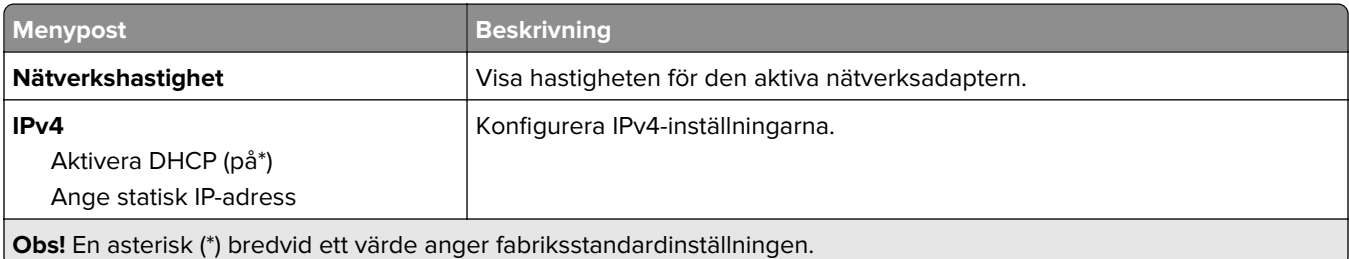

<span id="page-104-0"></span>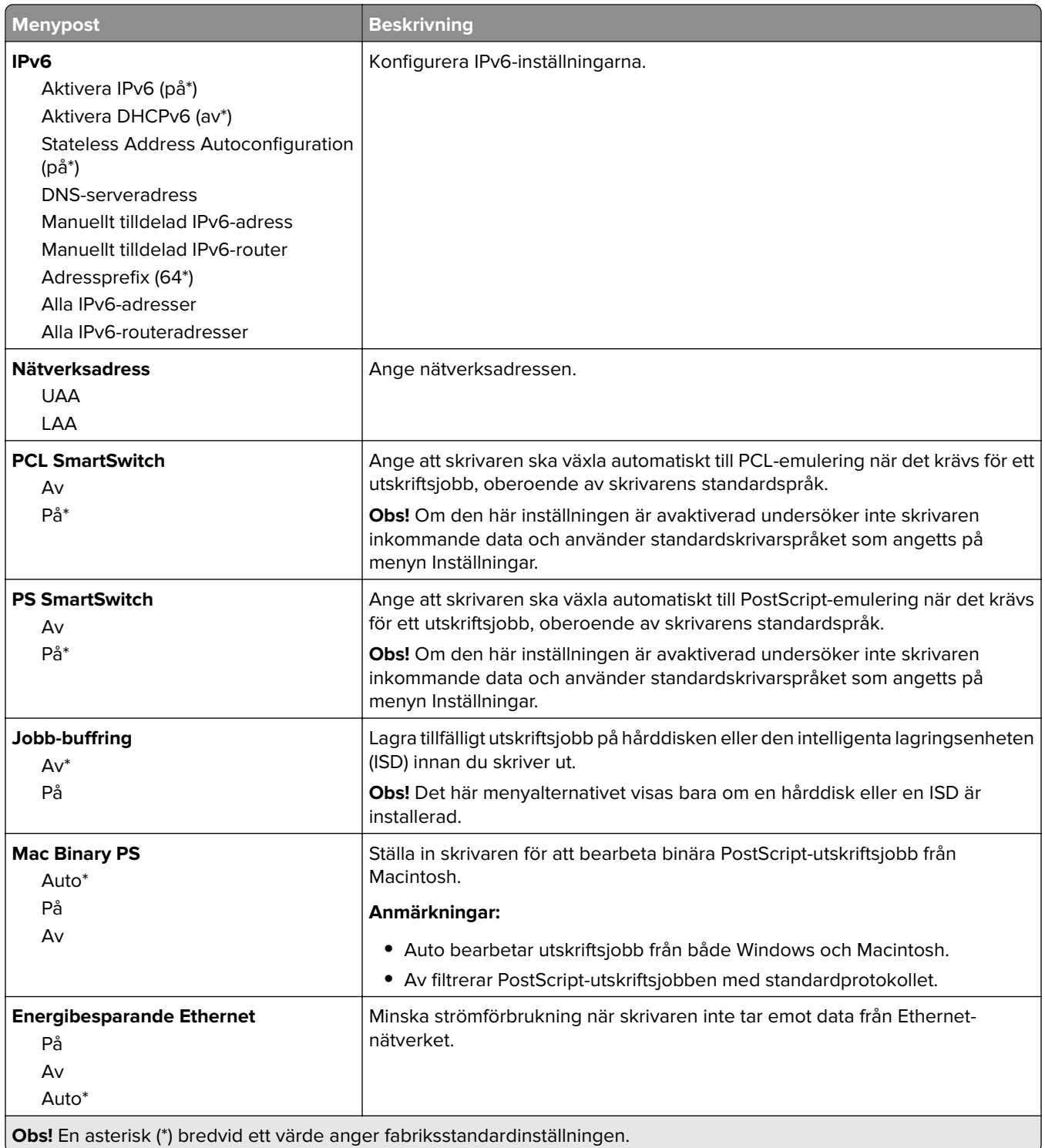

### **TCP/IP**

**Obs!** Den här menyn visas endast för nätverksskrivare och för skrivare som är anslutna till skrivarservrar.

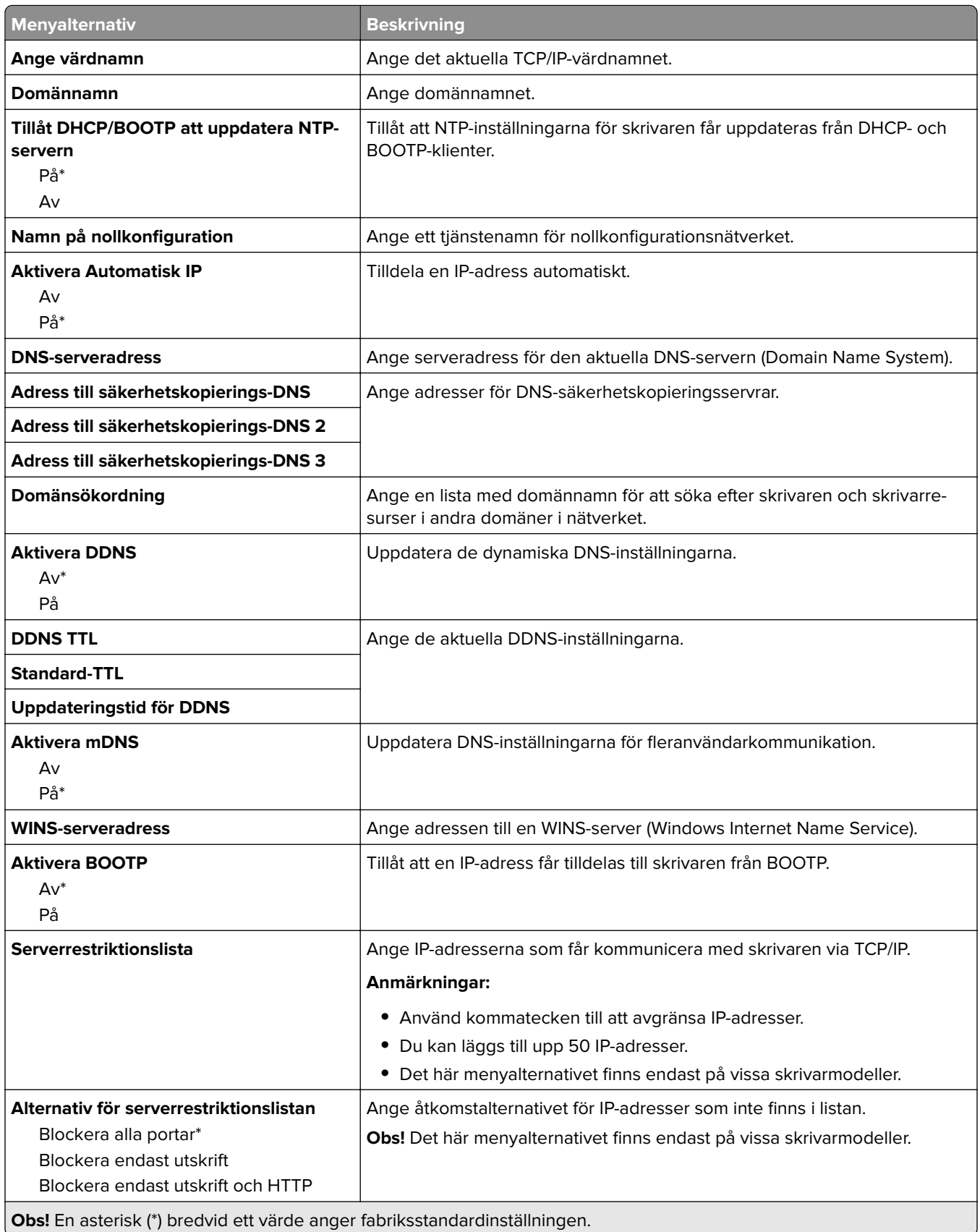

<span id="page-106-0"></span>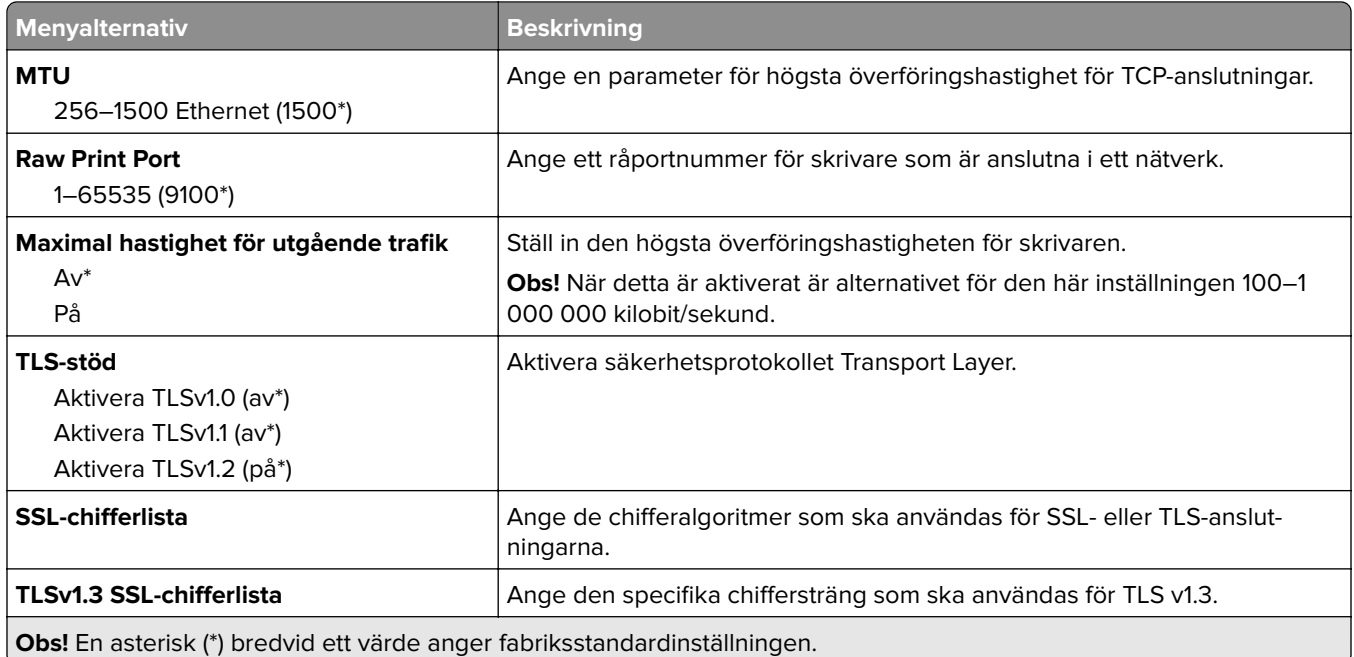

### **SNMP**

**Obs!** Den här menyn visas endast för nätverksskrivare och för skrivare som är anslutna till skrivarservrar.

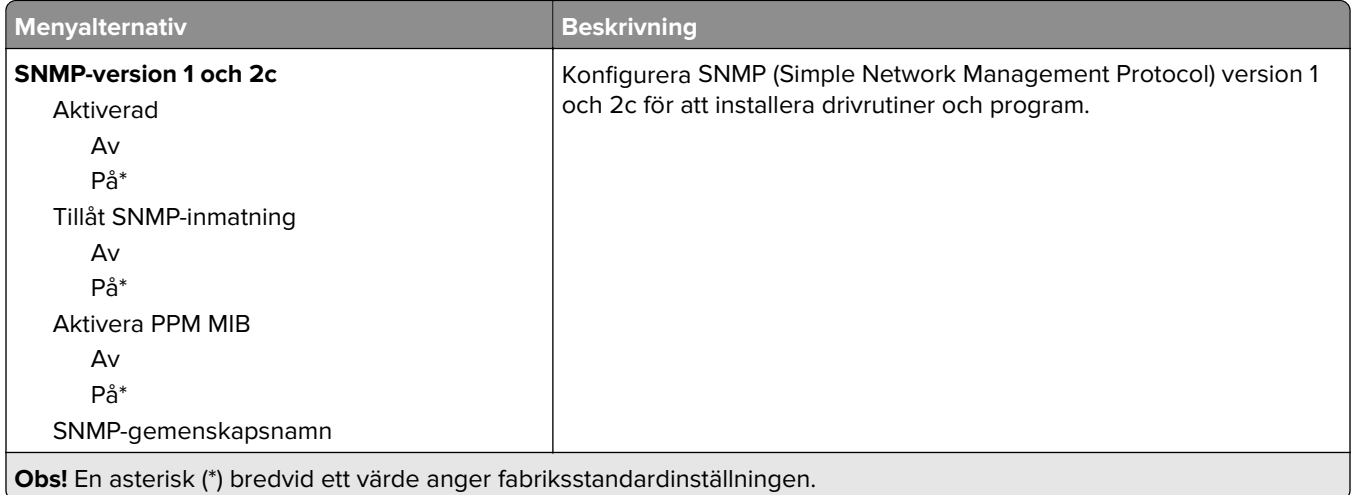

<span id="page-107-0"></span>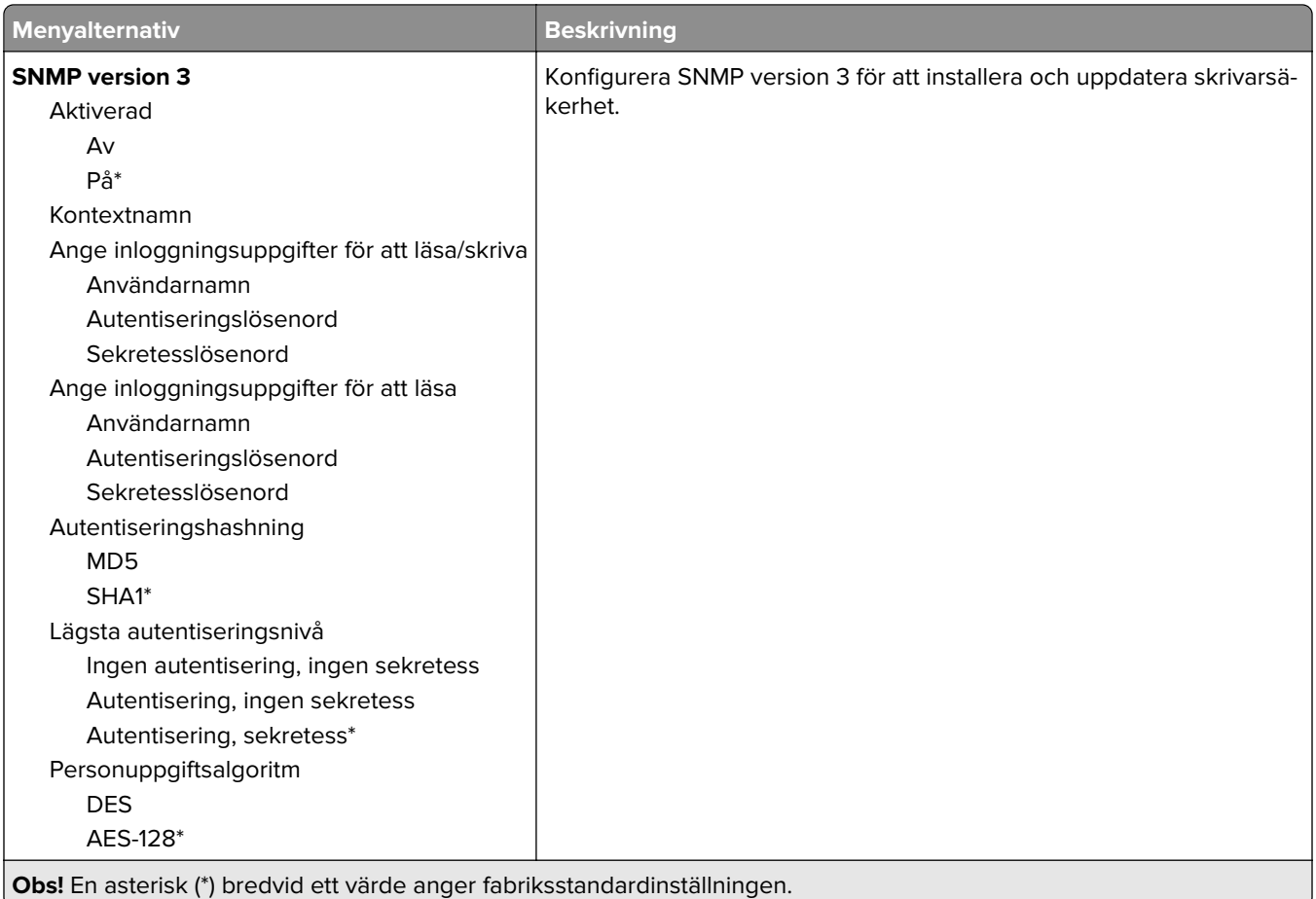

### **IPSec**

**Obs!** Den här menyn visas endast för nätverksskrivare och för skrivare som är anslutna till skrivarservrar.

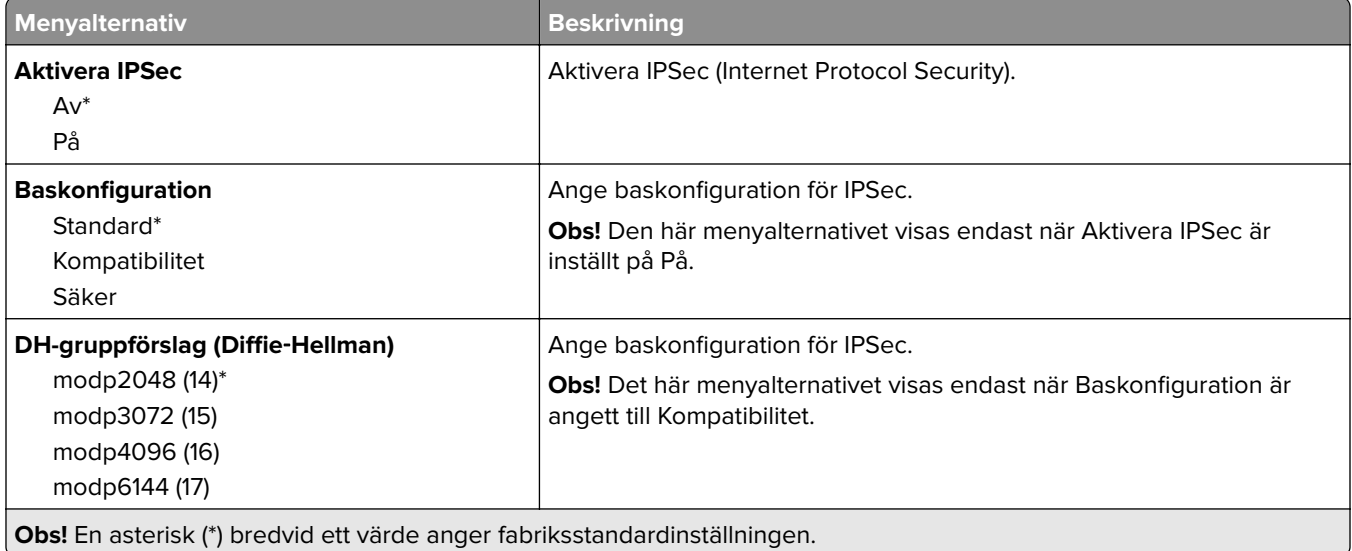
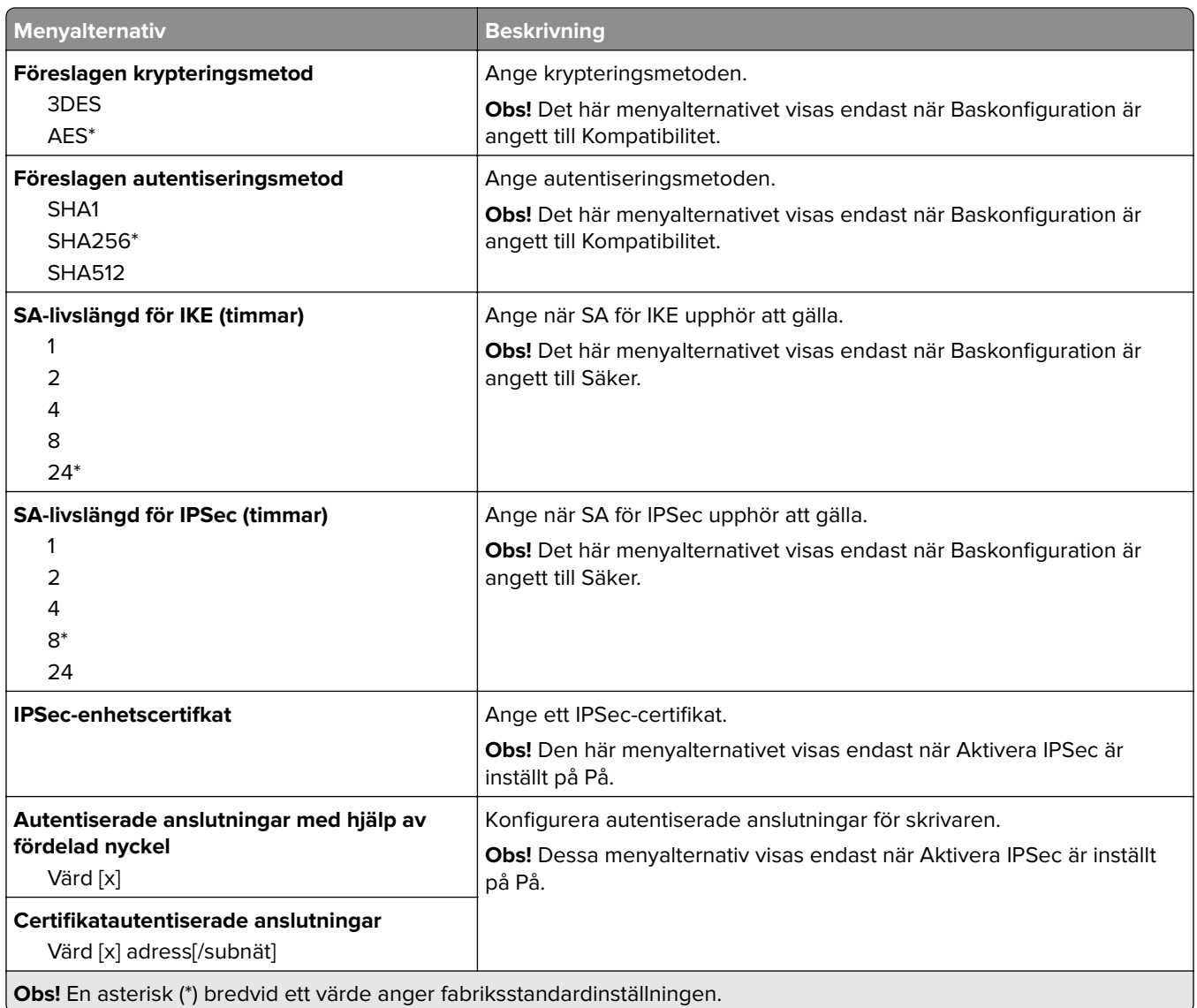

### **802.1x**

**Obs!** Den här menyn visas endast för nätverksskrivare och för skrivare som är anslutna till skrivarservrar.

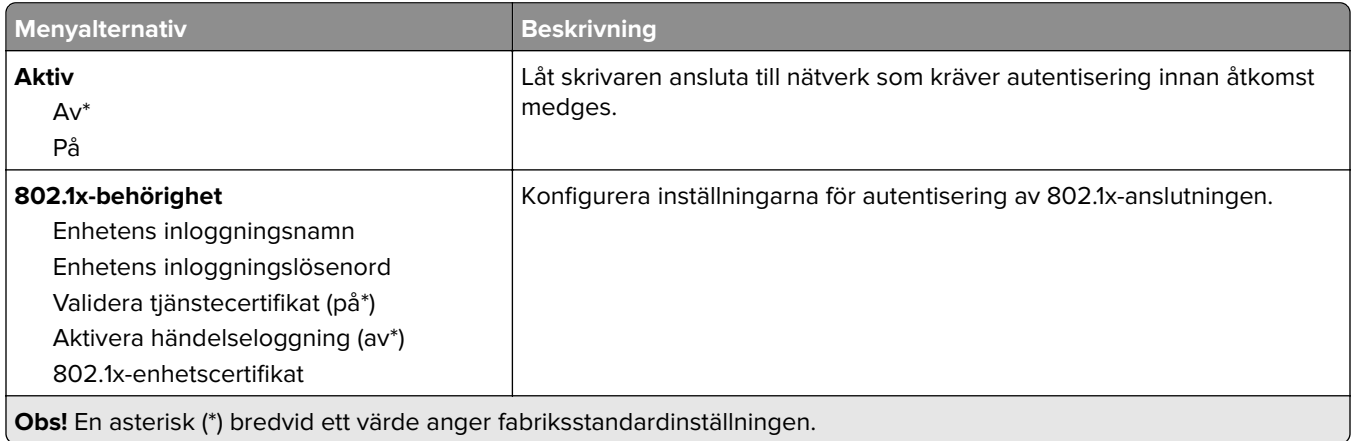

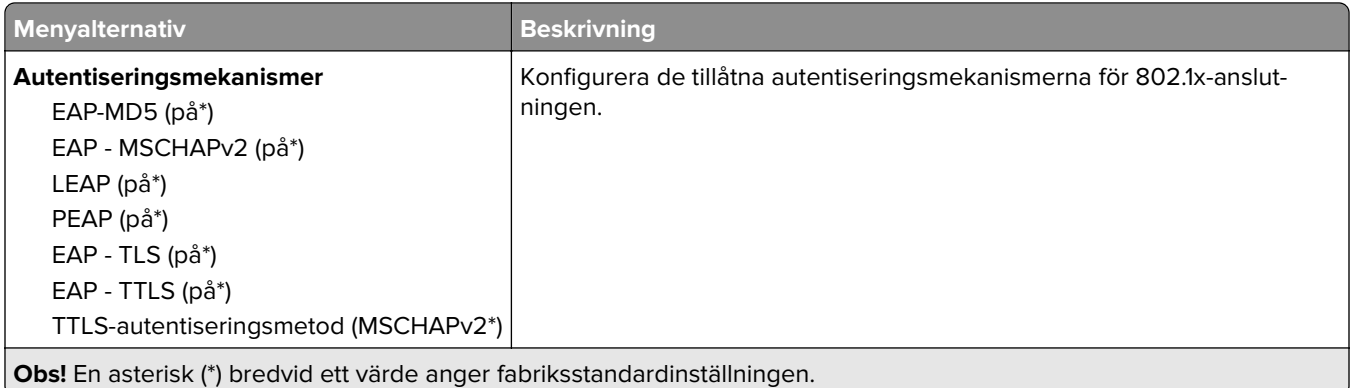

### **LPD-konfiguration**

**Obs!** Den här menyn visas endast för nätverksskrivare och för skrivare som är anslutna till skrivarservrar.

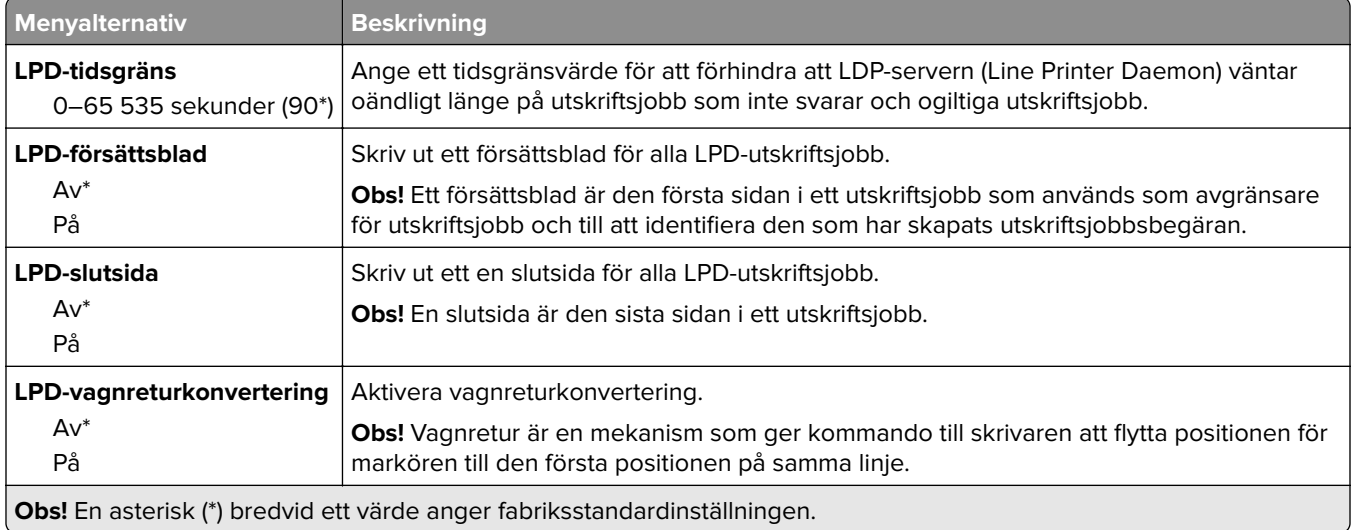

### **HTTP-/FTP-inställningar**

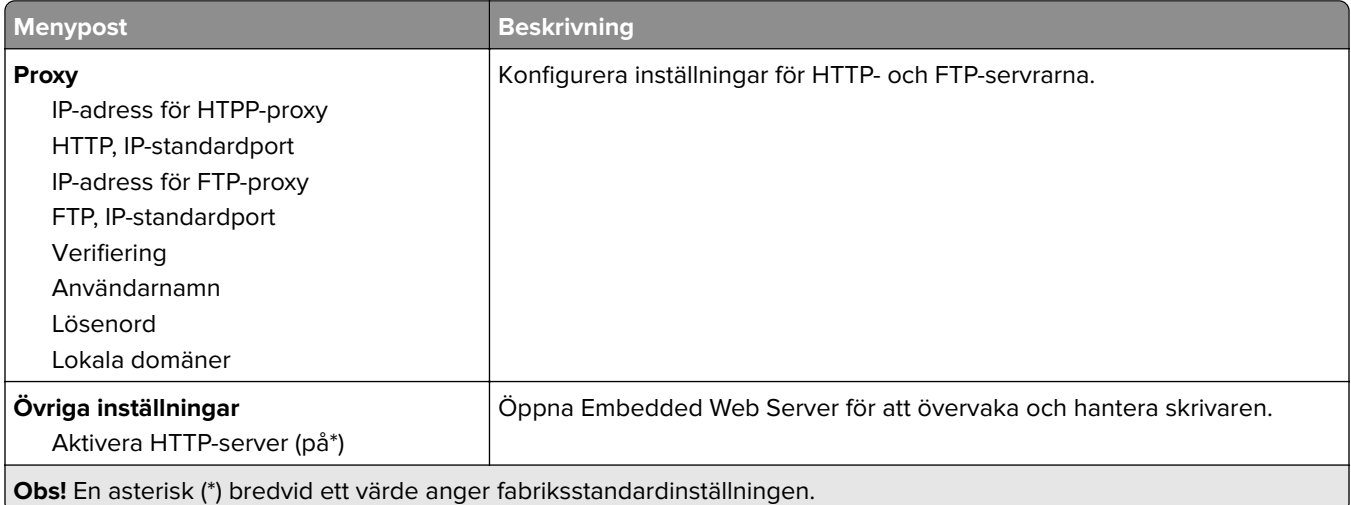

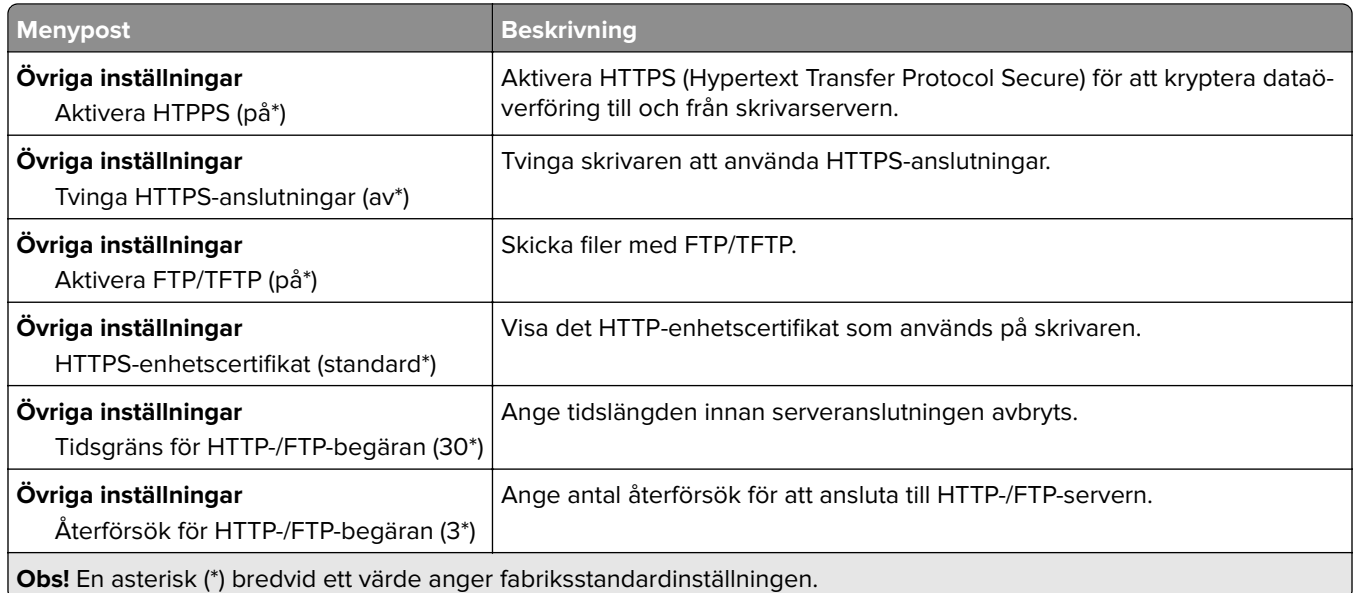

# **ThinPrint**

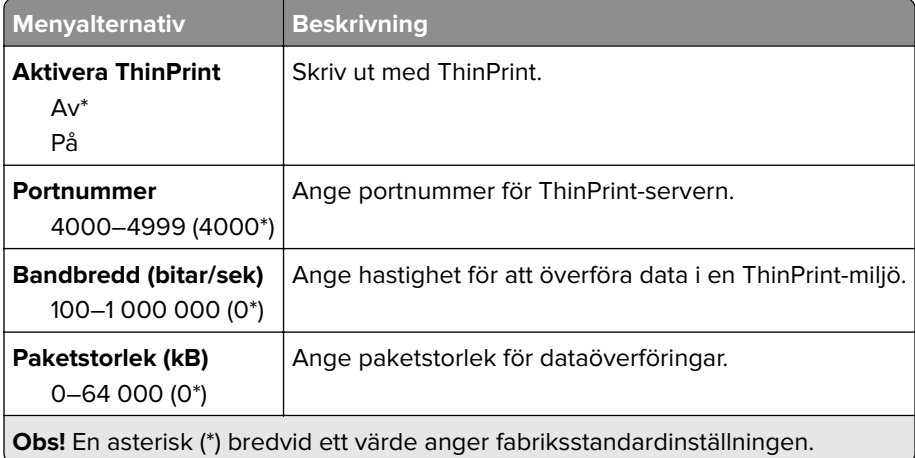

# **USB**

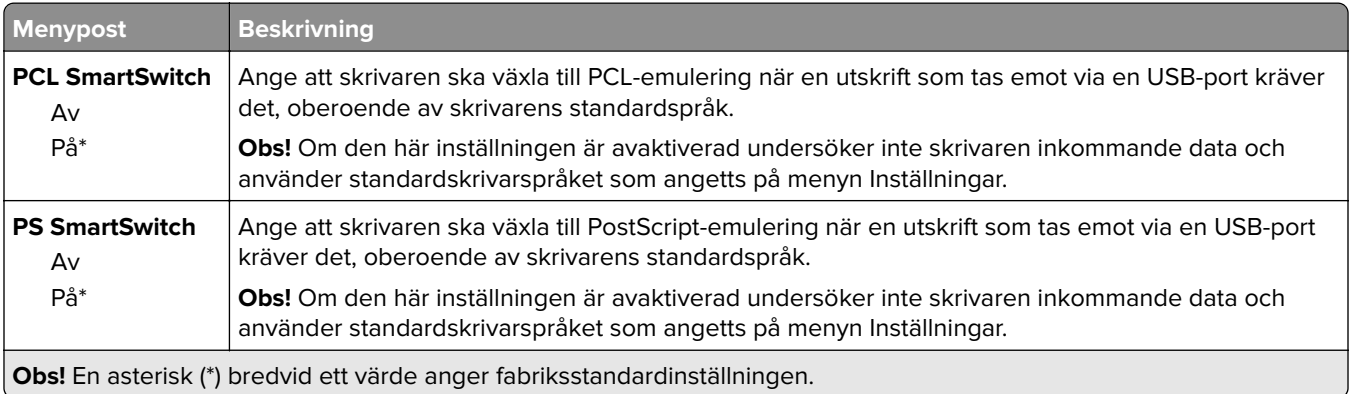

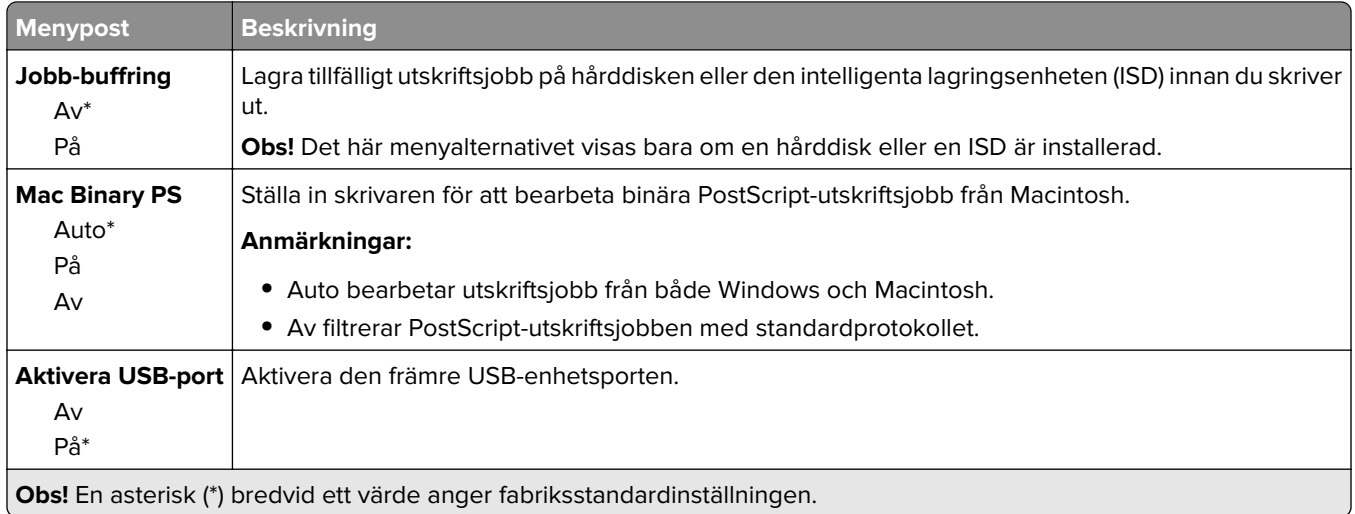

# **Begränsa extern nätverksåtkomst**

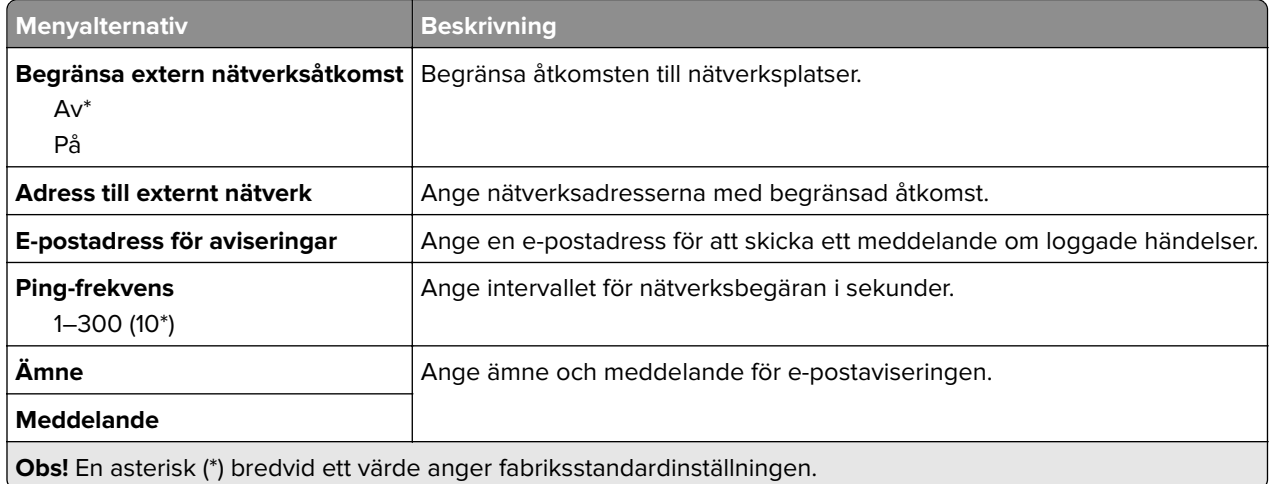

# **Säkerhet**

# **Inloggningsmetoder**

### **Hantera behörigheter**

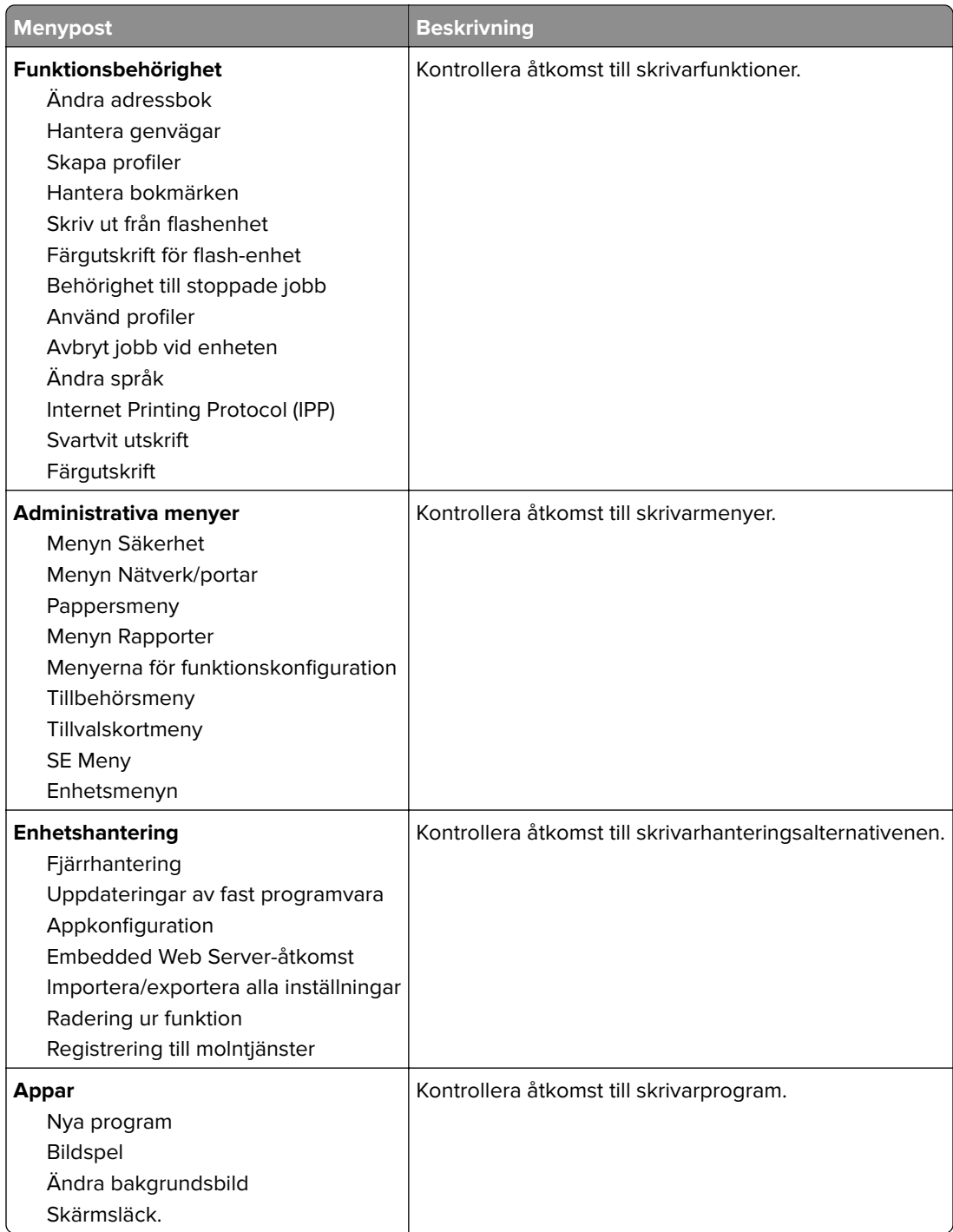

#### **Lokala konton**

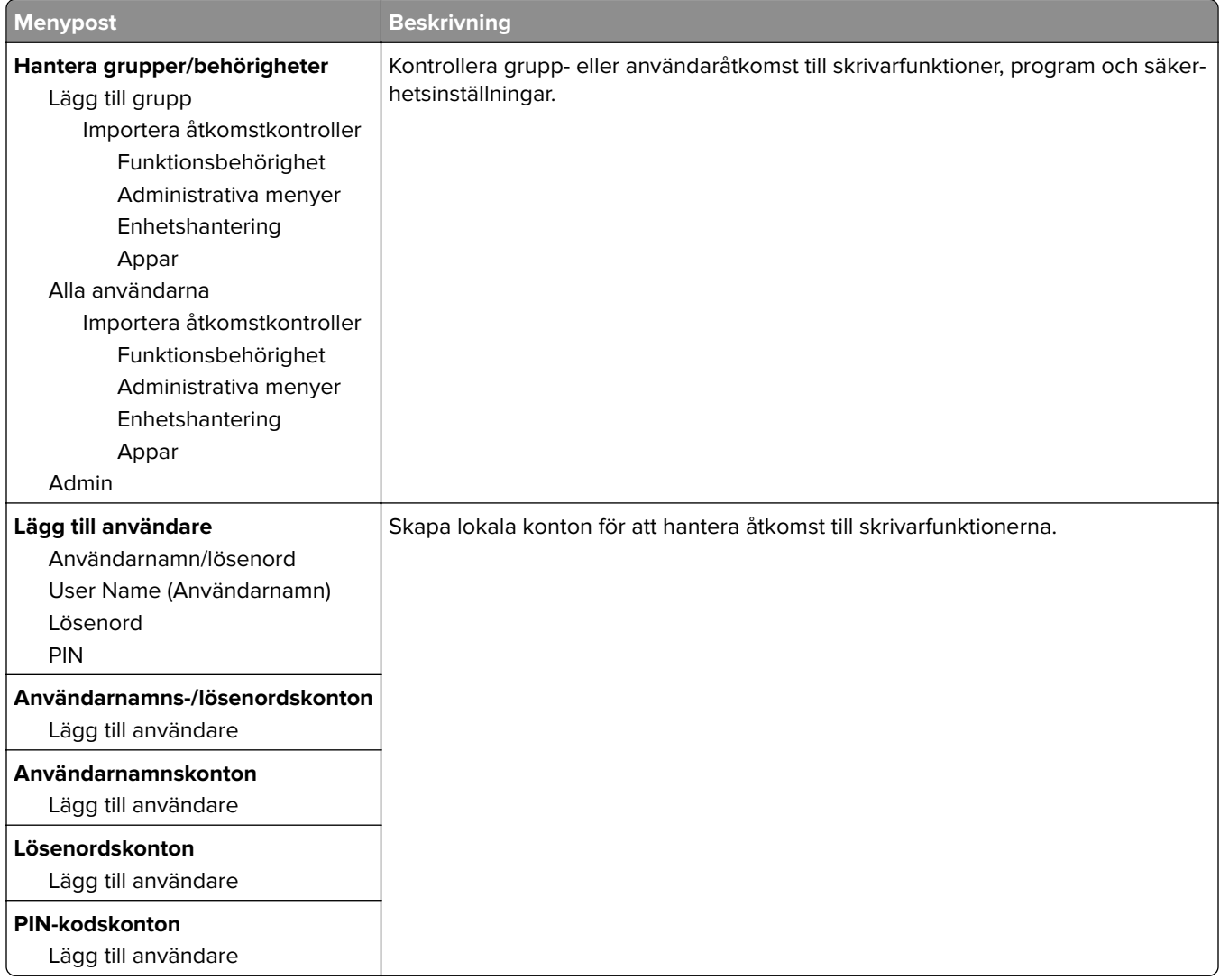

# **Schemalägg USB-enheter**

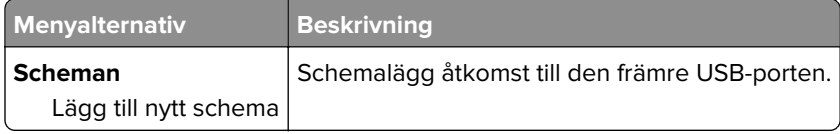

# **Säkerhetsgranskningslogg**

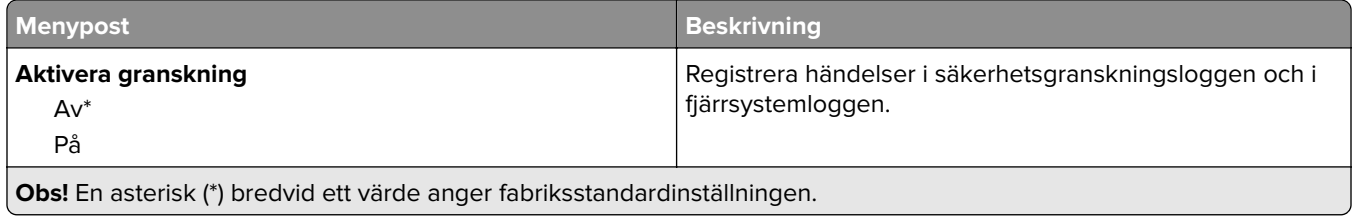

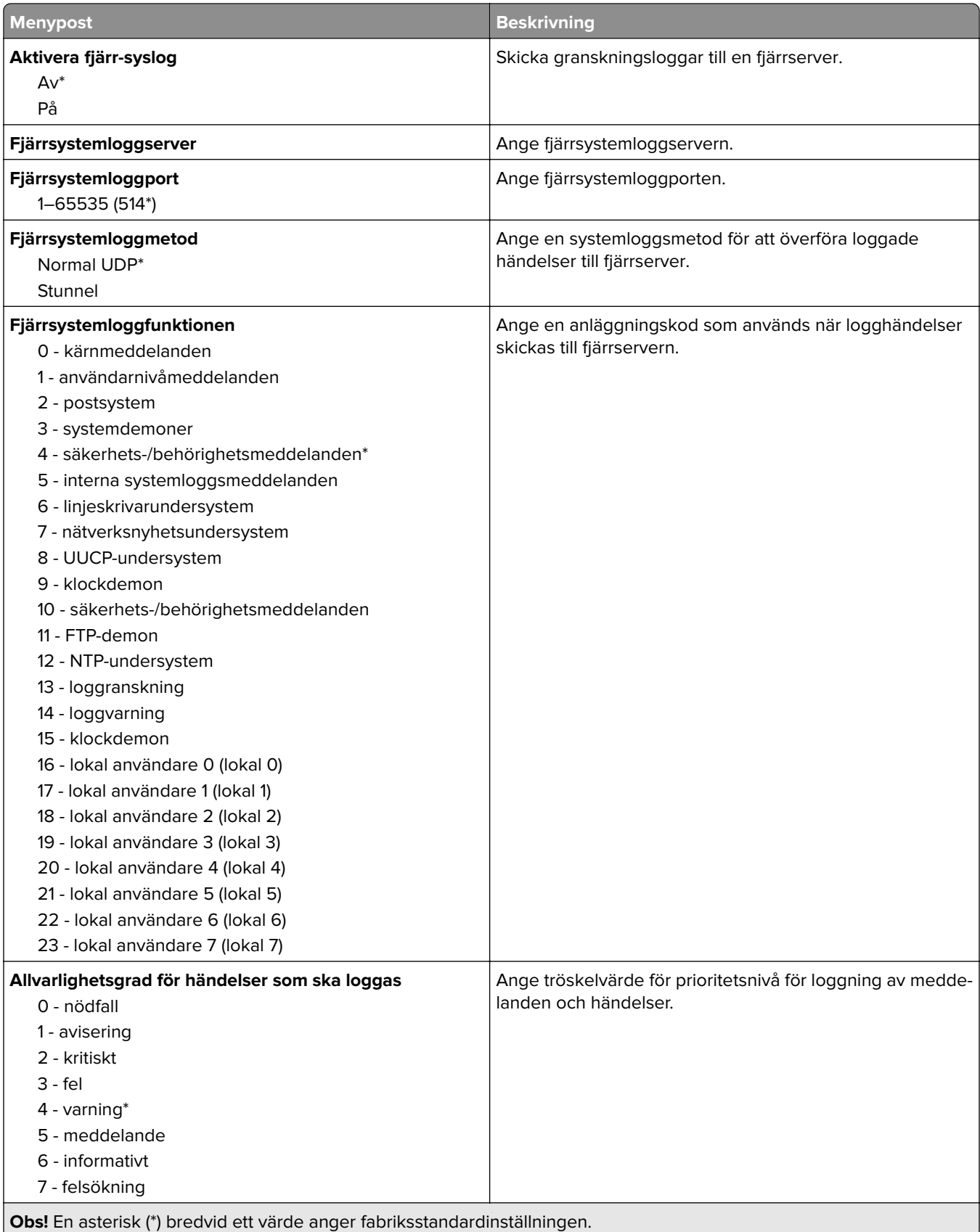

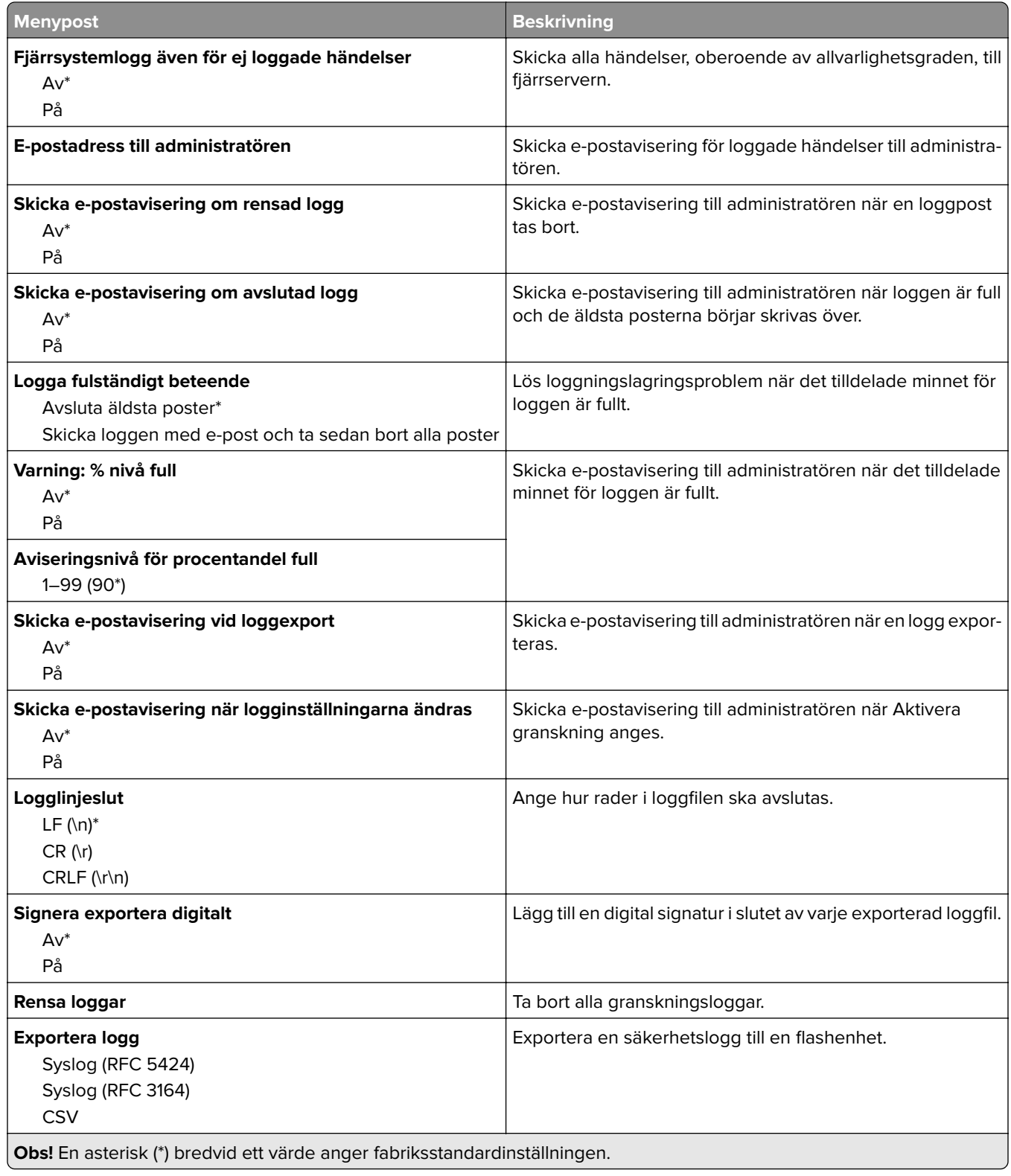

# **Inloggn.begräns.**

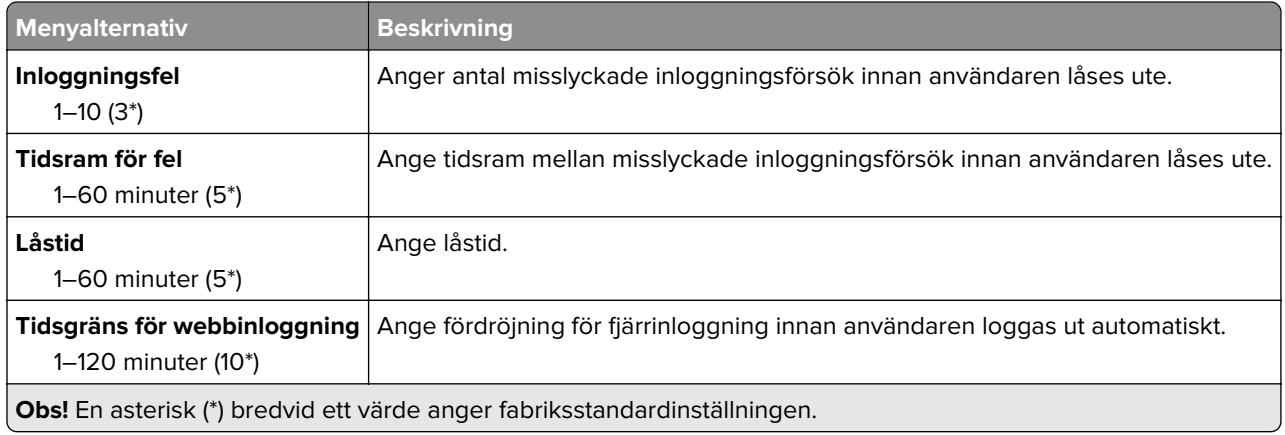

# **Konfidentiell skrivarinställning**

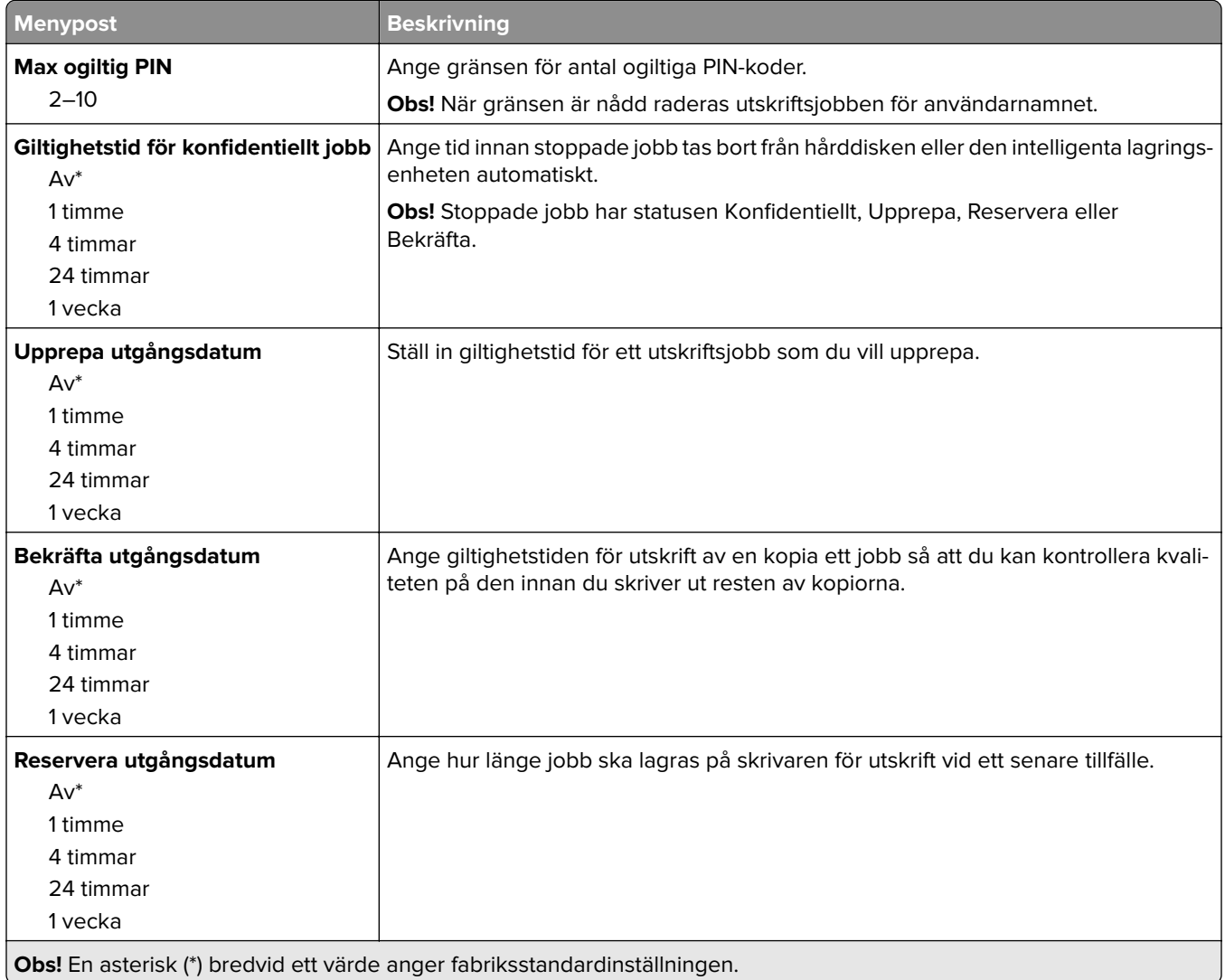

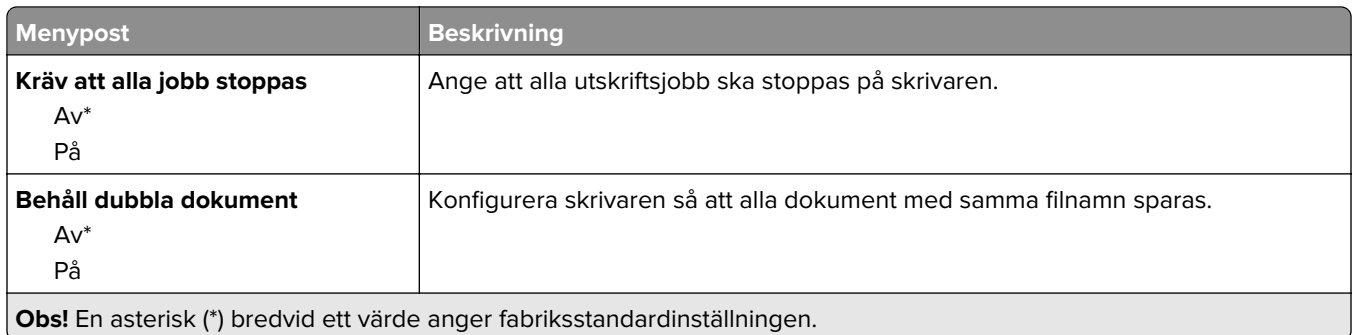

### **Diskkryptering**

**Obs!** Den här menyn visas bara om en hårddisk eller en intelligent lagringsenhet är installerad.

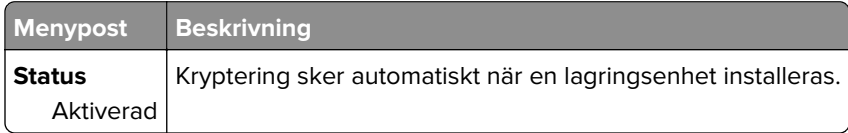

# **Radera tillfälliga datafiler**

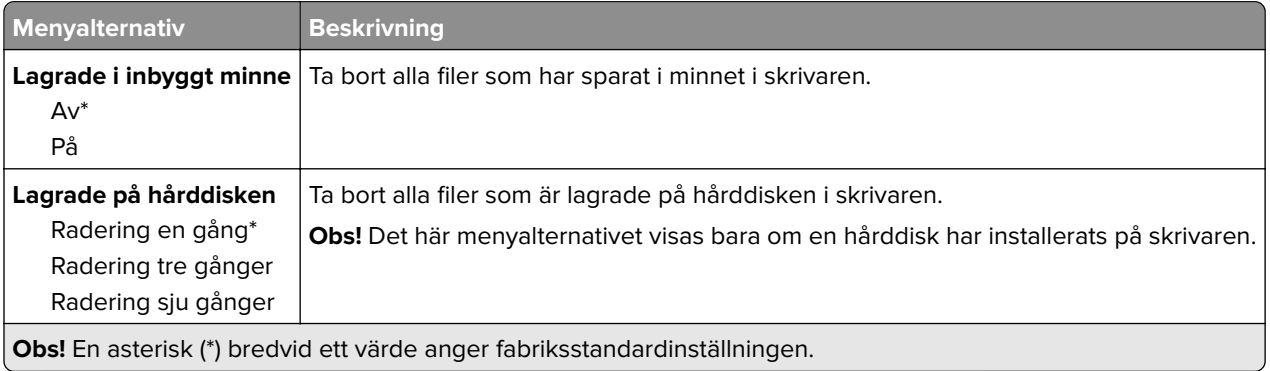

### **Lösningar för LDAP-inställningar**

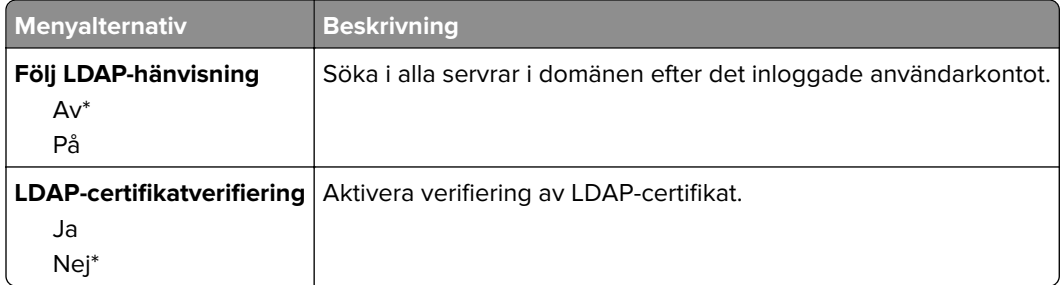

# **Övrigt**

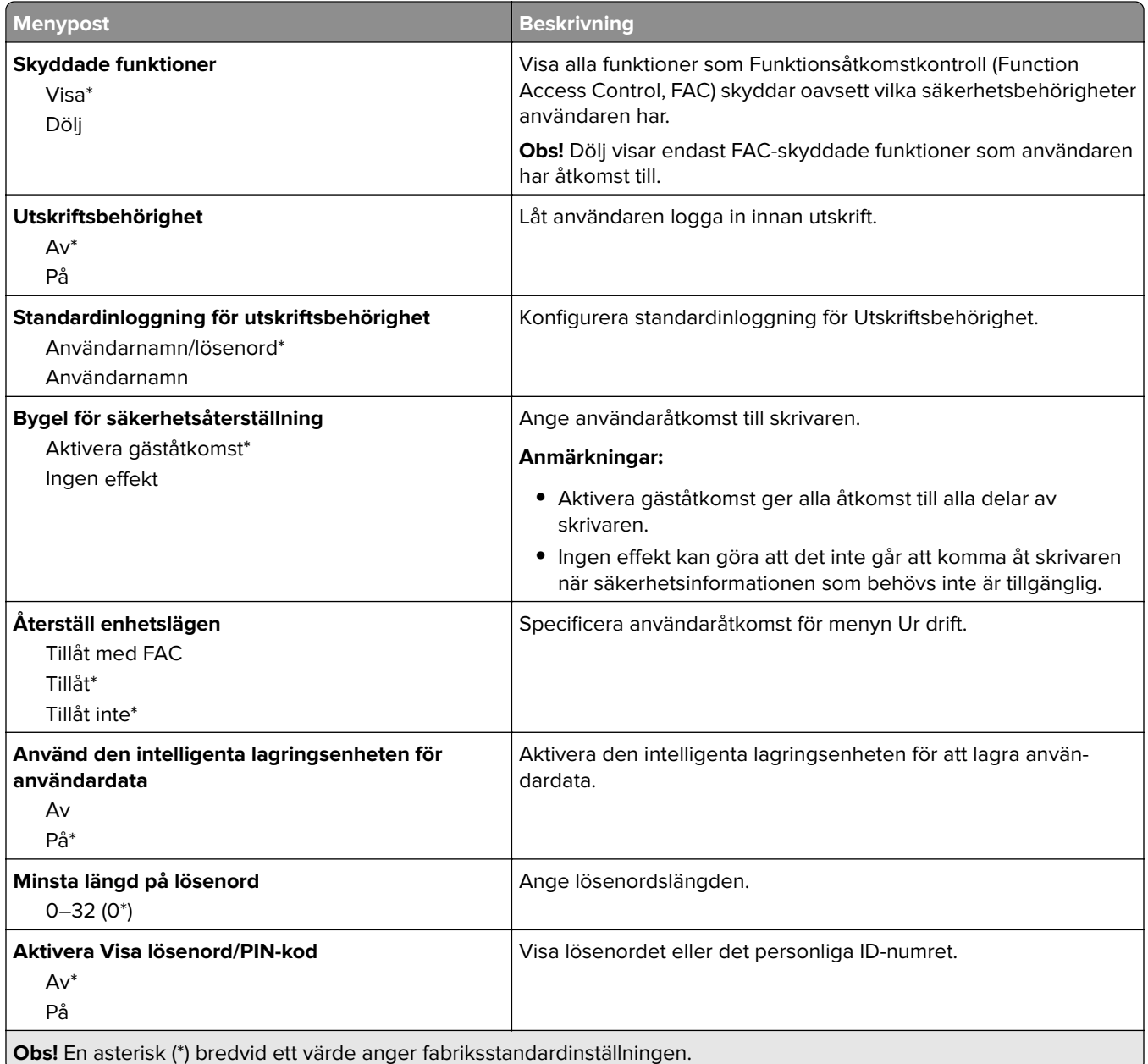

# **Cloud-tjänster**

# **Registrering till molntjänster**

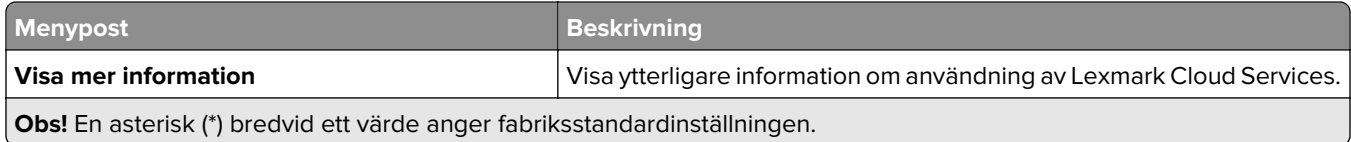

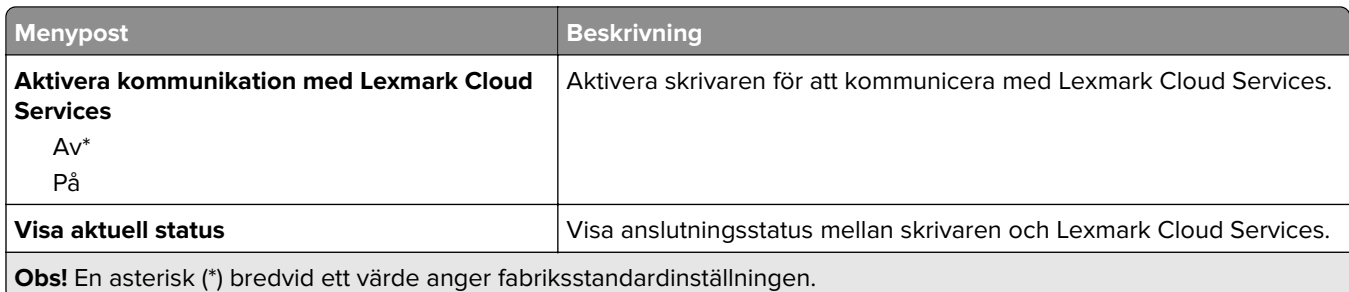

# **Rapporter**

# **Sida med menyinställningar**

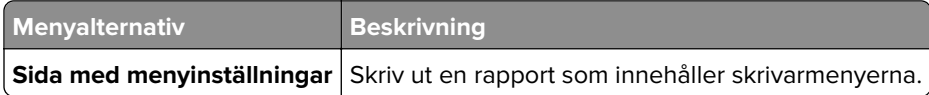

### **Enhet**

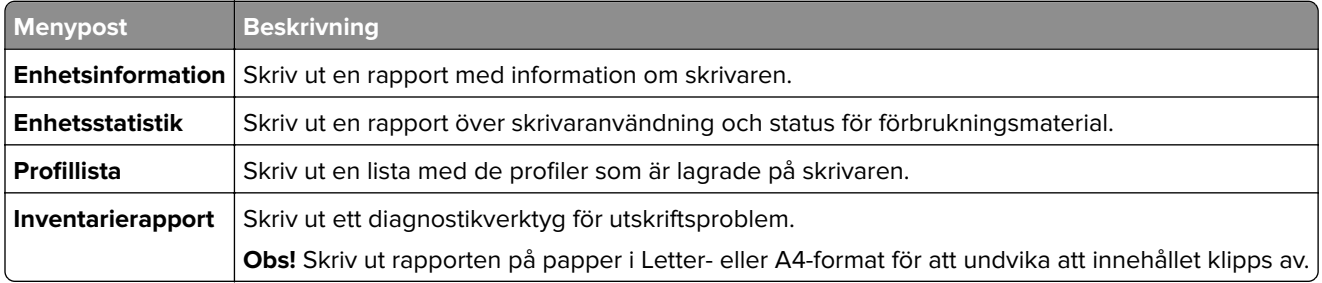

### **Skriv ut**

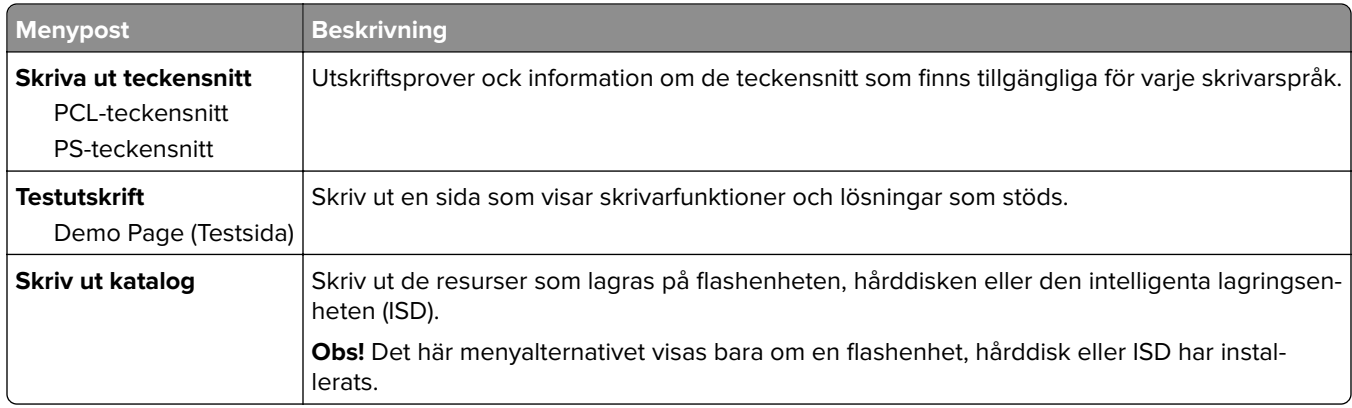

### **Nätverk**

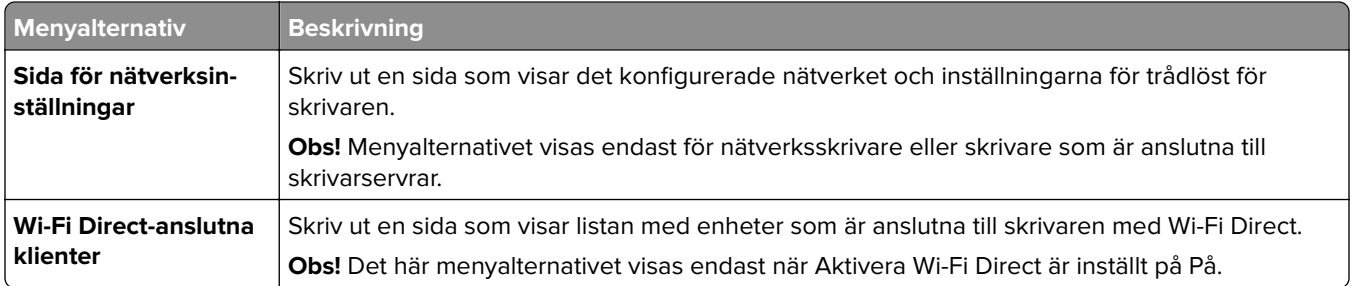

# **Felsökning**

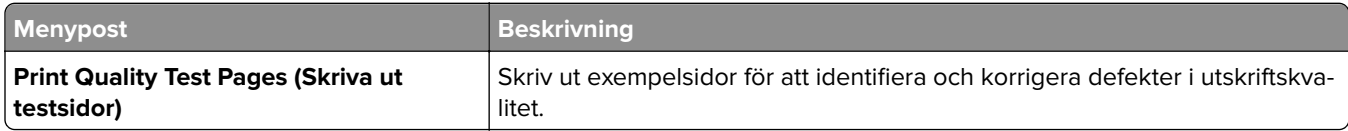

# **Skriva ut Meny för inställningssida**

På huvudmenyn trycker du på **Inställningar** > **Rapporter** > **Meny för inställningssida**.

# **Underhålla skrivaren**

# **Kontrollera status för skrivarens delar och förbrukningsmaterial**

- **1** Tryck på **Status/Förbrukningsmaterial** på huvudmenyn.
- **2** Välj delarna eller förbrukningsartiklarna som du vill kontrollera.

**Obs!** Du kan också komma åt den här inställningen genom att trycka på den översta delen av startskärmen.

# **Konfigurera meddelanden om förbrukningsmaterial**

**1** Öppna en webbläsare och ange skrivarens IP-adress i adressfältet.

#### **Anmärkningar:**

- **•** Visa skrivarens IP-adress på skrivarens startskärm. IP-adressen visas som fyra nummergrupper som är åtskiljda med punkter, till exempel 123.123.123.123.
- **•** Om du använder en proxyserver inaktiverar du den tillfälligt för att kunna öppna webbsidan på rätt sätt.
- **2** Klicka på **Inställningar** > **Enhet** > **Meddelanden**.
- **3** Från menyn Förbrukningsmaterial klickar du på **Anpassade meddelanden om förbrukningsmaterial**.
- **4** Välj ett meddelande för varje förbrukningsmaterial.
- **5** Verkställ ändringarna.

# **Ställa in e-postaviseringar**

Konfigurera skrivaren så att e-postaviseringar skickas när förbrukningsmaterialet börjar ta slut, när du behöver byta eller lägga i mer papper eller när papperstrassel har inträffat.

**1** Öppna en webbläsare och ange skrivarens IP-adress i adressfältet.

#### **Anmärkningar:**

- **•** Visa skrivarens IP-adress på skrivarens startskärm. IP-adressen visas som fyra nummergrupper som är åtskilda med punkter, till exempel 123.123.123.123.
- **•** Om du använder en proxyserver inaktiverar du den tillfälligt för att kunna öppna webbsidan på rätt sätt.
- **2** Klicka på **Inställningar** > **Enhet** > **Meddelanden** > **Inställning av e-postavisering** och konfigurera sedan inställningarna.

**Obs!** Om du vill ha mer information om SMTP-inställningarna kontaktar du e-postleverantören.

**3** Verkställ ändringarna.

- **4** Klicka på **Ställ in e-postlistor och aviseringar** och konfigurera sedan inställningarna.
- **5** Verkställ ändringarna.

# **Visa rapporter**

- **1** På startskärmen trycker du på **Inställningar** > **Rapporter**.
- **2** Välj rapporten du vill visa.

# **Beställa delar och förbrukningsartiklar**

Om du vill beställa förbrukningsmaterial i USA kontaktar du Lexmark på 1-800-539-6275 där du kan få information om auktoriserade återförsäljare av Lexmark-tillbehör på orten. I andra länder eller regioner går du till **[www.lexmark.com](http://www.lexmark.com)** eller kontaktar det ställe där du köpte skrivaren.

**Obs!** Alla livslängdsuppskattningar för förbrukningsenheterna förutsätter utskrift på vanligt papper i storlek US Letter eller A4.

**Varning – risk för skador:** Om du inte upprätthåller en så optimal skrivarprestanda som möjligt eller byter ut delar och förbrukningsmaterial kan skrivaren skadas.

#### **Använda äkta delar och förbrukningsartiklar från Lexmark**

Lexmark-skrivaren fungerar bäst med äkta delar och förbrukningsmaterial från Lexmark. Användning av tredje parts förbrukningsmaterial eller delar kan påverka prestanda, driftsäkerhet, eller livslängd för skrivaren och dess bildhanteringskomponenter. Det kan också påverka garantin. Skador som orsakas genom användning av tredje parts förbrukningsmaterial eller delar omfattas inte av garantin. Alla livslängdsindikatorer är utformade för att fungera med Lexmark-tillbehör och -delar och kan ge oförutsedda resultat om material eller delar från tredje part används. Användning av bildhanteringskomponenter utöver den avsedda livslängden kan skada din Lexmark-skrivare eller tillhörande komponenter.

**Varning – risk för skador:** Förbrukningsmaterial och delar utan villkor för returprogram kan återställas och återtillverkas. Däremot omfattar inte tillverkarens garanti skador som orsakats av förbrukningsartiklar eller delar från andra tillverkare. Återställning av räknaren på förbrukningsmaterialet eller delen utan ordentlig återtillverkning kan orsaka skador på skrivaren. Efter att räknaren för förbrukningsmaterialet eller delen har återställts kan ett felmeddelande om närvaron av ett återställt objekt visas.

### **Beställa en tonerkassett**

#### **Anmärkningar:**

- **•** Den beräknade kapaciteten för en kassett baseras på standarden ISO/IEC 19798.
- **•** Extremt låg täckning under en längre tid kan ha negativ inverkan på åtgången av den aktuella färgen och göra att kassettdelar slutar att fungera innan tonern är slut.

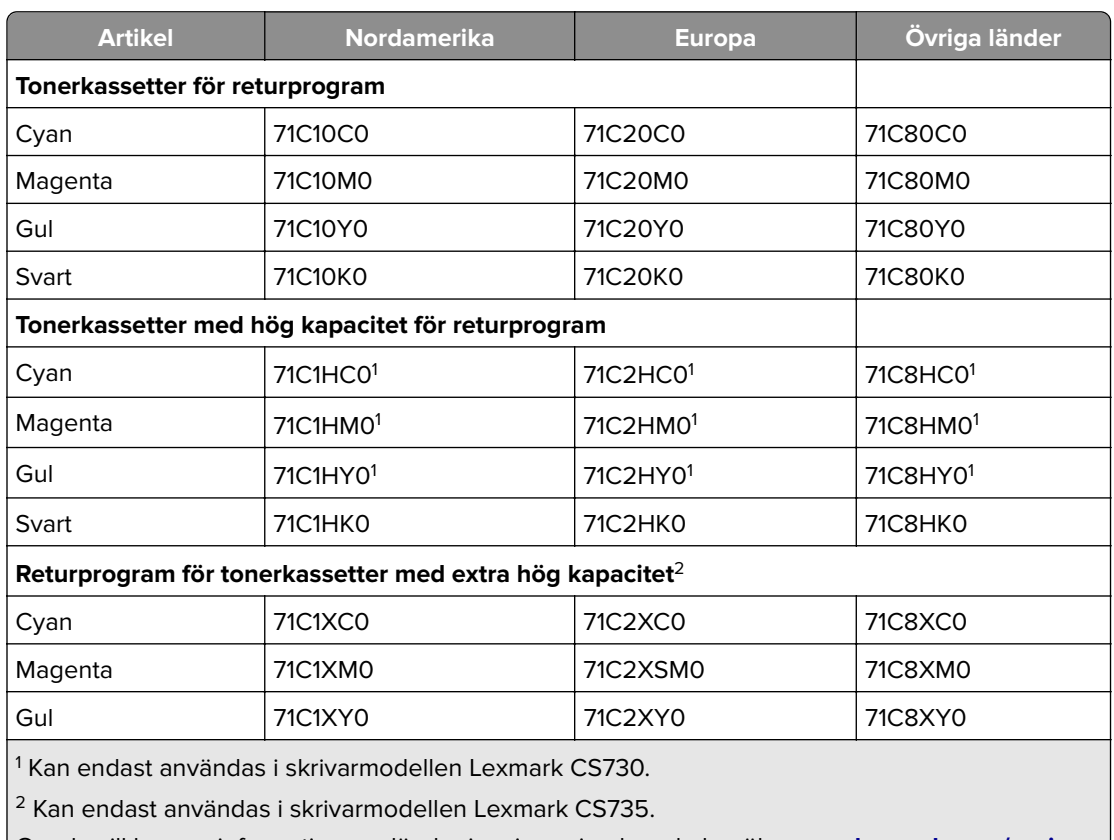

#### **Lexmark CS730 och Lexmark CS735 returprogram för tonerkassetter**

Om du vill ha mer information om länder i varje region kan du besöka **[www.lexmark.com/regions](http://lexmark.com/regions)**.

#### **Lexmark CS730 Tonerkassetter med hög kapacitet**

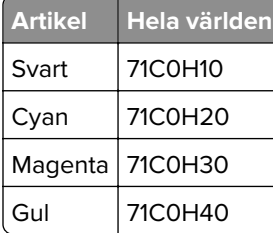

#### **Lexmark CS735 Tonerkassetter med extra hög kapacitet**

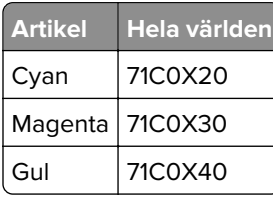

#### **Tonerkassetter för Lexmark C4342 och Lexmark C4352**

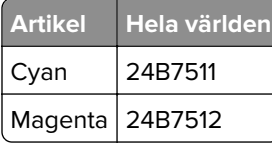

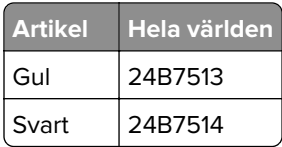

### **Beställa ett svart kit för trumma/developer**

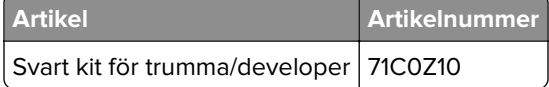

### **Beställa ett färgkit för trumma/developer**

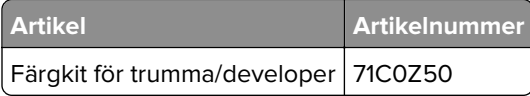

#### **Beställa en toneruppsamlingsflaska**

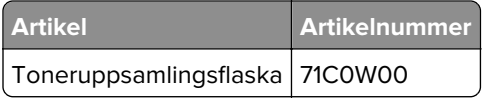

### **Beställa en underhållssats för fixeringsenheter**

#### **Anmärkningar:**

- **•** Användning av vissa typer av papper kräver att underhållssatsen byts oftare.
- **•** Separeringsenheten, fixeringsenheten och inmatningsrullen ingår alla i underhållssatsen och kan beställas och bytas ut enskilt om så krävs.
- **•** Om du vill ha mer information om hur du byter ut underhållssatsen kan du läsa dokumentationen som medföljde satsen.

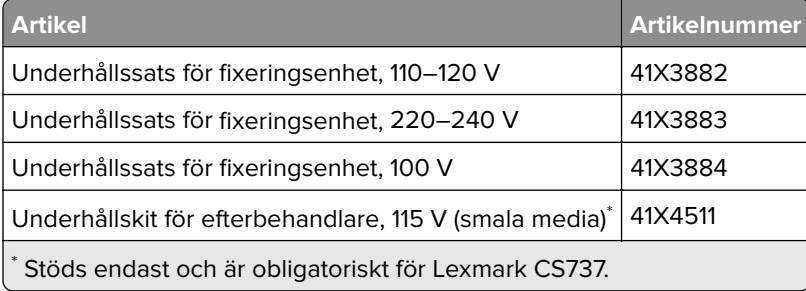

# **Byta ut delar och förbrukningsartiklar**

### **Byta ut en tonerkassett**

**1** Öppna lucka B.

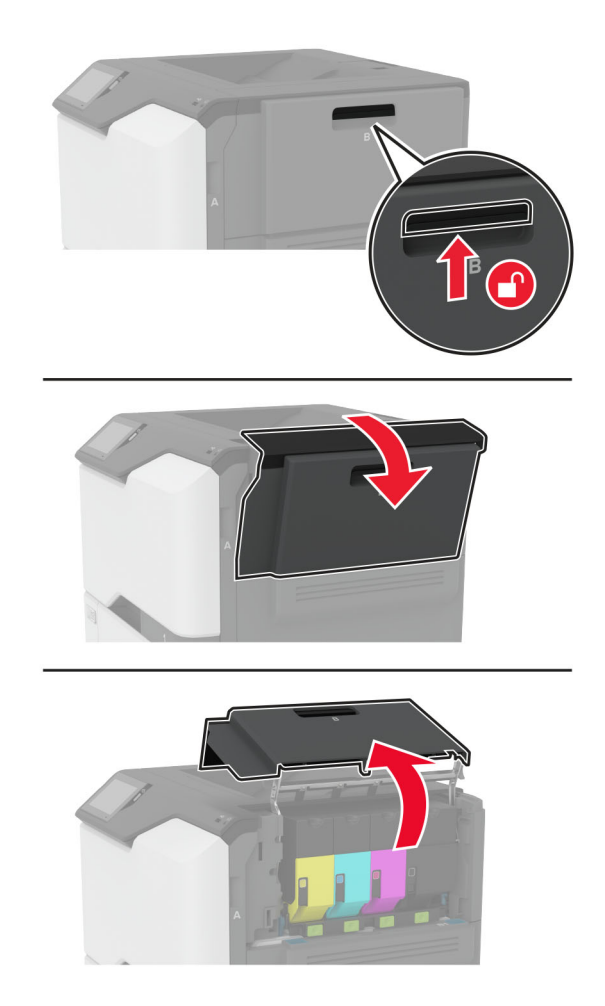

Ta bort den förbrukade tonerkassetten.

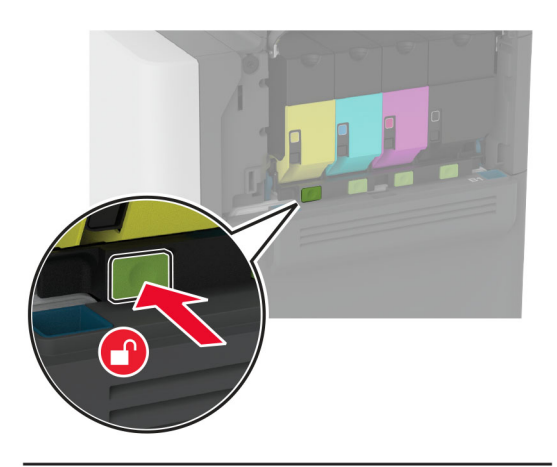

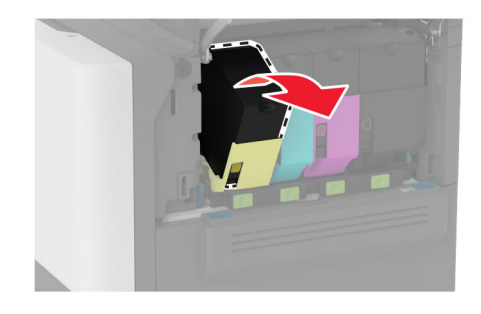

Packa upp den nya tonerkassetten.

Sätt i den nya tonerkassetten.

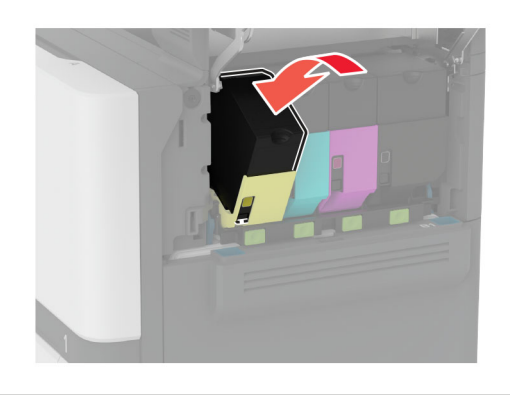

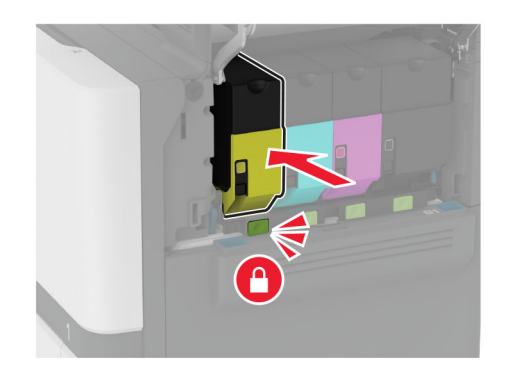

Stäng lucka B.

# **Byt ut svart kit för trumma/developer som ej stöds**

**1** Öppna lucka B.

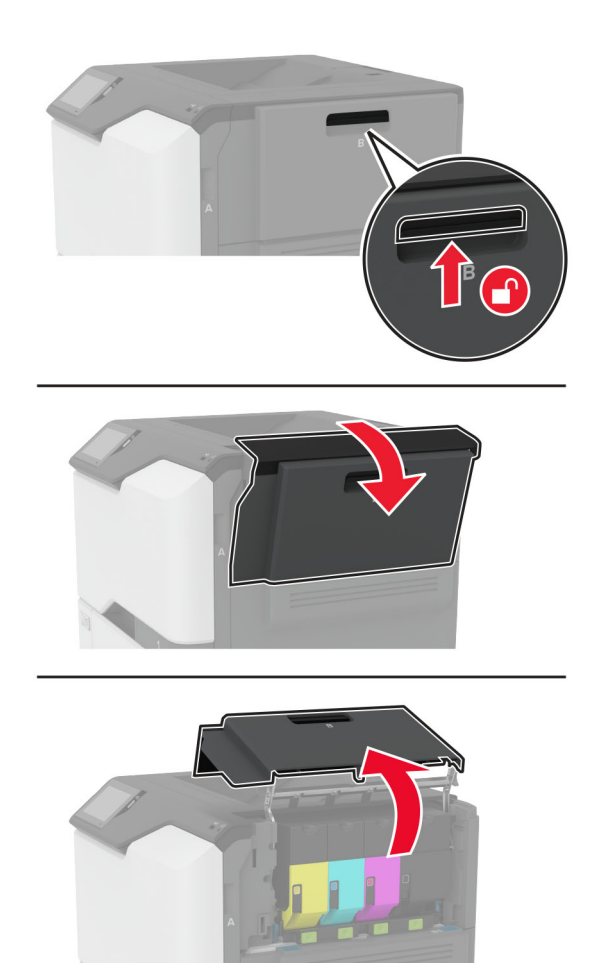

**2** Ta ut toneruppsamlingsflaskan.

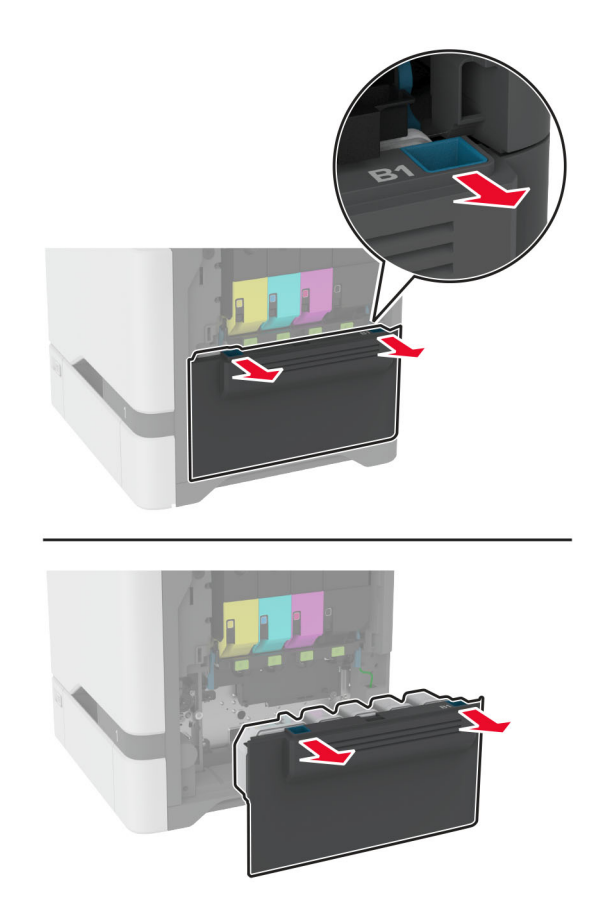

**Obs!** Placera flaskan i upprätt position för att toner inte ska spilla ut.

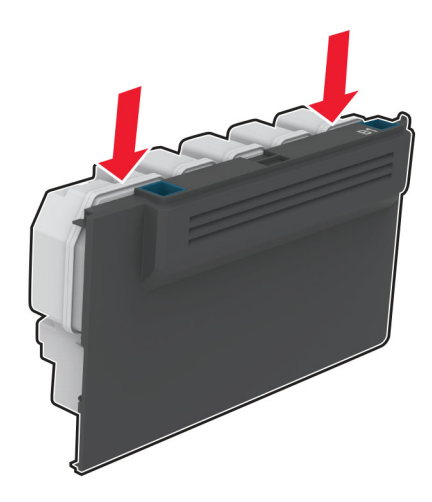

#### **3** Ta bort tonerkassetterna.

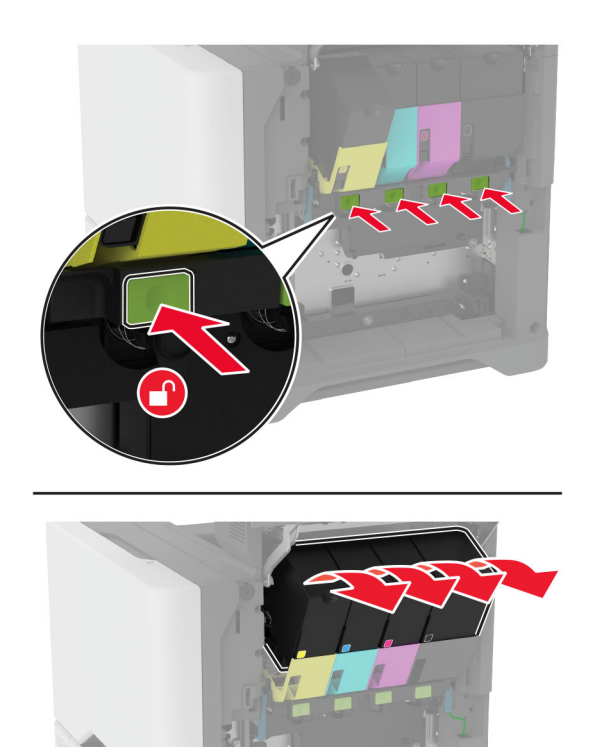

**4** Koppla bort kabeln till kitet för trumma/developer.

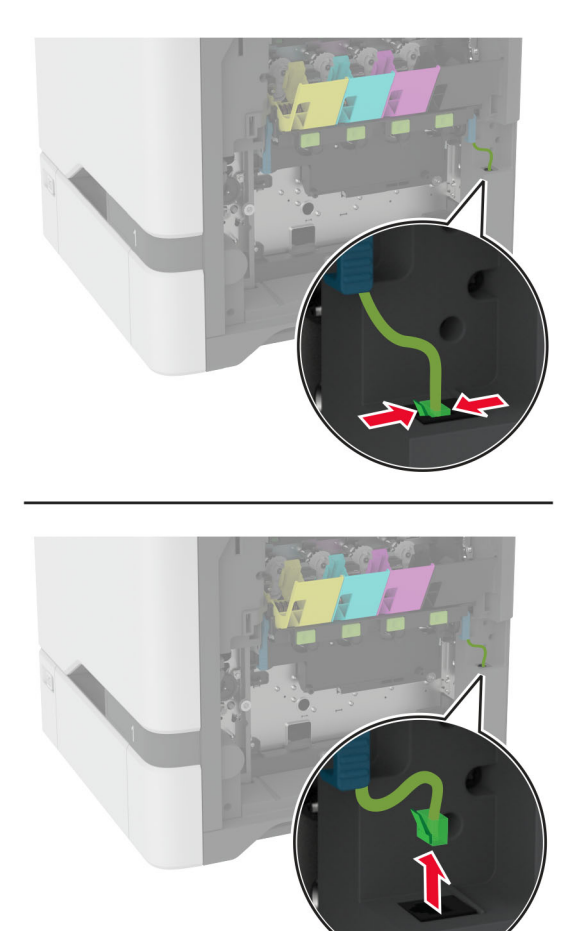

**5** Ta ut fotoenhetssatsen.

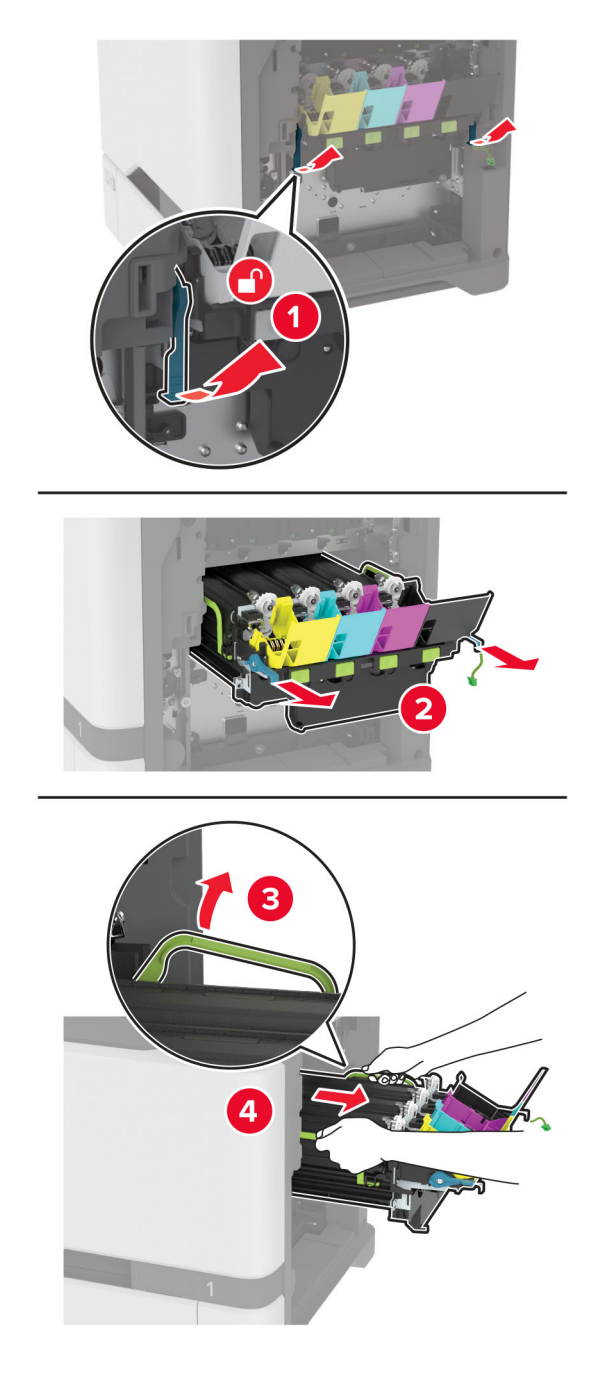

**Obs!** För att undvika att kitet för trumma/developer repas eller att trumman skadas ska du placera kitet för trumma/developer i upplyft läge.

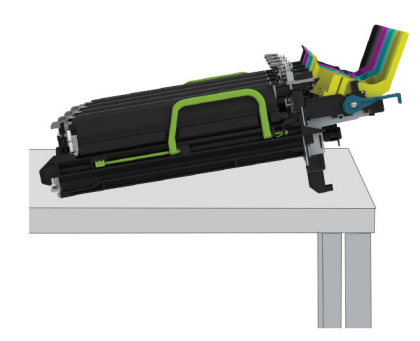

**6** Ta bort det använda svarta kitet för trumma/developer.

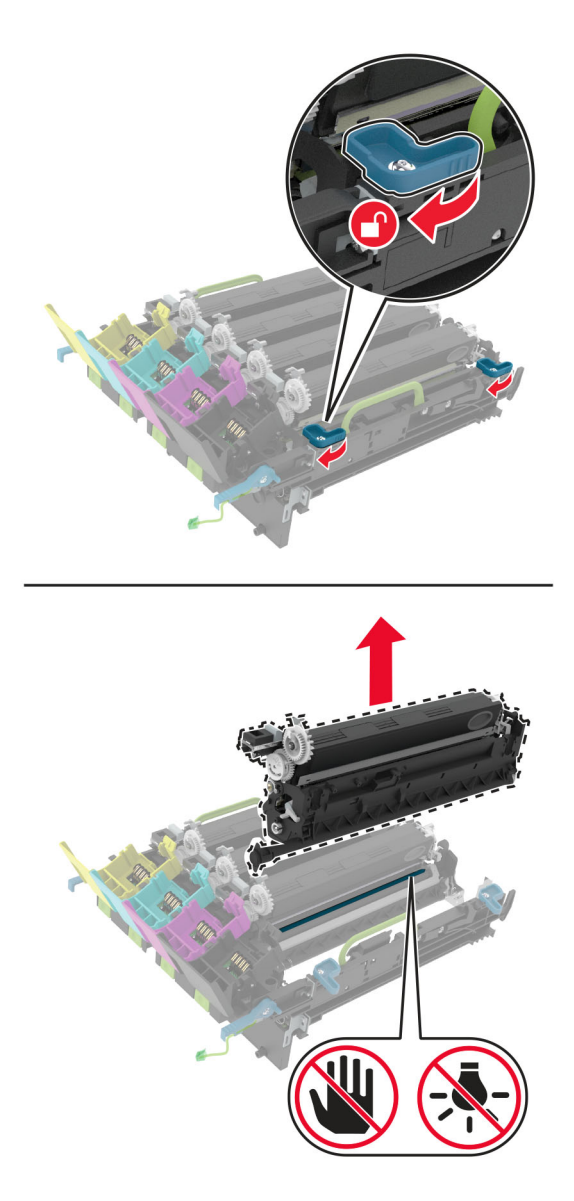

**Varning – risk för skador:** Utsätt inte fotoenheten för direkt ljus under mer än tio minuter. Lång exponering för ljus kan leda till problem med utskriftskvaliteten.

**Varning – risk för skador:** Rör inte vid fotokonduktorenhetens blanka cylinder under fotoenhetssatsen. Det kan påverka kvaliteten på kommande utskriftsjobb.

- **7** Packa upp det nya svarta kitet för trumma/developer.
- **8** Sätt i det svarta kitet för trumma/developer i kitet för trumma/developer.

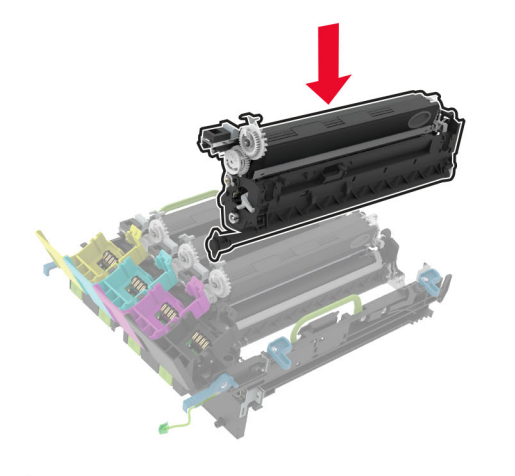

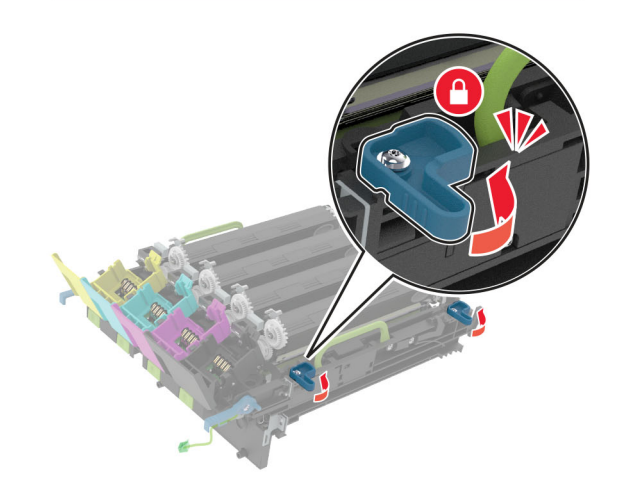

**9** Sätt i kit för trumma/developer.

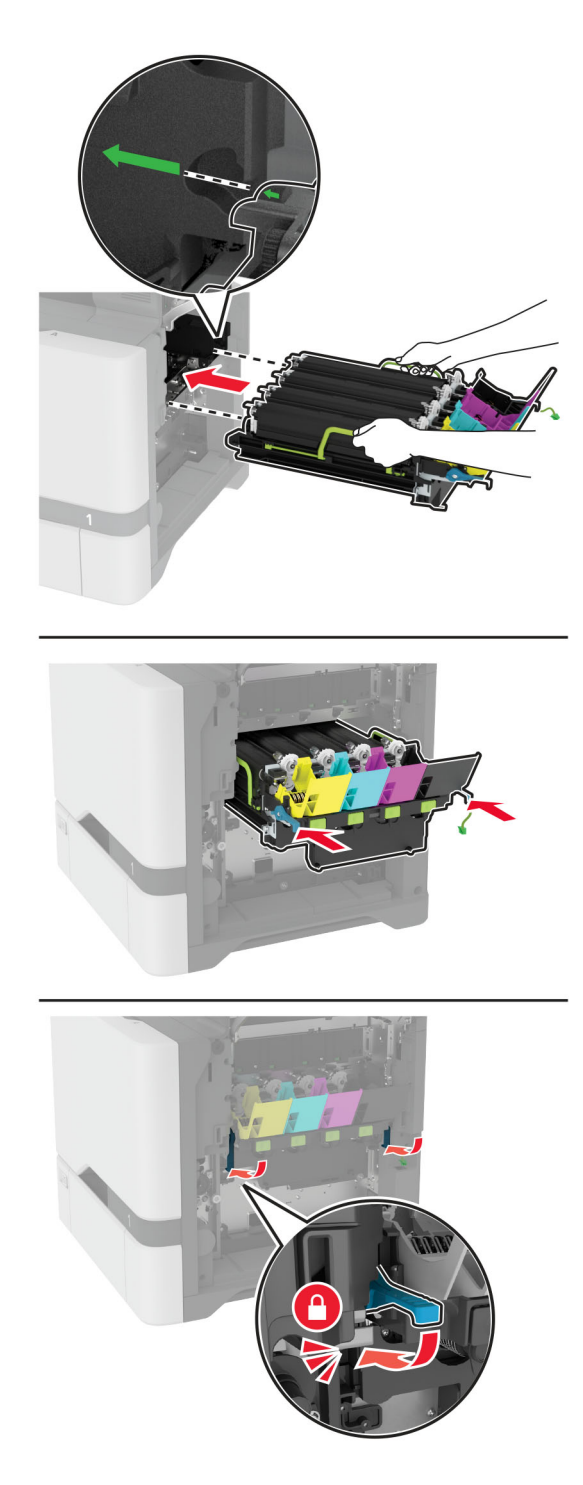

Anslut kabeln till kitet för trumma/developer.

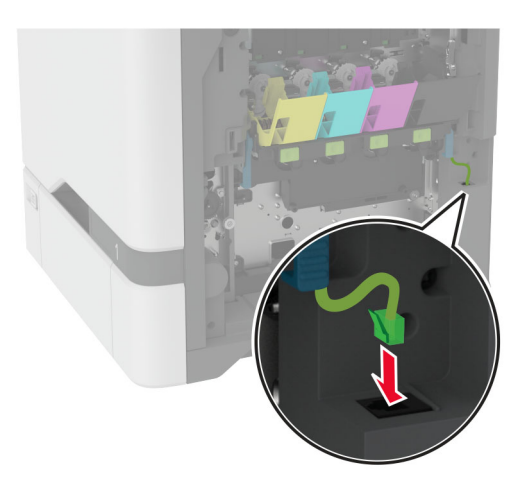

- Sätt in den nya toneruppsamlingsflaskan.
- Sätt in tonerkassetterna.
- Stäng lucka B.

# **Byta färgkit för trumma/developer**

**1** Öppna lucka B.

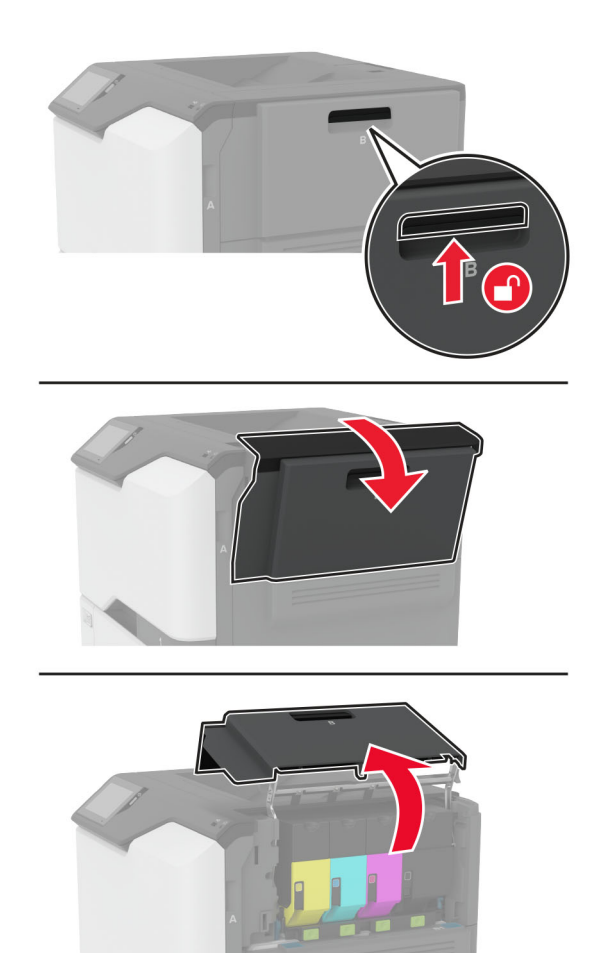

**2** Ta ut toneruppsamlingsflaskan.

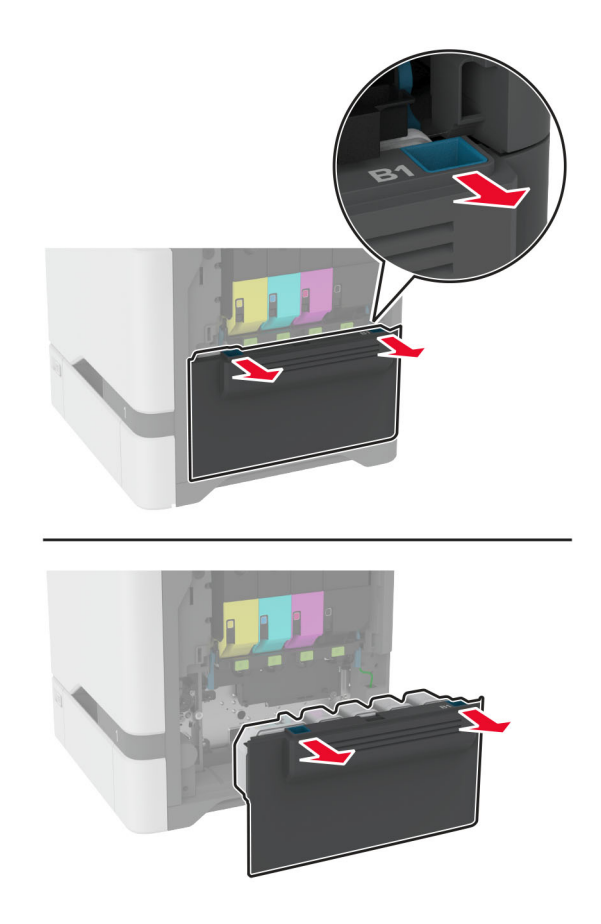

**Obs!** Placera flaskan i upprätt position för att toner inte ska spilla ut.

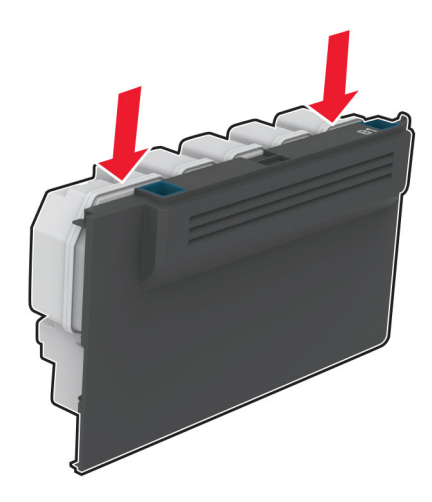

#### **3** Ta bort tonerkassetterna.

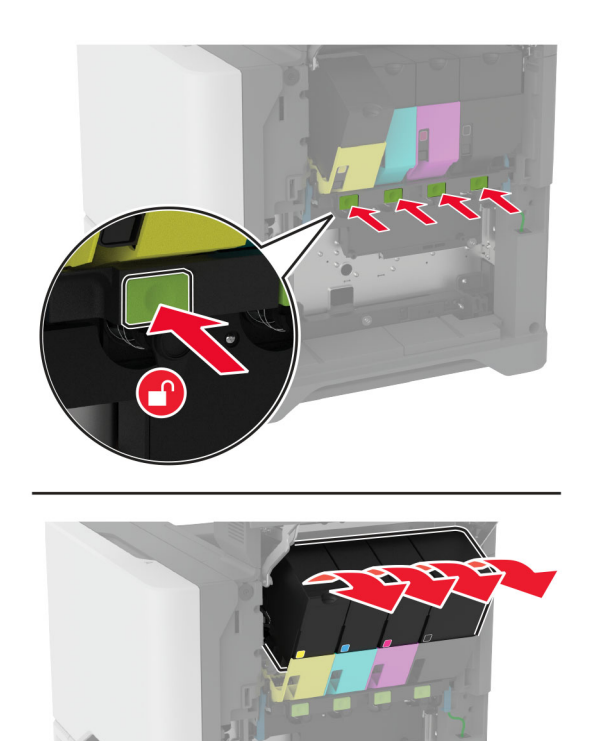

**4** Koppla bort kabeln till kitet för trumma/developer.

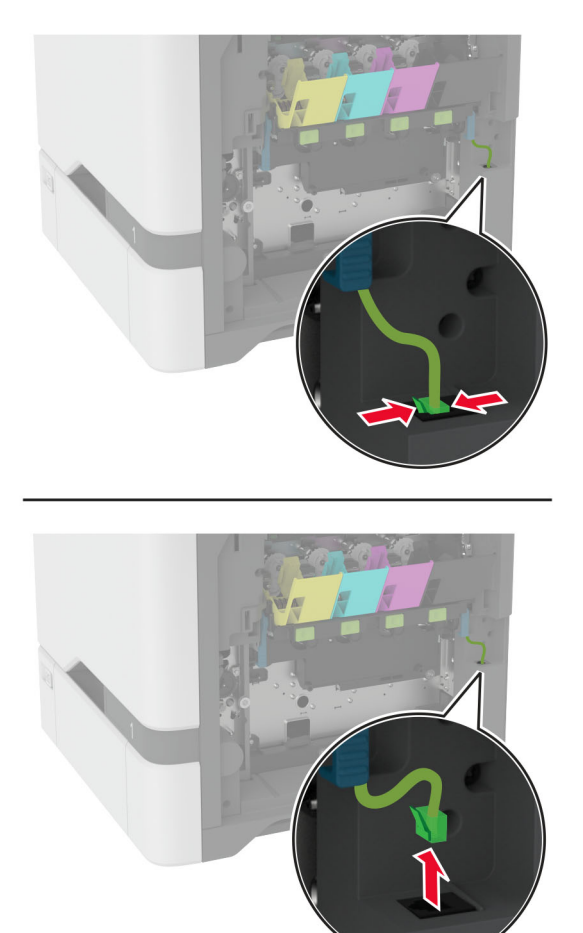

**5** Ta bort den förbrukade fotoenhetssatsen.

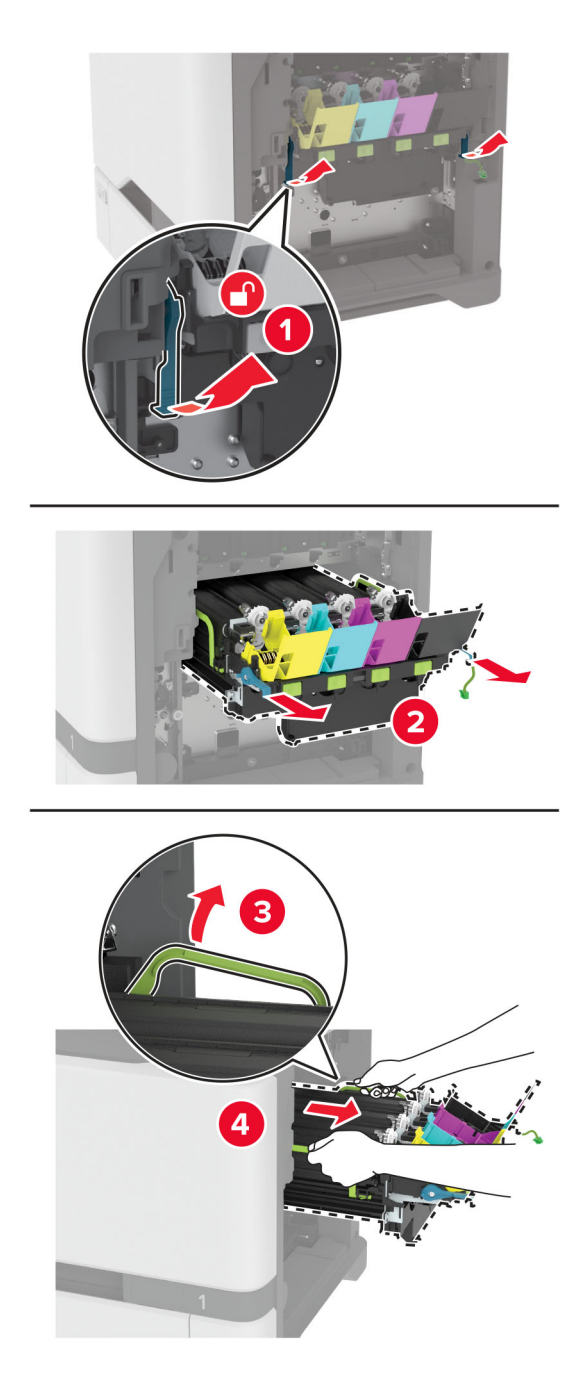

**6** Ta bort den svarta bildhanteringsenheten.

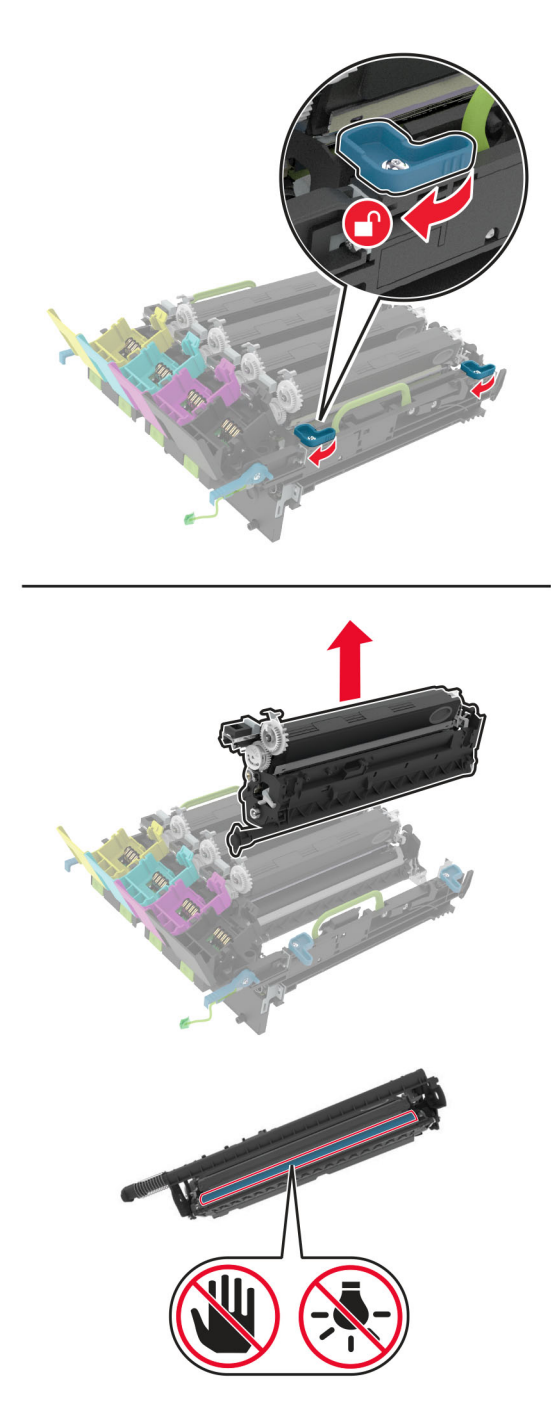

**Varning – risk för skador:** Utsätt inte fotoenheten för direkt ljus under mer än tio minuter. Lång exponering för ljus kan leda till problem med utskriftskvaliteten.

**Varning – risk för skador:** Rör inte fotoenhetens blanka cylinder som sitter på bildhanteringsenhetens undersida. Det kan påverka kvaliteten på kommande utskriftsjobb.

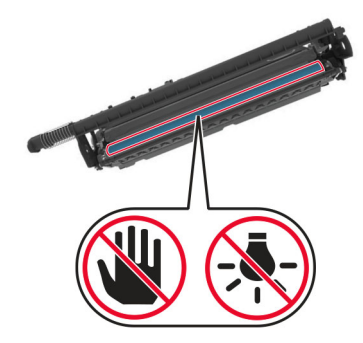

**7** Packa upp den nya fotoenhetssatsen.

**Obs!** Fotoenhetssatsen innehåller fotoenhetssats och framkallningsenheter för cyan, magenta och gult.
**8** Sätt i den svarta bildhanteringsenheten i den nya fotoenhetssatsen.

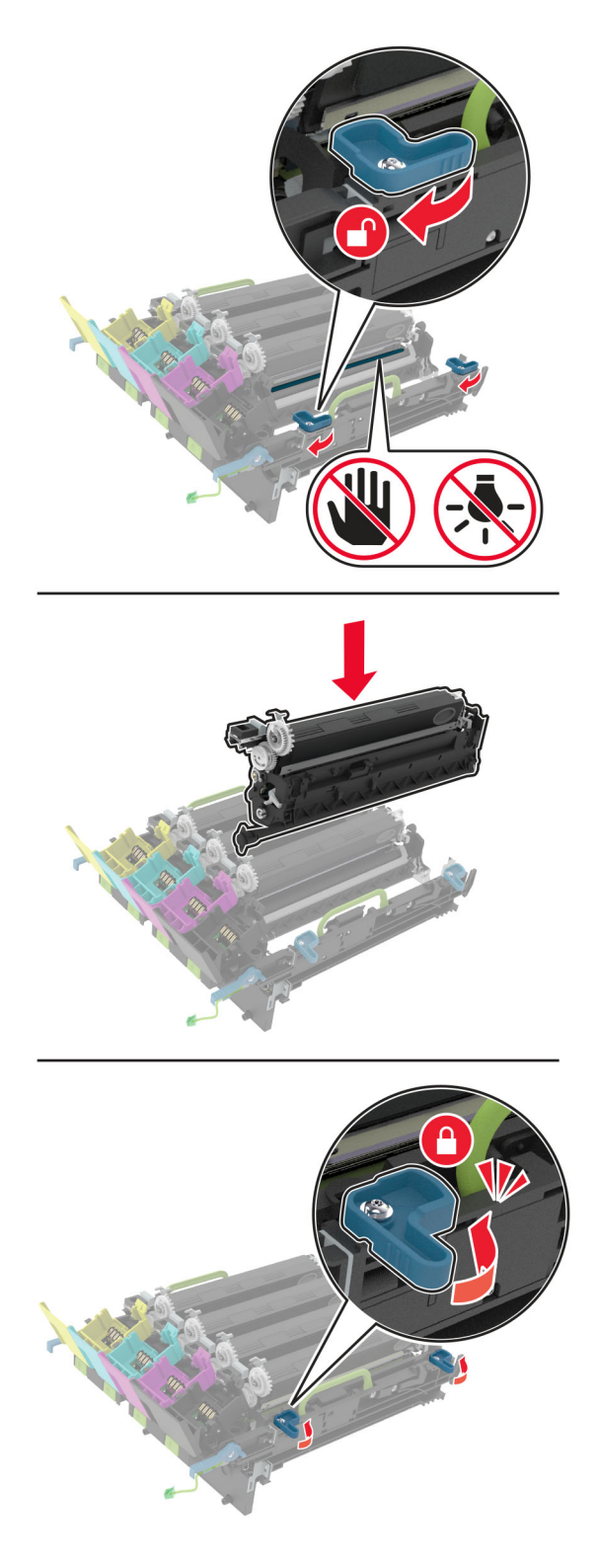

**9** Sätt i den nya fotoenhetssatsen.

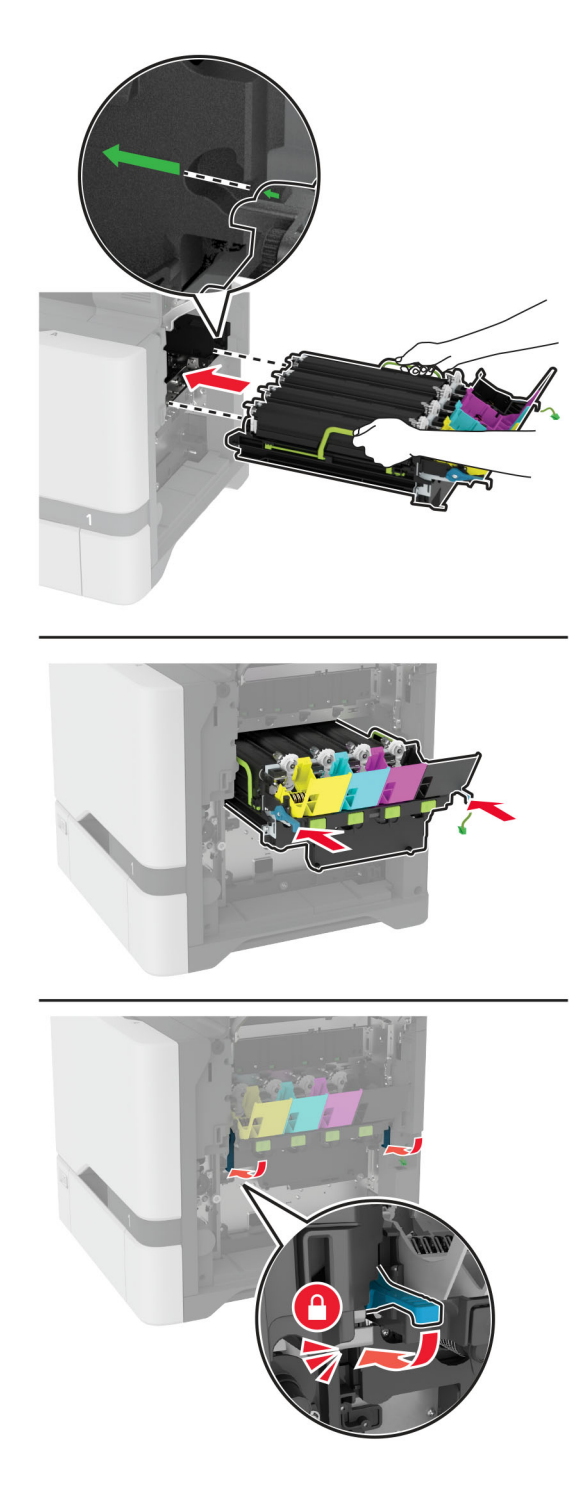

Anslut kabeln till kitet för trumma/developer.

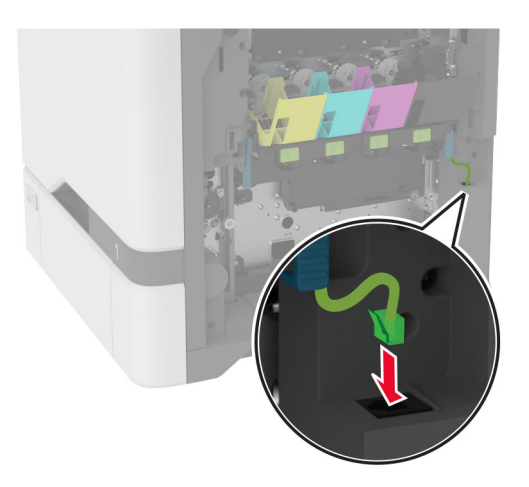

- Sätt in den nya toneruppsamlingsflaskan.
- Sätt in tonerkassetterna.
- Stäng lucka B.

# <span id="page-147-0"></span>**Byta ut toneruppsamlingsflaskan**

**1** Öppna lucka B.

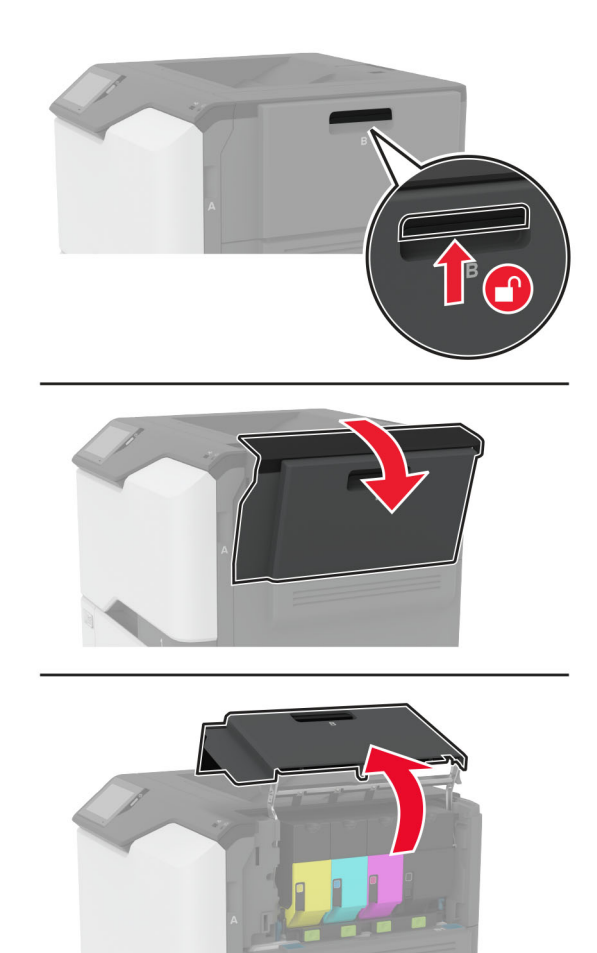

Ta ut den använda toneruppsamlingsflaskan.

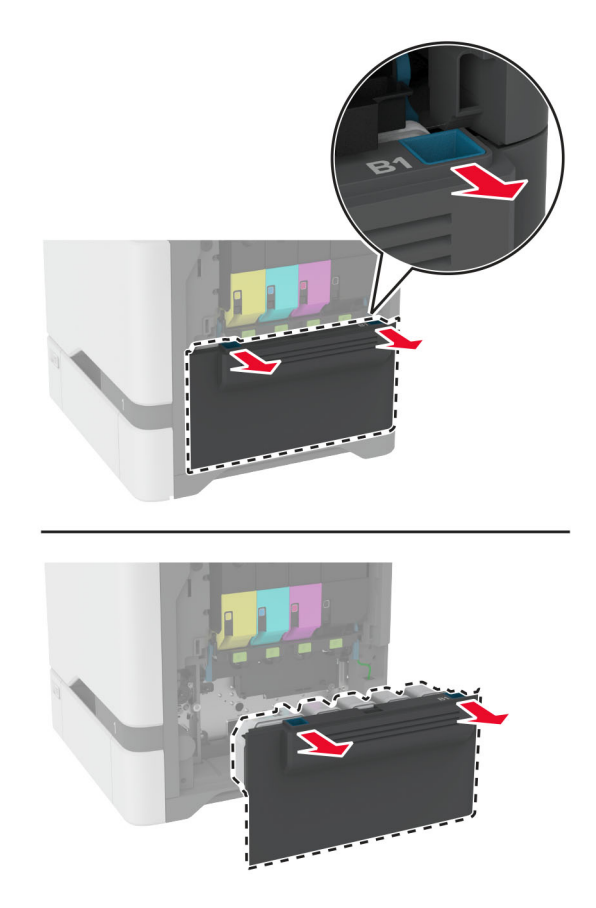

**Obs!** Placera flaskan i upprätt position för att toner inte ska spilla ut.

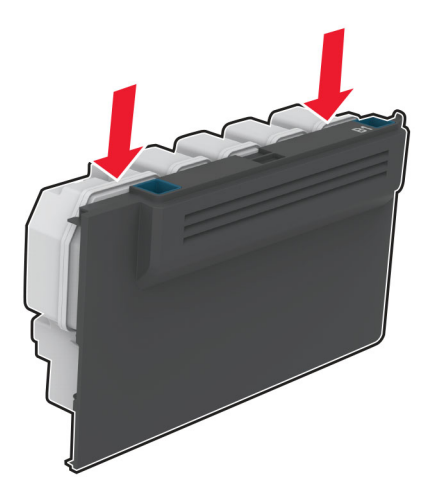

- Packa upp den nya toneruppsamlingsflaskan.
- Sätt i den nya toneruppsamlingsflaskan.
- Stäng lucka B.
- Kassera den använda toneruppsamlingsflaskan på rätt sätt.

# <span id="page-149-0"></span>**Byta ut fixeringsenheten**

- **1** Stäng av skrivaren och dra ut nätsladden ur eluttaget.
- **2** Öppna lucka A och sedan lucka A1.

**VAR FÖRSIKTIG – VARM YTA:** Insidan av skrivaren kan vara varm. Förebygg risken för brännskador genom att vänta tills ytan har svalnat.

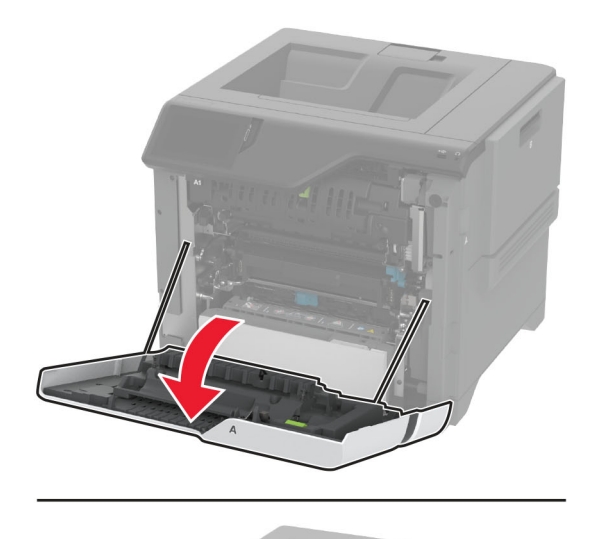

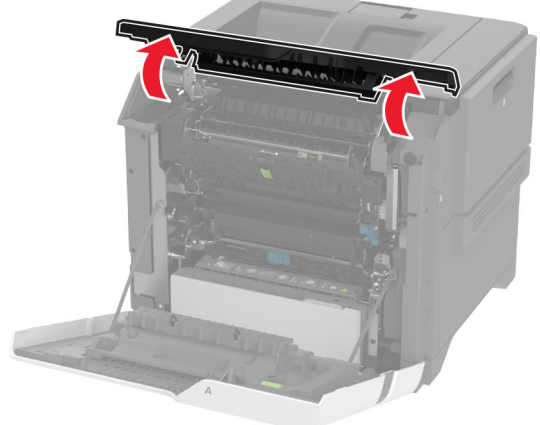

Ta bort den använda fixeringsenheten.

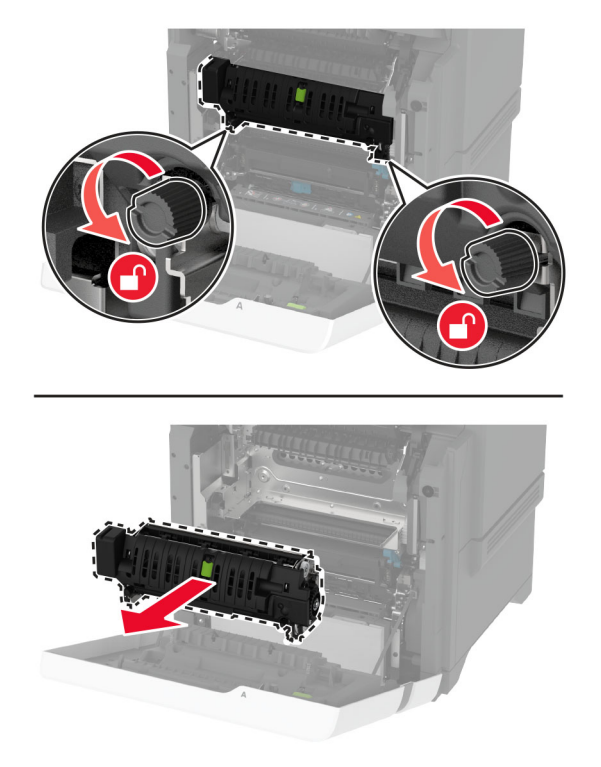

- Packa upp den nya fixeringsenheten.
- Sätt i den nya fixeringsenheten.

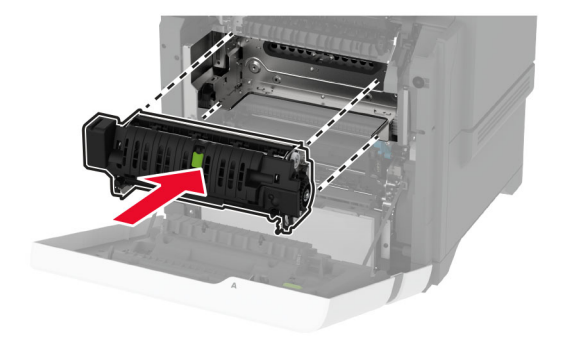

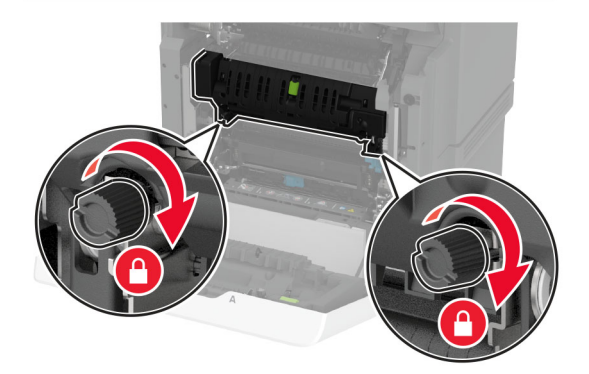

**7** Anslut nätsladden till vägguttaget och slå sedan på skrivaren.

**VAR FÖRSIKTIG – RISK FÖR SKADA:** För att undvika brandrisk eller att få en elektrisk stöt ansluter du nätsladden till ett lämpligt och jordat vägguttag som är i närheten av produkten och är lättillgängligt.

**8** Återställ fixeringsenhetens serviceräknare.

Mer information finns i ["Återställa serviceräknaren" på sidan 158](#page-157-0).

## **Byta ut inmatningsrullen**

#### **Byta ut inmatningsrullen i facket för 550 ark**

- **1** Stäng av skrivaren och dra ut nätsladden ur eluttaget.
- **2** Ta ut facket.

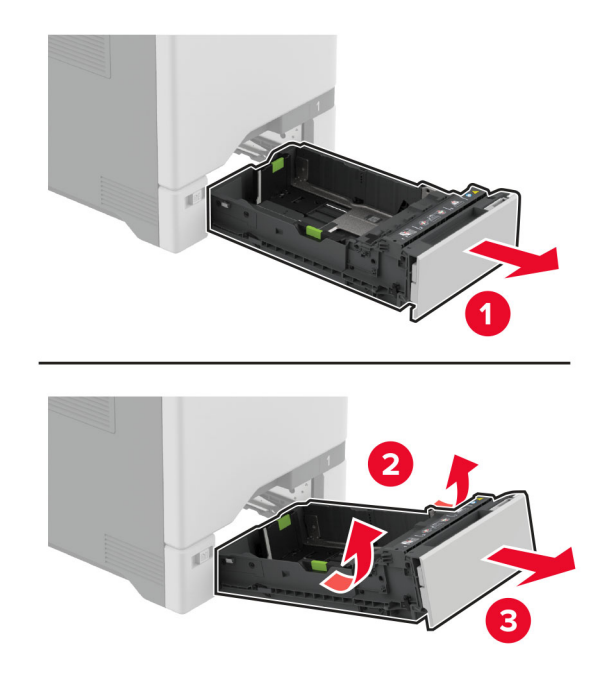

**3** Ta bort den använda inmatningsrullen.

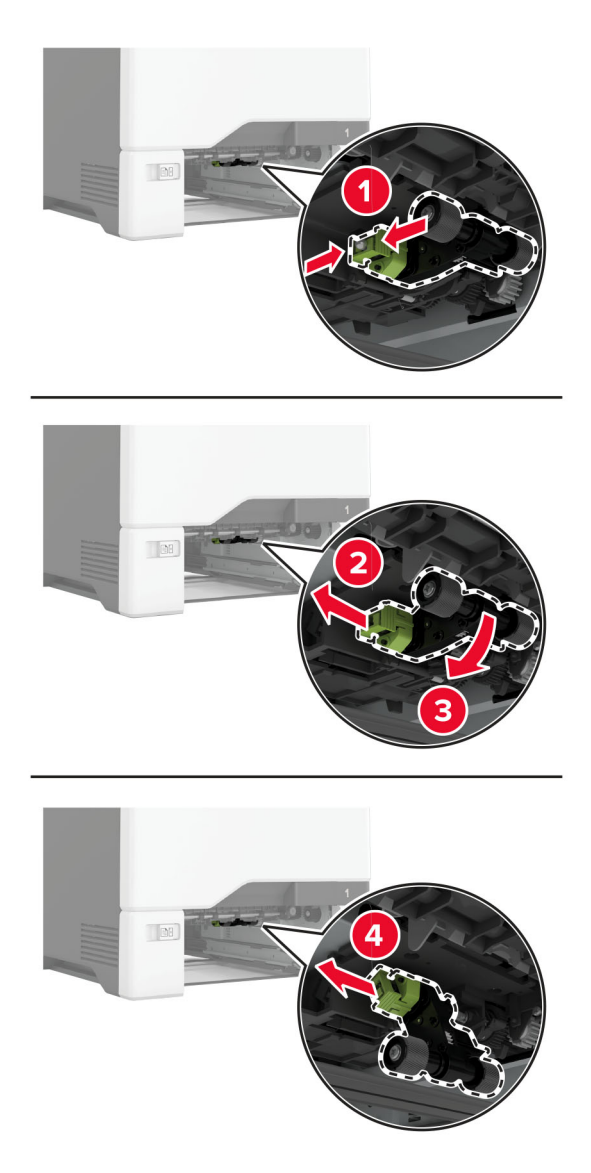

**4** Packa upp den nya inmatningsrullen.

**Varning – risk för skador:** För att undvika skador och dåliga skrivarprestanda ska du se till att händerna är rena när du hanterar delarna.

**5** Sätt in den nya inmatningsrullen.

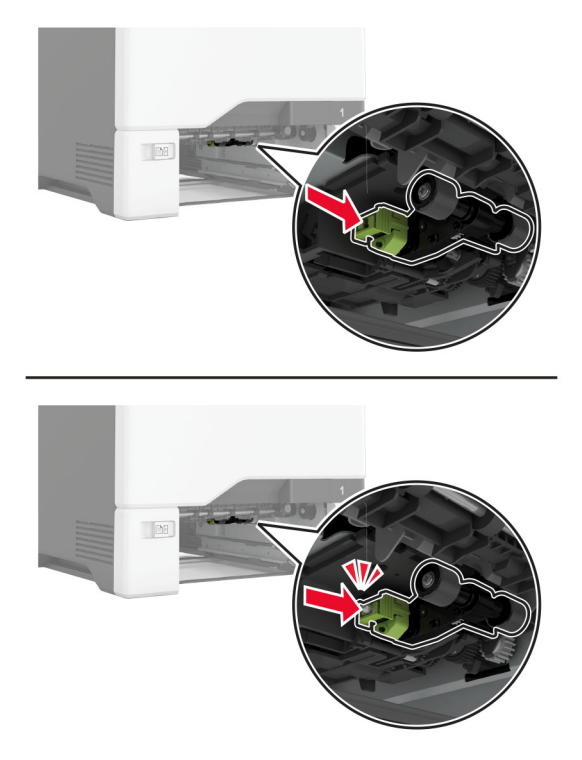

- **6** Sätt tillbaka facket.
- **7** Anslut nätsladden till vägguttaget och slå sedan på skrivaren.

**VAR FÖRSIKTIG – RISK FÖR SKADA:** För att undvika brandrisk eller att få en elektrisk stöt ansluter du nätsladden till ett lämpligt och jordat vägguttag som är i närheten av produkten och är lättillgängligt.

#### **Byta ut inmatningsrullen i universalarkmataren**

- **1** Stäng av skrivaren och dra ut nätsladden ur eluttaget.
- **2** Öppna universalarkmataren.

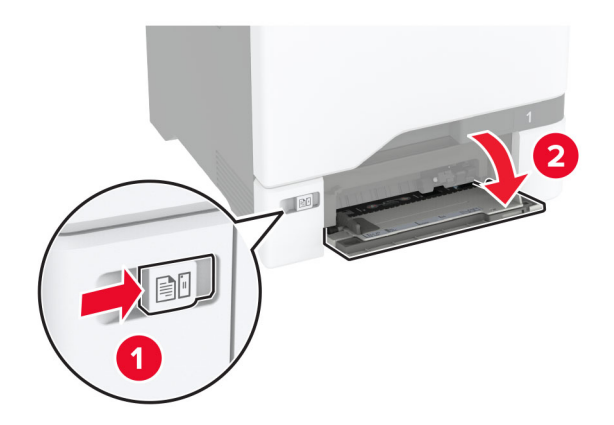

**3** Ta bort den använda inmatningsrullen.

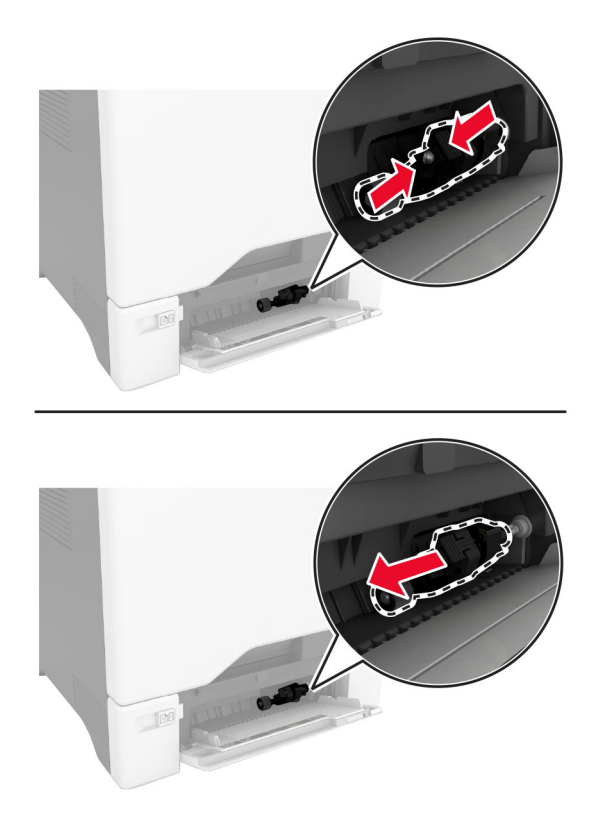

**4** Packa upp den nya inmatningsrullen.

**Varning – risk för skador:** För att undvika skador och dåliga skrivarprestanda ska du se till att händerna är rena när du hanterar delarna.

**5** Sätt in den nya inmatningsrullen.

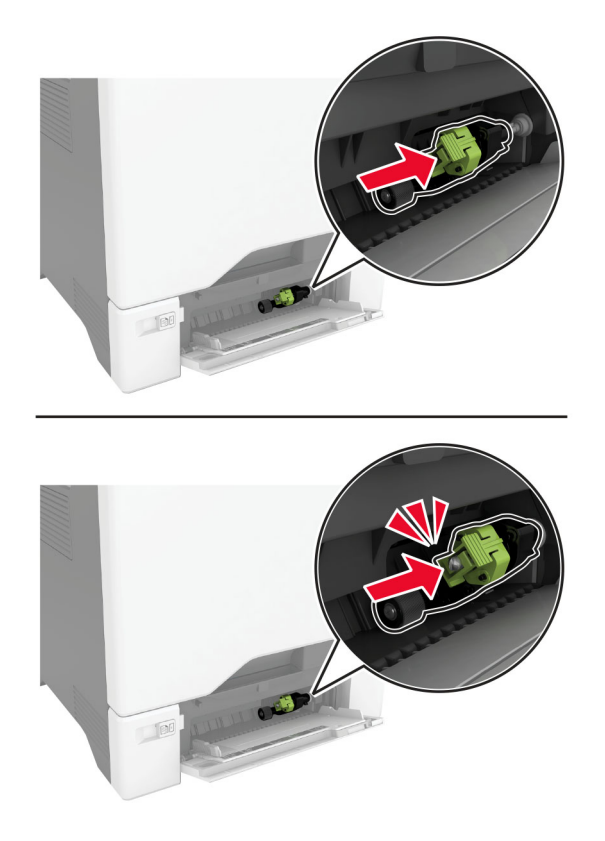

- **6** Stäng universalarkmataren.
- **7** Anslut nätsladden till vägguttaget och slå sedan på skrivaren.

**VAR FÖRSIKTIG – RISK FÖR SKADA:** För att undvika brandrisk eller att få en elektrisk stöt ansluter du nätsladden till ett lämpligt och jordat vägguttag som är i närheten av produkten och är lättillgängligt.

## **Byta ut separeringskonsolen**

**1** Dra ut magasinet.

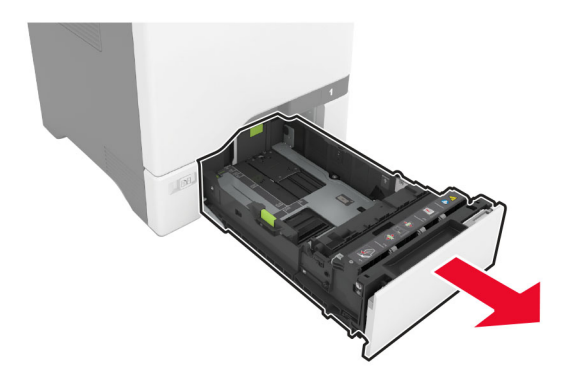

Ta ut den använda separeringskonsolen.

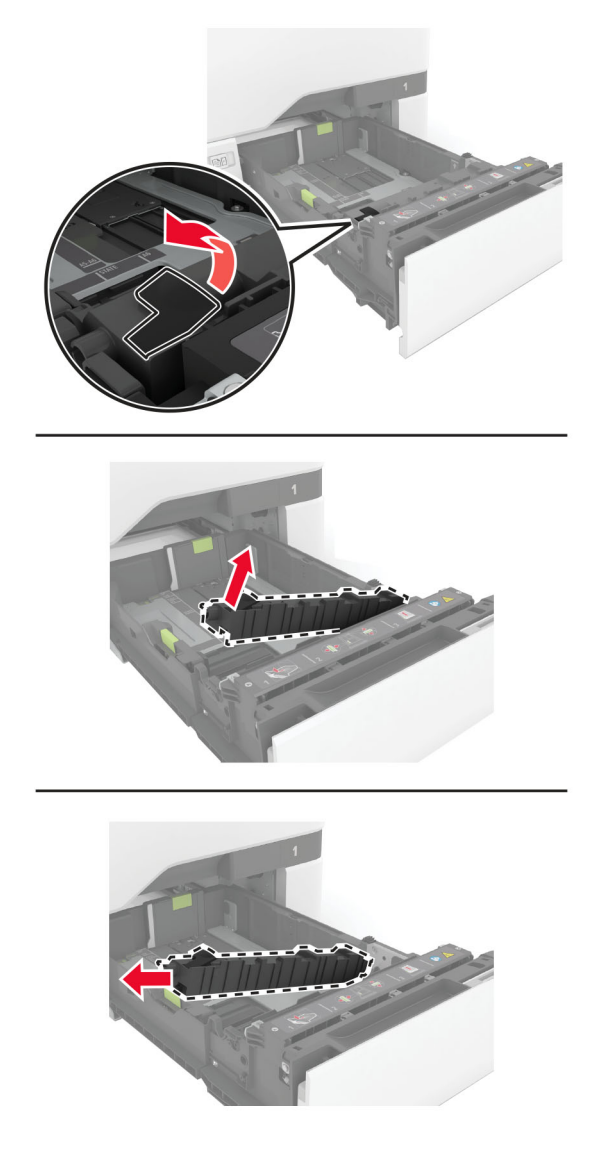

Packa upp den nya separeringskonsolen.

<span id="page-157-0"></span>**4** Sätt dit den nya separeringskonsolen.

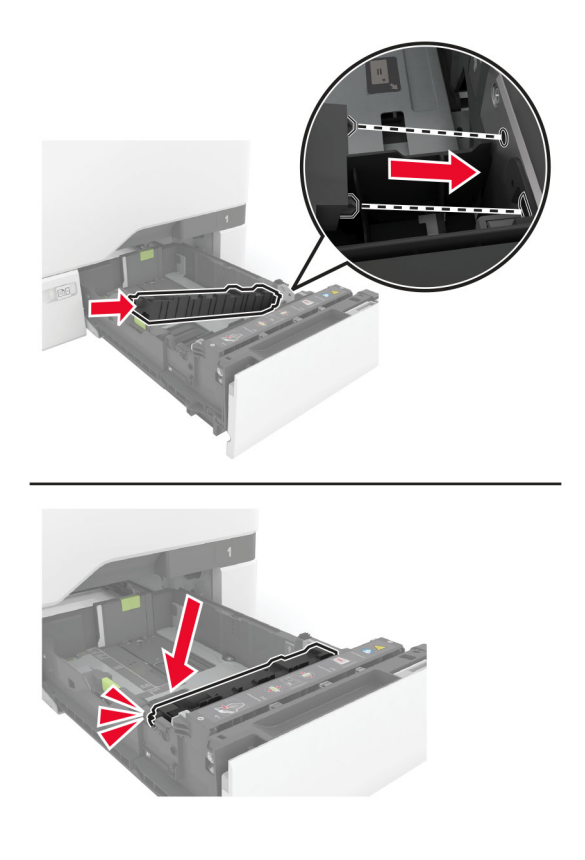

**5** Sätt tillbaka facket.

# **Återställa serviceräknaren**

- **1** På startskärmen trycker du på **Inställningar** > **Enhet** > **Underhåll** > **Konfigurationsmenyn** > **Användning av förbrukningsmaterial och räknare**.
- **2** Tryck på **Återställ serviceräknare**.

## **Återställa användningsräknare för förbrukningsmaterial**

- **1** På startskärmen trycker du på **Inställningar** > **Enhet** > **Underhåll** > **Konfigurationsmenyn** > **Användning av förbrukningsmaterial och räknare**.
- **2** Välj räknaren som du vill återställa.

**Varning – risk för skador:** Förbrukningsmaterial och delar utan villkor för returprogram kan återställas och återtillverkas. Däremot omfattar inte tillverkarens garanti skador som orsakats av förbrukningsartiklar eller delar från andra tillverkare. Återställning av räknaren på förbrukningsmaterialet eller delen utan ordentlig återtillverkning kan orsaka skador på skrivaren. Efter att räknaren för förbrukningsmaterialet eller delen har återställts kan ett felmeddelande om närvaron av ett återställt objekt visas.

# **Rengöra skrivarens delar**

## **Rengöra skrivaren**

**VAR FÖRSIKTIG– RISK FÖR ELEKTRISK STÖT:** För att undvika att få en elektrisk stöt när du rengör skrivarens utsida ska du dra ut nätsladden ur eluttaget och koppla bort alla sladdar från skrivaren innan du fortsätter.

#### **Anmärkningar:**

- **•** Upprepa ungefär varannan månad.
- **•** Skador på skrivaren som orsakats av att skrivaren har hanterats på felaktigt sätt täcks inte av skrivarens garanti.
- **1** Stäng av skrivaren och dra ut nätsladden ur eluttaget.
- **2** Ta bort allt papper från standardfacket och flerfunktionsmataren.
- **3** Ta bort eventuellt damm, ludd och pappersbitar runt skrivaren med en mjuk borste eller en dammsugare.
- **4** Torka av skrivarens utsida med en fuktig, ren och luddfri trasa.

#### **Anmärkningar:**

- **•** Använd inte vanliga rengöringsmedel, eftersom de kan skada skrivarens yta.
- **•** Se till att skrivaren är helt torr överallt.
- **5** Anslut nätsladden till vägguttaget och slå sedan på skrivaren.
	- **VAR FÖRSIKTIG RISK FÖR SKADA:** För att undvika brandrisk eller att få en elektrisk stöt ansluter du nätsladden direkt till lämpligt och jordat vägguttag som är i närheten av produkten och är lättillgängligt.

# **Rengöra pekskärmen**

**VAR FÖRSIKTIG– RISK FÖR ELEKTRISK STÖT:** För att undvika att få en elektrisk stöt när du rengör skrivarens utsida ska du dra ut nätsladden ur eluttaget och koppla bort alla sladdar från skrivaren innan du fortsätter.

- **1** Stäng av skrivaren och dra ut nätsladden ur eluttaget.
- **2** Använd en fuktad, mjuk, luddfri trasa till att torka av pekskärmen.

#### **Anmärkningar:**

- **•** Använd inte vanliga rengöringsmedel, eftersom de kan skada pekskärmen.
- **•** Se till att pekskärmen är torr efter rengöring.
- **3** Anslut nätsladden till vägguttaget och slå sedan på skrivaren.

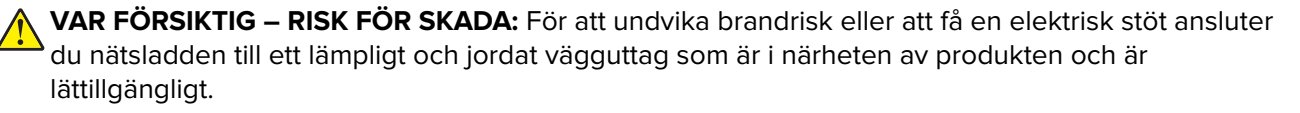

# **Rengöra inmatningshjulen**

- **1** Stäng av skrivaren och dra ut nätsladden ur eluttaget.
- **2** Ta ut facket.

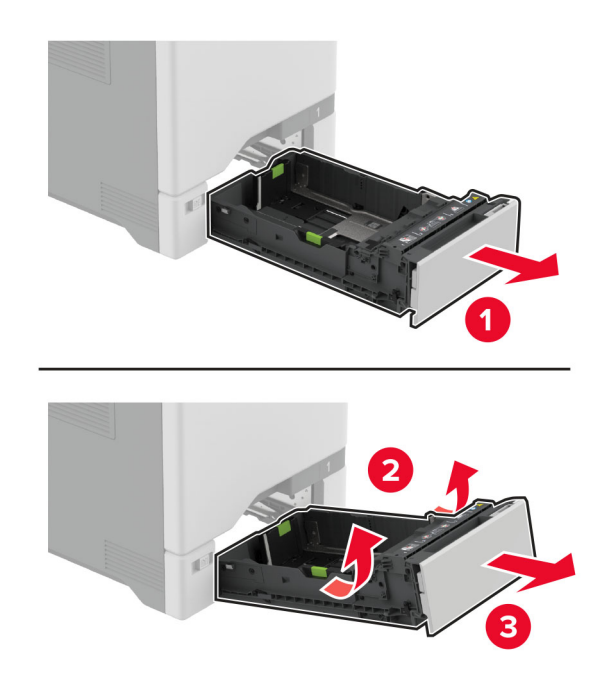

Ta bort inmatningsrullen.

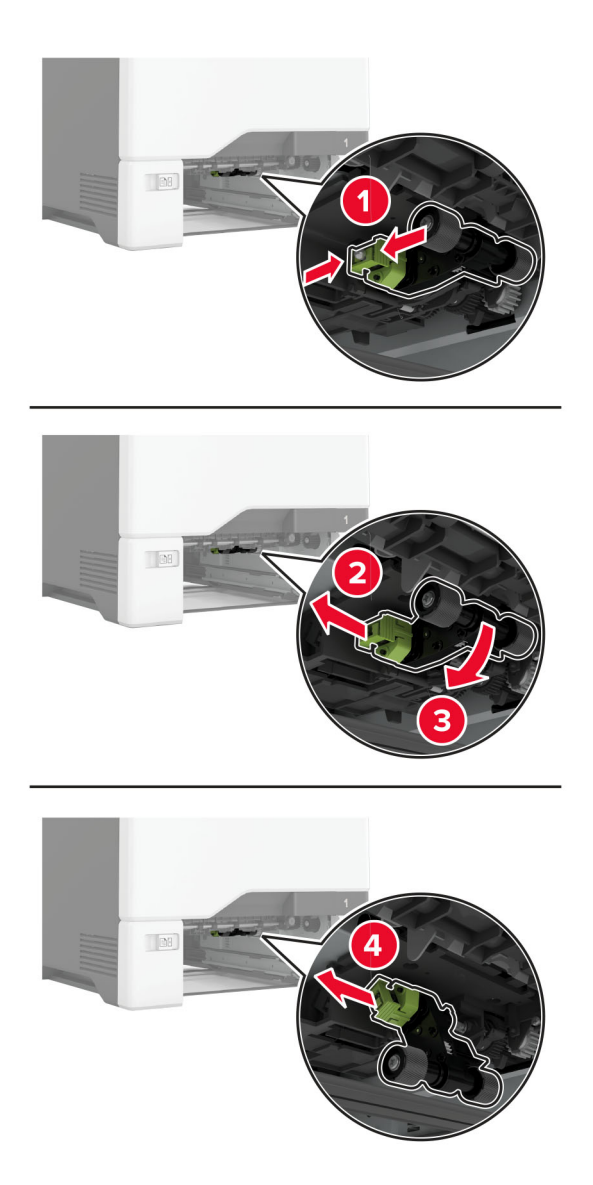

Applicera isopropylalkohol på en mjuk, luddfri trasa och torka sedan av inmatningshjulen.

**5** Sätt i ut inmatningsrullen.

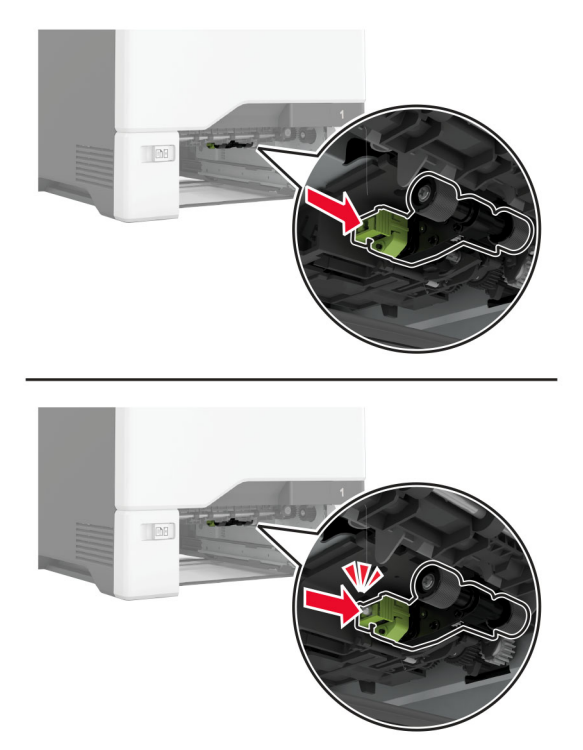

- **6** Sätt tillbaka facket.
- **7** Anslut nätsladden till vägguttaget och slå sedan på skrivaren.
	- **VAR FÖRSIKTIG RISK FÖR SKADA:** För att undvika brandrisk eller att få en elektrisk stöt ansluter du nätsladden till ett lämpligt och jordat vägguttag som är i närheten av produkten och är lättillgängligt.

### **Rengöra inmatningsrullen i universalarkmataren**

- **1** Stäng av skrivaren och dra ut nätsladden ur eluttaget.
- **2** Öppna universalarkmataren.

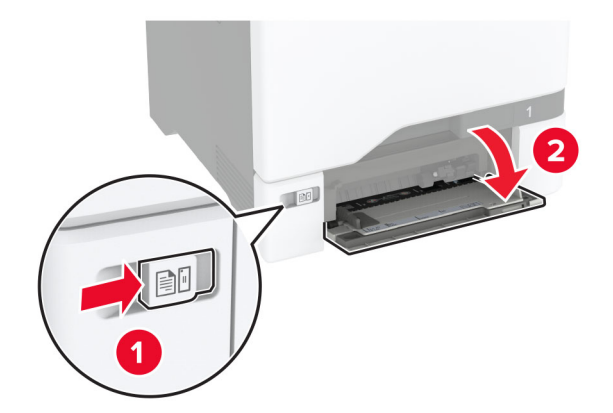

#### Ta bort inmatningsrullen.

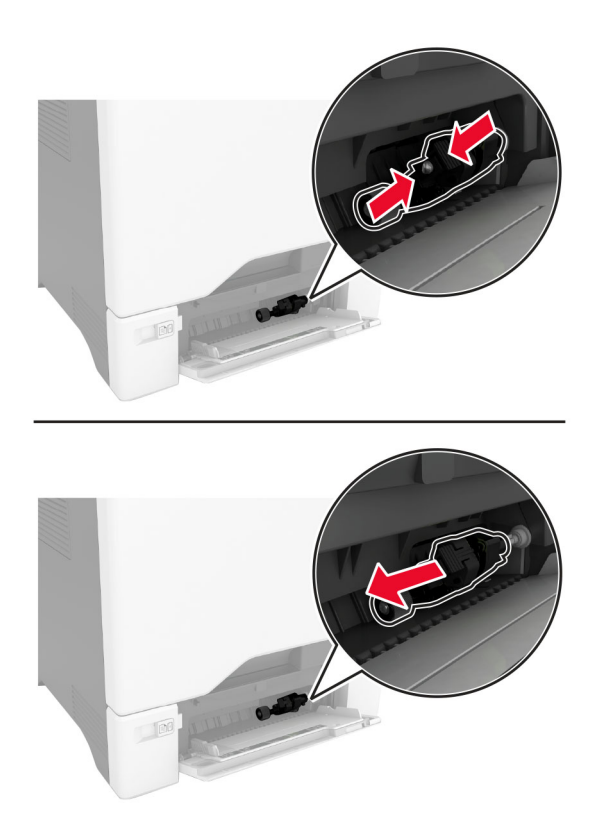

Applicera isopropylalkohol på en mjuk luddfri trasa och torka av inmatningsrullen.

#### **5** Sätt i ut inmatningsrullen.

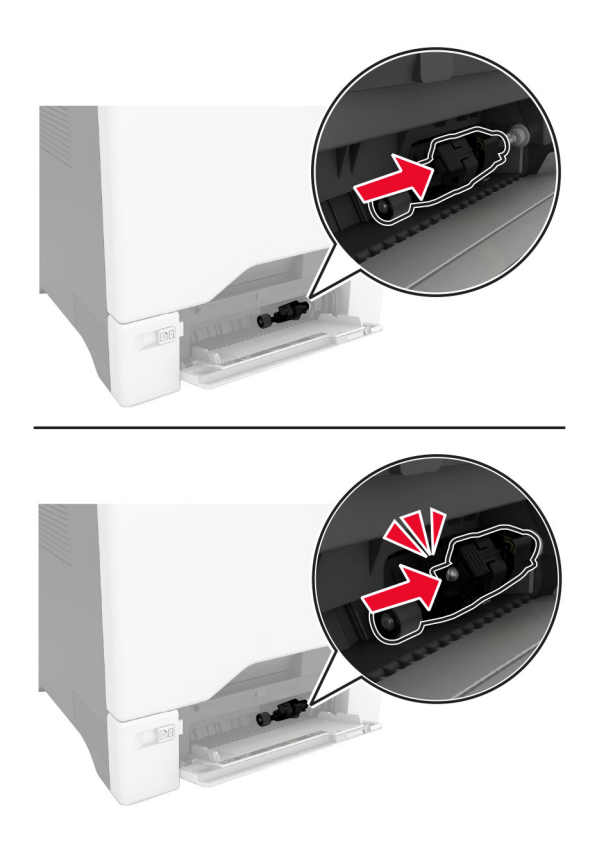

- **6** Stäng universalarkmataren.
- **7** Anslut nätsladden till vägguttaget och slå sedan på skrivaren.

**VAR FÖRSIKTIG – RISK FÖR SKADA:** För att undvika brandrisk eller att få en elektrisk stöt ansluter du nätsladden till ett lämpligt och jordat vägguttag som är i närheten av produkten och är lättillgängligt.

# **Spara energi och papper**

## **Konfigurera inställningarna för energisparläget**

#### **Vänteläge**

- **1** På startskärmen trycker du på **Inställningar** > **Enhet** > **Energihantering** > **Tidsgränser** > **Vänteläge**.
- **2** Ange hur länge skrivaren får vara inaktiv innan den försätts i Vänteläge.

#### **Viloläge**

- **1** På startskärmen trycker du på **Inställningar** > **Enhet** > **Energihantering** > **Tidsgränser** > **Tidsgräns för viloläge**.
- **2** Ange hur länge skrivaren får vara inaktiv innan den försätts i viloläge.

#### **Anmärkningar:**

- **•** Konfigurera Tidsgräns för viloläge vid anslutning till Standby för att Tidsgräns för viloläge ska fungera.
- **•** Embedded Web Server inaktiveras när skrivaren är i Viloläge.

## **Justera ljusstyrkan på skärmen**

- **1** Öppna startskärmen och tryck på **Inställningar** > **Enhet** > **Inställningar**.
- **2** Justera inställningen på menyn Ljusstyrka för skärm.

### **Spara förbrukningsmaterial**

**•** Skriv ut på båda sidorna av papperet.

**Obs!** Dubbelsidig utskrift är standardinställningen i skrivardrivrutinen.

- **•** Skriv ut flera sidor på ett enda pappersark.
- **•** Använd förhandsgranskningsfunktionen till att se hur dokumentet ser ut innan du skriver ut det.
- **•** Skriv ut ett exemplar av dokumentet om du vill kontrollera att dess innehåll och format är korrekt.

# **Flytta skrivaren till en annan plats**

**VAR FÖRSIKTIG – RISK FÖR SKADA:** Om skrivaren väger mer än 20 kg (44 lbs) behövs det minst två personer för att lyfta den på ett säkert sätt.

**VAR FÖRSIKTIG – RISK FÖR SKADA:** För att undvika brandrisk eller att få en elektrisk stöt använd endast den nätsladd som levererades med produkten eller en reservnätsladd som godkänts av tillverkaren.

**VAR FÖRSIKTIG – RISK FÖR SKADA:** När skrivaren ska flyttas följer du dessa riktlinjer för att undvika personskada eller att skrivaren skadas:

- **•** Se till att alla luckor och magasin är stängda.
- **•** Stäng av skrivaren och dra ut nätsladden ur eluttaget.
- **•** Koppla bort alla sladdar och kablar från skrivaren.
- **•** Om skrivaren har separata golvstående tillvalsmagasin eller utmatningstillval anslutna måste dessa kopplas från innan skrivaren flyttas.
- **•** Om skrivaren har en hjulbas kan den rullas till den nya platsen. Var försiktig när du går över hinder och springor i golvet.
- **•** Om skrivaren inte har någon hjulbas, men har tillvalsmagasin eller utmatningstillval, tar du bort utmatningstillvalen och lyfter sedan av skrivaren från tillvalsmagasinen. Försök inte lyfta skrivaren och tillval samtidigt.
- **•** Använd handtagen när du lyfter skrivaren.
- **•** Om ni transporterar skrivaren på en vagn måste den vara så stor att hela skrivarens bottenplatta får plats på den.
- **•** Om ni transporterar maskintillval på vagn måste den vara så stor att respektive tillval får plats på den.
- **•** Skrivaren måste alltid vara upprätt.
- **•** Undvik kraftigt vibrerande rörelser.
- **•** Se till att du inte har fingrarna under skrivaren när du ställer ner den.
- **•** Se till att det finns tillräckligt med utrymme runt skrivaren.

**Obs!** Skador på skrivaren som uppkommit i samband med felaktig flyttning täcks inte av skrivarens garanti.

# **Skicka skrivaren**

Anvisningar om frakt finns på **<http://support.lexmark.com>** eller så kontaktar du kundtjänst.

# **Felsöka problem**

# **Problem med utskriftskvalitet**

Leta rätt på den bild som ser ut som dina utskrifter (samma brister i utskriftskvalitet) och klicka på länken nedan för att läsa hur du åtgärdar problemet.

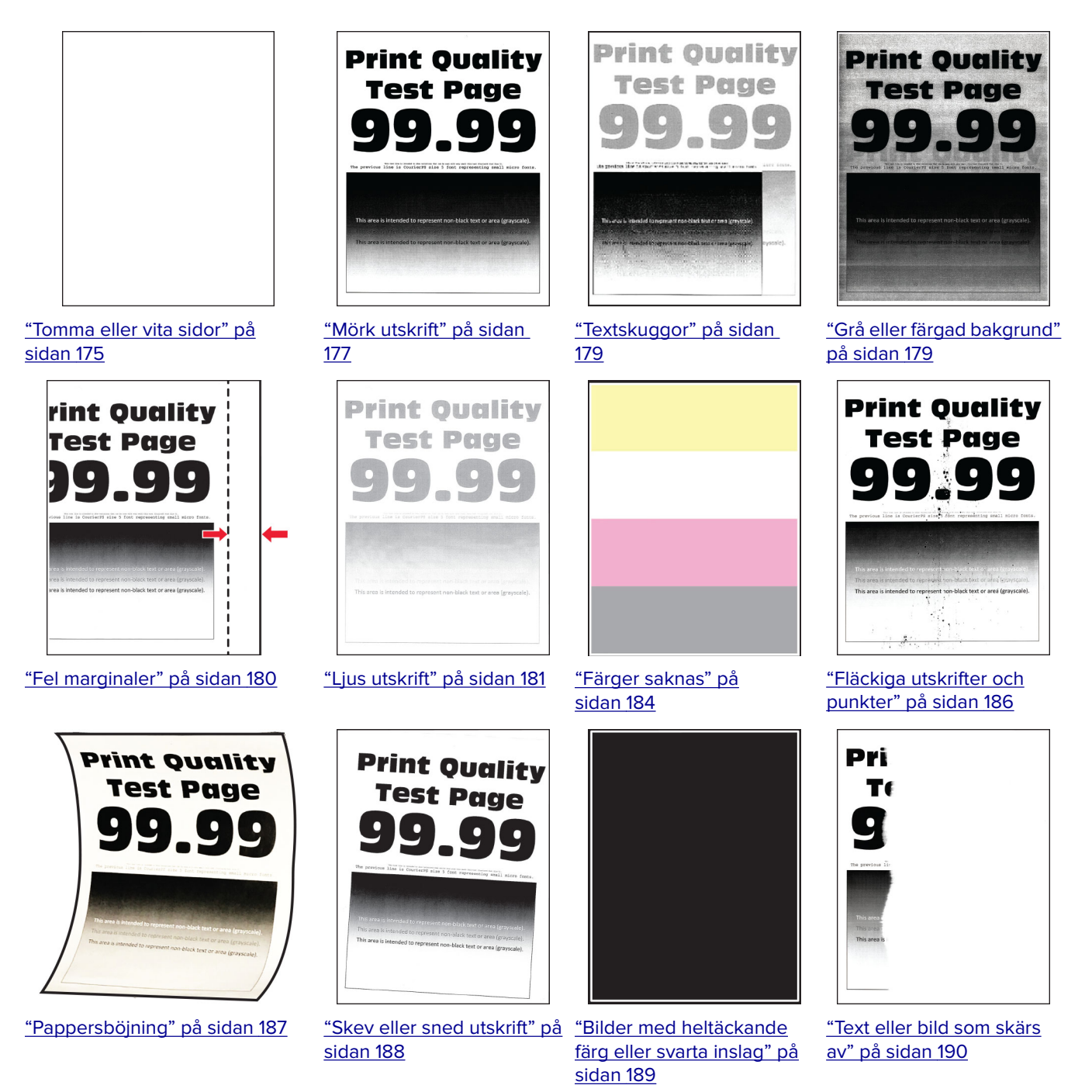

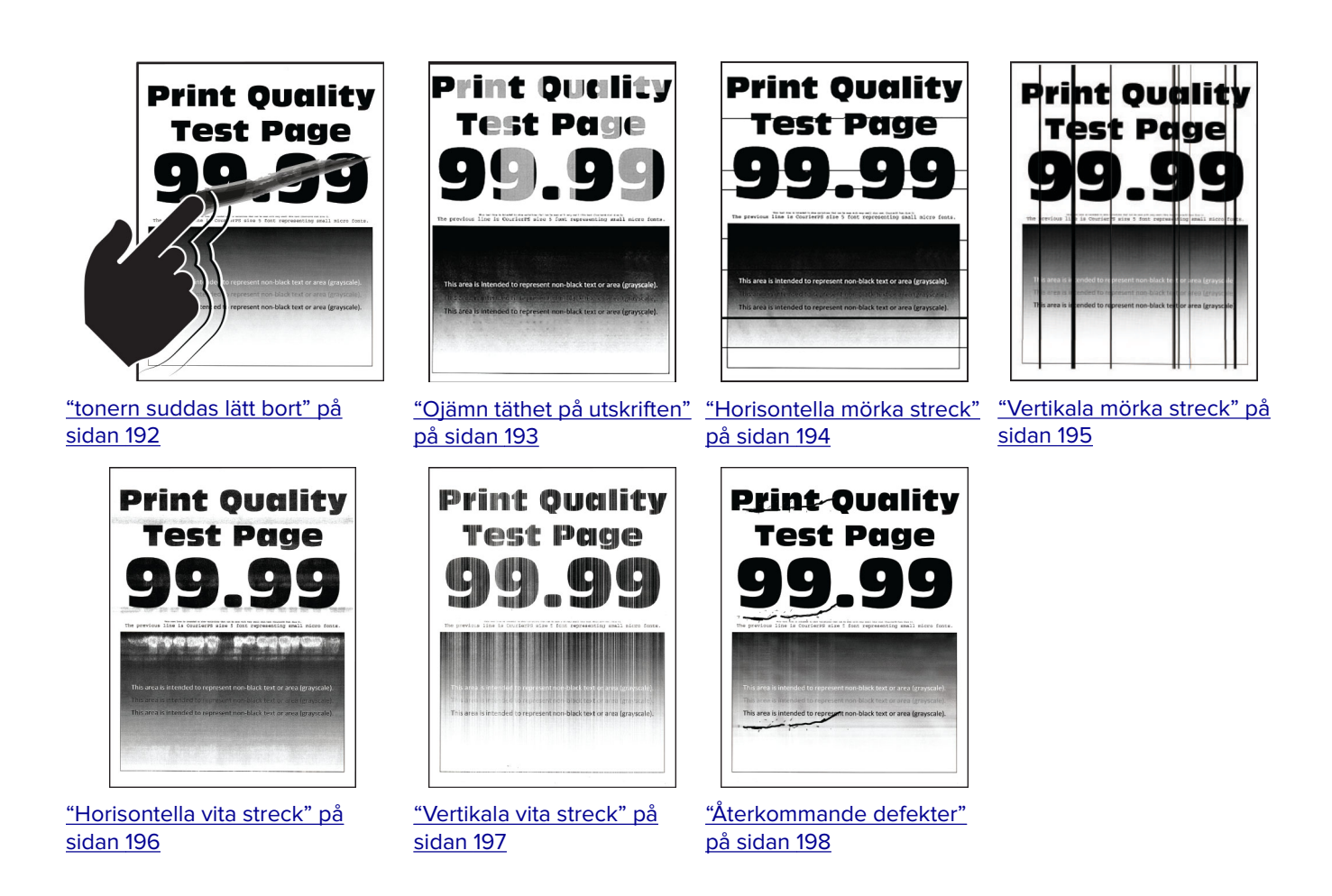

# **Skrivarfelkoder**

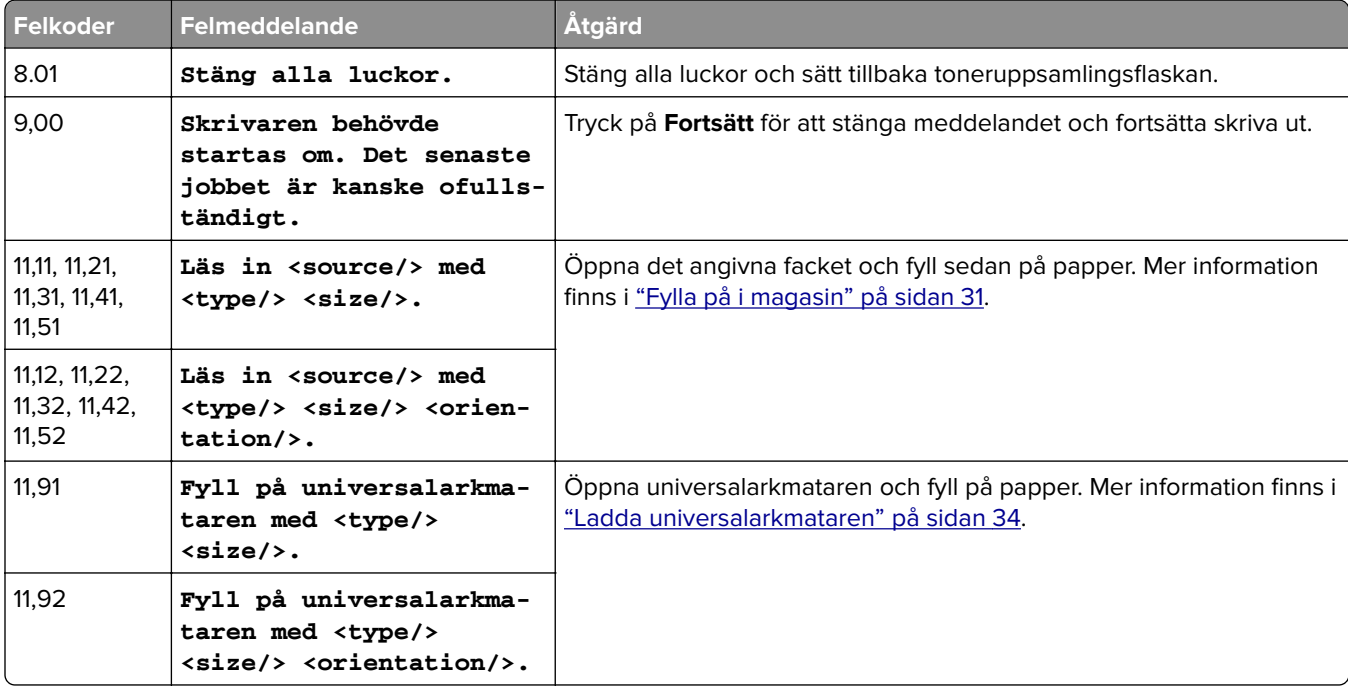

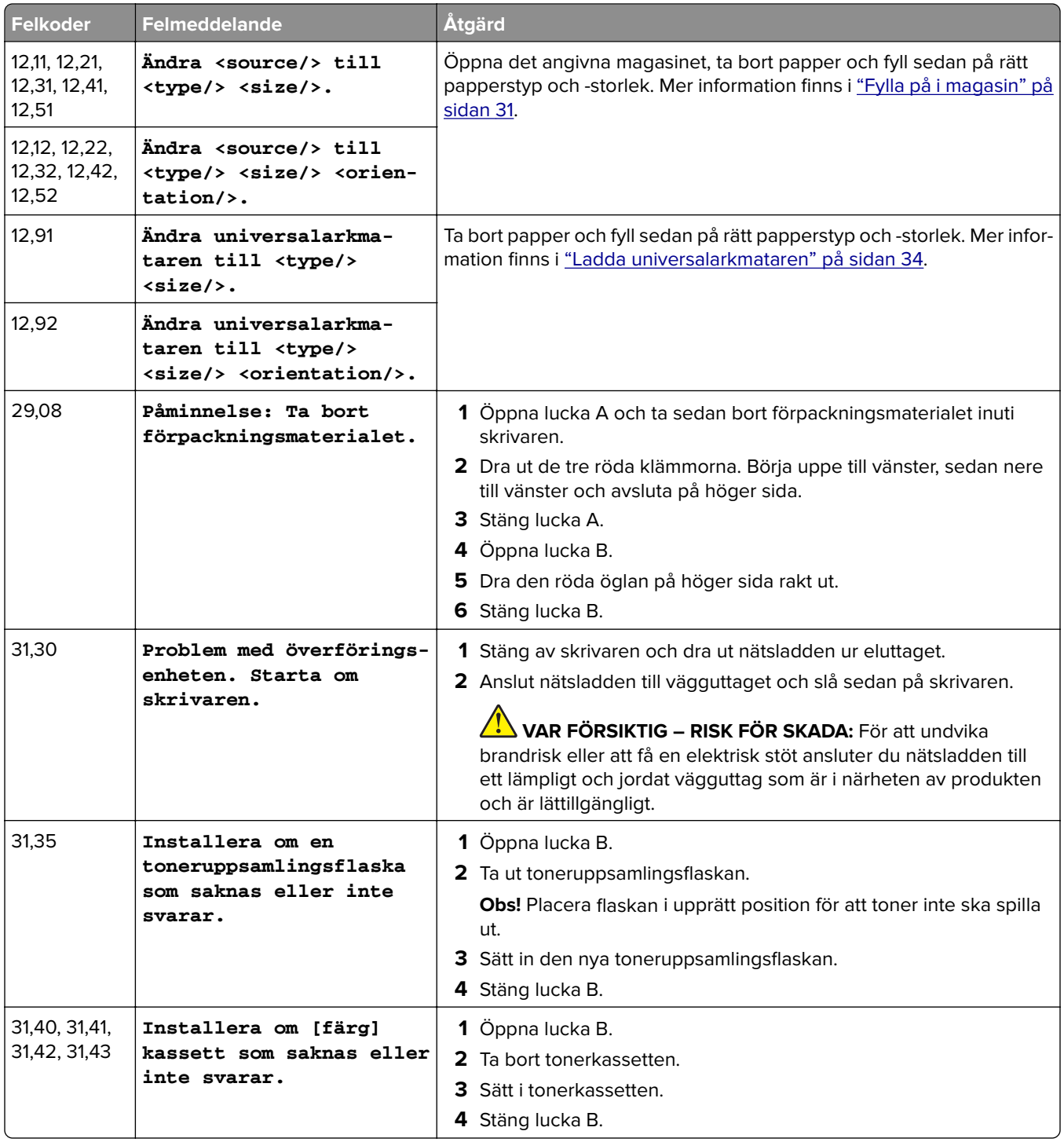

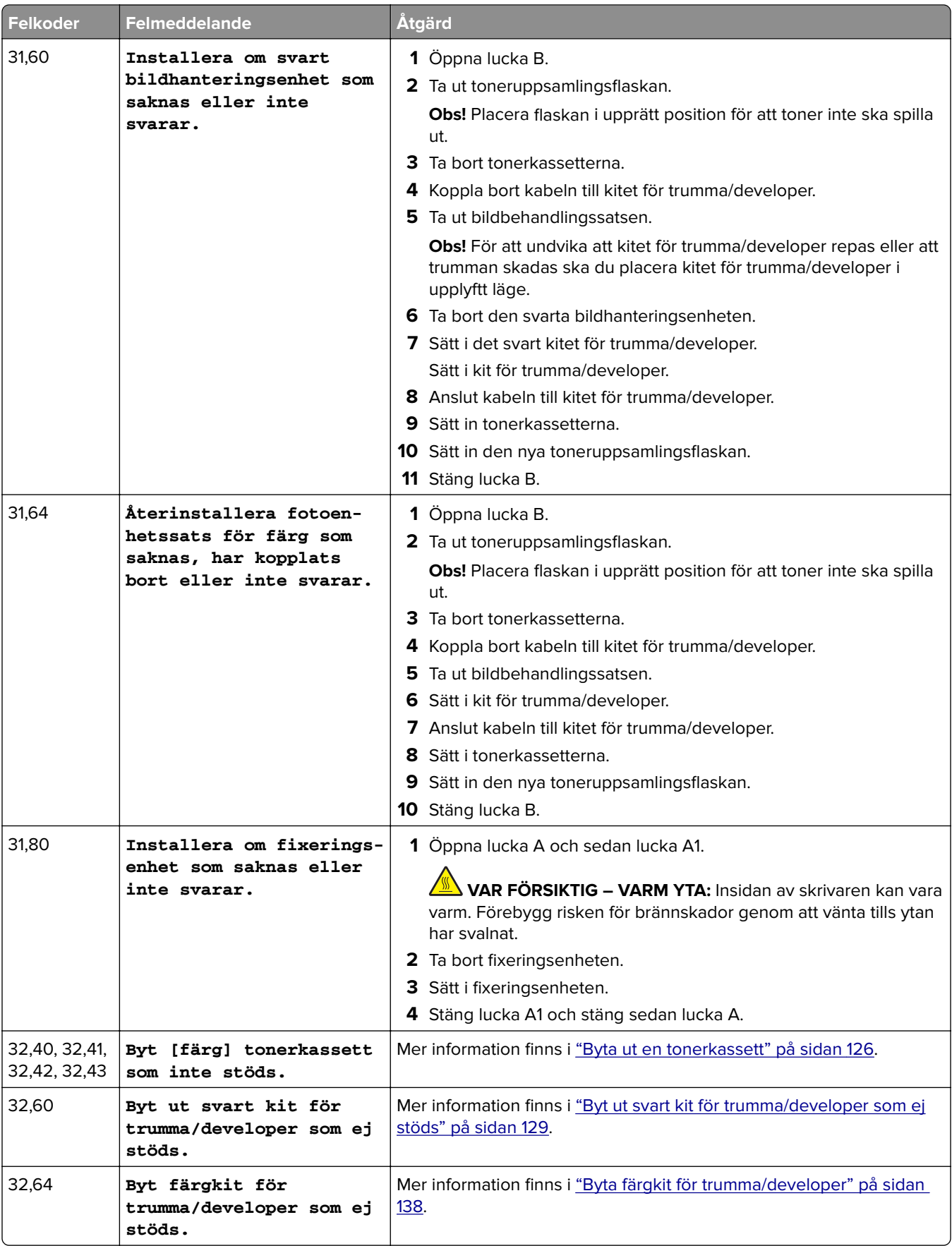

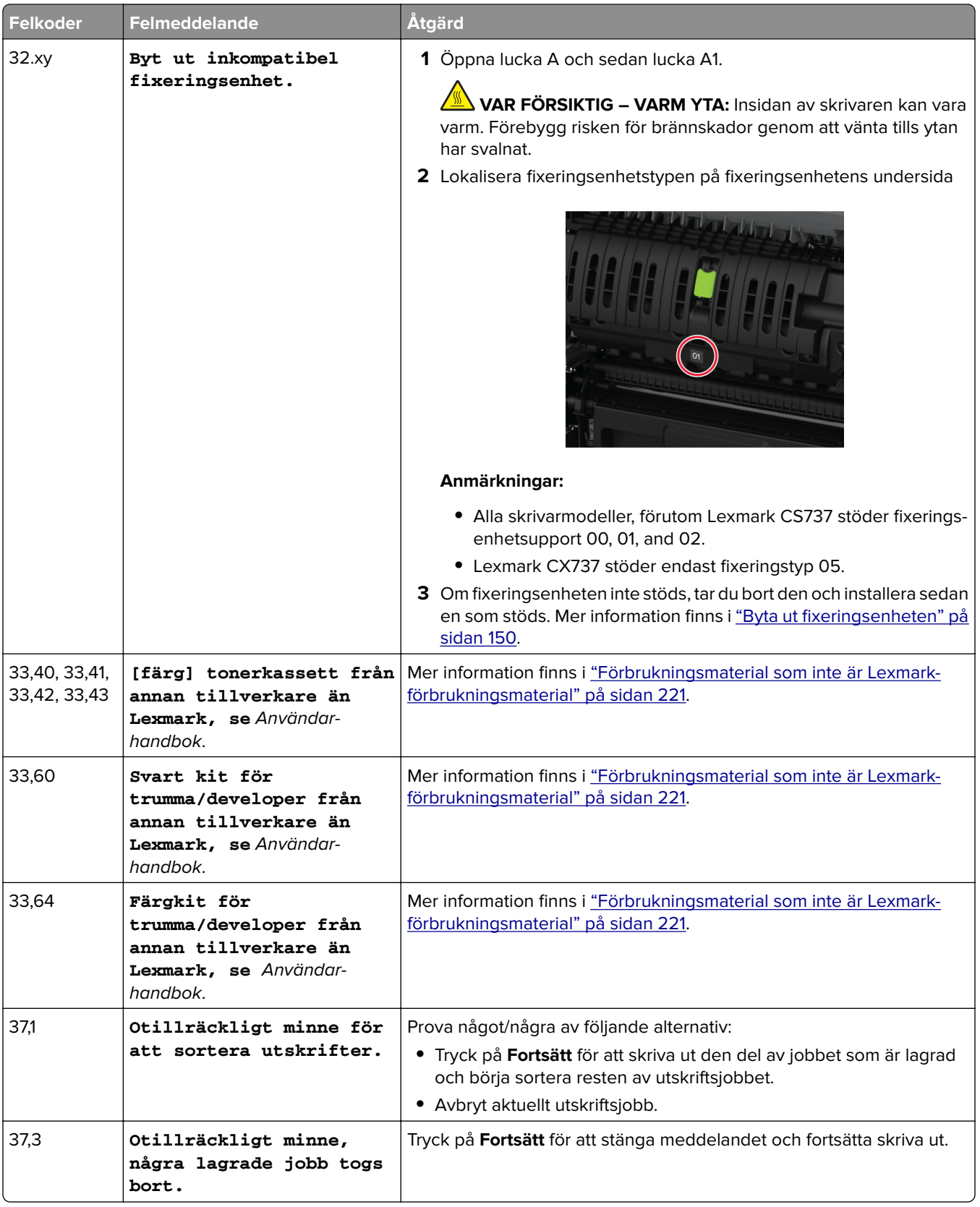

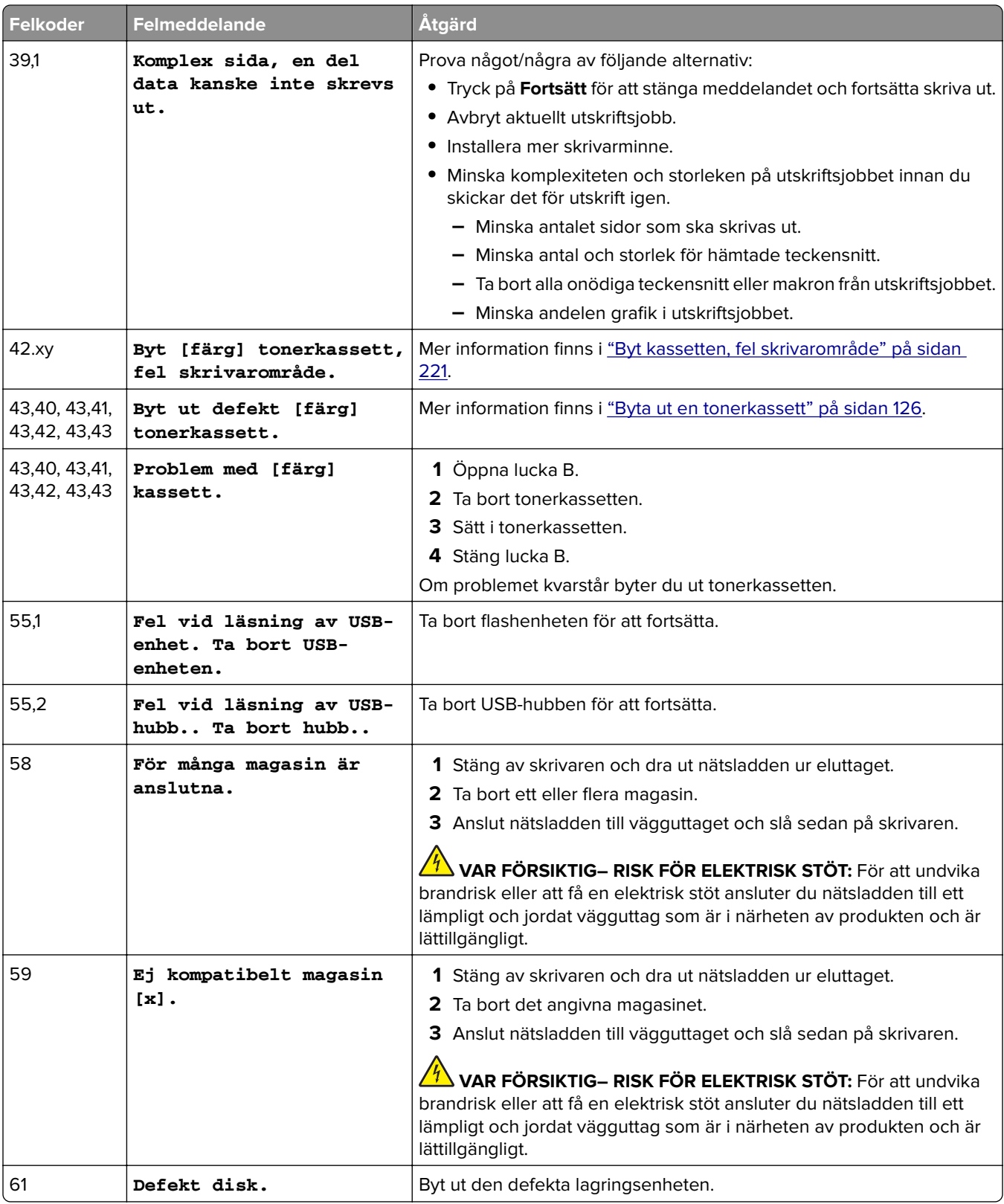

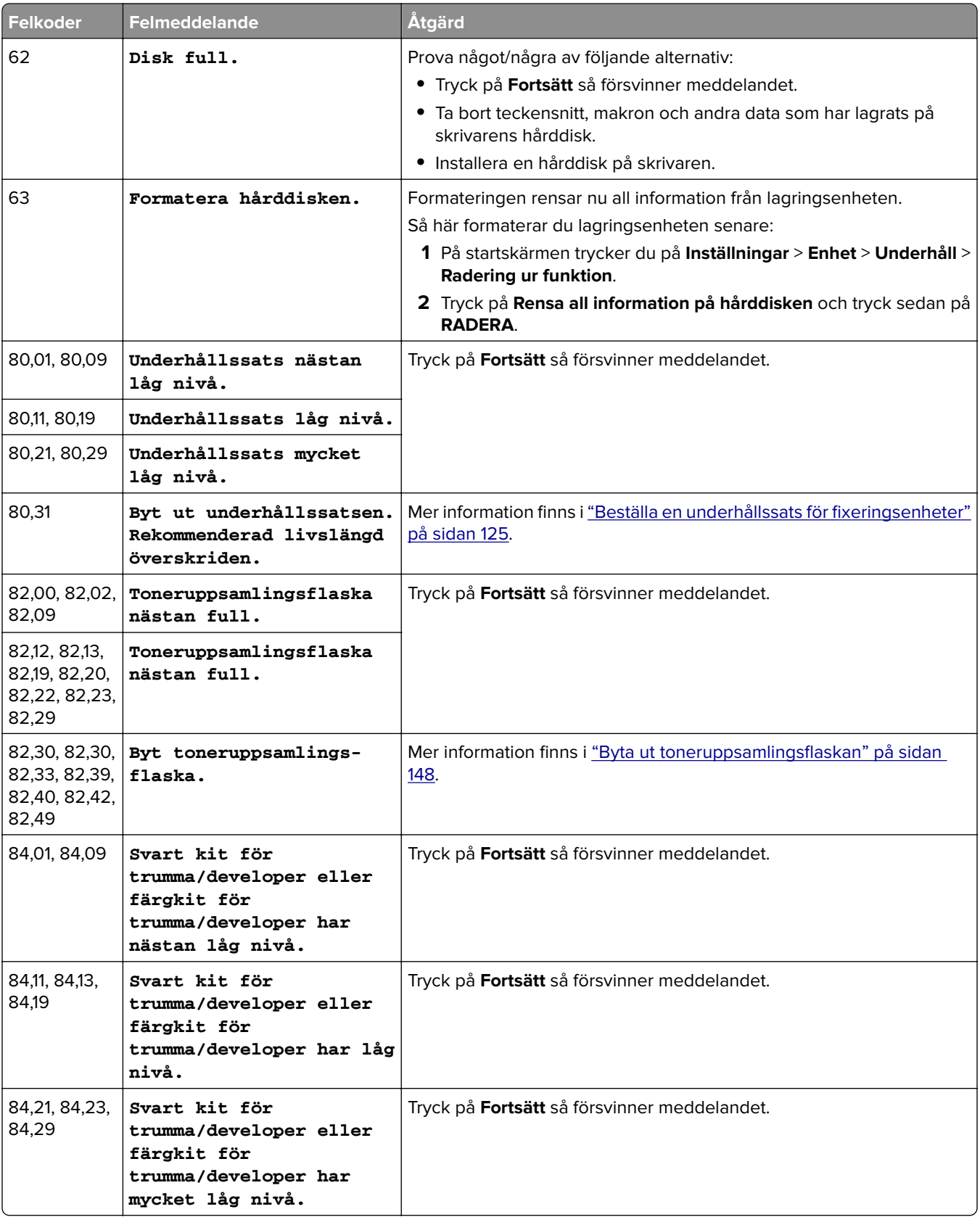

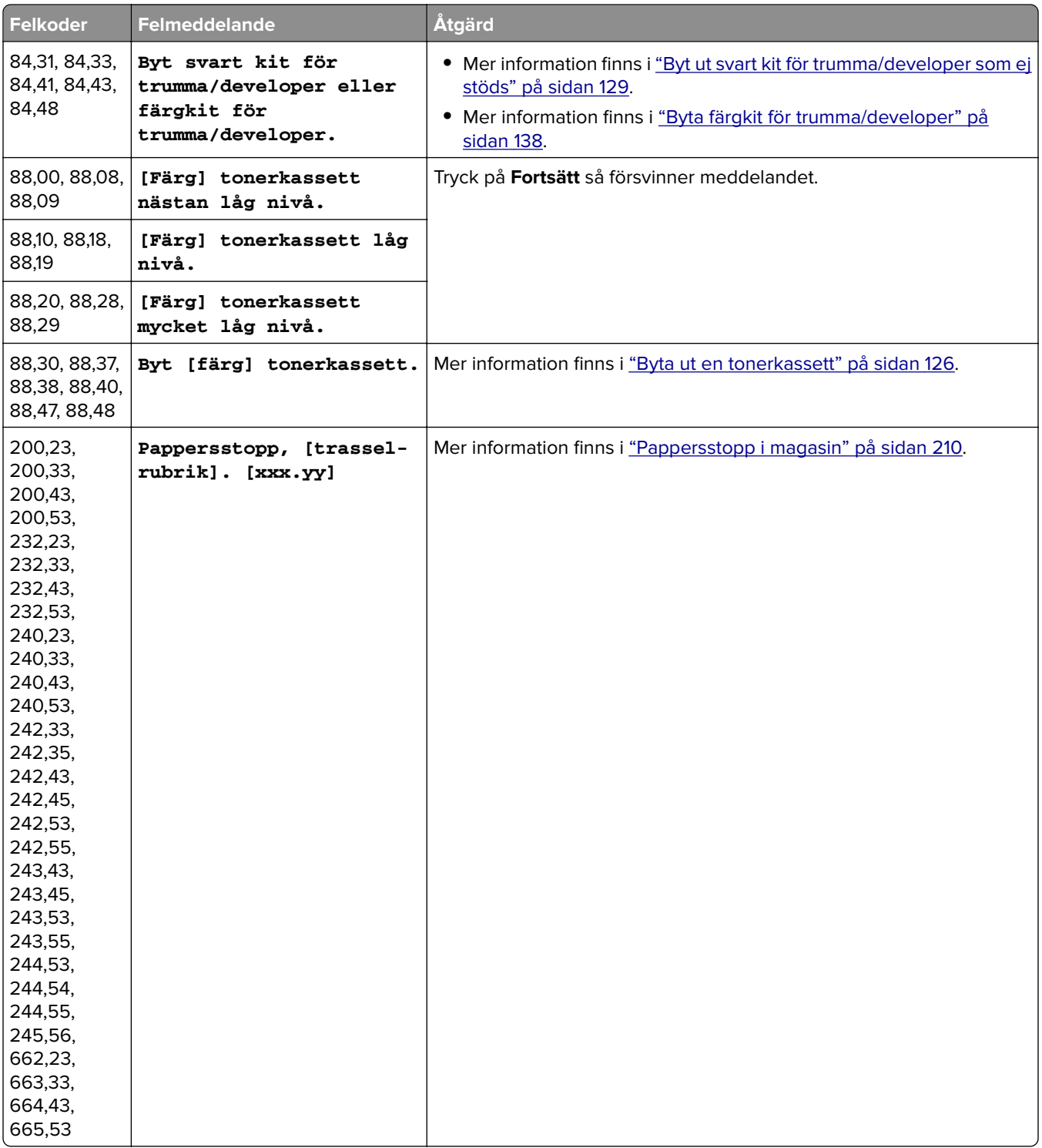

<span id="page-174-0"></span>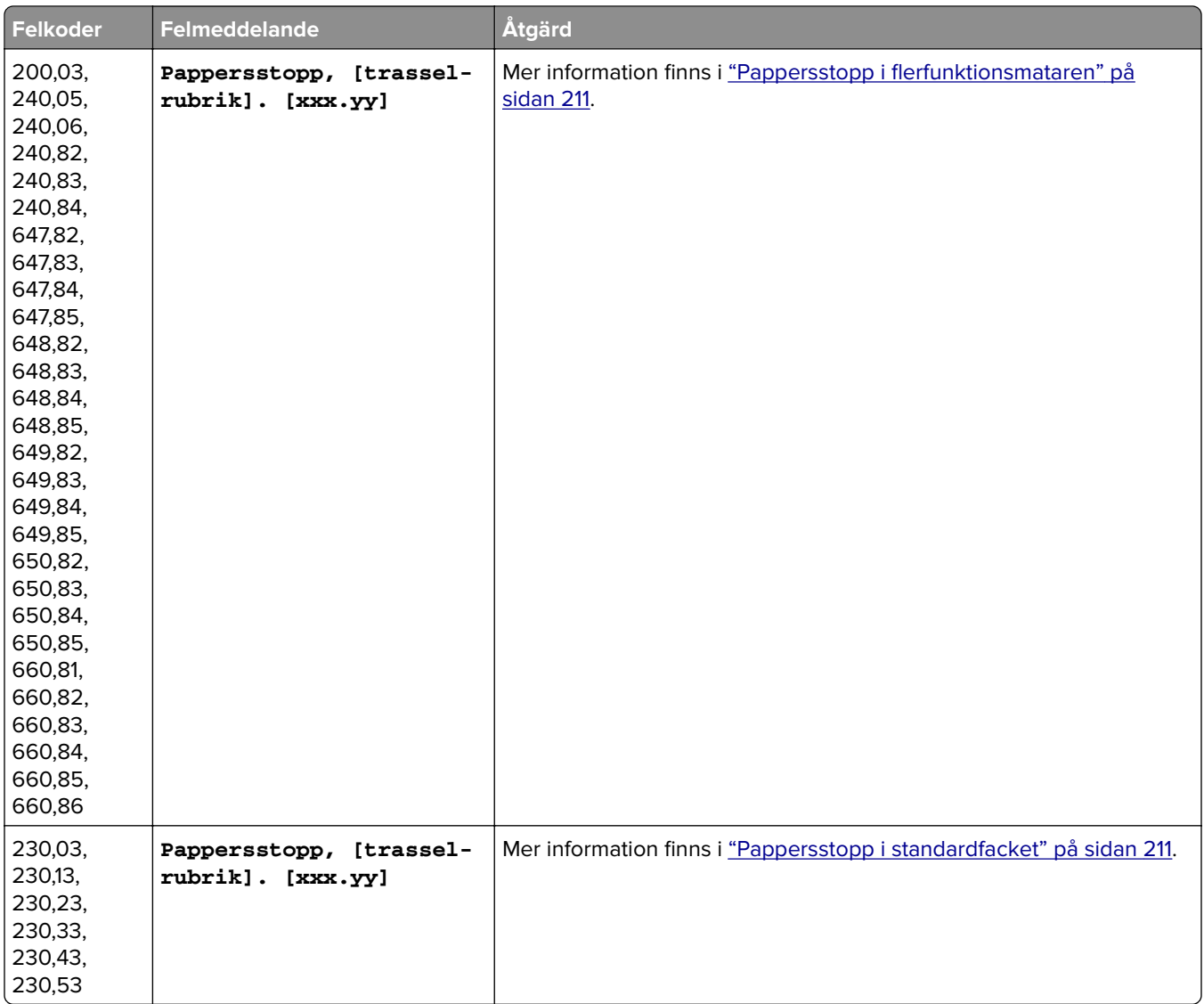

# **Utskriftsproblem**

# **Utskriftskvaliteten är dålig**

**Tomma eller vita sidor**

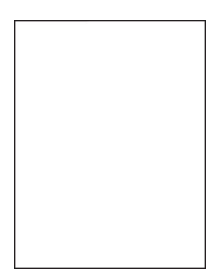

**Obs!** Innan du löser problemet kan du skriva ut testsidor för utskriftskvalitet. På startskärmen väljer du **Inställningar** > **Felsökning** > **Testsidor för utskriftskvalitet**.

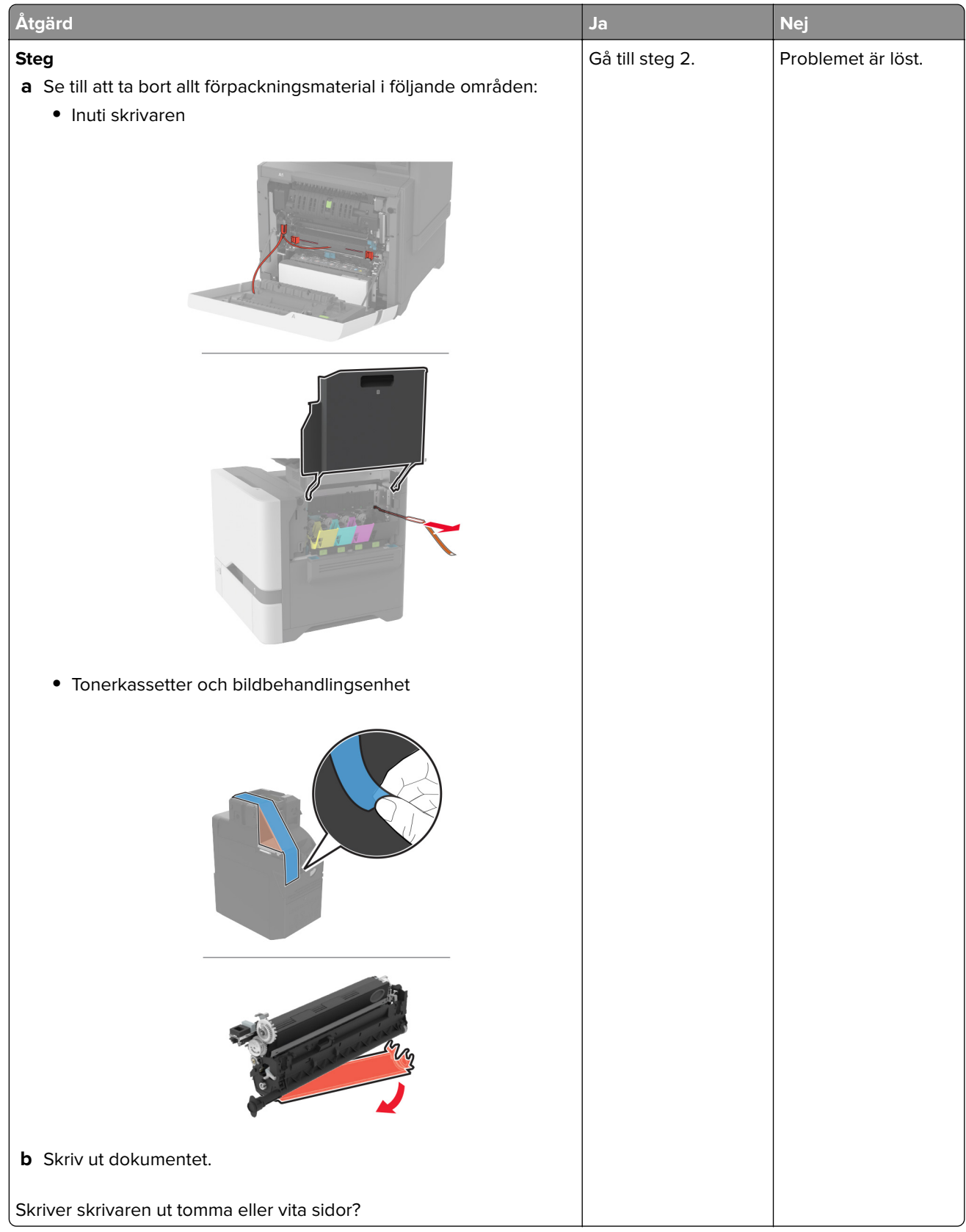

<span id="page-176-0"></span>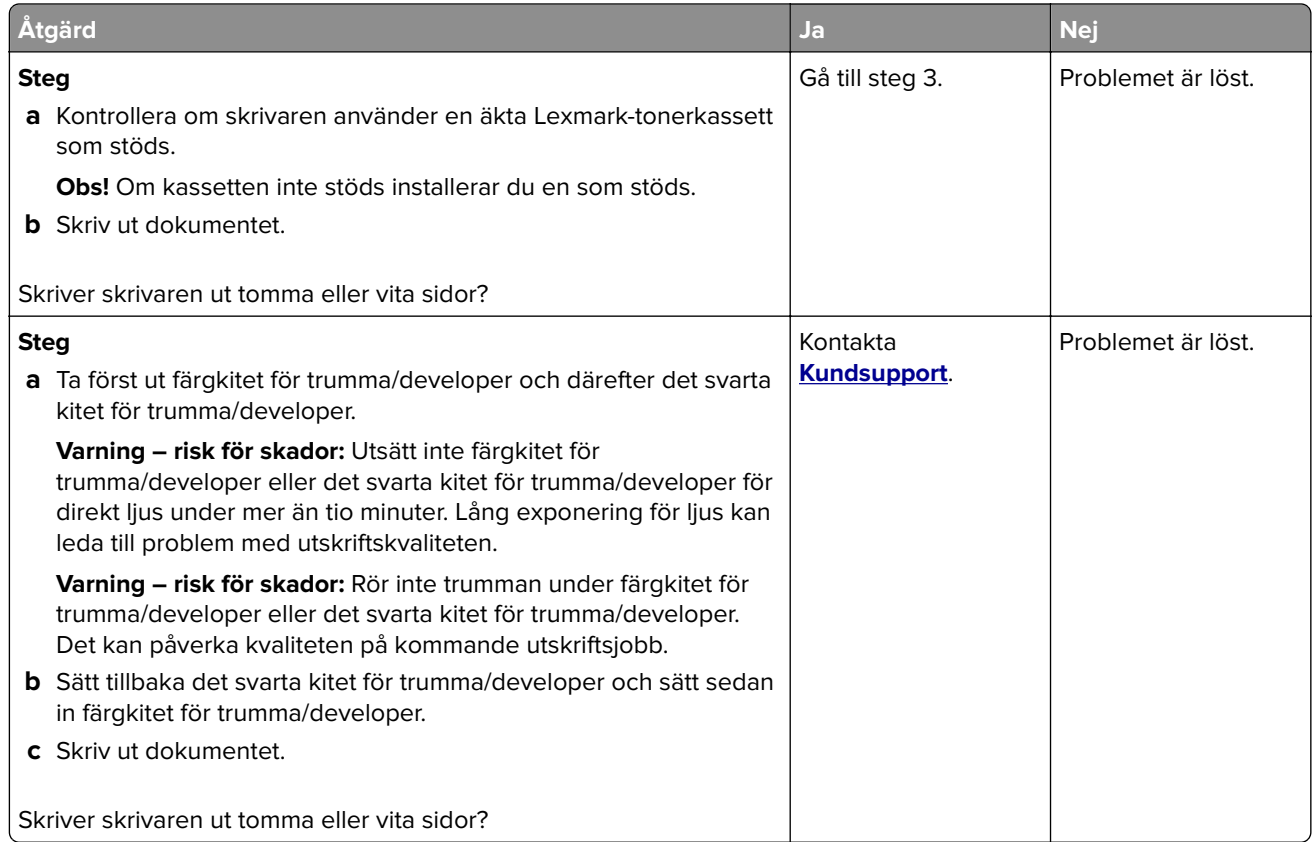

#### **Mörk utskrift**

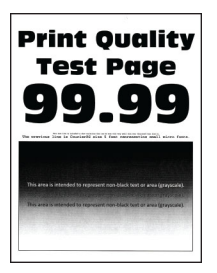

**Obs!** Innan du åtgärdar problemet kan du skriva ut kvalitetsprovsidorna för att avgöra vilken färg som saknas. På startskärmen väljer du **Inställningar** > **Felsökning** > **Testsidor för utskriftskvalitet**.

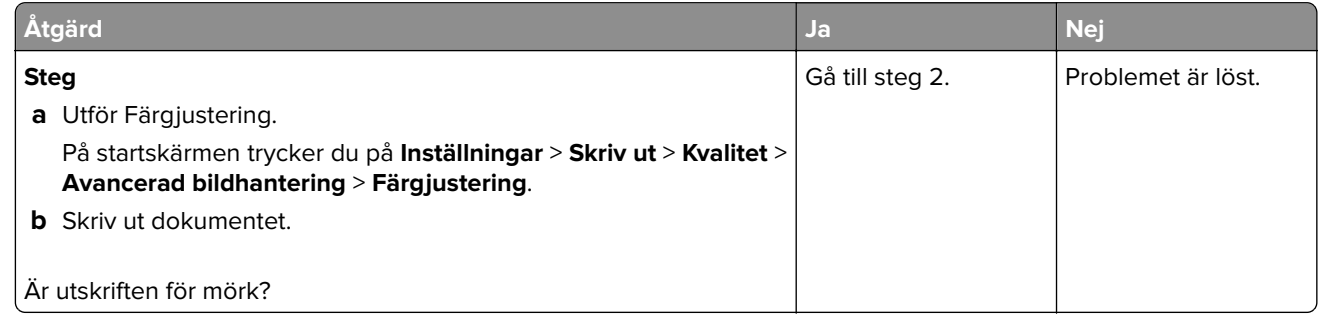

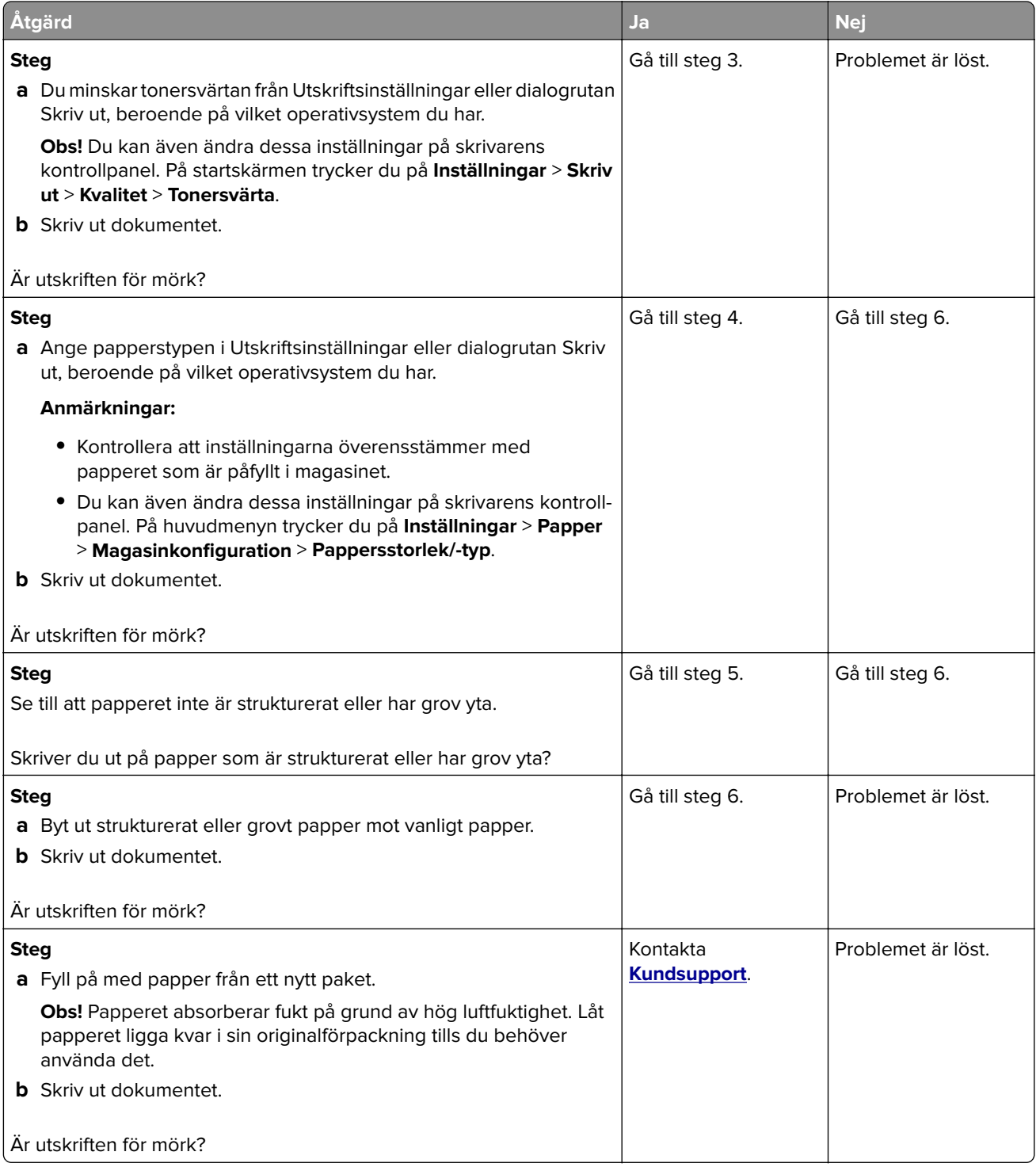

#### <span id="page-178-0"></span>**Textskuggor**

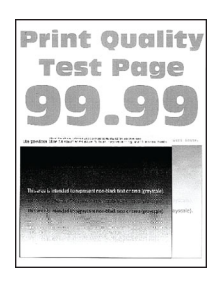

**Obs!** Innan du löser problemet kan du skriva ut testsidor för utskriftskvalitet. På startskärmen väljer du **Inställningar** > **Felsökning** > **Testsidor för utskriftskvalitet**.

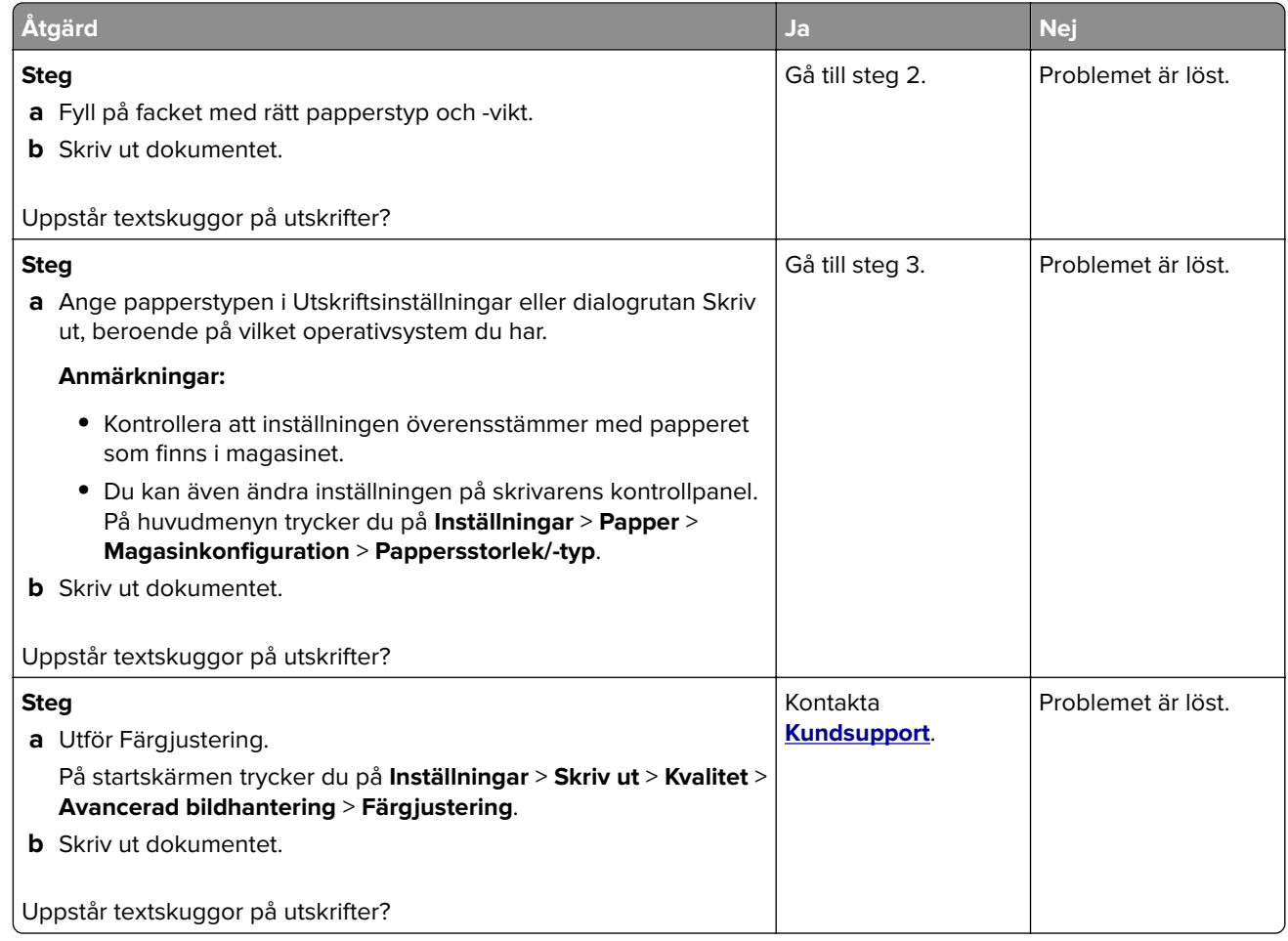

#### **Grå eller färgad bakgrund**

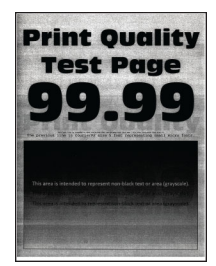

<span id="page-179-0"></span>**Obs!** Innan du löser problemet kan du skriva ut testsidor för utskriftskvalitet. På startskärmen väljer du **Inställningar** > **Felsökning** > **Testsidor för utskriftskvalitet**.

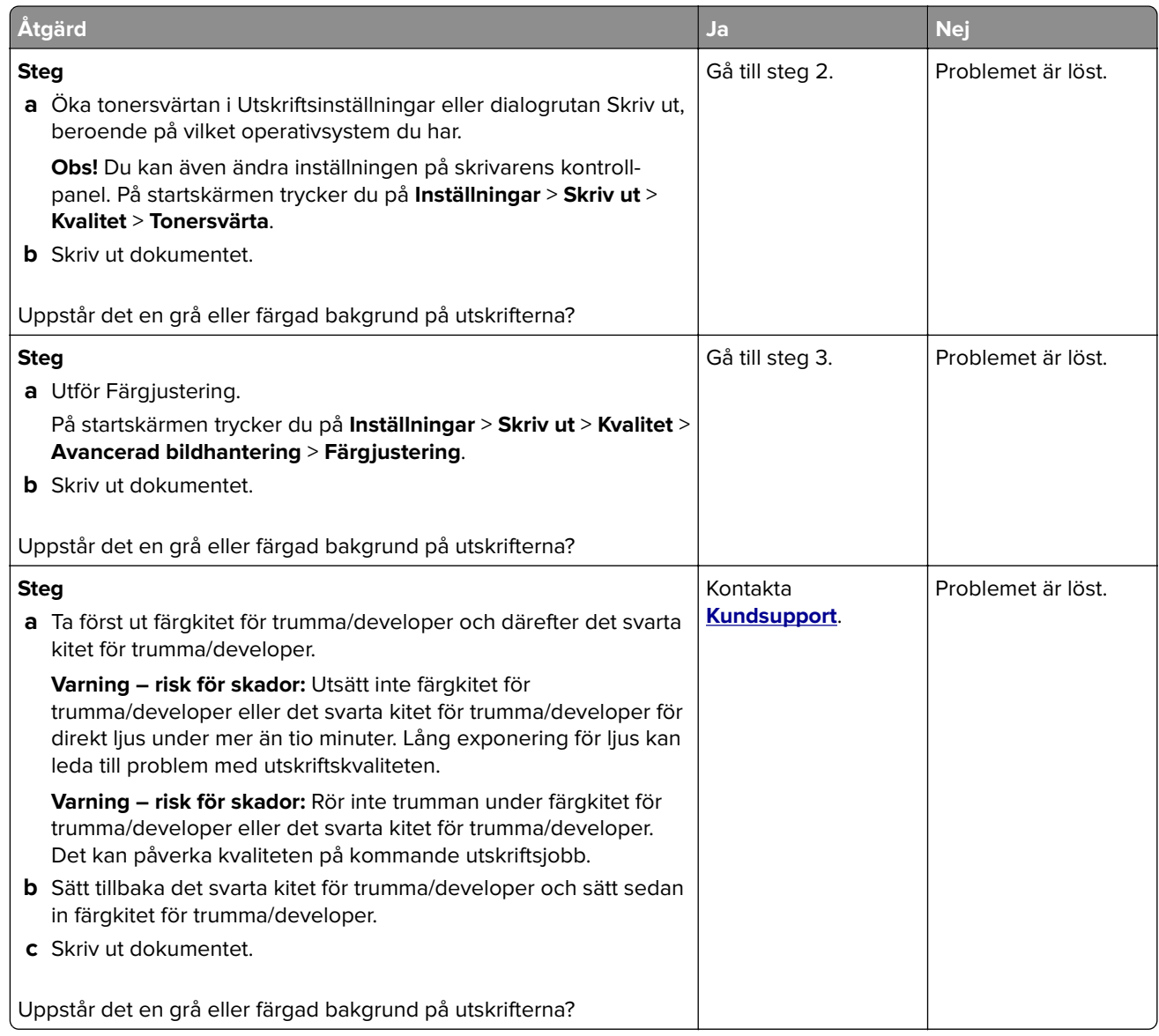

#### **Fel marginaler**

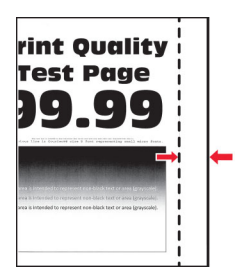
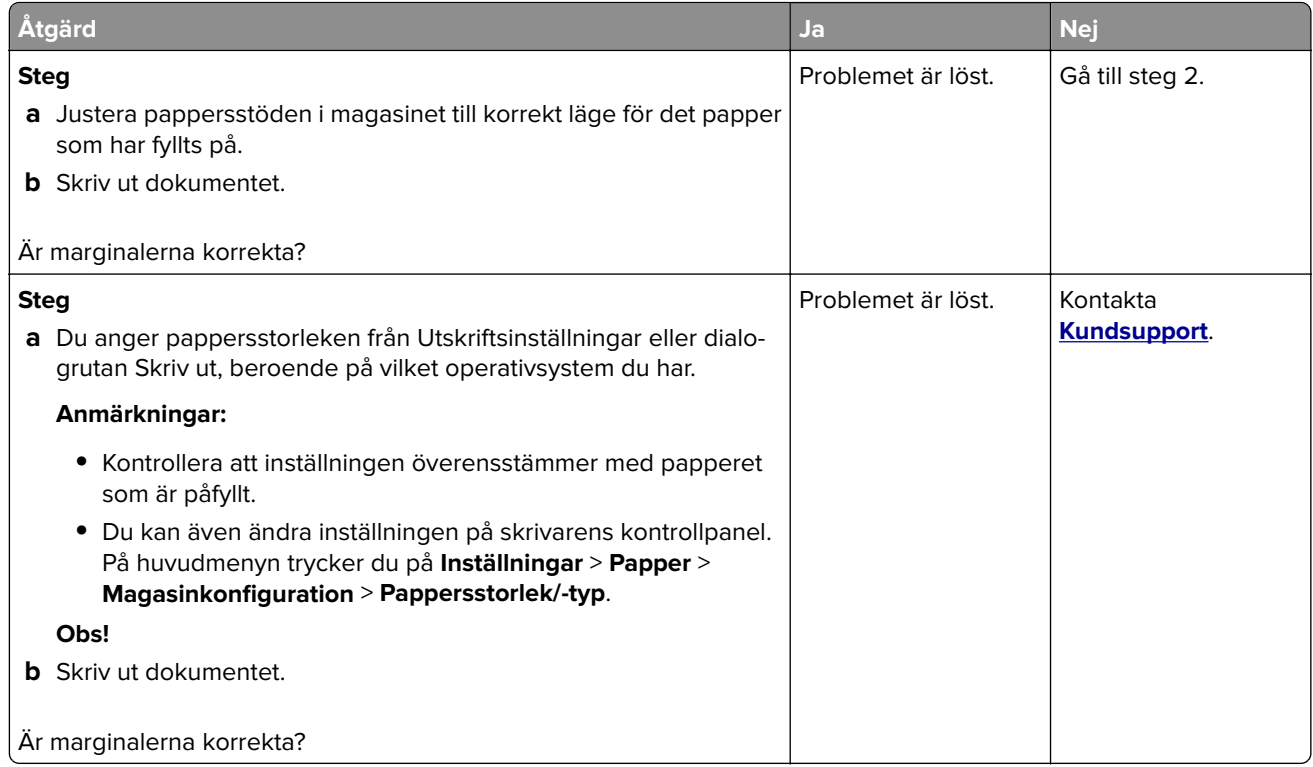

## **Ljus utskrift**

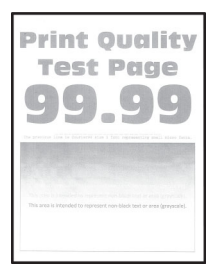

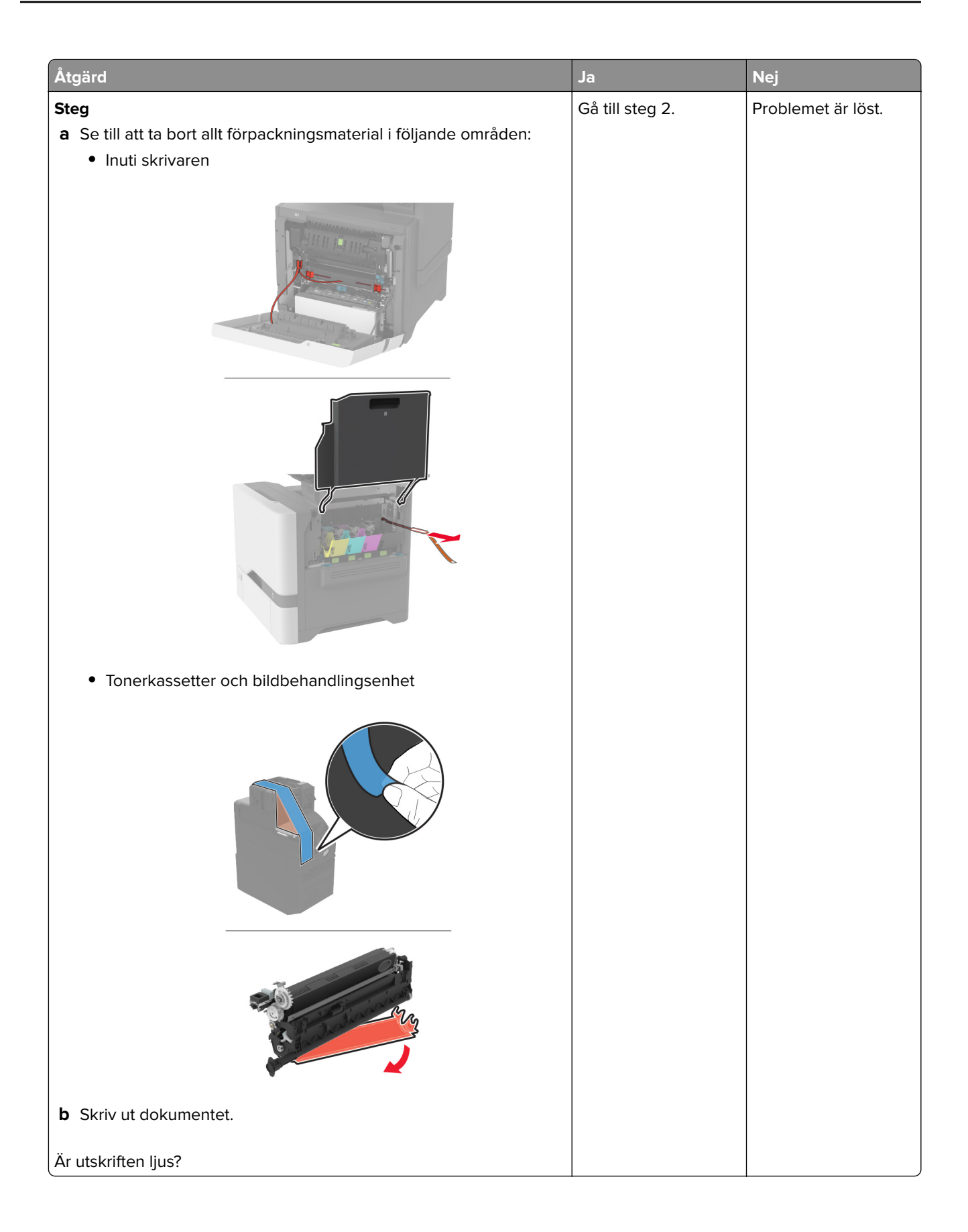

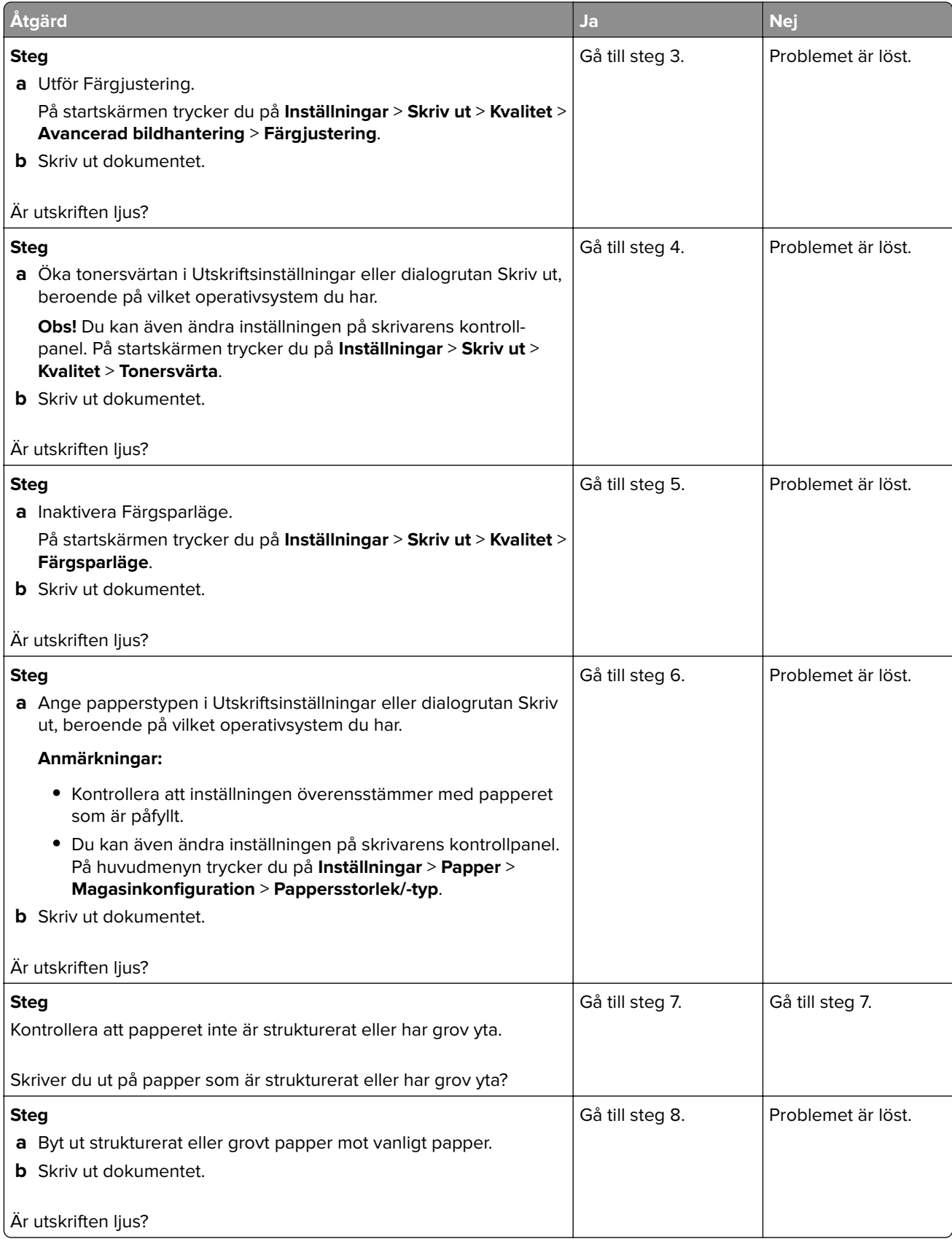

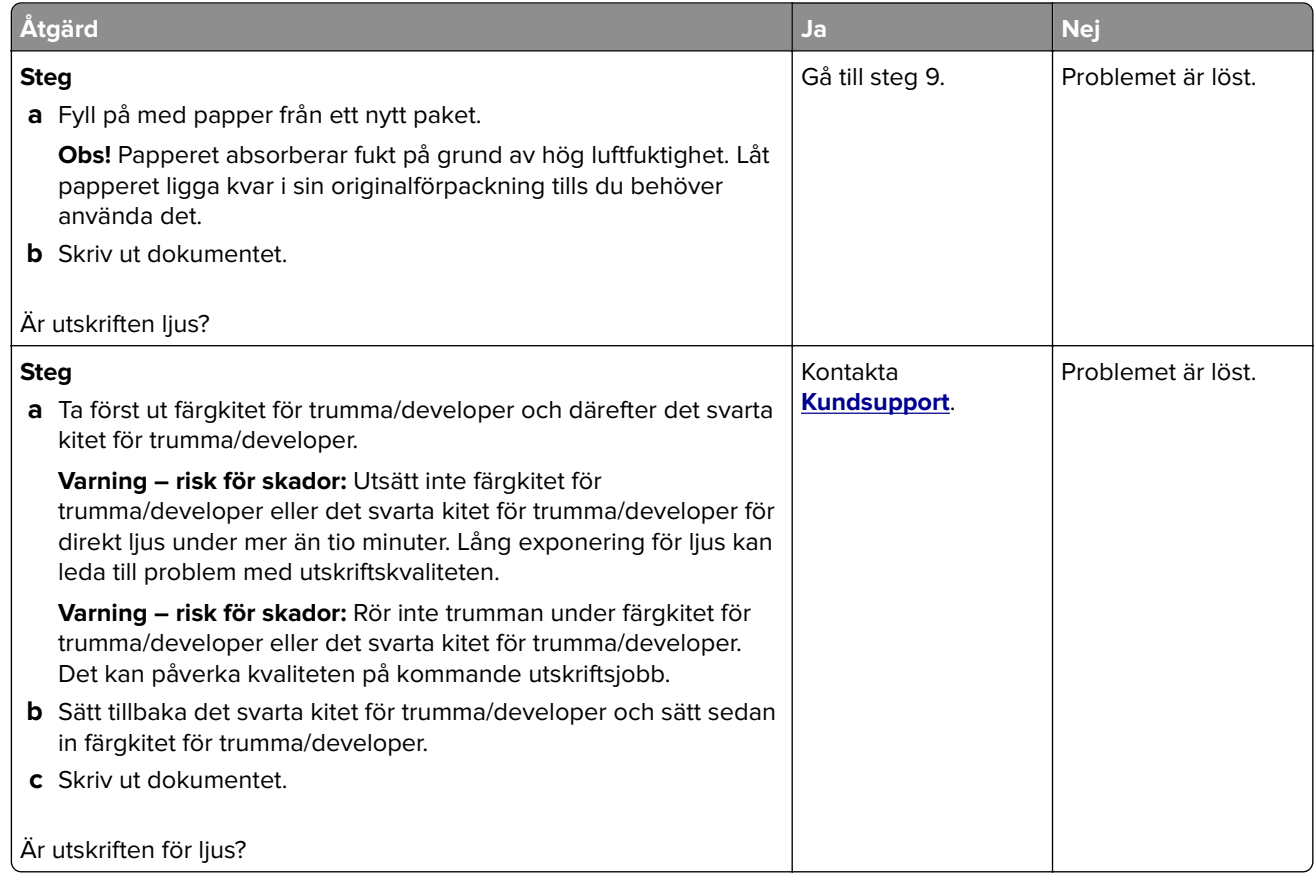

### **Färger saknas**

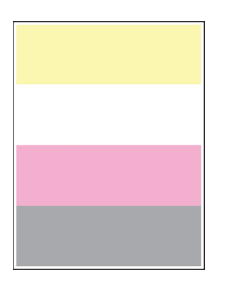

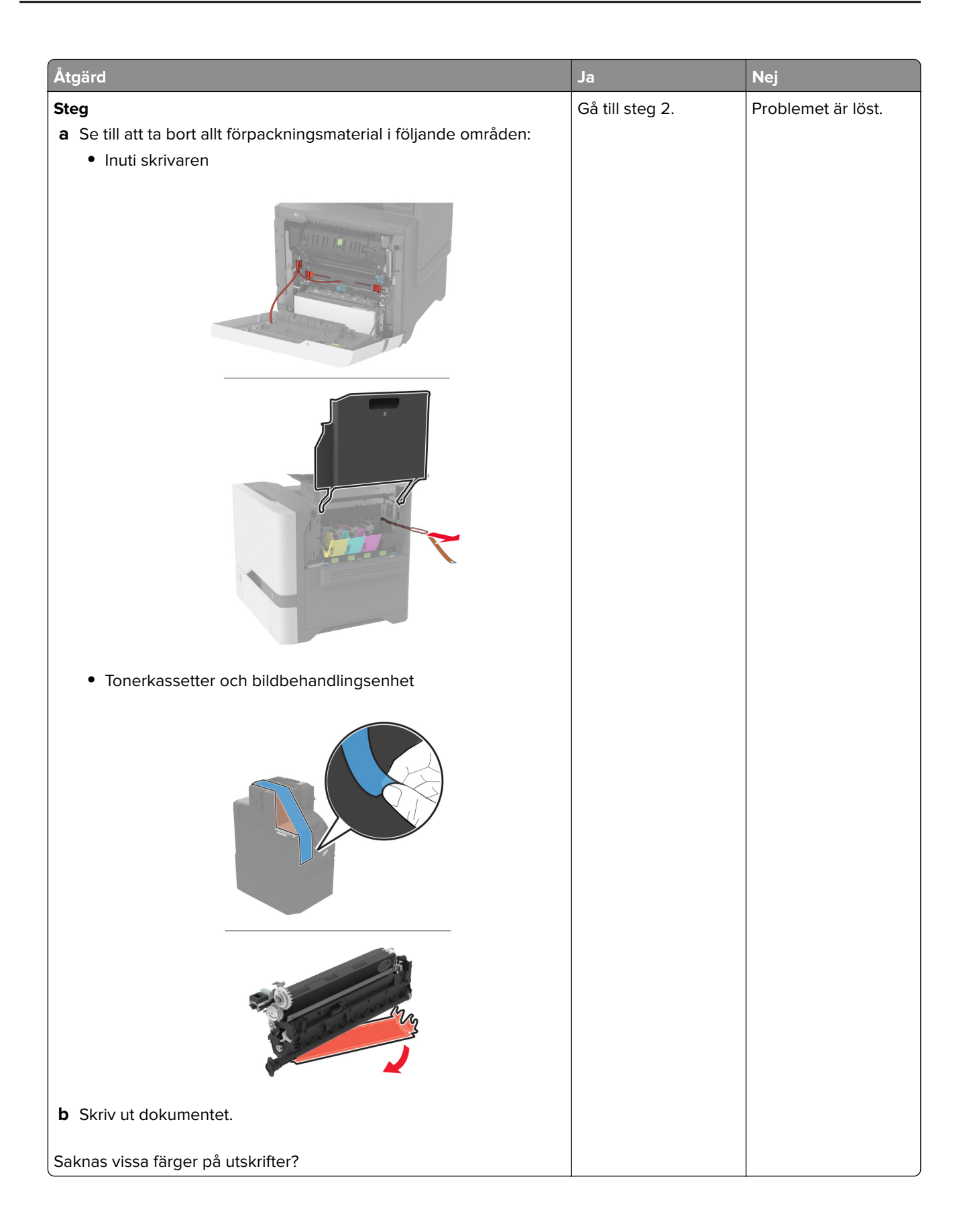

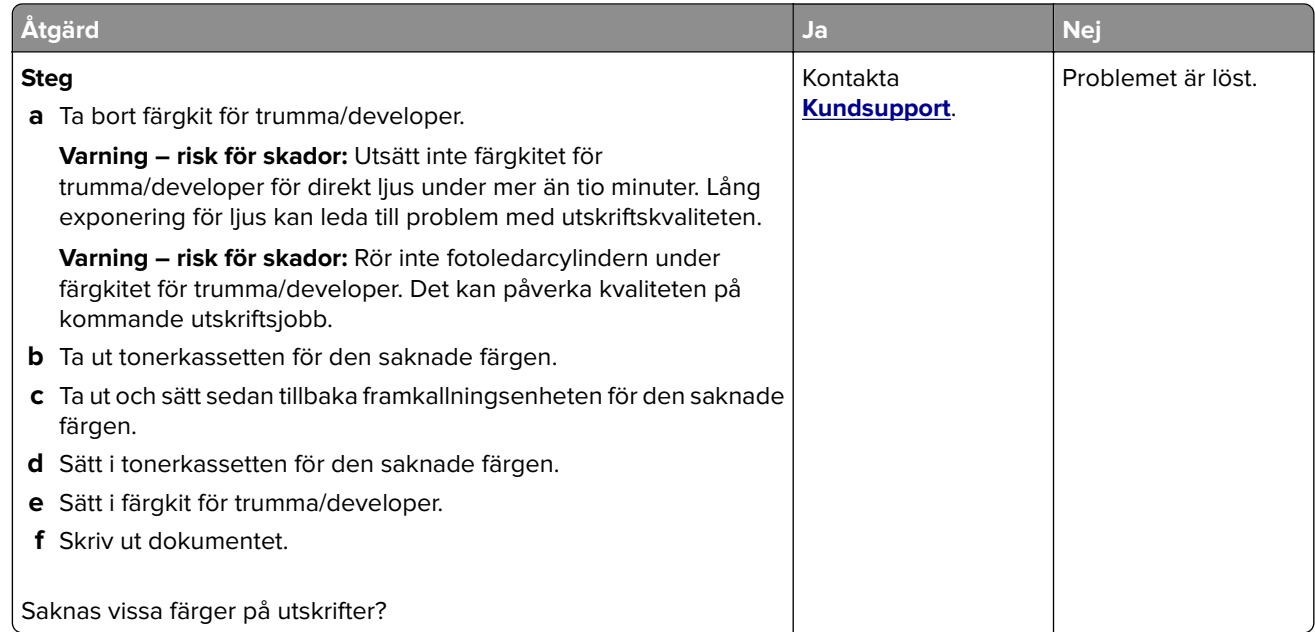

### **Fläckiga utskrifter och punkter**

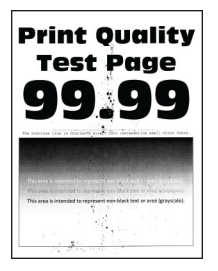

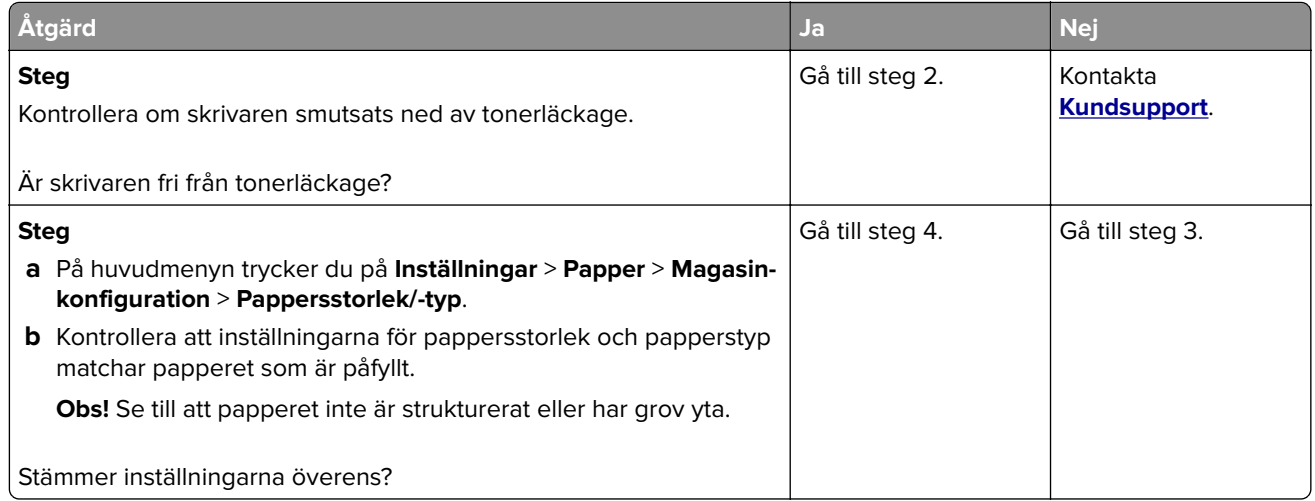

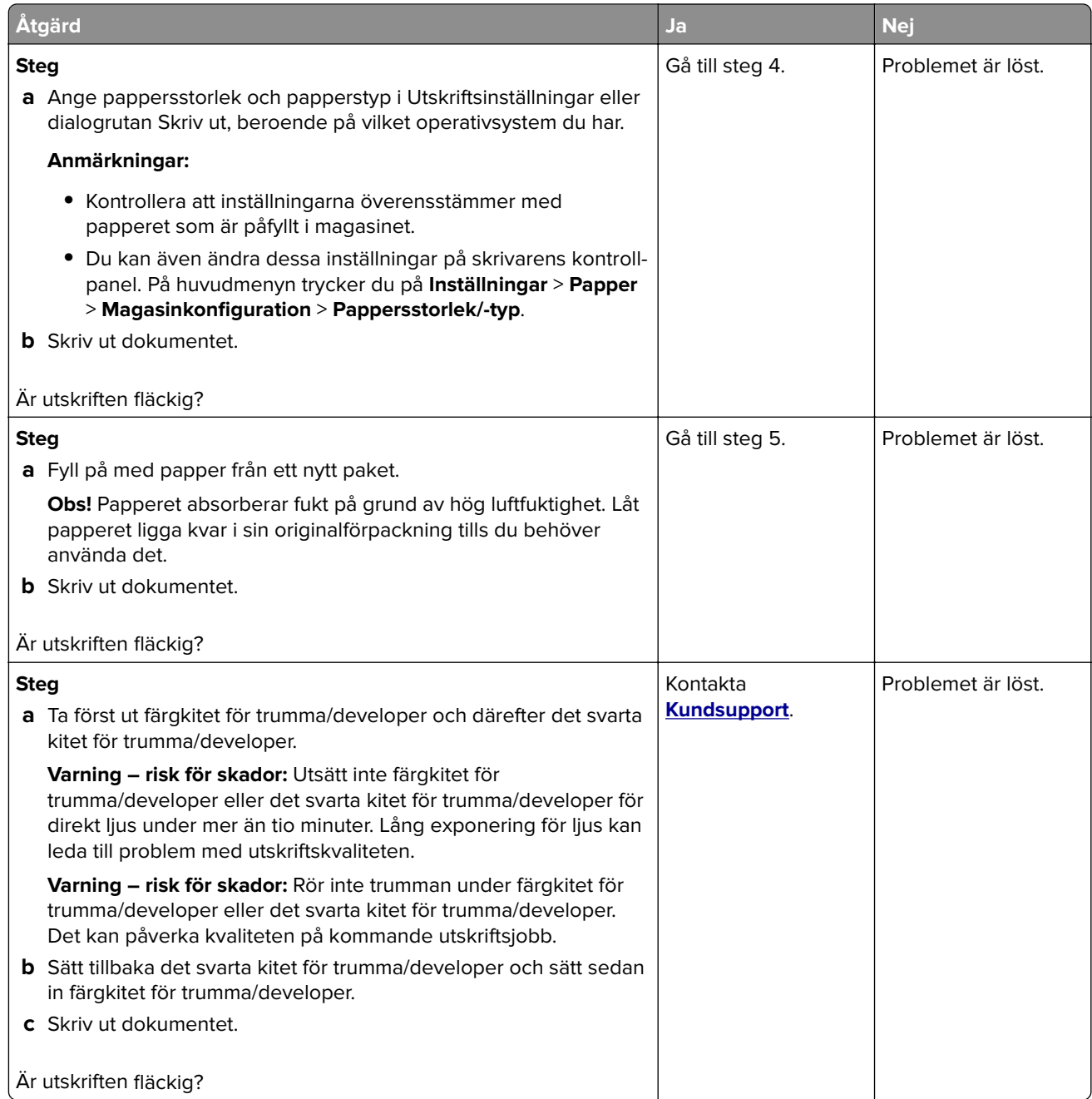

### **Pappersböjning**

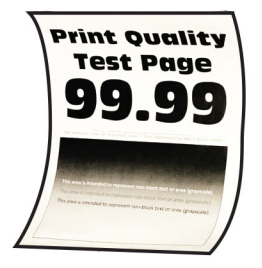

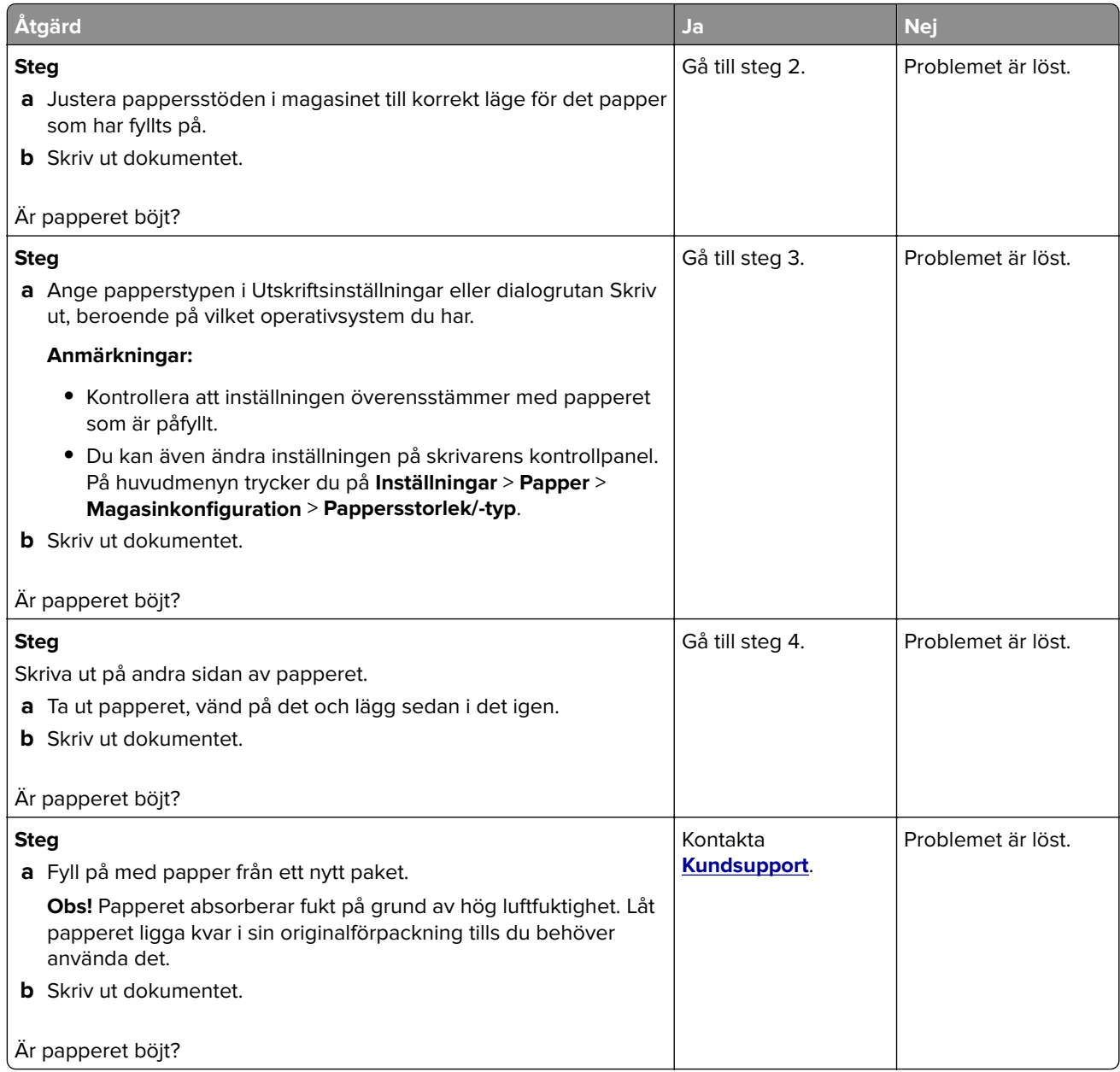

## **Skev eller sned utskrift**

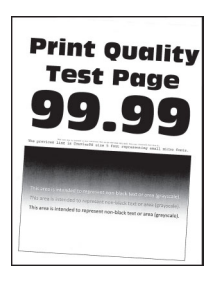

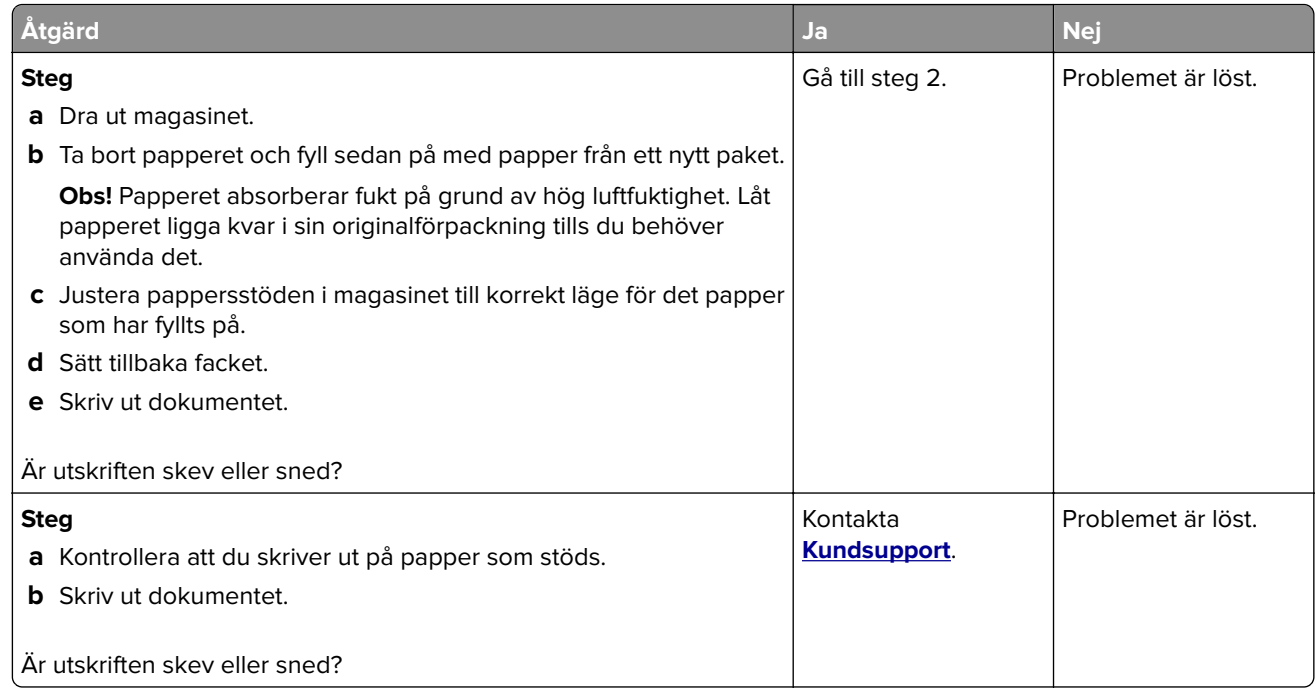

### **Bilder med heltäckande färg eller svarta inslag**

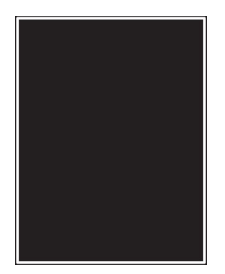

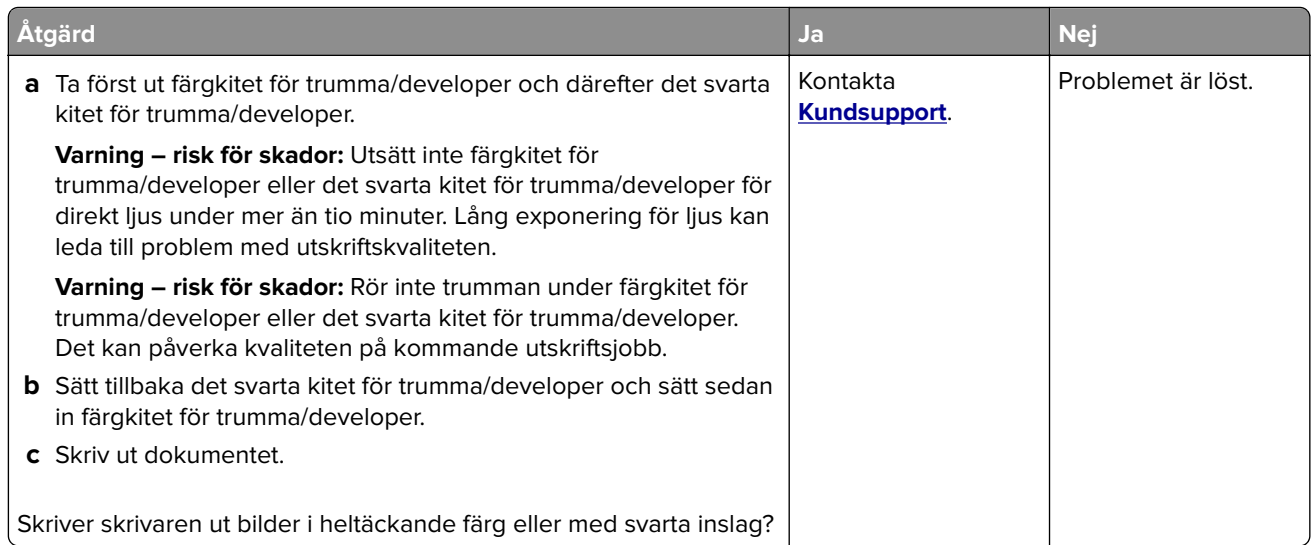

### **Text eller bild som skärs av**

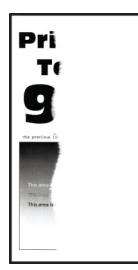

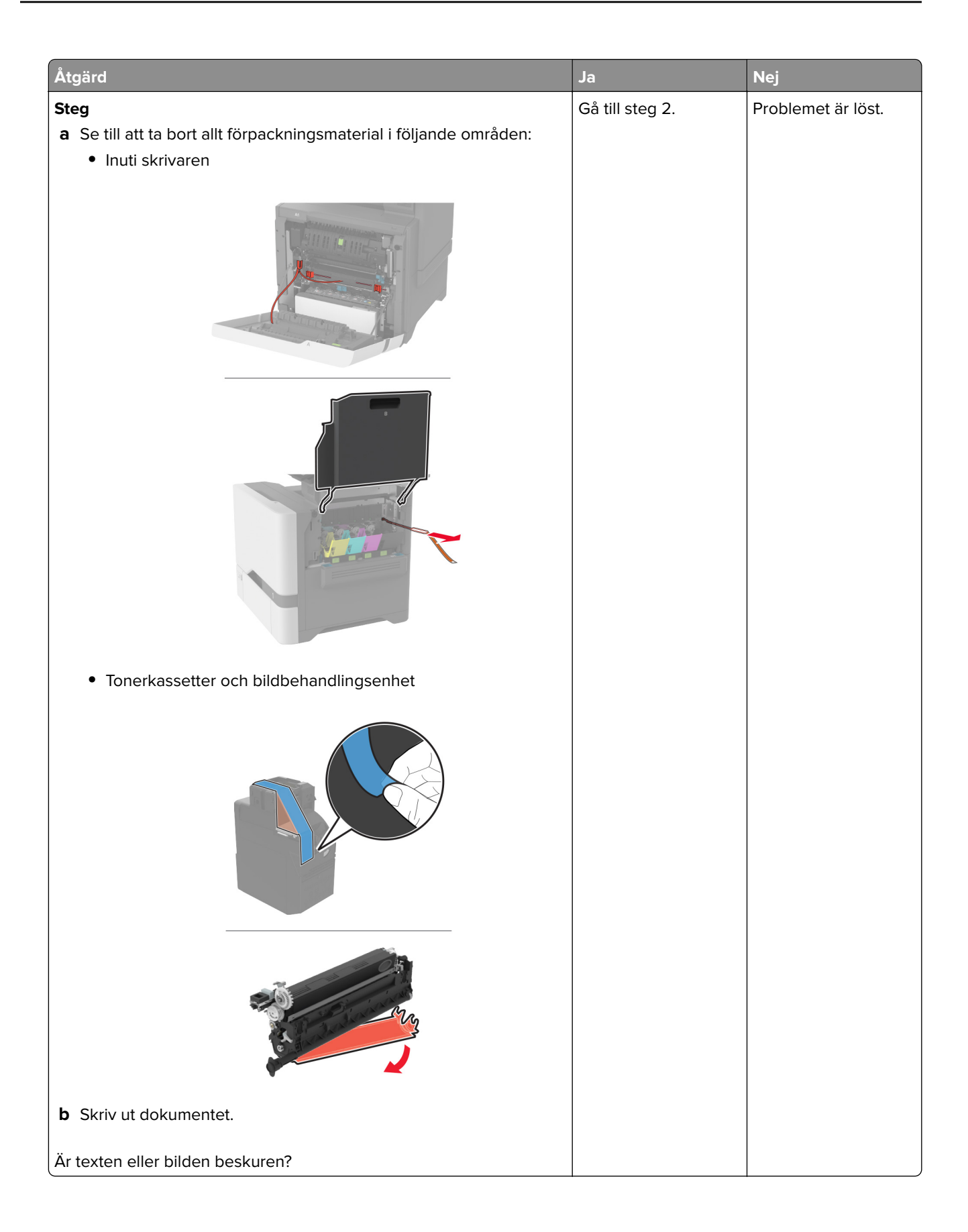

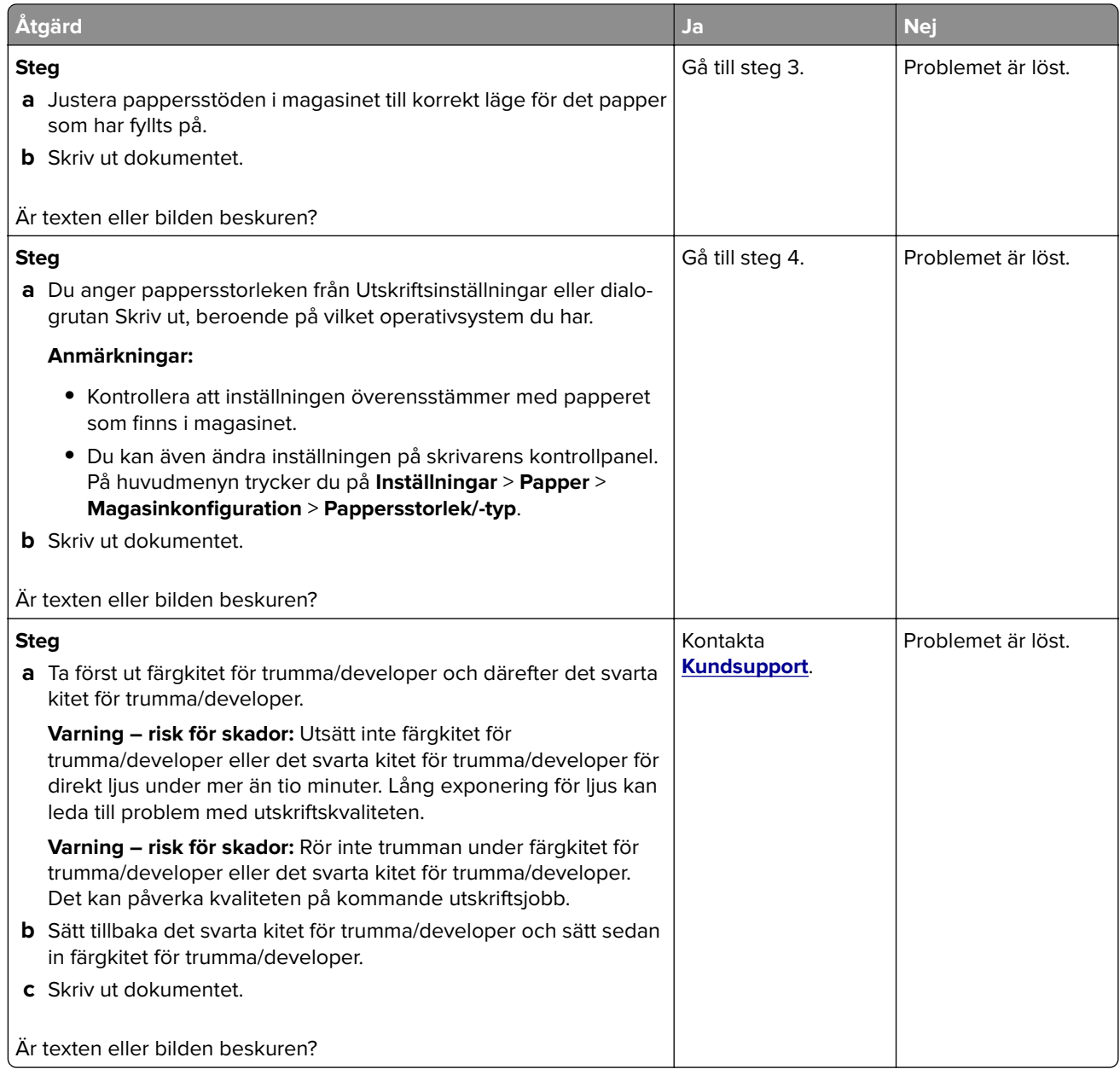

### **tonern suddas lätt bort**

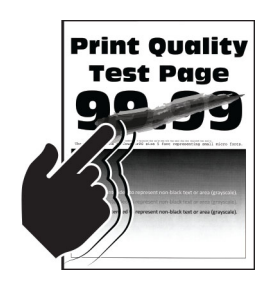

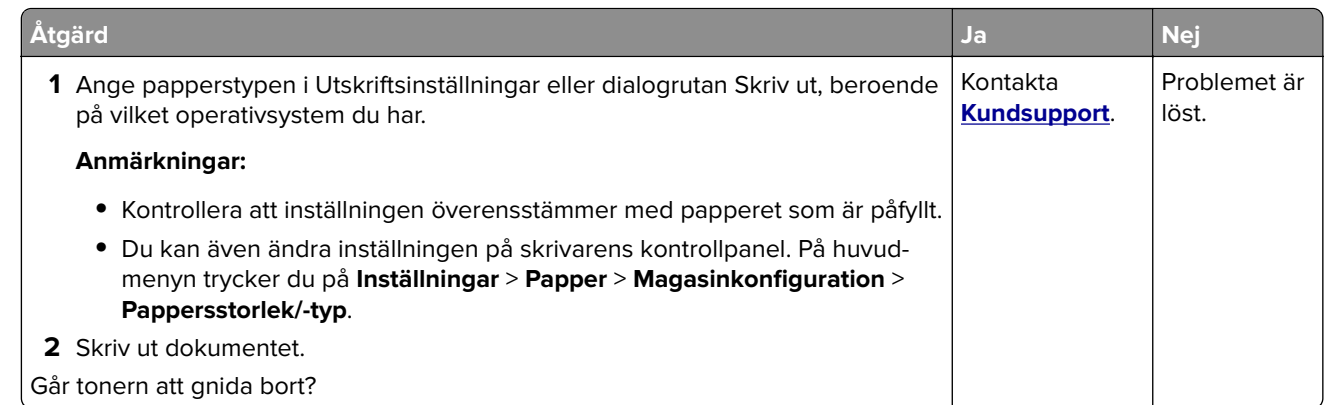

## **Ojämn täthet på utskriften**

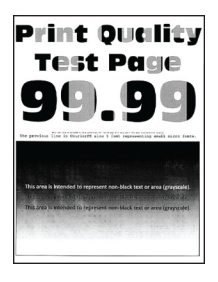

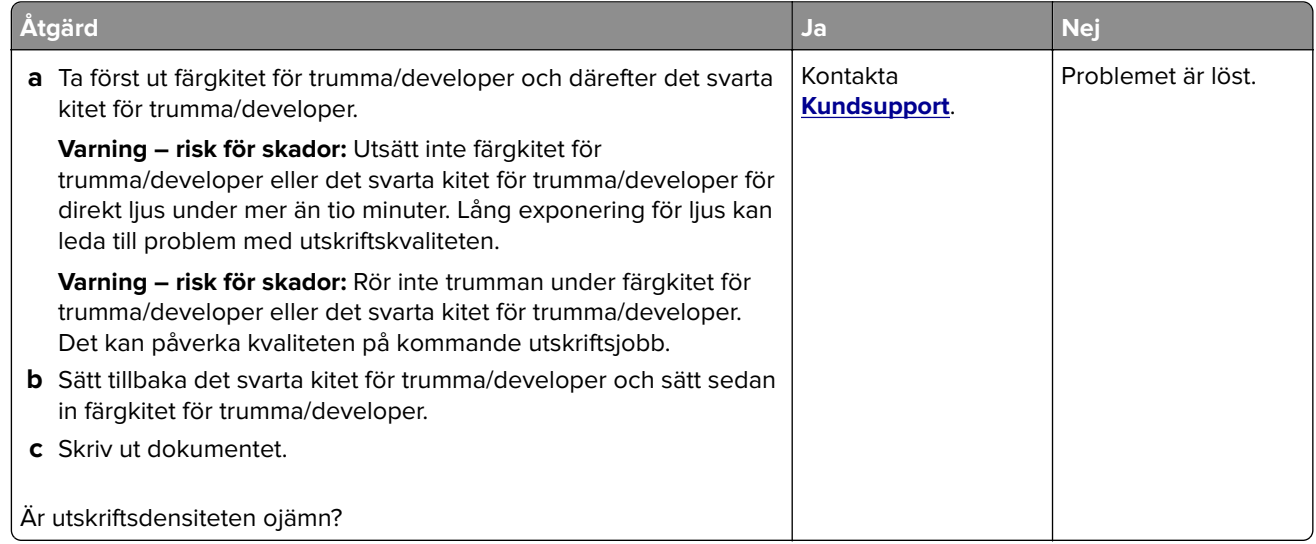

### **Horisontella mörka streck**

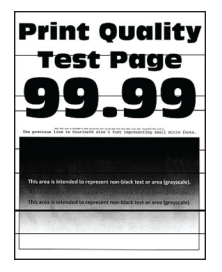

#### **Anmärkningar:**

- **•** Innan du löser problemet kan du skriva ut testsidor för utskriftskvalitet. På startskärmen väljer du **Inställningar** > **Felsökning** > **Testsidor för utskriftskvalitet**.
- **•** Om horisontella mörka streck visas på utskrifterna kan du läsa ämnet "Återkommande defekter".

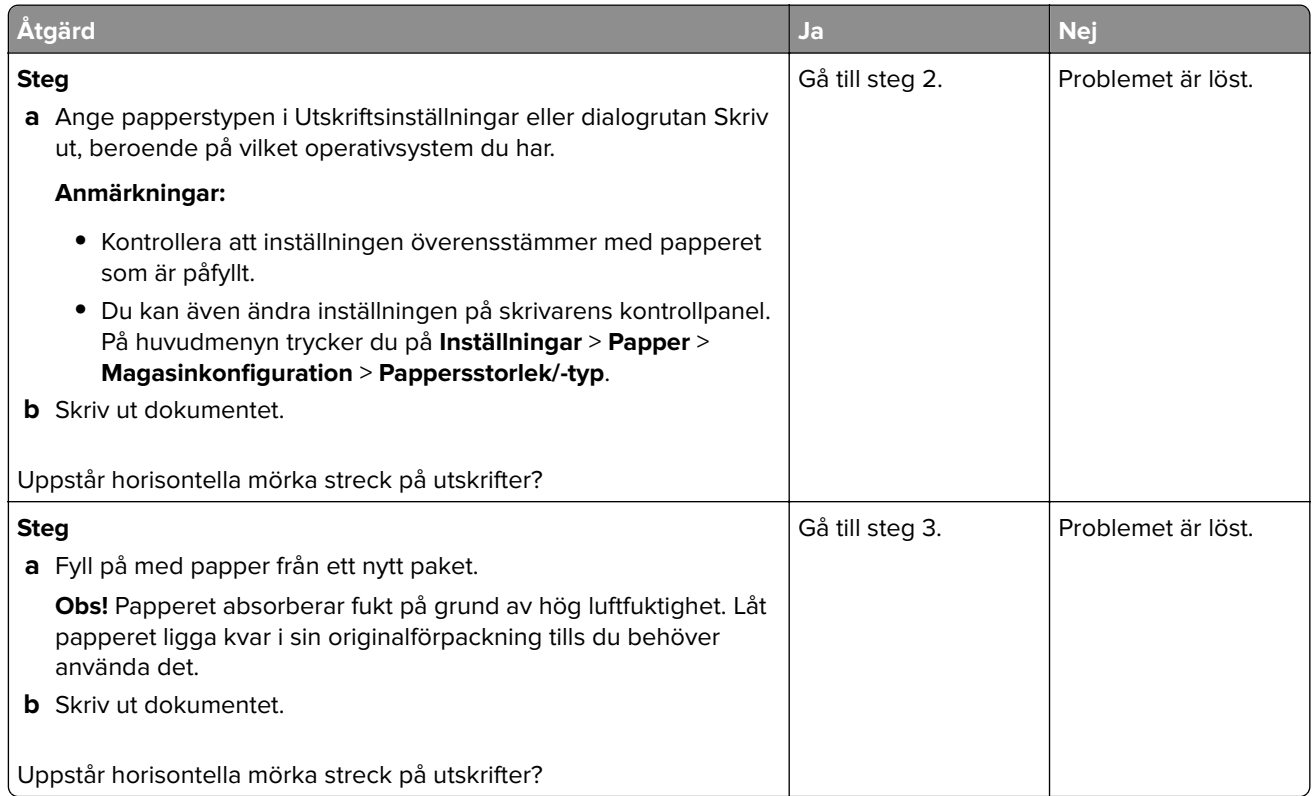

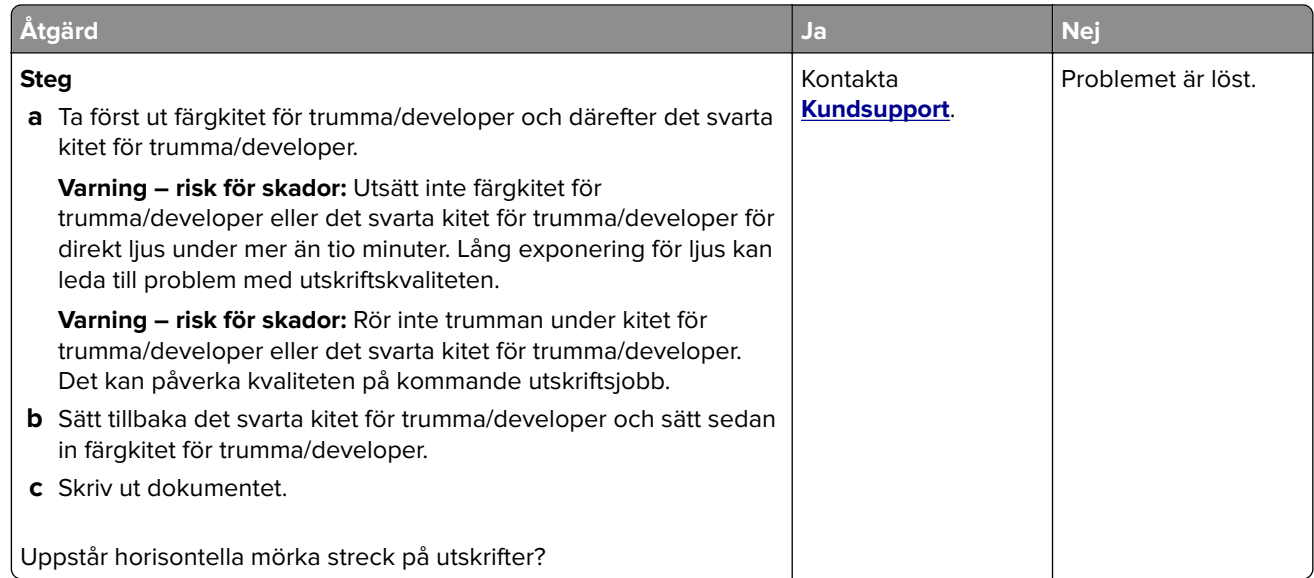

### **Vertikala mörka streck**

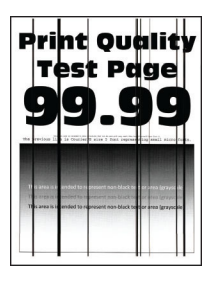

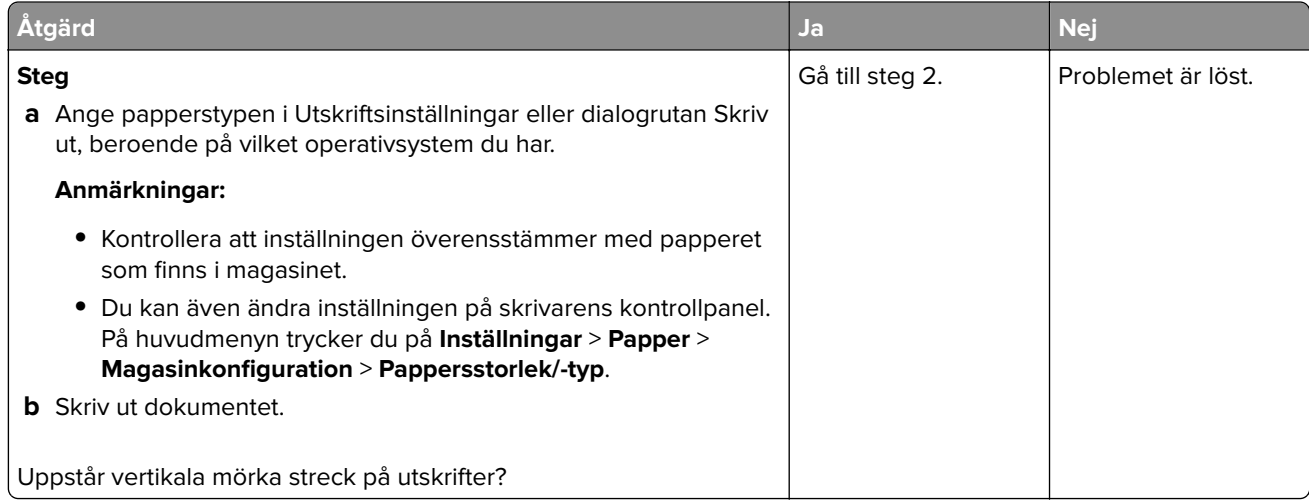

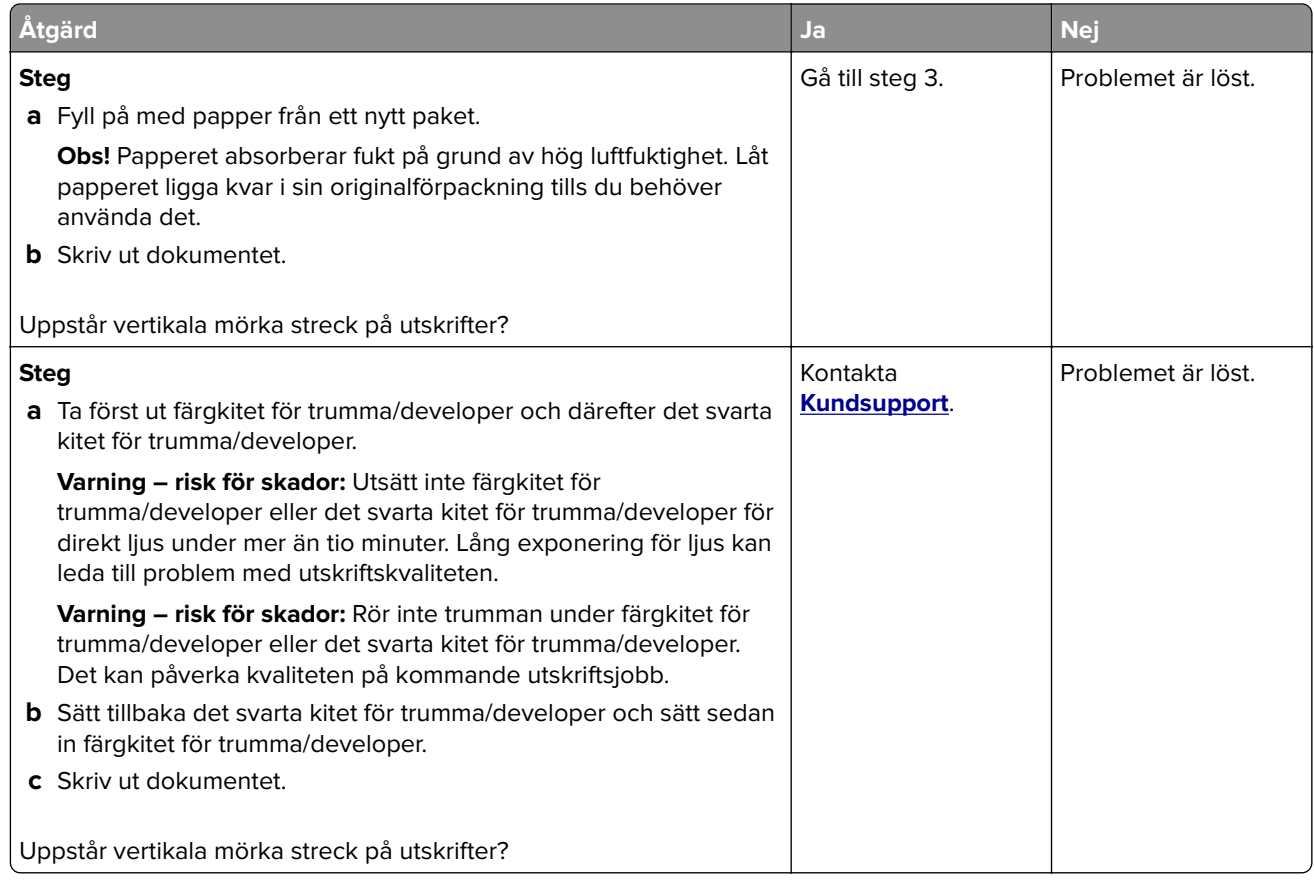

### **Horisontella vita streck**

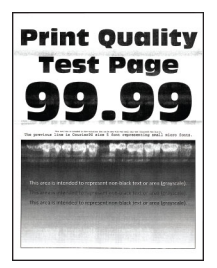

#### **Anmärkningar:**

- **•** Innan du löser problemet kan du skriva ut testsidor för utskriftskvalitet. På startskärmen väljer du **Inställningar** > **Felsökning** > **Testsidor för utskriftskvalitet**.
- **•** Om horisontella vita streck fortsatt visas på dina utskrifter kan du läsa ämnet "Återkommande defekter".

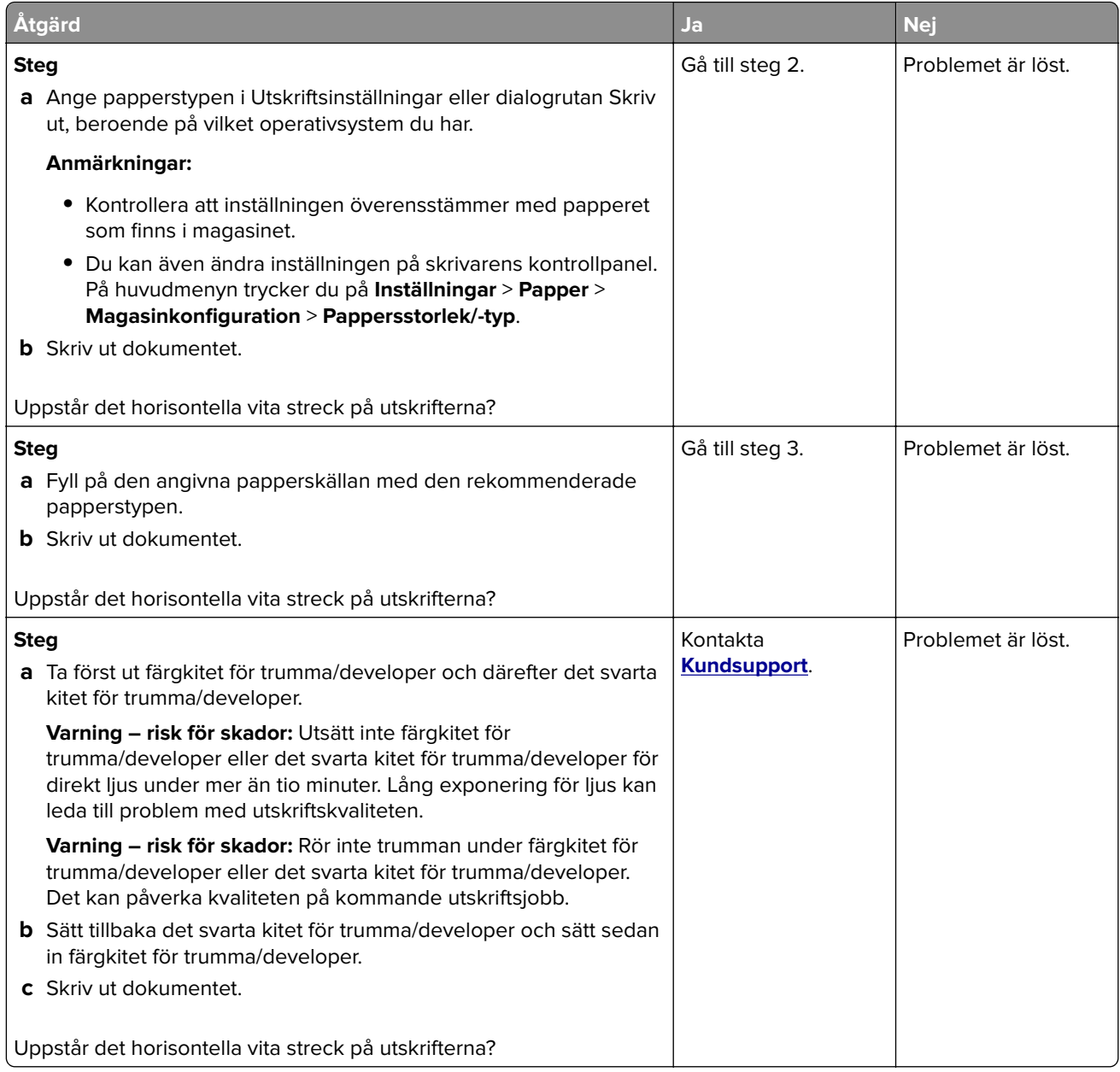

## **Vertikala vita streck**

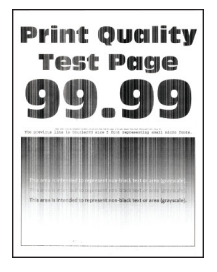

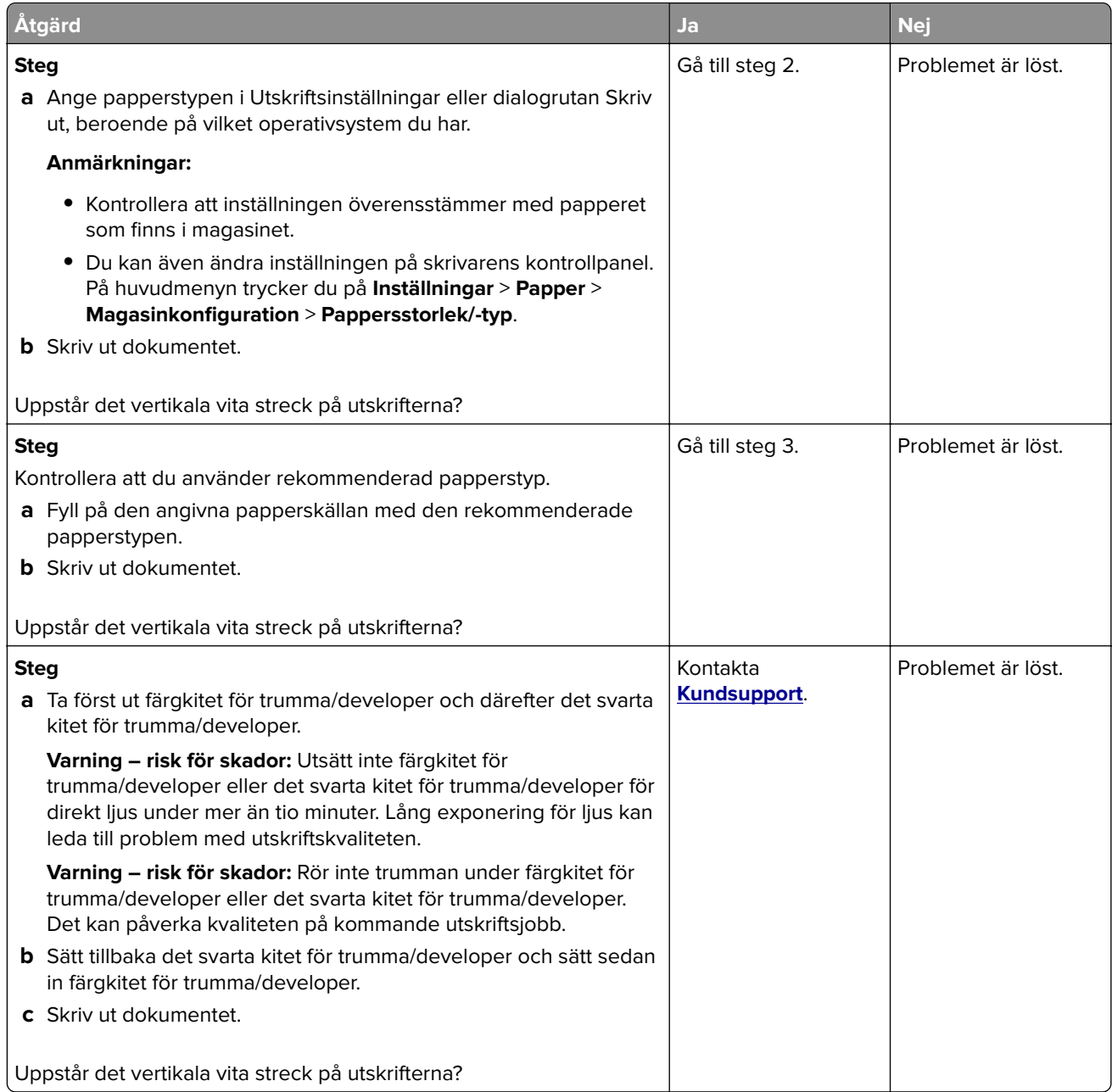

## **Återkommande defekter**

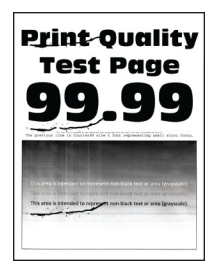

**Obs!** Innan du åtgärdar problemet kan du skriva ut kvalitetsprovsidorna för att avgöra orsaken till de återkommande felen. På startskärmen väljer du **Inställningar** > **Felsökning** > **Testsidor för utskriftskvalitet**.

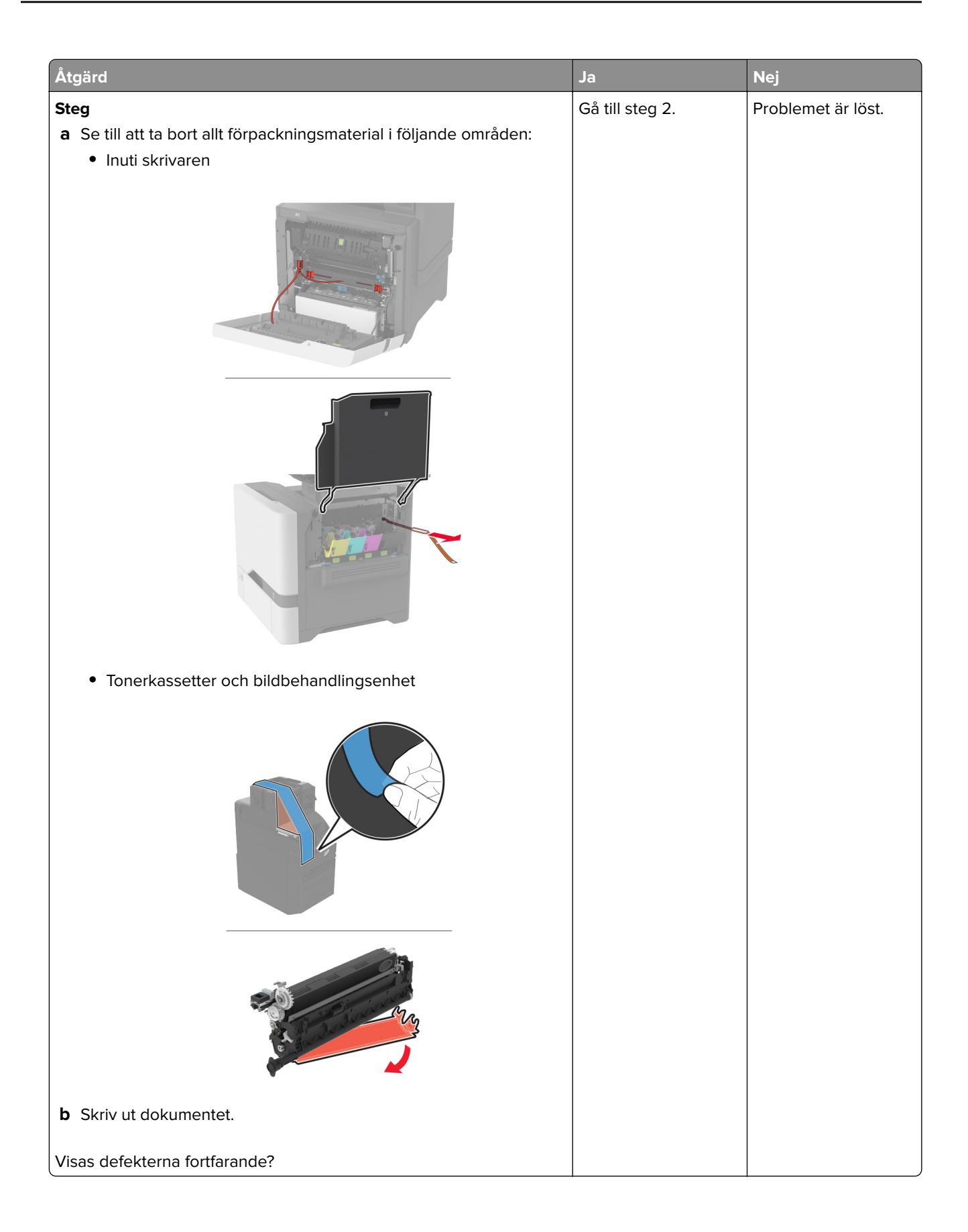

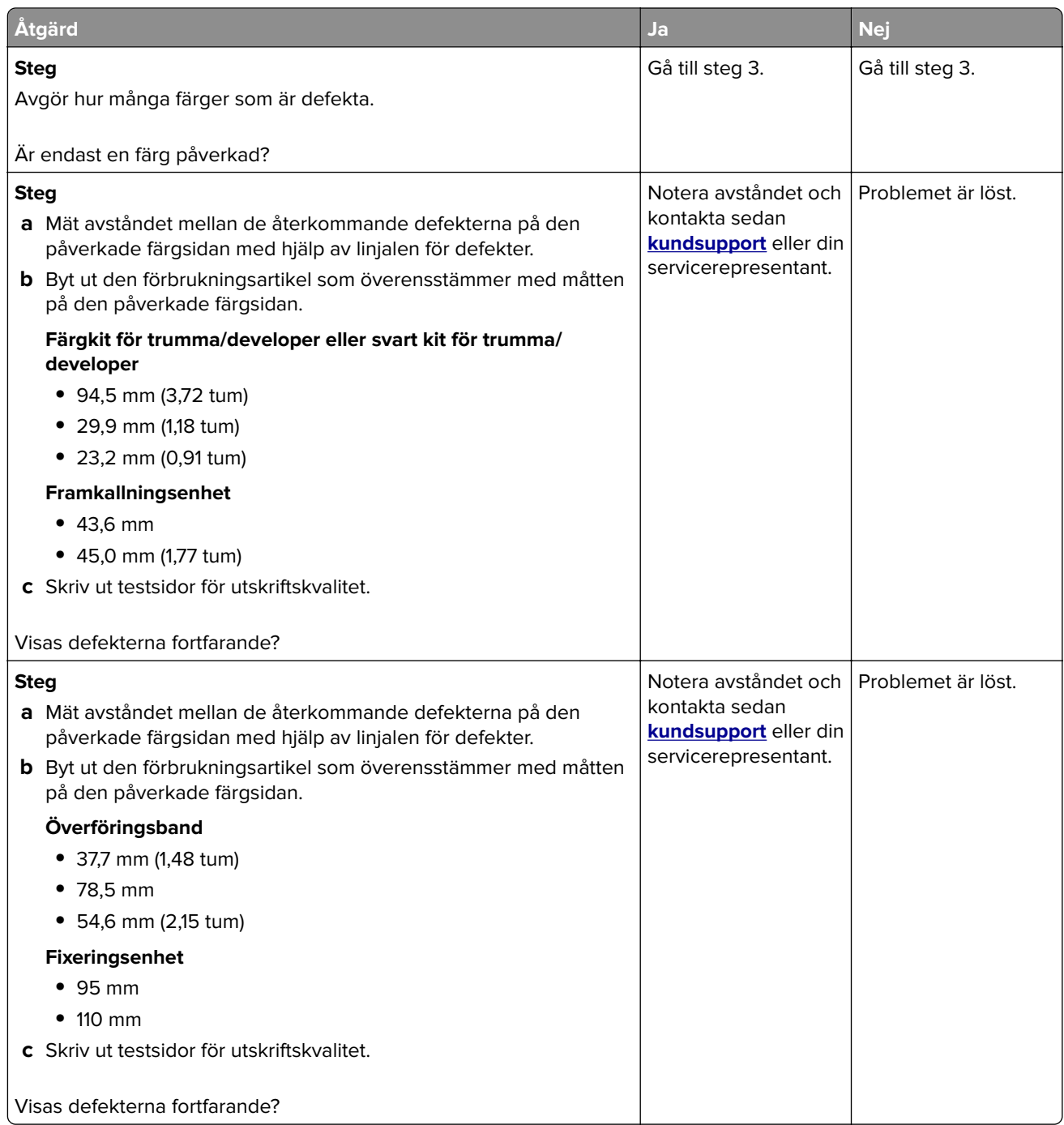

## **Utskriftsjobb skrivs inte ut**

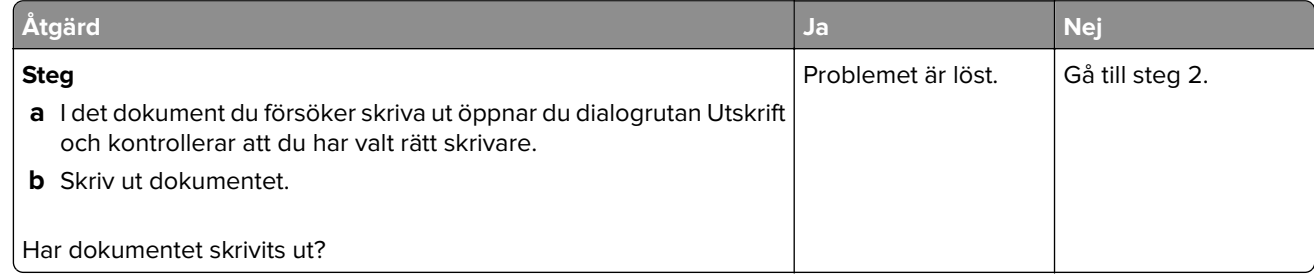

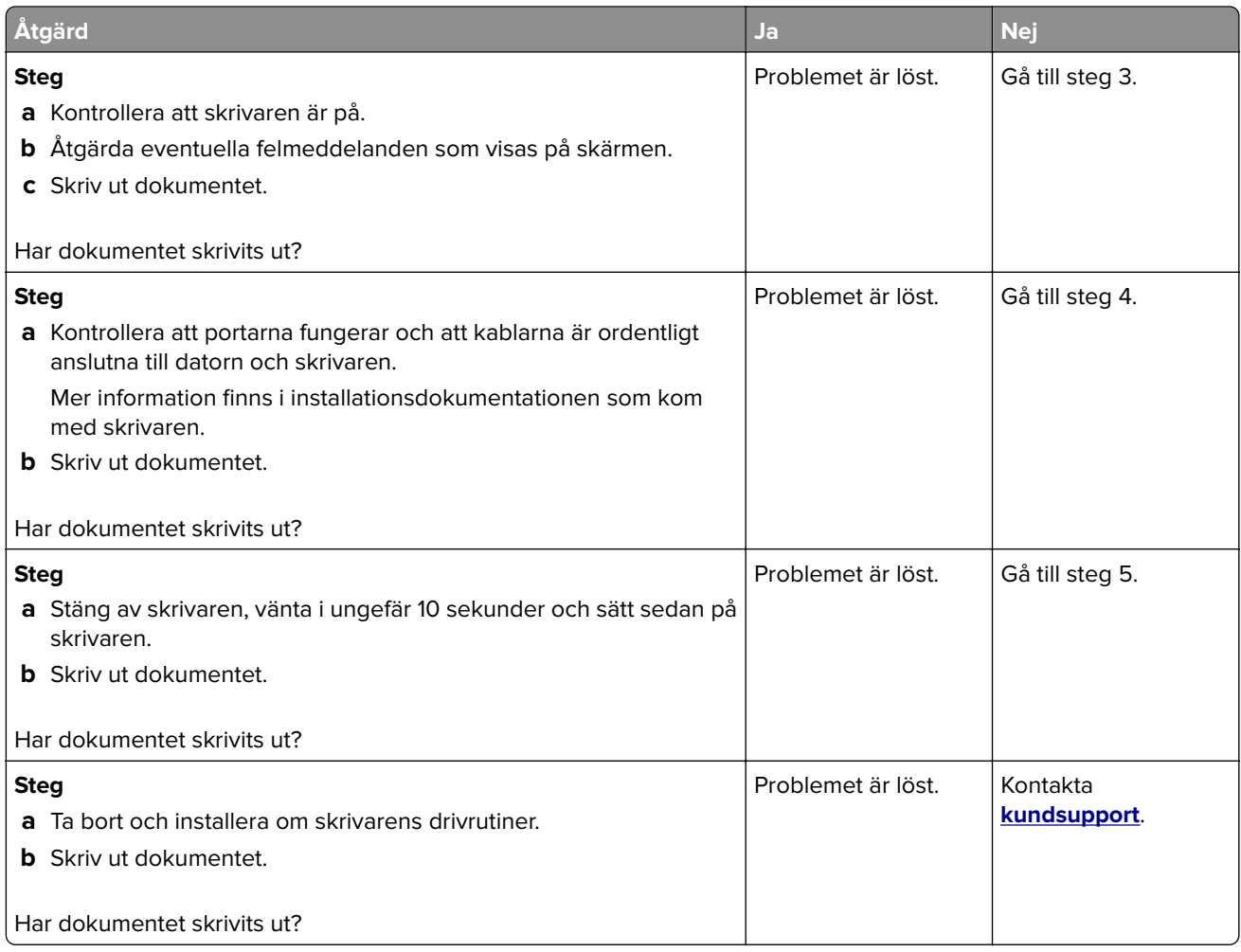

## **Konfidentiella och övriga stoppade dokument skrivs inte ut**

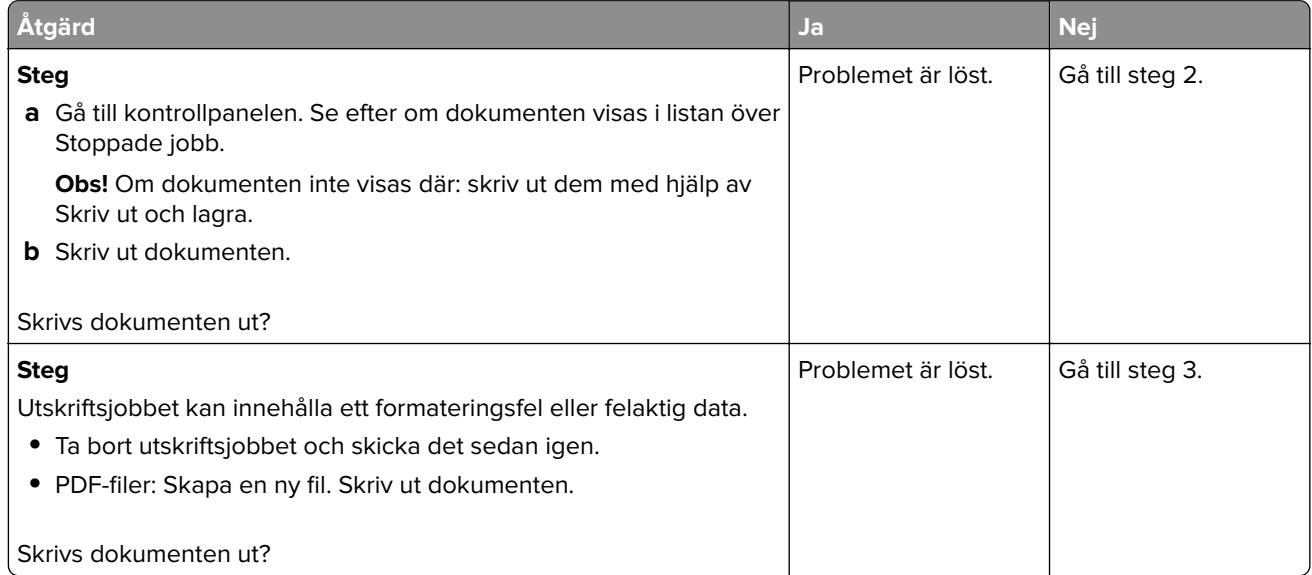

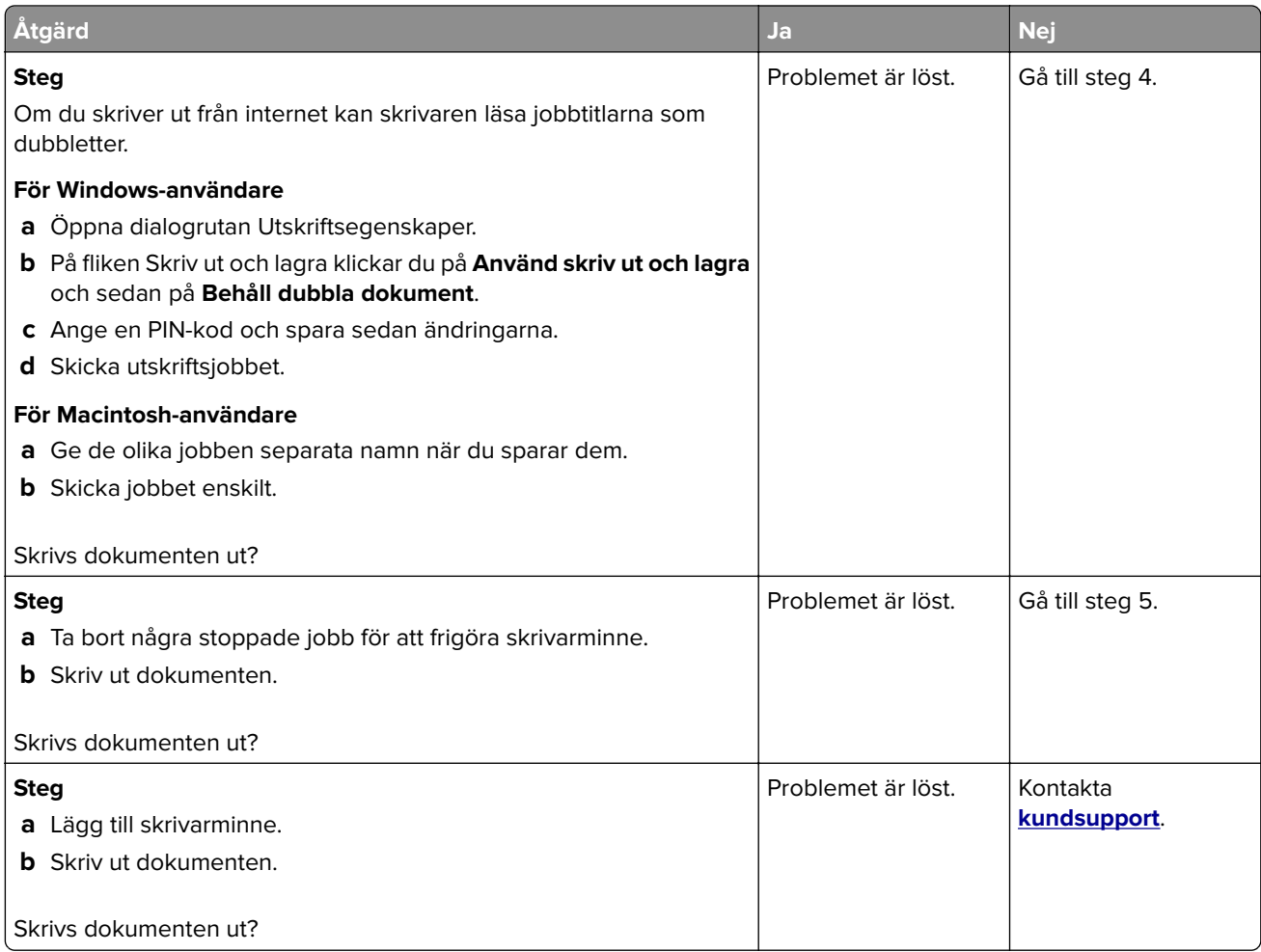

## **Jobben skrivs ut från fel magasin eller på fel material**

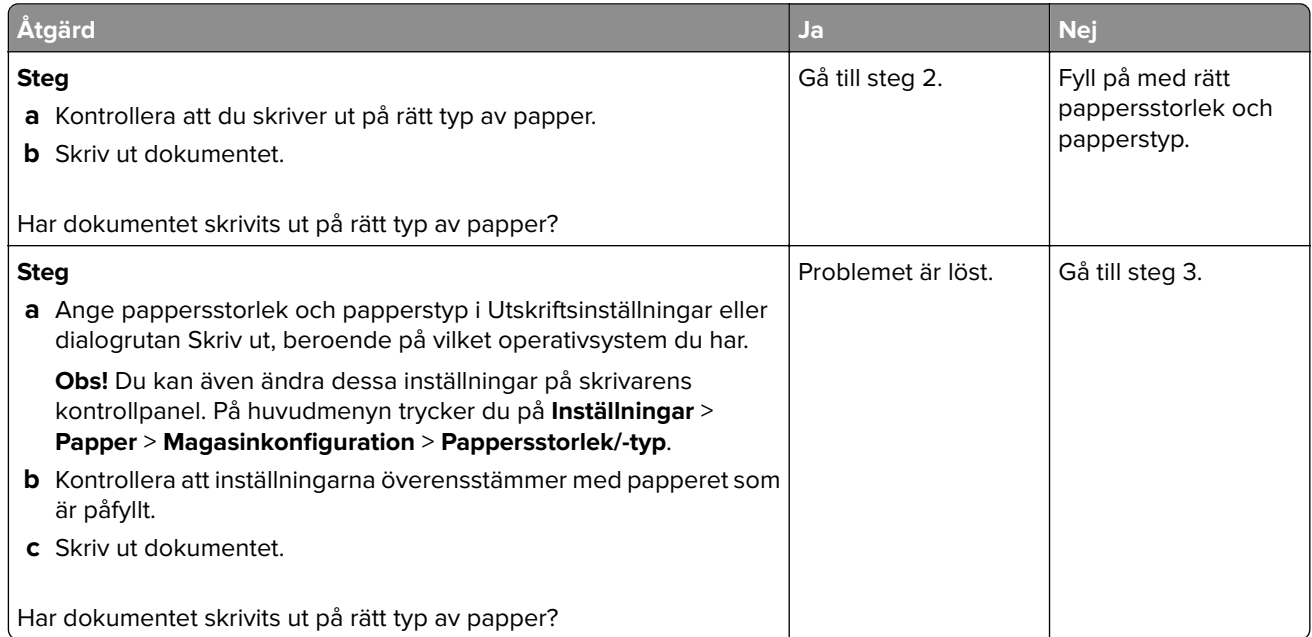

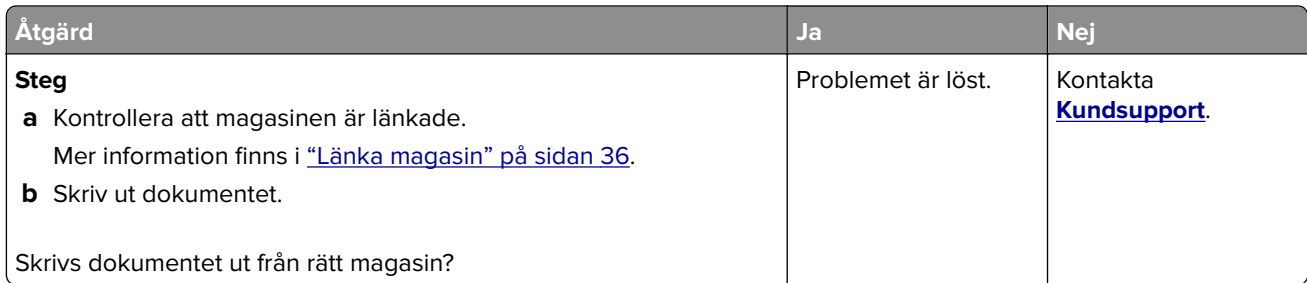

## **Långsam utskrift**

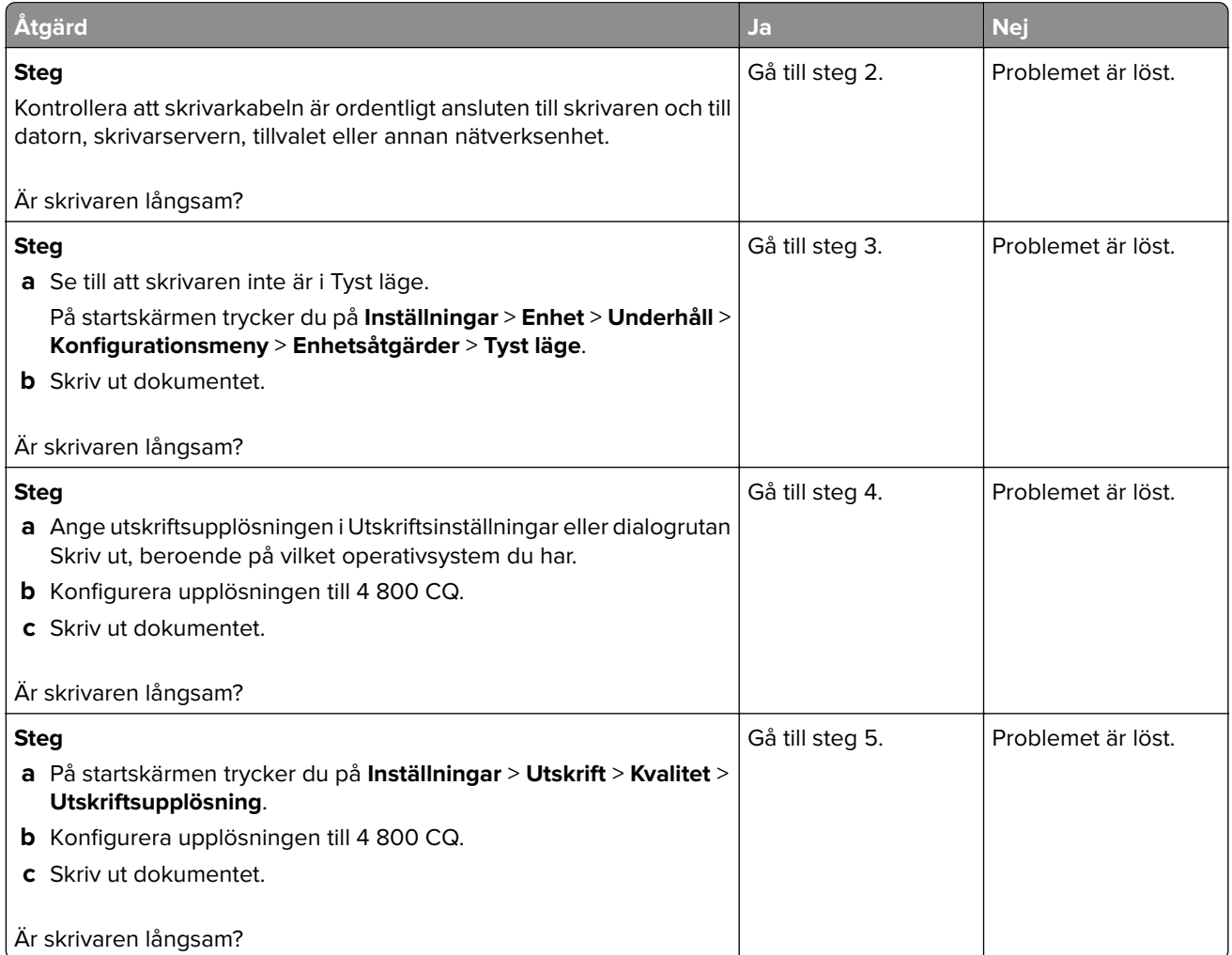

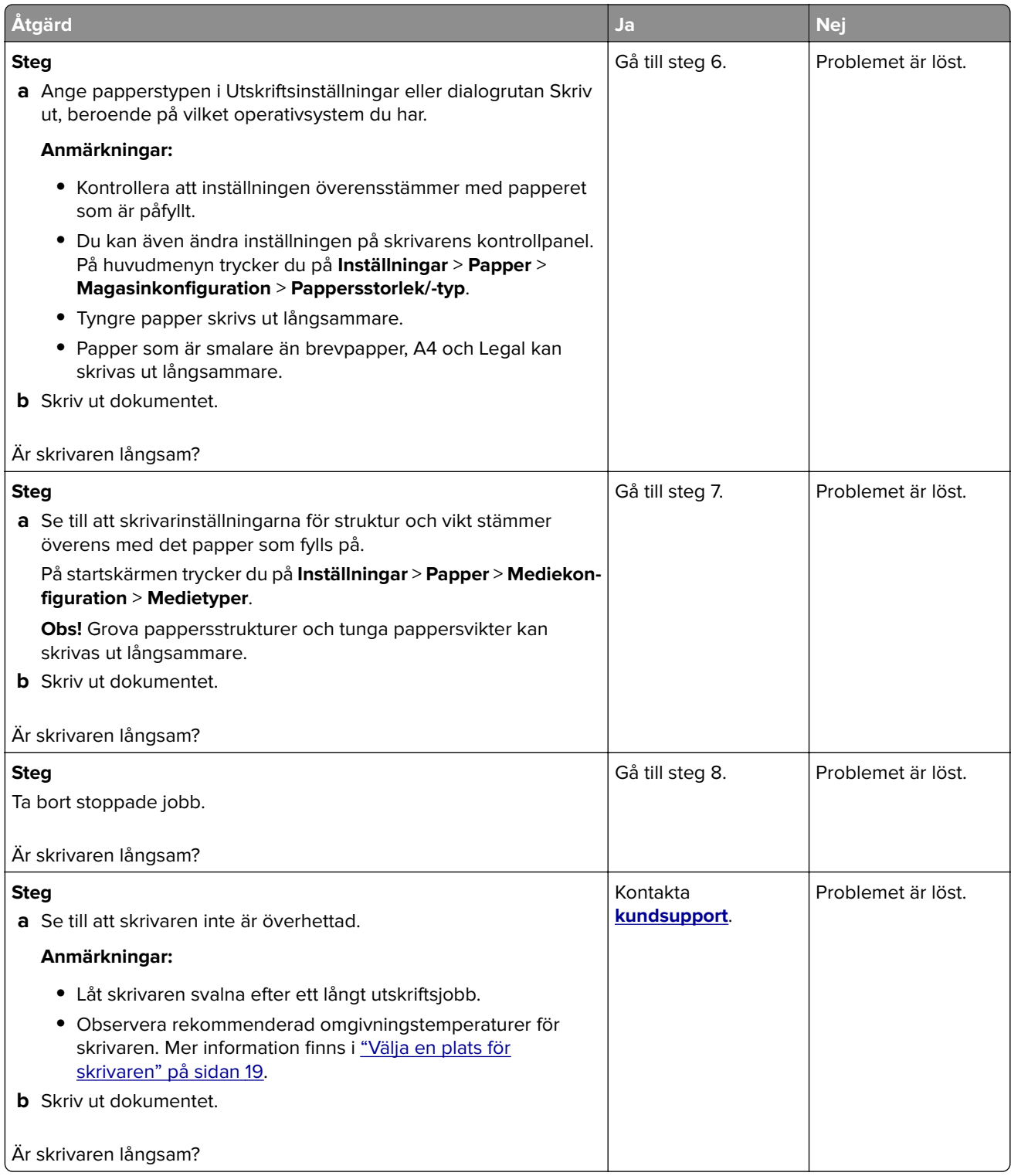

## **Skrivaren svarar inte**

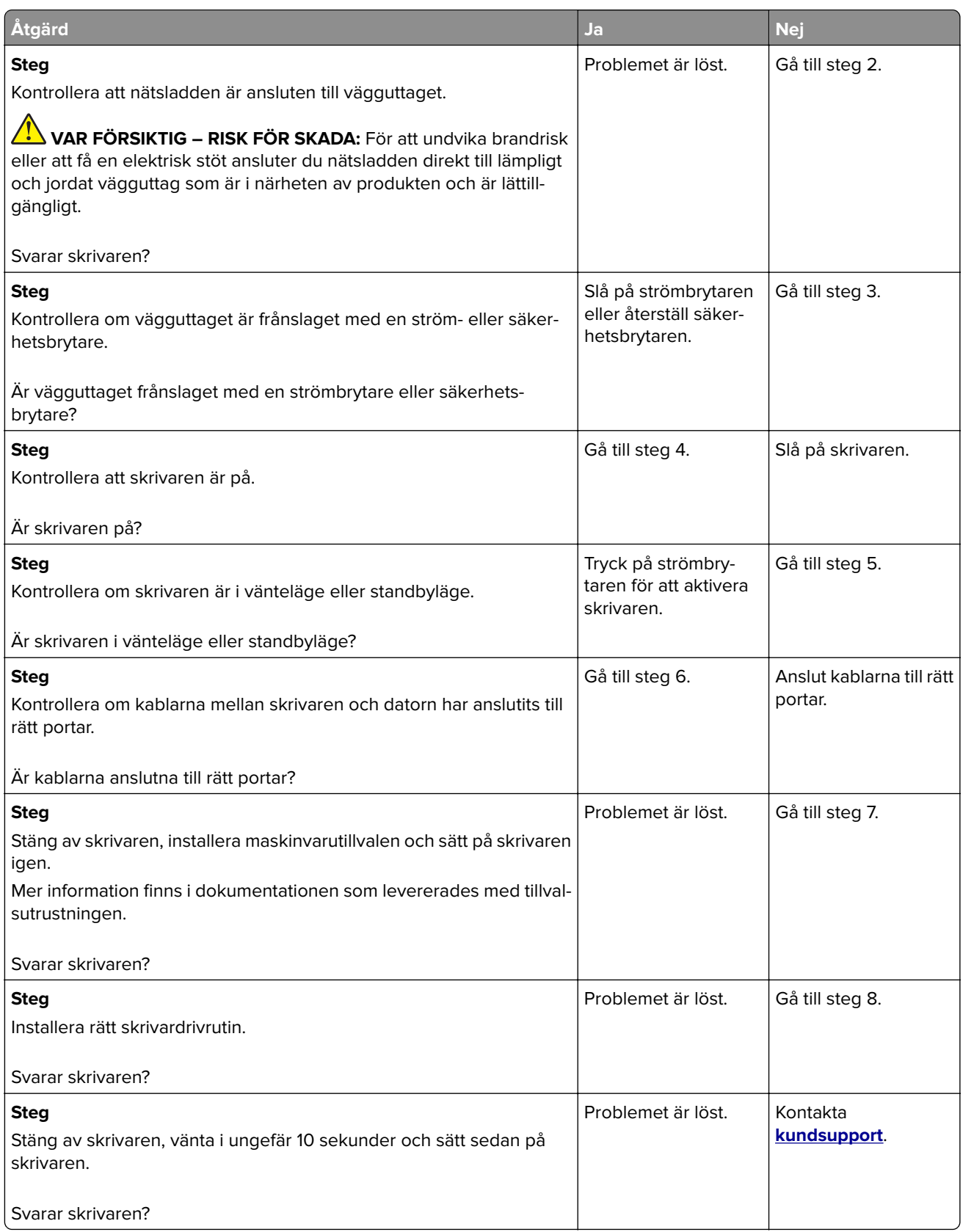

## **Det går inte att läsa flashenheten**

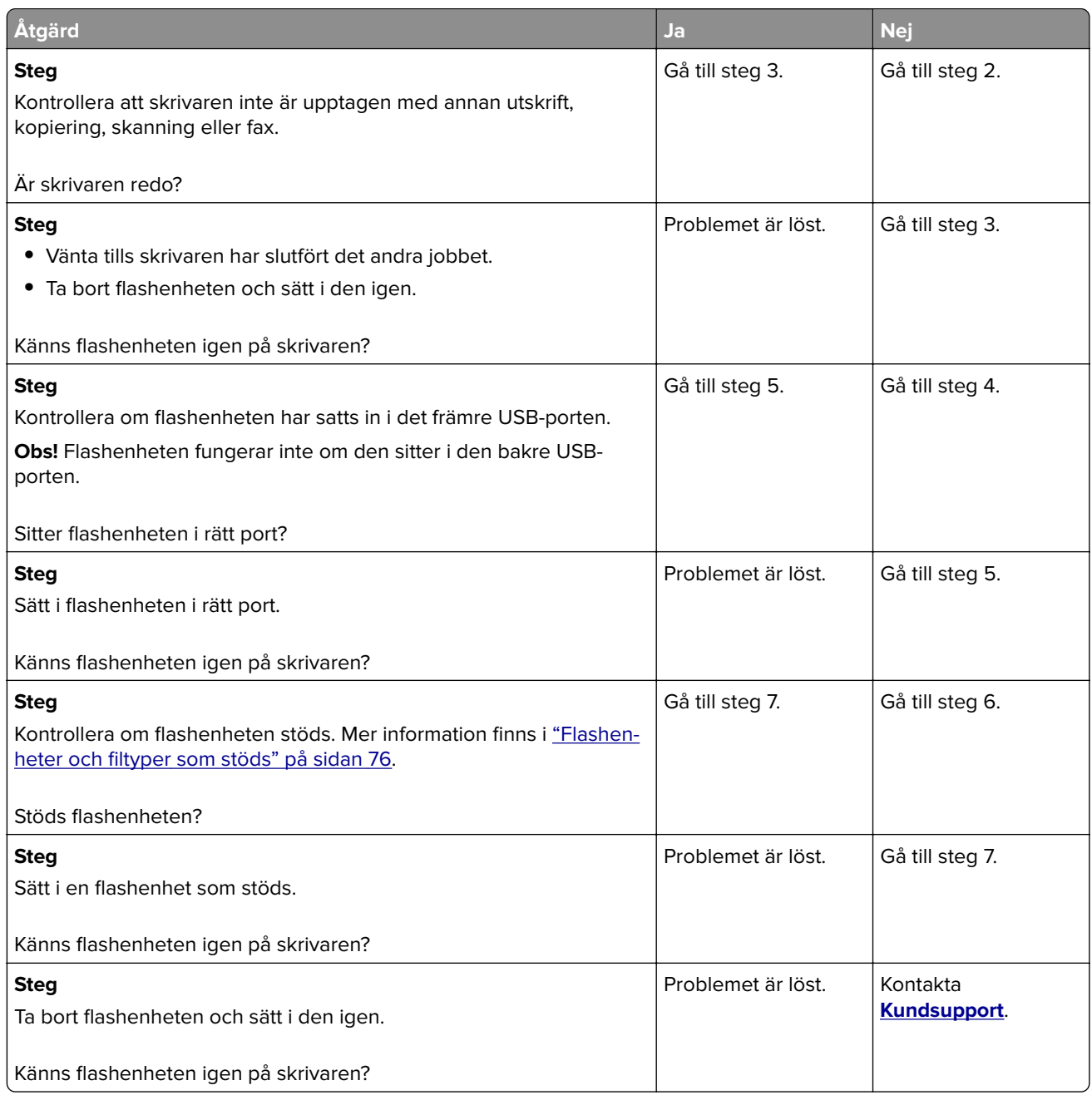

## **Aktivera USB-porten**

På huvudmenyn trycker du på **Inställningar** > **Nätverk/portar** > **USB** > **Aktivera USB-port**.

# **Åtgärda pappersstopp**

## **Undvika pappersstopp**

### **Fylla på papper på rätt sätt**

**•** Se till att pappret ligger plant i facket.

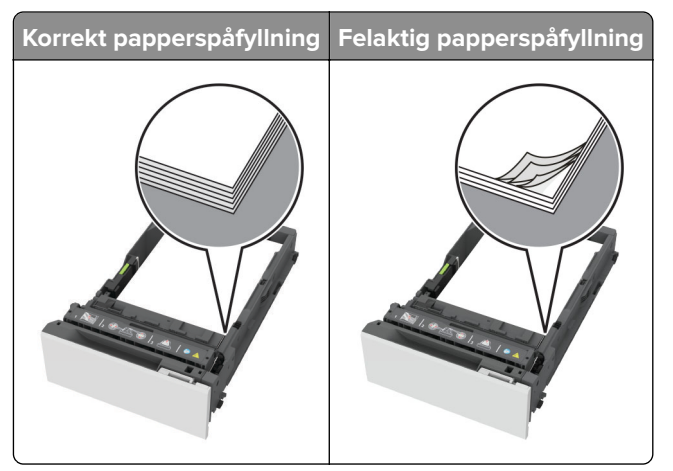

- **•** Fyll inte på eller ta bort ett fack när skrivaren skriver ut.
- **•** Lägg inte i för mycket papper. Se till att buntens höjd är under märket som anger maxgränsen för papperspåfyllning.
- **•** Skjut inte in papper i magasinet. Fyll på papper enligt bilden.

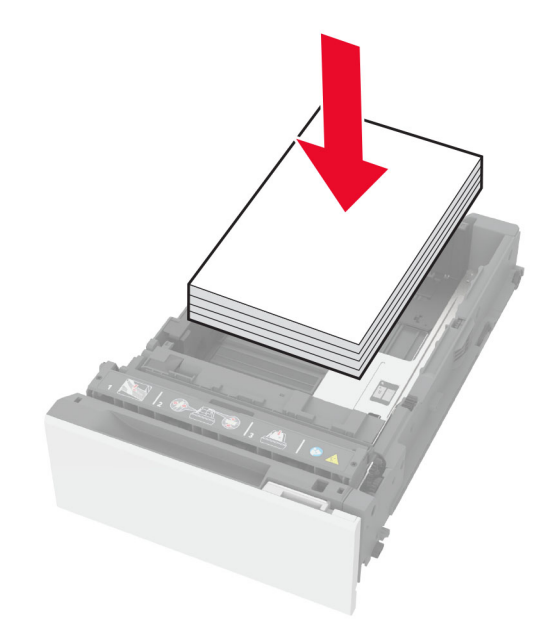

- **•** Se till att pappersstöden är rätt placerade och att de inte trycker hårt mot papperet eller kuverten.
- **•** Skjut in facket ordentligt i skrivaren efter att du har fyllt på papper.

#### **Använd rekommenderat papper**

- **•** Använd rekommenderat papper och specialmaterial.
- **•** Lägg inte i papper som är skrynkliga, vikta, fuktiga eller böjda.
- **•** Böj, lufta och justera papperskanterna innan du lägger i bunten.

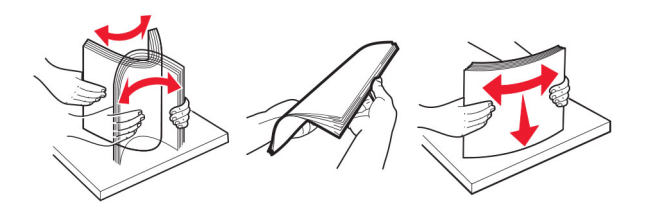

- **•** Använd inte papper som har beskurits eller klippts för hand.
- **•** Blanda inte olika papper av olika storlek, vikt eller typ i samma fack.
- **•** Kontrollera att inställningen för pappersstorlek och papperstyp har ställts in korrekt på datorn eller på skrivarens kontrollpanel.
- **•** Förvara pappret enligt tillverkarens rekommendationer.

## **Hitta var papper har fastnat**

#### **Anmärkningar:**

- **•** Om Stopphjälp är På skickar skrivaren automatiskt tomma sidor eller sidor med ofullständiga utskrifter när en sida som fastnat avlägsnats. Sök i utskriften efter tomma sidor.
- **•** Om Åtgärda pappersstopp är inställt på På eller Auto skriver skrivaren ut de sidor som fastnat en gång till.

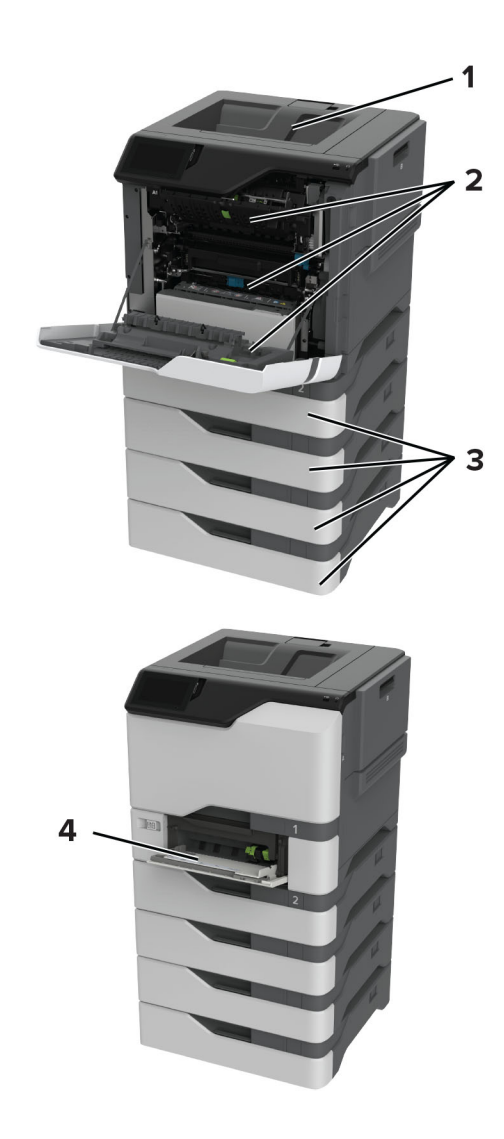

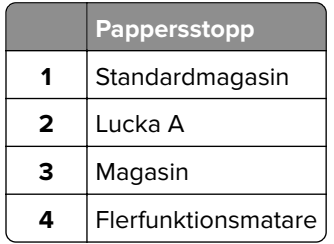

## **Pappersstopp i magasin**

**1** Ta ut facket.

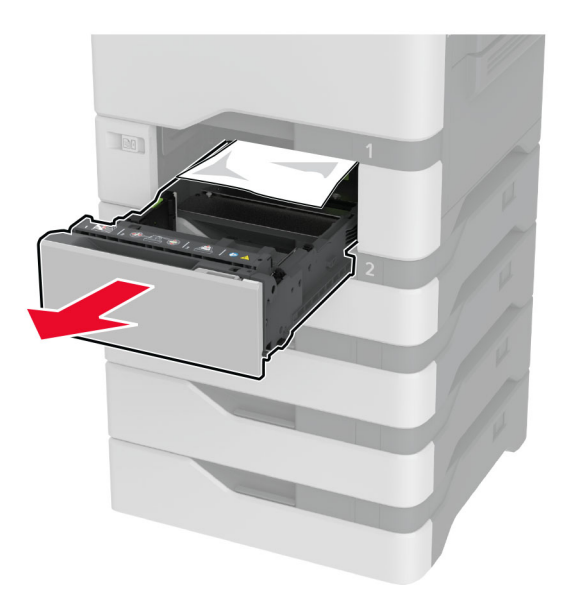

**Varning – risk för skador:** En sensor i tillvalsmagasinet skadas lätt av statisk elektricitet. Rör vid en metallyta innan du tar bort papperet som fastnat i magasinet.

**2** Ta bort papperet som har fastnat.

**Obs!** Kontrollera att alla pappersrester är borttagna.

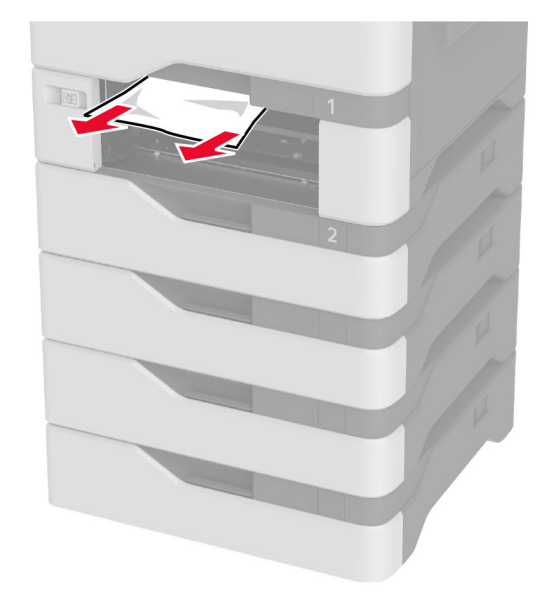

**3** Sätt tillbaka facket.

## **Pappersstopp i flerfunktionsmataren**

- **1** Ta bort papper från flerfunktionsmataren.
- **2** Dra ut magasinet.
- **3** Ta bort papperet som har fastnat.

**Obs!** Kontrollera att alla pappersrester är borttagna.

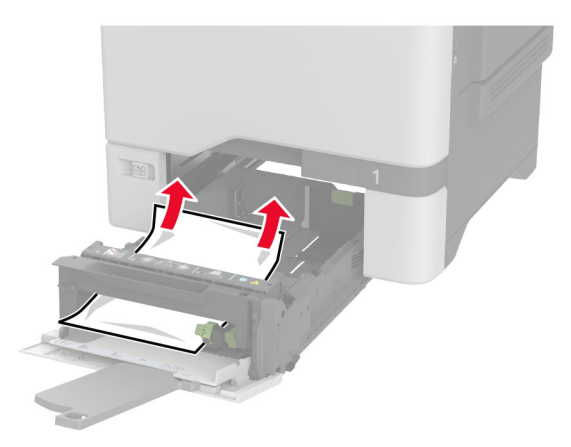

**4** Sätt tillbaka facket.

## **Pappersstopp i standardfacket**

Ta bort papperet som har fastnat.

**Obs!** Kontrollera att alla pappersrester är borttagna.

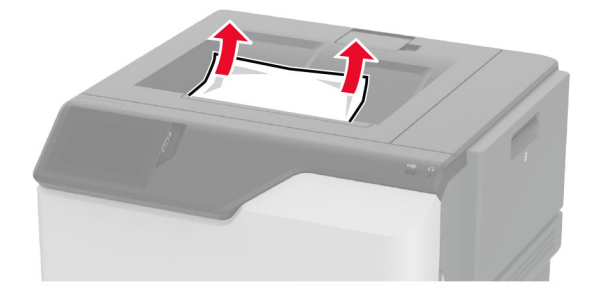

## **Pappersstopp i lucka A**

#### **Pappersstopp i fixeringsområdet**

**1** Öppna lucka A.

**VAR FÖRSIKTIG – VARM YTA:** Insidan av skrivaren kan vara varm. Förebygg risken för brännskador genom att vänta tills ytan har svalnat.

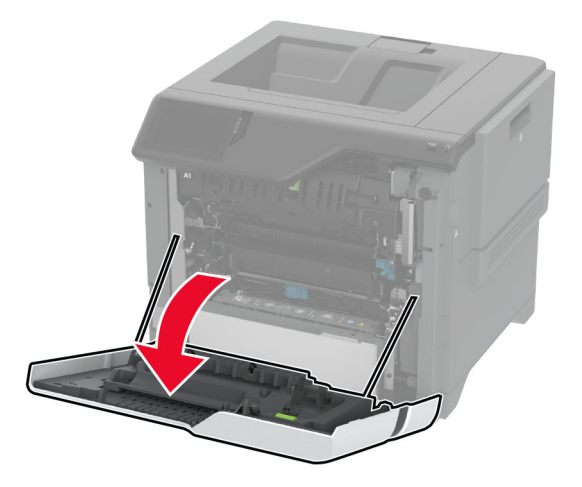

**2** Ta bort papperet som har fastnat.

**Obs!** Kontrollera att alla pappersrester är borttagna.

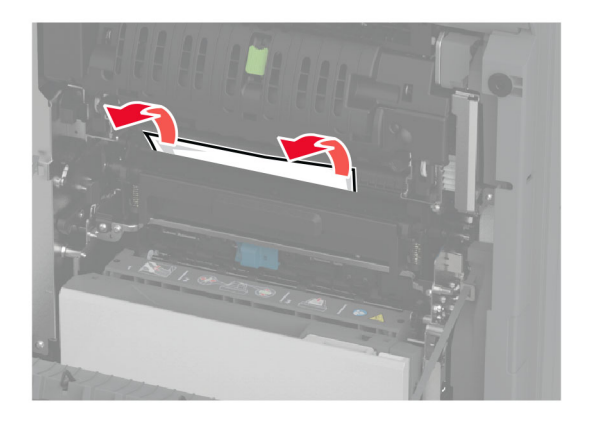

**3** Öppna lucka A1.

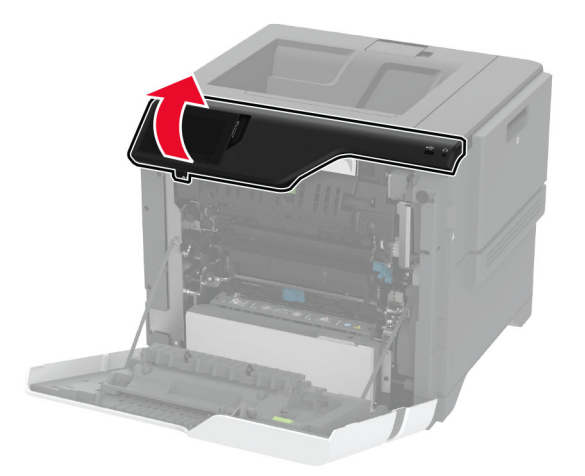

**4** Öppna fixeringsenhetens lucka.

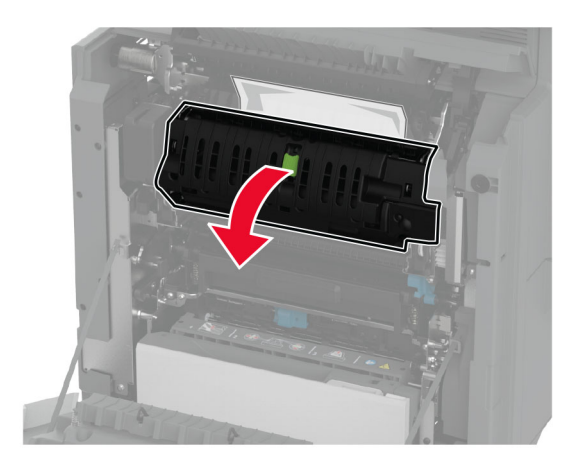

**5** Ta bort papperet som har fastnat.

**Obs!** Kontrollera att alla pappersrester är borttagna.

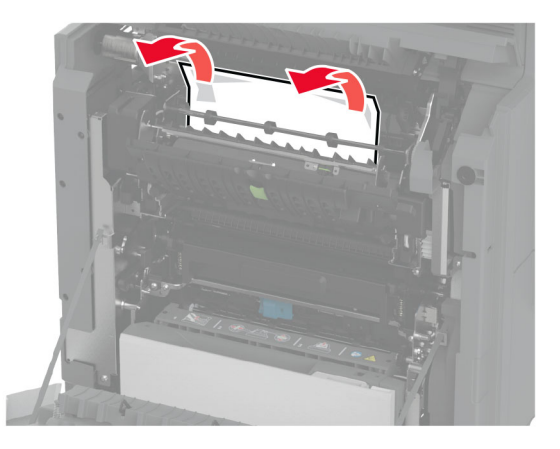

- **6** Stäng och lås fixeringsenhetens lucka.
- **7** Stäng lucka A1 och stäng sedan lucka A.

#### **Pappersstopp bakom lucka A**

**1** Öppna lucka A.

 $\sqrt{2}$ 

**VAR FÖRSIKTIG – VARM YTA:** Insidan av skrivaren kan vara varm. Förebygg risken för brännskador genom att vänta tills ytan har svalnat.

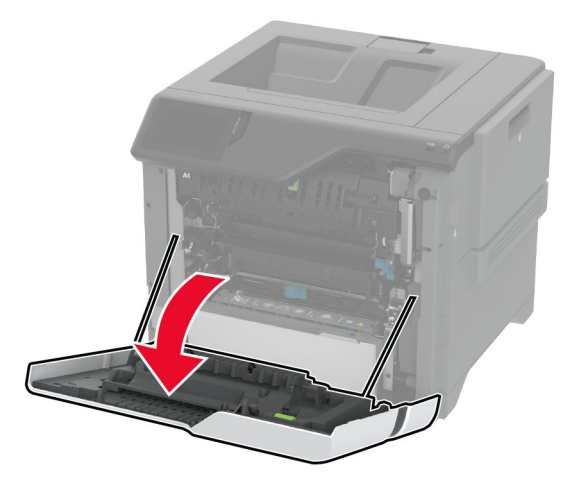

**2** Öppna isoleringsenhetens lucka.

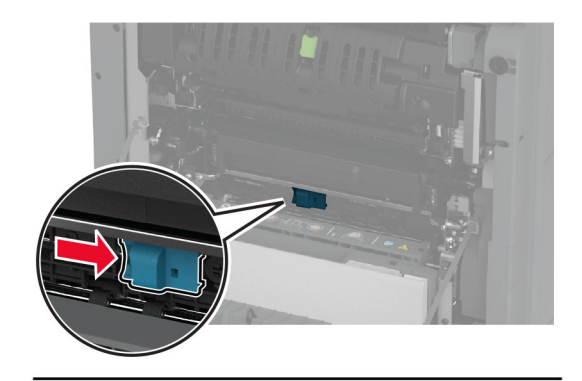

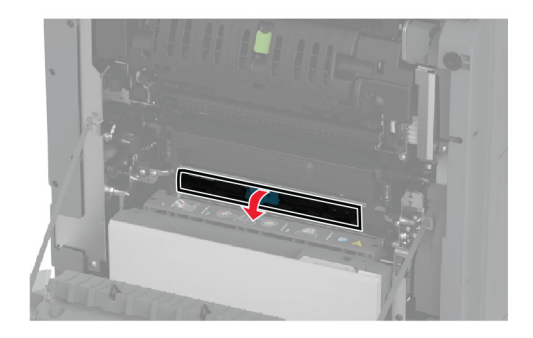

**3** Ta bort papperet som har fastnat.

**Obs!** Kontrollera att alla pappersrester är borttagna.

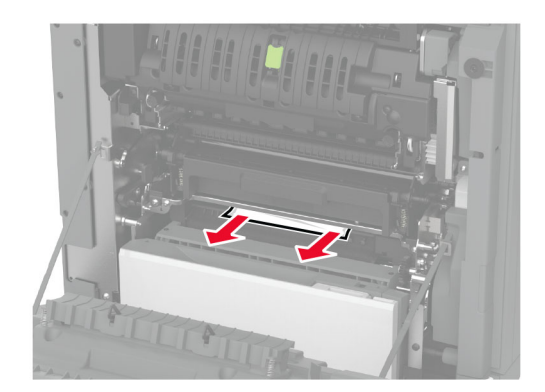

- **4** Stäng och lås luckan till isoleringsenheten.
- **5** Stäng lucka A.

### **Pappersstopp i enheten för dubbelsidig utskrift**

**1** Öppna lucka A.

**VAR FÖRSIKTIG – VARM YTA:** Insidan av skrivaren kan vara varm. Förebygg risken för brännskador genom att vänta tills ytan har svalnat.

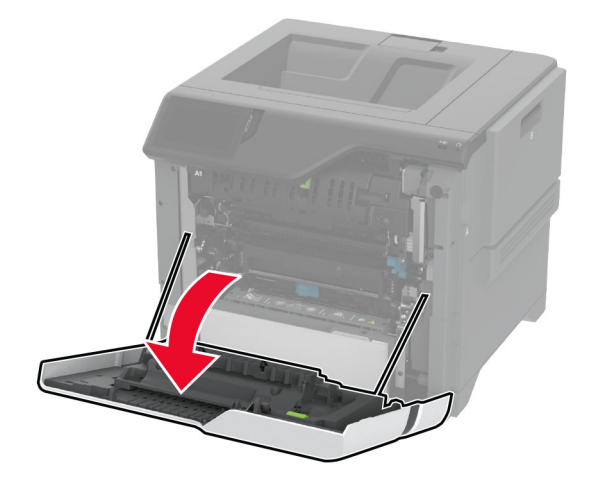

**2** Öppna duplexenhetens lucka.

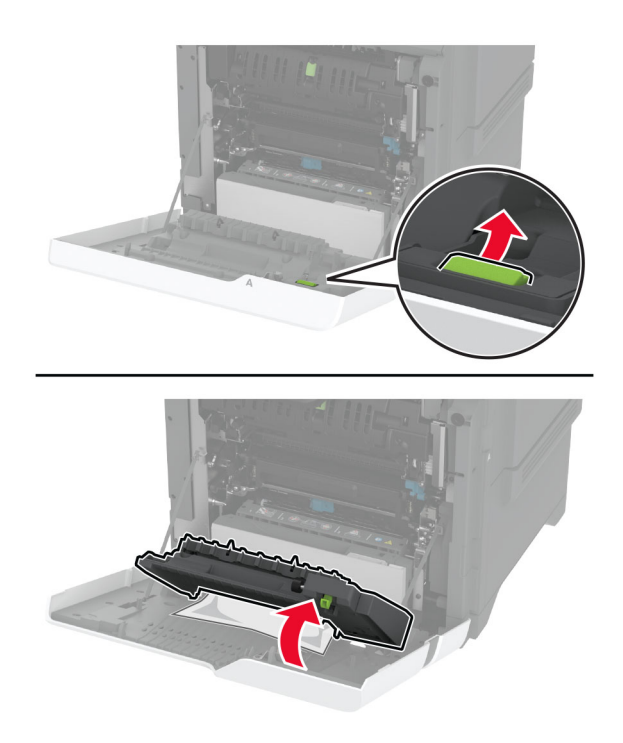

**3** Ta bort papperet som har fastnat.

**Obs!** Kontrollera att alla pappersrester är borttagna.

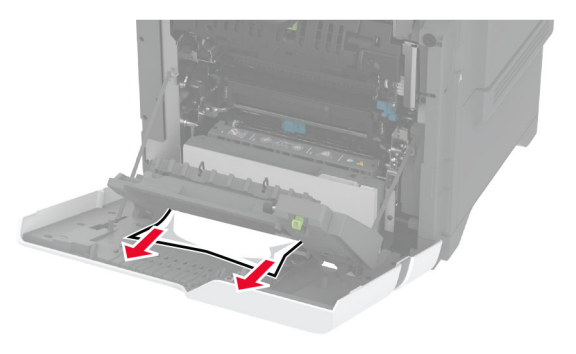

**4** Stäng duplexluckan och lucka A.
## <span id="page-216-0"></span>**Problem med nätverksanslutningen**

### **kan inte öppna Embedded Web Server**

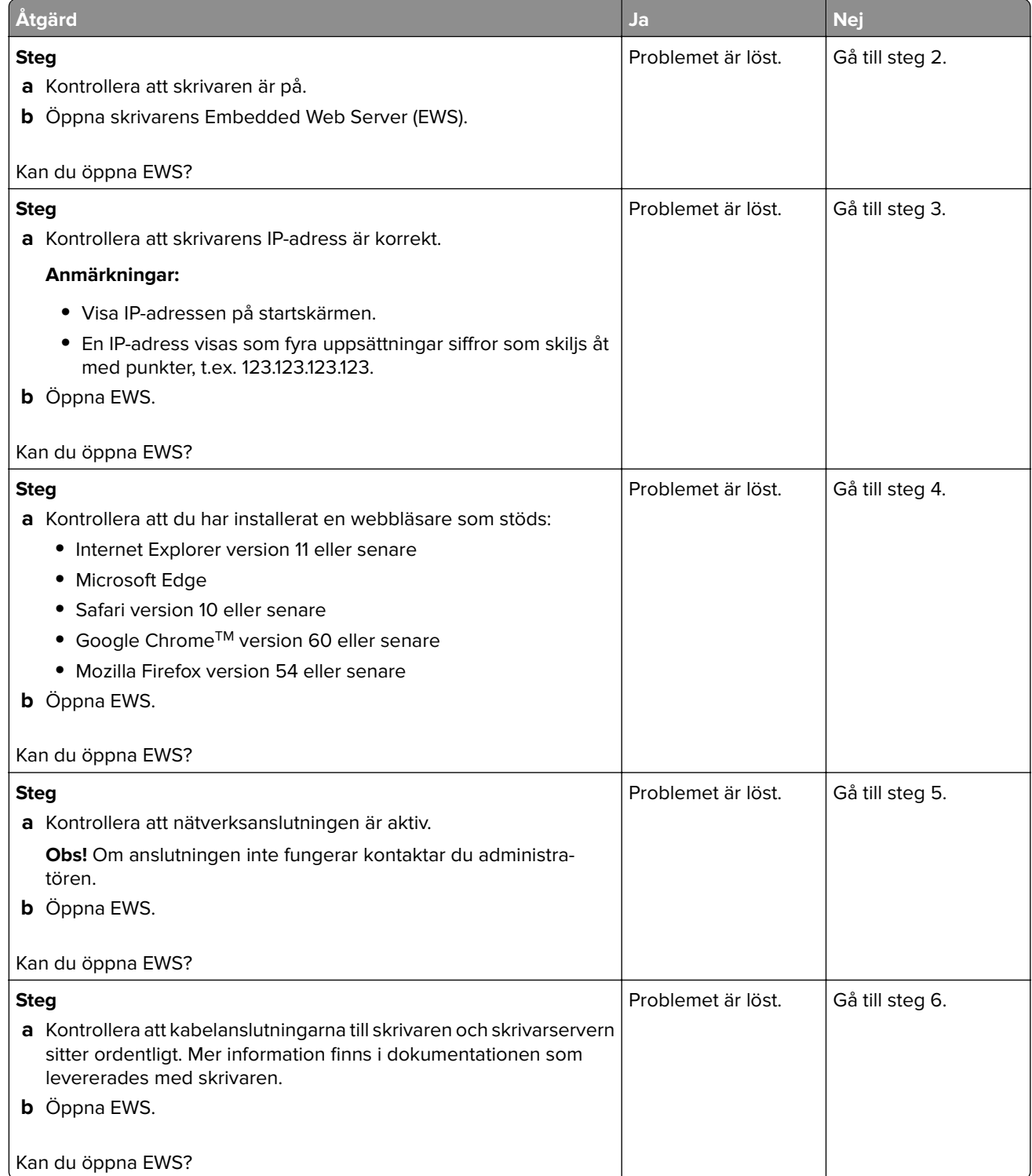

<span id="page-217-0"></span>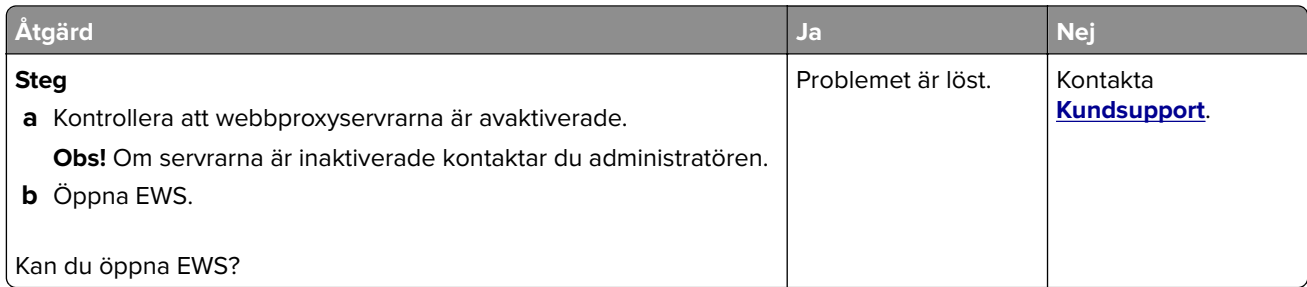

## **Det går inte att ansluta skrivaren till Wi-Fi-nätverket**

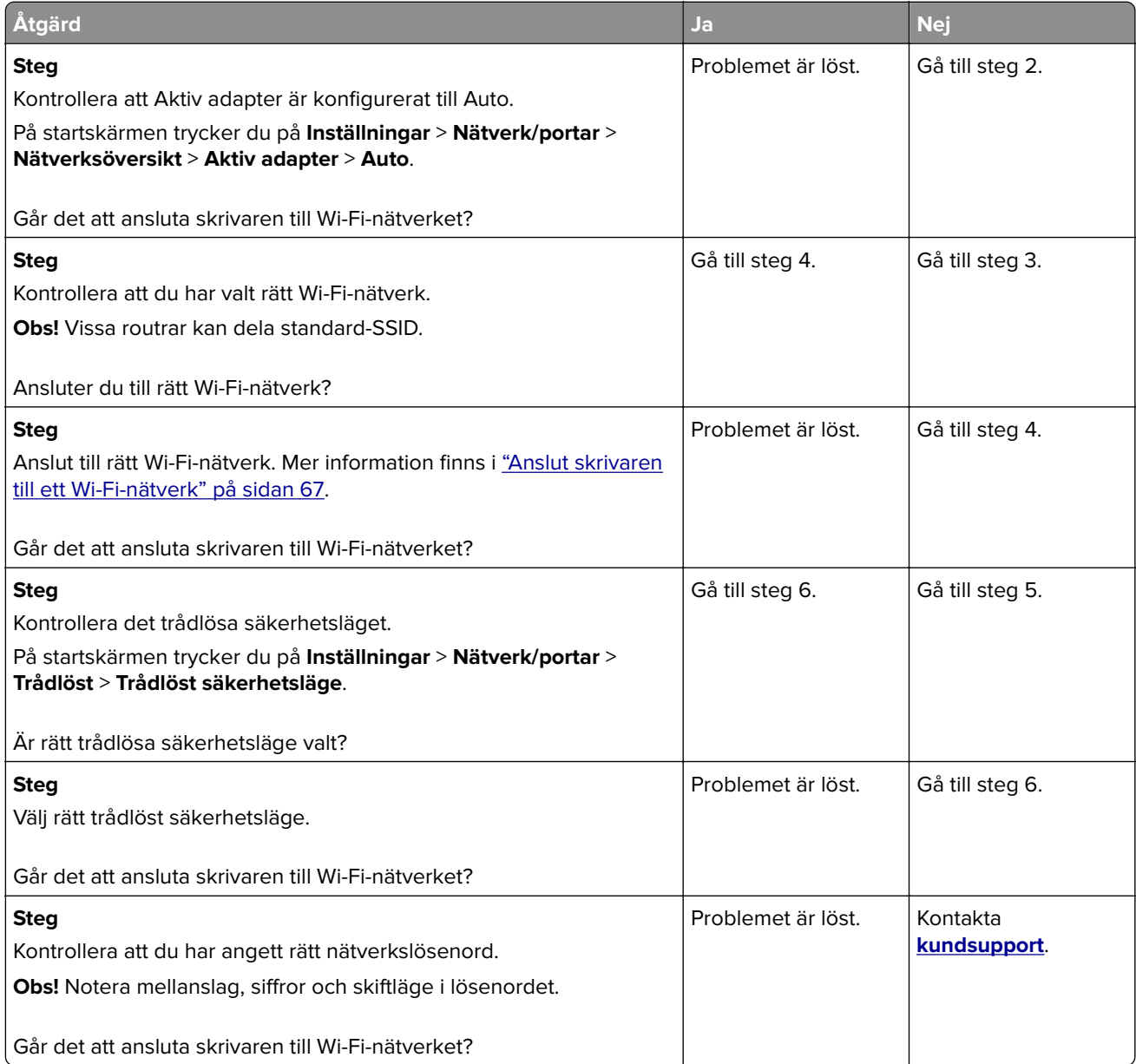

## <span id="page-218-0"></span>**Problem med maskinvarutillval**

#### **Kan inte identifiera internt tillval**

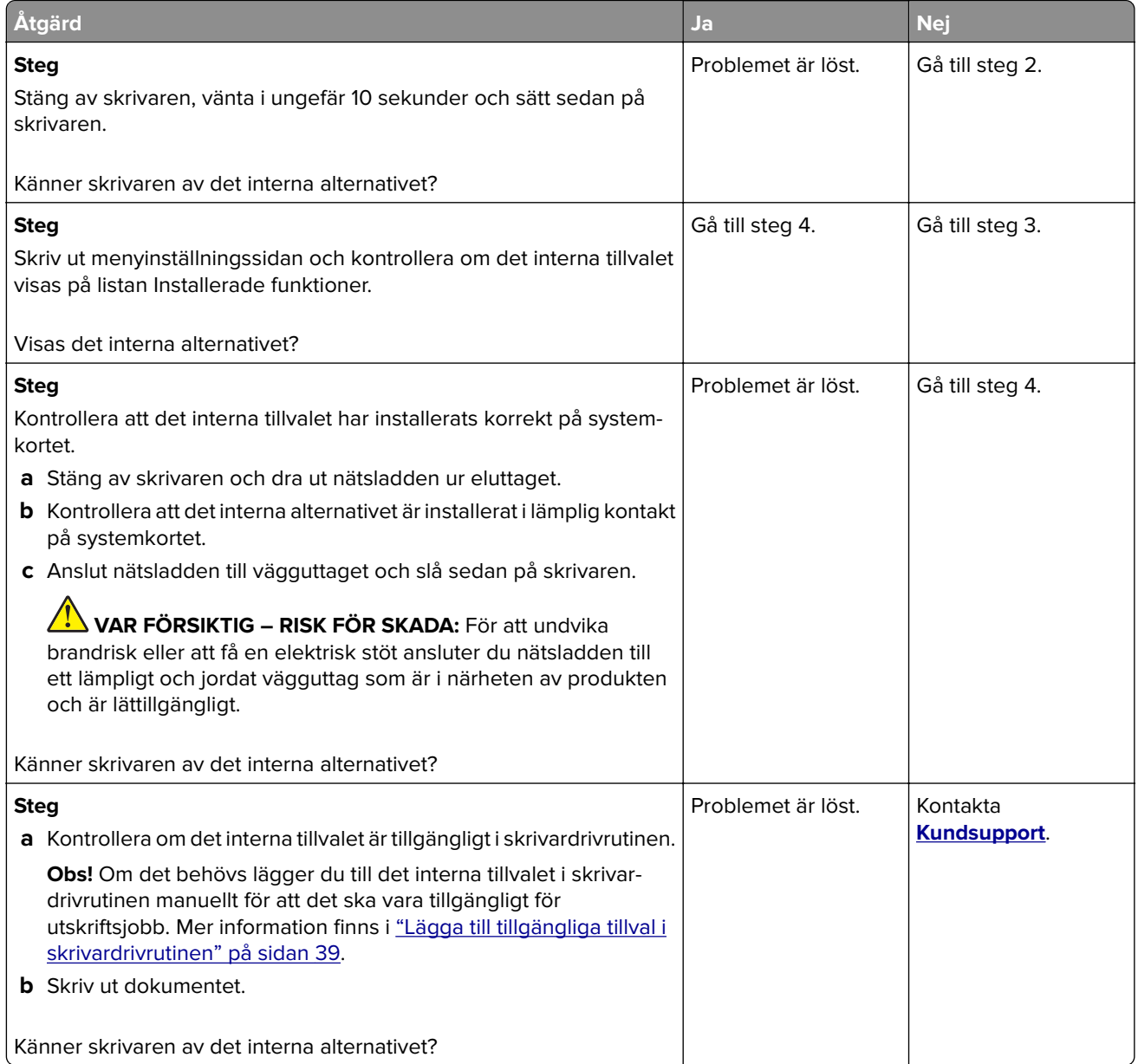

### <span id="page-219-0"></span>**ISP:n (Internal Solutions Port) fungerar inte som den ska**

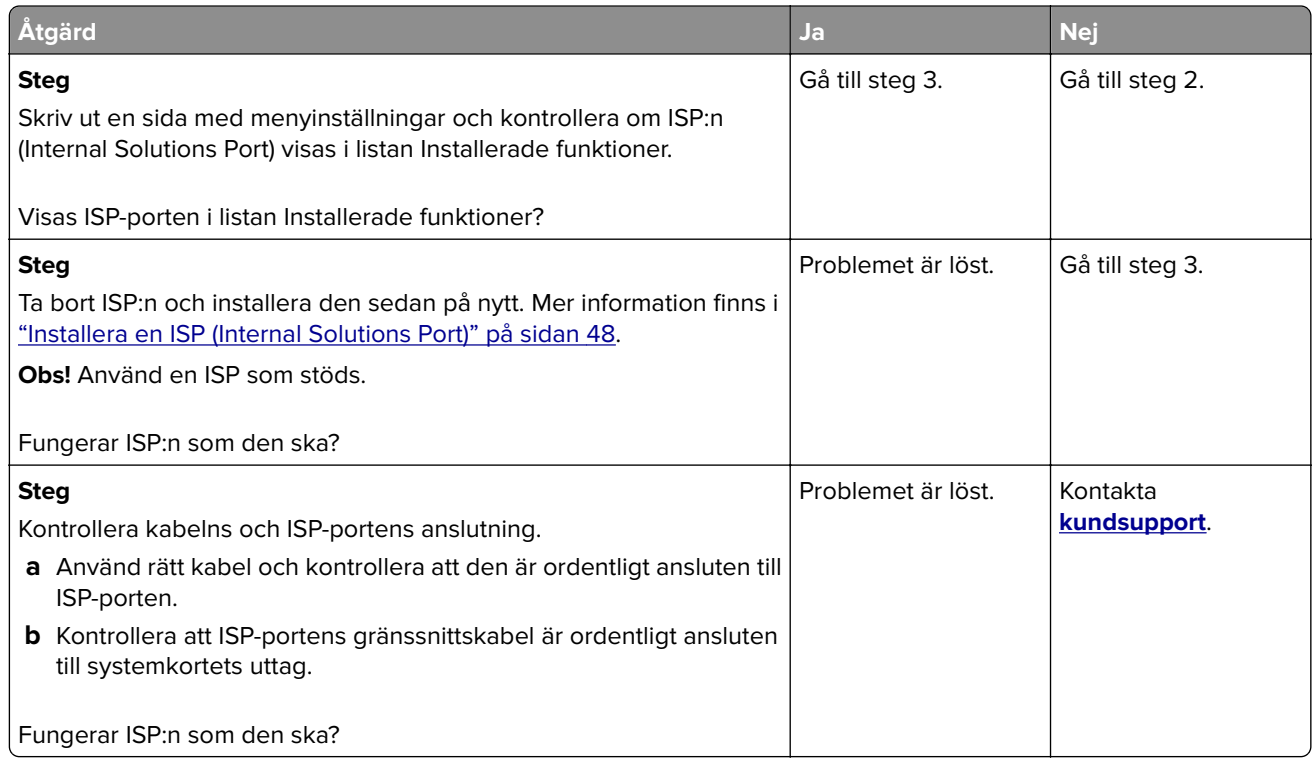

### **Det parallella eller seriella gränssnittskortet fungerar inte som det ska**

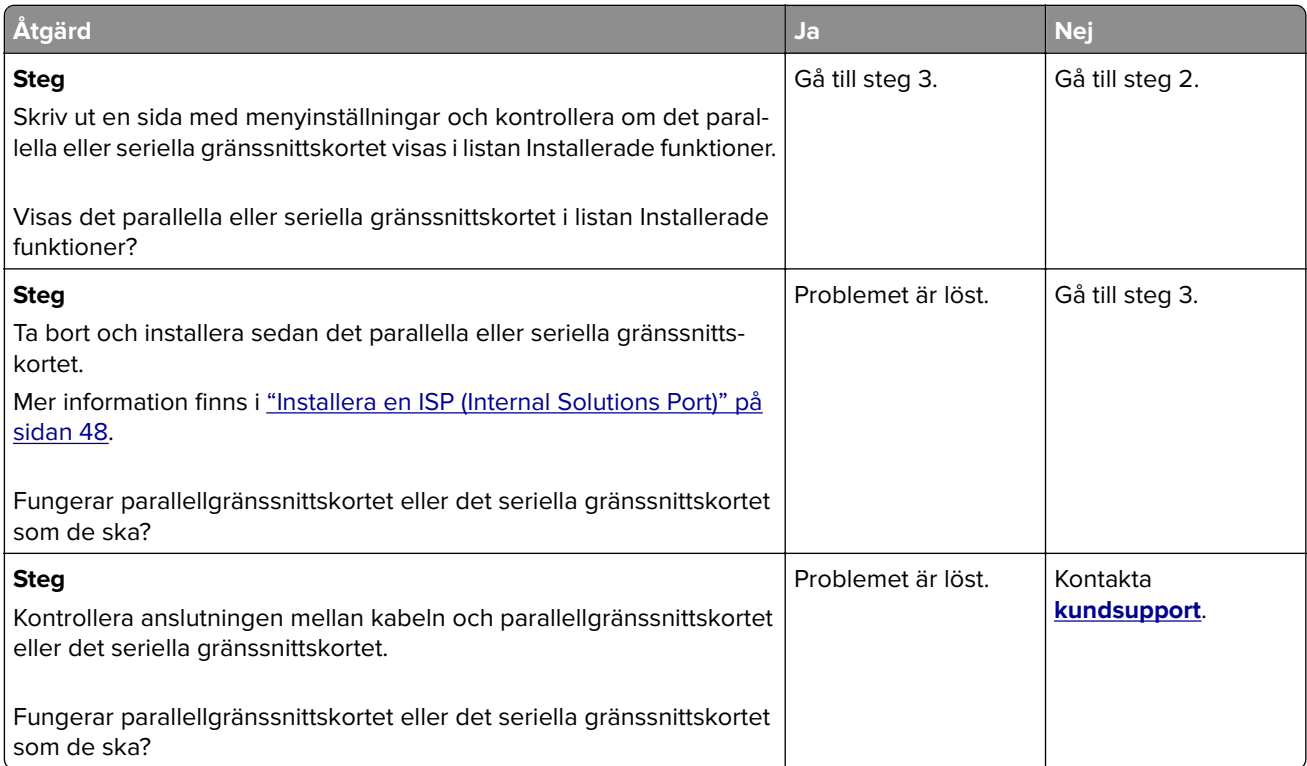

#### <span id="page-220-0"></span>**Defekt flashtillval har upptäckts**

Prova något/några av följande alternativ:

- **•** Byt ut den defekta intelligenta lagringsenheten.
- **•** På startskärmen väljer du **Fortsätt** om du vill ignorera meddelandet och fortsätta skriva ut.
- **•** Avbryt aktuellt utskriftsjobb.

#### **Inte tillräckligt med ledigt utrymme i flashminnet för resurser**

Prova något/några av följande alternativ:

- **•** Tryck på **Fortsätt** för att stänga meddelandet och fortsätta skriva ut.
- **•** Ta bort teckensnitt, makron och andra data som lagrats i flashminnet.
- **•** Installera en hårddisk.

**Obs!** Teckensnitt och makron som du hämtat och som inte tidigare sparats i flashminnet tas bort.

## **Problem med förbrukningsmaterial**

#### **Byt kassetten, fel skrivarområde**

Om du vill åtgärda det här problemet köper du en kassett med rätt område som matchar skrivarområdet, alternativt så köper du en kassett som kan användas i hela världen.

- **•** Det första numret i meddelandet efter "42" anger området för skrivaren.
- **•** Det andra numret i meddelandet efter "42" anger området för kassetten.

#### **Områden för skrivare och tonerkassett**

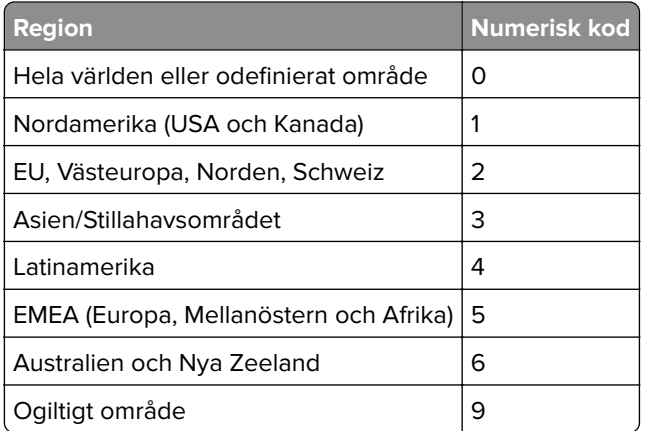

**Obs!** Om du vill visa områdesinställningarna för skrivaren och tonerkassetten skriver du ut testsidor för utskriftskvalitet. På startskärmen väljer du **Inställningar** > **Felsökning** > **Testsidor för utskriftskvalitet**.

#### **Förbrukningsmaterial som inte är Lexmark-förbrukningsmaterial**

Skrivaren har upptäckt att material eller reservdel från en annan tillverkare än Lexmark är installerad i skrivaren.

<span id="page-221-0"></span>Din Lexmark-skrivare är utformad att fungera bäst med äkta Lexmark-förbrukningsartiklar och -delar. Användning av tredje parts förbrukningsmaterial eller delar kan påverka prestanda, driftsäkerhet, eller livslängd för skrivaren och dess bildhanteringskomponenter.

Alla livslängdsindikatorer är utformade för att fungera med Lexmark-tillbehör och -delar och kan ge oförutsedda resultat om material eller delar från tredje part används. Användning av bildhanteringskomponenter utöver den avsedda livslängden kan skada din Lexmark-skrivare eller tillhörande komponenter.

**Varning – risk för skador:** Användning av tredje parts förbrukningsmaterial eller delar kan påverka garantiskyddet. Skador som orsakas genom användning av tredje parts förbrukningsmaterial eller delar kanske inte omfattas av garantin.

För att godkänna alla eventuella risker och för att fortsätta att använda förbrukningsartiklar eller delar i skrivaren från annan tillverkare trycker du på och håller ned felmeddelandet på displayen med två fingrar i 15 sekunder. När en bekräftelsedialogruta visas trycker du på **Fortsätt**.

Om du inte vill acceptera de här riskerna ska du ta bort förbrukningsartiklar eller delar från tredje part från skrivaren och installera äkta förbrukningsartiklar eller delar från Lexmark. Mer information finns i ["Använda](#page-122-0) [äkta delar och förbrukningsartiklar från Lexmark" på sidan 123.](#page-122-0)

Om skrivaren inte skriver ut när du har rensat felmeddelandet ska du återställa användningsräknaren för förbrukningsmaterial.

- **1** På startskärmen trycker du på **Inställningar** > **Enhet** > **Underhåll** > **Konfigurationsmenyn** > **Användning av förbrukningsmaterial och räknare**.
- **2** Välj den del eller det förbrukningsmaterial du vill återställa och tryck sedan på **Starta**.
- **3** Läs varningsmeddelandet och tryck sedan på **Fortsätt**.
- **4** Tryck med två fingrar på skärmen i 15 sekunder för att ta bort meddelandet.

**Obs!** Om du inte kan återställa räknarna för användning av förbrukningsmaterial återlämnar du artikeln till inköpsstället.

## **Pappersmatningsproblem**

#### **Kuverten klistras igen vid utskrift**

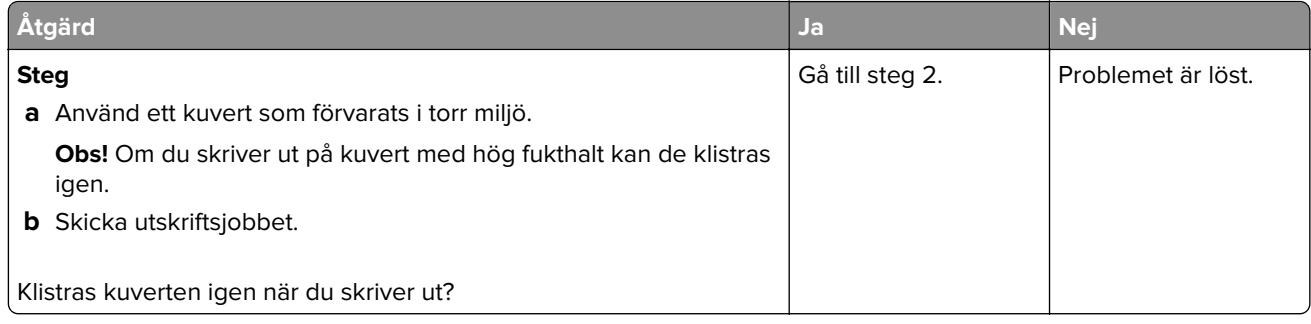

<span id="page-222-0"></span>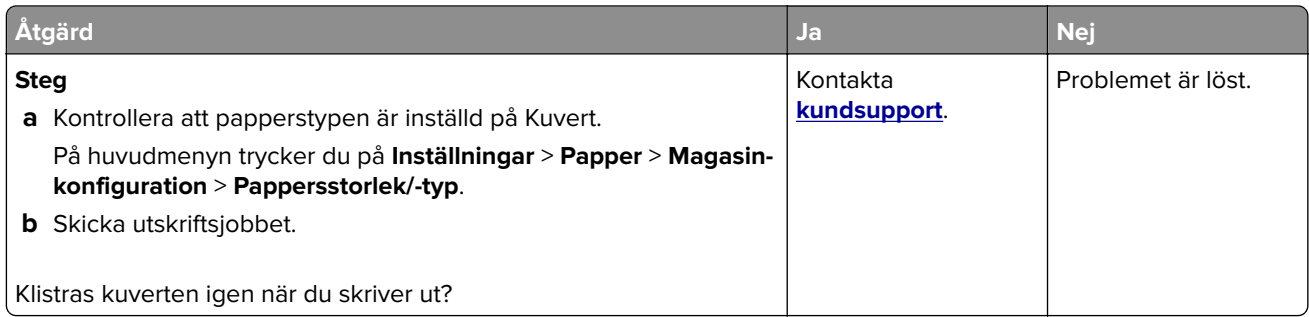

## **Sortering av utskrift fungerar inte**

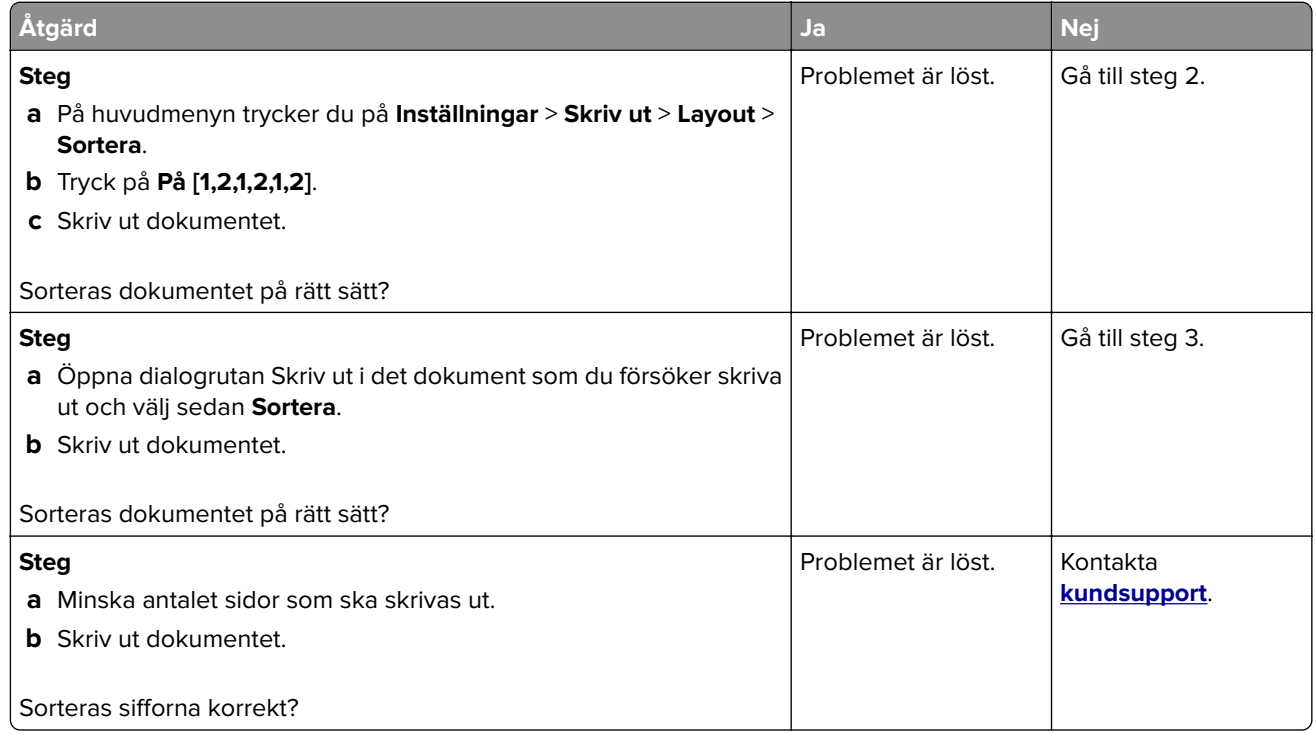

## **det går inte att länka magasin**

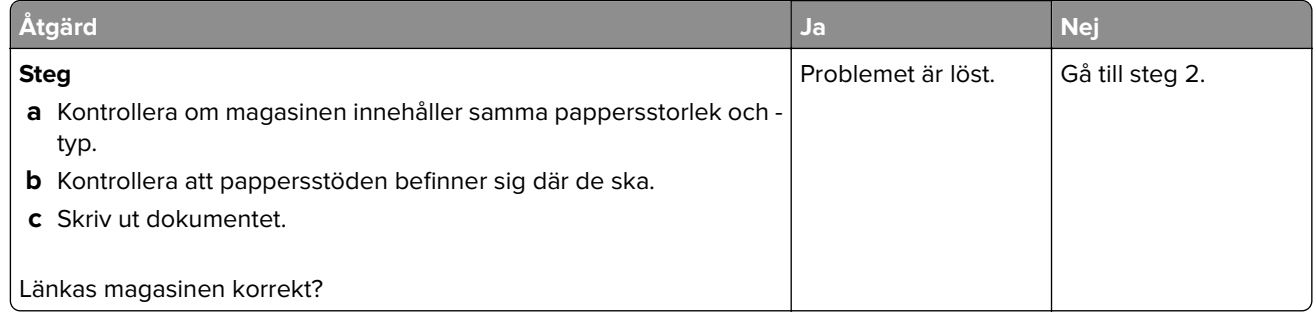

<span id="page-223-0"></span>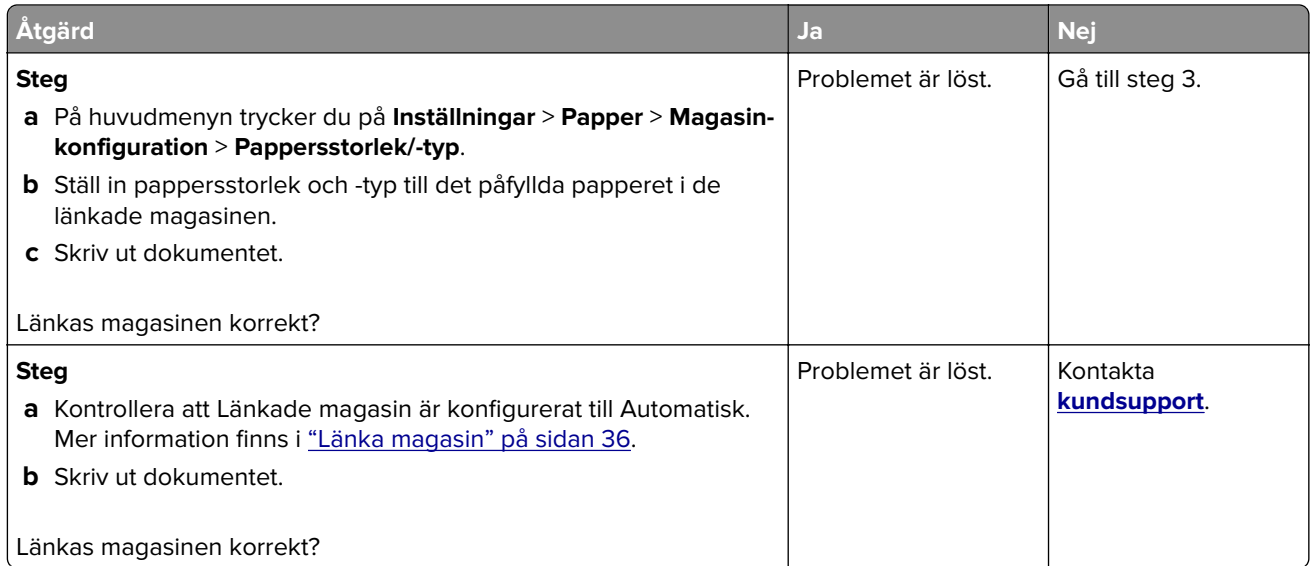

## **Papper fastnar ofta**

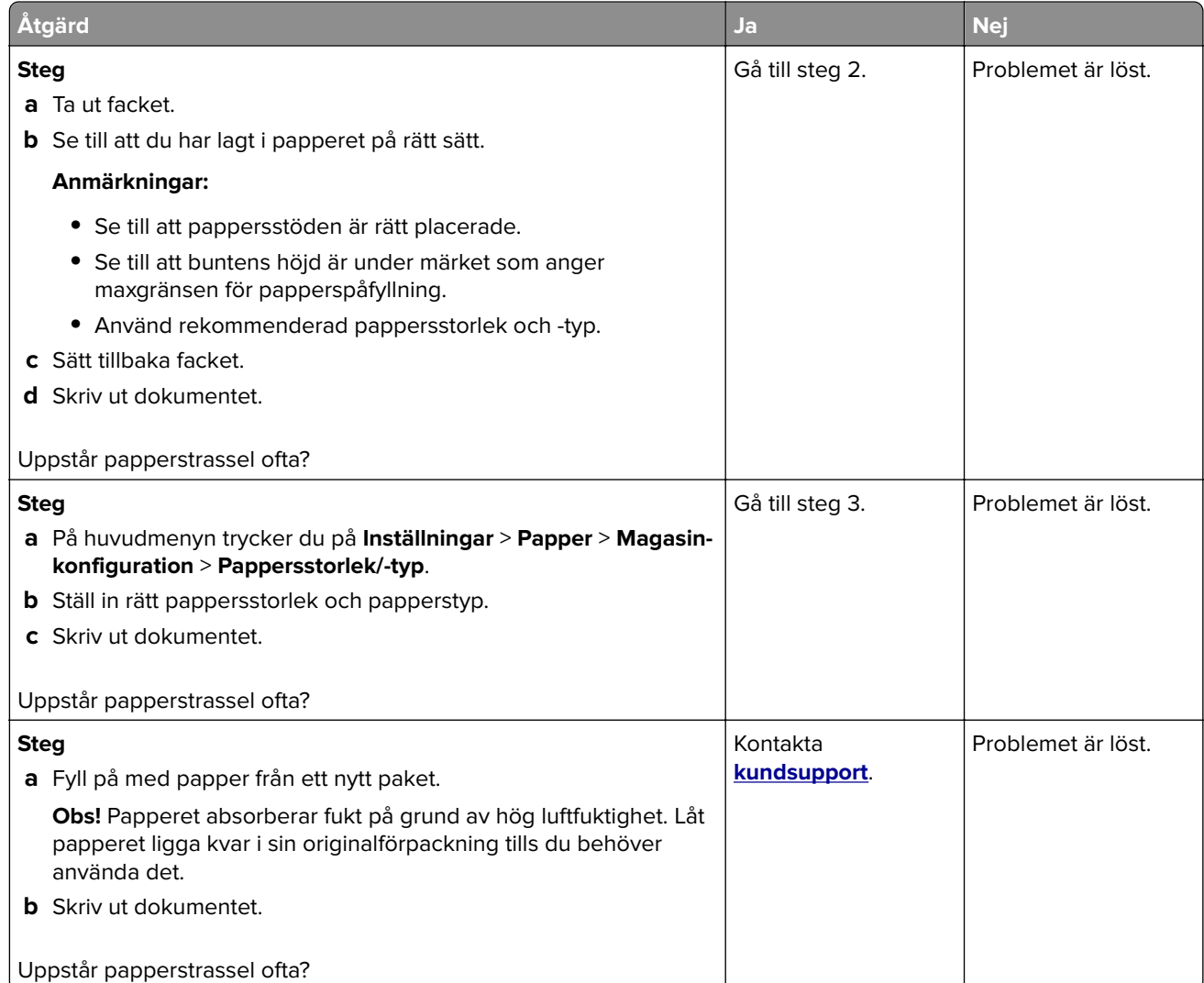

### <span id="page-224-0"></span>**Sidor som fastnat skrivs inte ut igen**

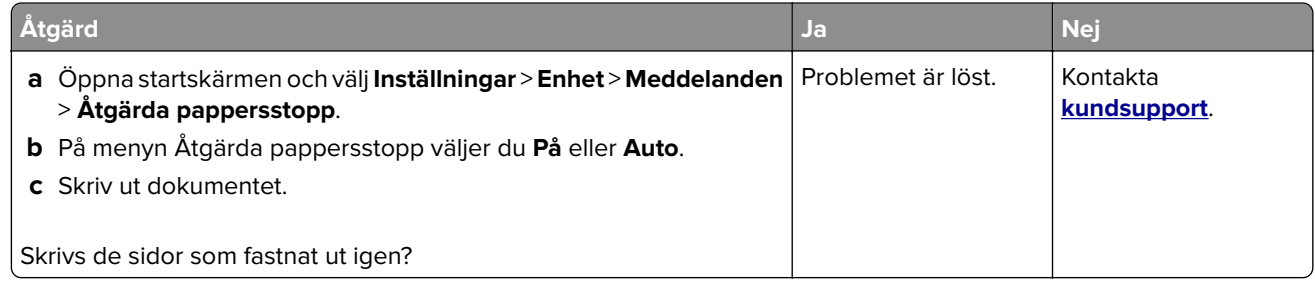

## **Problem med färgkvaliteten**

## **Ändra färgerna vid utskrift**

- **1** På startskärmen trycker du på **Inställningar** > **Utskrift** > **Kvalitet** > **Avancerad bildhantering** > **Färgkorrigering**.
- **2** På menyn Färgkorrigering trycker du på **Manuell** > **Färgkorrigeringsinnehåll**.
- **3** Välj lämplig inställning för färgkonvertering.

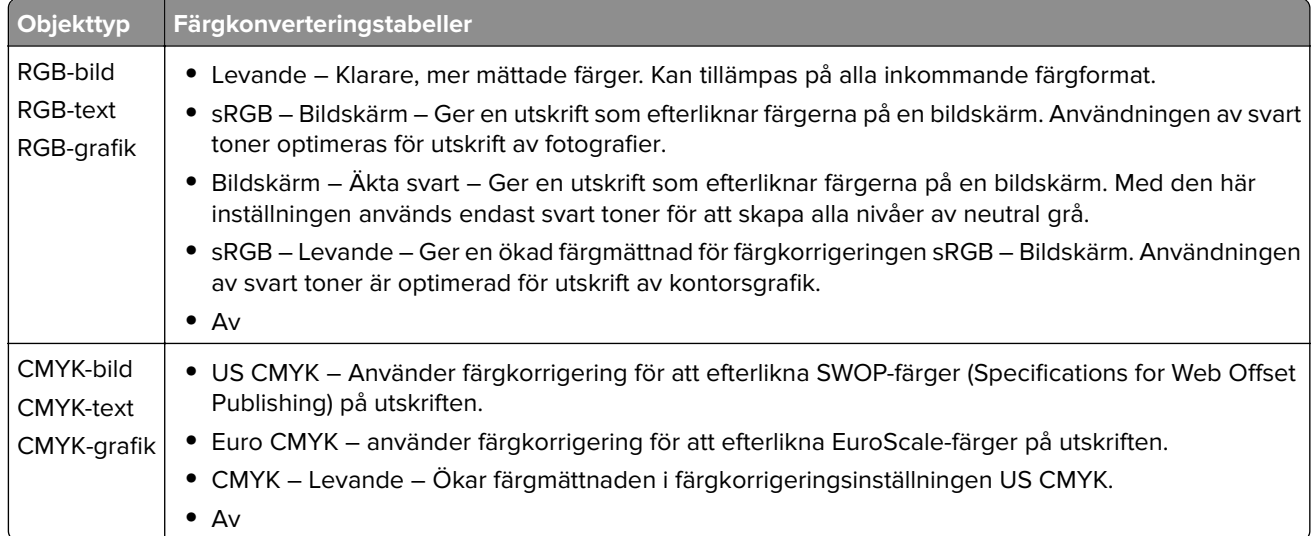

### **Vanliga frågor om färgutskrift**

#### **Vad är RGB-färg?**

RGB-färg är en metod att beskriva färger utifrån den mängd rött, grönt och blått som används för att återge en viss färg. Rött, grönt och blått ljus kan kombineras i olika mängd för att skapa ett stort intervall av färger som ses i naturen. Datorskärmar, skannrar, och digitalkameror använder den här metoden för att visa färger.

#### **Vad är CMYK-färg?**

CMYK-färg är en metod att beskriva färger utifrån mängden cyan, magenta, gult och svart som används för att återge en viss färg. Cyan, magenta, gult och svart bläck eller toner kan skrivas ut i olika mängd för att skapa många av de färger som finns i naturen. Det är så färger skapas i tryckpressar, bläckstråleskrivare och färglaserskrivare.

#### **Hur anges färgen i ett dokument som ska skrivas ut?**

Program används för att ange och ändra dokumentfärgen med RGB- eller CMYK-färgkombinationer. Mer information finns i programmets hjälpavsnitt.

#### **Hur vet skrivaren vilken färg som ska skrivas ut?**

När ett dokument skrivs ut skickas information om typen och färgen för varje objekt som skickas till skrivaren. Färginformationen skickas genom färgkonverteringstabeller. Färgen översätts till den mängd cyan, magenta, gult och svart toner som används för att skapa önskad färg. Objektinformationen avgör vilka färgkonverteringstabeller som tillämpas. Exempelvis går det att använda en typ av färgkonverteringstabell för text samtidigt som en annan tabell används för fotografier.

#### **Vad är manuell färgkorrigering?**

Om manuell färgkorrigering är aktiv använder skrivaren färgkonverteringstabeller som användaren väljer för objektbehandling. Manuella färgkorrigeringsinställningar är specifika för den typ av objekt som ska skrivas ut (text, grafik eller bilder). Den är också specifik för hur objektets färg anges i programmet (RGB- eller CMYKkombinationer). Information om hur du tillämpar en annan färgkonverteringstabell manuellt finns i ["Ändra](#page-224-0) [färgerna vid utskrift" på sidan 225.](#page-224-0)

Om programmet inte definierar färger som RGB- eller CMYK-kombinationer är manuell färgkorrigering inte användbar. Den är inte heller effektiv om programmet eller datorns operativsystem styr färgjusteringen. I de flesta situationer genereras rekommenderade färger för de flesta dokument om färgkorrigering ställs in på Auto.

#### **Hur matchar jag en viss färg (till exempel i en logotyp)?**

Nio typer av Färgexempel finns tillgängliga på menyn Kvalitet. Dessa kan även nås från sidan Färgexempel för den inbyggda webbservern. Valet av något färgexempel skapar flersidiga utskrifter med hundratals färgrutor. Varje ruta innehåller en CMYK-eller RGB-kombination, beroende på vilken tabell som valts. Färgen för varje ruta är resultatet av motsvarande CMYK- eller RGB-kombination för den valda färgkonverteringstabellen.

Genom att undersöka färgexempel kan du kan identifiera rutan med den färg som ligger närmast den matchade färgen. Rutans färgkombination kan sedan användas för att modifiera objektets färg i programmet. Mer information finns i programmets hjälpavsnitt. Du kan behöva manuell färgkorrigering till att använda den valda färgkonverteringstabellen för ett visst objekt.

Hur du väljer vilka färgexempel du ska använda för ett visst färgmatchningsproblem beror på:

- **•** Vilken inställning för färgkorrigering som används (Auto, Av eller Manuell)
- **•** Vilken typ av objekt som ska skrivas ut (text, grafik eller bilder)
- **•** Hur objektets färg anges i programmet (RGB- eller CMYK-kombinationer)

Om programmet inte definierar färger som RGB- eller CMYK-kombinationer är sidorna med färgexempel är inte användbara. Dessutom justerar en del program de RGB- eller CMYK-kombinationer du har angett i programmet via färghantering. I dessa situationer kanske den utskrivna färgen inte exakt matchar färgexempelsidorna.

#### <span id="page-226-0"></span>**Utskriften ser tonad ut**

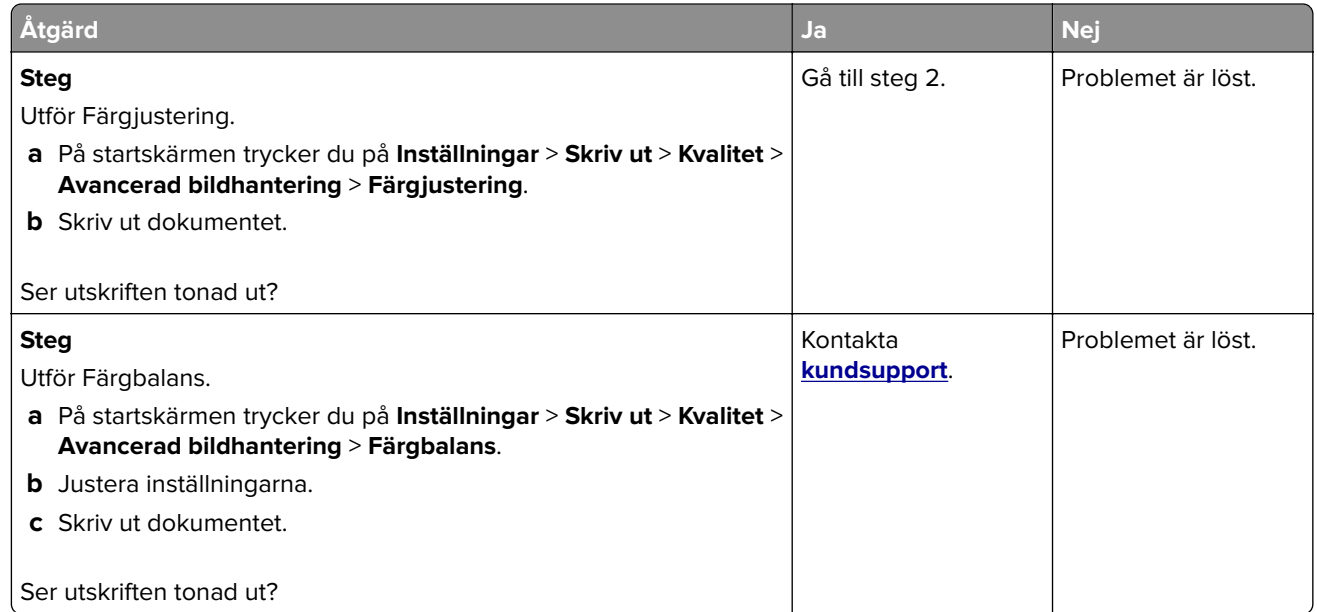

## **Kontakta kundsupport**

Se till att ha följande information innan du kontaktar kundsupport:

- **•** Skrivarproblem
- **•** Felmeddelande
- **•** Skrivarens modell och serienummer

Gå till **<http://support.lexmark.com>** för att få support via e-post eller chatt eller för att bläddra bland handböcker, supportdokumentation, drivrutiner, och andra nedladdningar.

Teknisk support är även tillgänglig på telefon. I USA eller Kanada ringer du 1-800-539-6275. För övriga länder och områden, gå till **<http://support.lexmark.com>**.

# <span id="page-227-0"></span>**Återvinning och kassering**

## **Återvinna produkter från Lexmark**

Så här gör du för att lämna Lexmark-produkter till återvinning:

- **1** Gå till **[www.lexmark.com/recycle](http://www.lexmark.com/recycle)**.
- **2** Välj den produkt du vill återvinna.

**Obs!** Förbrukningsartiklar och maskinvara till skrivaren som inte finns med i Lexmarks insamlings- och återvinningsprogram kan återvinnas på en lokal återvinningsstation.

## **Återvinna förpackningar från Lexmark**

Lexmark strävar kontinuerligt efter att ta fram mindre förpackningar. Mindre förpackningar betyder att Lexmarkskrivare kan transporteras på det mest effektiva och miljövänliga sättet samt att det innebär färre sopor. Den effektiva hanteringen leder till minskade utsläpp av växthusgaser, energibesparingar och sparade naturresurser. Lexmark erbjuder även återvinning av förpackningskomponenter i vissa länder och regioner. Mer information finns att läsa på **[www.lexmark.com/recycle](http://www.lexmark.com/recycle)** efter att du har valt land eller region. Information om tillgängliga återvinningsprogram för paketering finns i informationen om produktåtervinning.

Lexmark-kartonger är 100 % återvinningsbara i återvinningsanläggningar för wellpapp. Dessa anläggningar kanske inte finns i ditt område.

Skumplasten som används i Lexmark-förpackningar är återvinningsbar i återvinningsanläggningar för skumplast. Dessa anläggningar kanske inte finns i ditt område.

När du returnerar en bläckpatron till Lexmark kan du återanvända kartongen som den levererades i. Lexmark återvinner kartongen.

## **Meddelanden**

### **Produktinformation**

Produktnamn:

Lexmark C4342, Lexmark C4352, Lexmark CS730de, Lexmark CS735de, CS737dze-skrivare

Machine type:

5030

Modeller:

235, 239, 635, 695, 835

#### **Om utgåvan**

April 2023

**Följande stycke gäller inte i de länder där sådana föreskrifter står i strid med gällande lag.** LEXMARK INTERNATIONAL, INC., LEVERERAR DENNA SKRIFT I BEFINTLIGT SKICK, UTAN NÅGON SOM HELST GARANTI, VARE SIG UTTRYCKLIG ELLER UNDERFÖRSTÅDD, INKLUSIVE, MEN EJ BEGRÄNSAT TILL, UNDERFÖRSTÅDDA GARANTIER GÄLLANDE SÄLJBARHET ELLER LÄMPLIGHET FÖR ETT VISST SYFTE. Vissa stater tillåter inte friskrivningar från explicita eller implicita garantier vid vissa transaktioner, och därför är det möjligt att uttalandet ovan inte gäller just dig.

Denna skrift kan innehålla tekniska felaktigheter eller tryckfel. Innehållet är föremål för periodiska ändringar, sådana förändringar införlivas i senare utgåvor. Förbättringar eller förändringar av de produkter eller programvaror som beskrivs kan när som helst ske.

Hänvisningar till produkter, program och tjänster i det här dokumentet innebär inte att tillverkaren avser att göra dessa tillgängliga i alla länder. Hänvisningar till olika produkter, program eller tjänster innebär inte att endast dessa produkter, program eller tjänster kan användas. Andra produkter, program eller tjänster med likvärdiga funktioner där ingen konflikt föreligger vad gäller upphovsrätt kan användas istället. Det är upp till användaren att utvärdera och kontrollera funktionen i samverkan med produkter, program eller tjänster andra än de som uttryckligen anges av tillverkaren.

Teknisk support från Lexmark finns på **<http://support.lexmark.com>**.

Om du vill ha information om Lexmarks sekretesspolicy som reglerar användning av denna produkt, gå till **[www.lexmark.com/privacy](http://www.lexmark.com/privacy)**.

Mer information om förbrukningsmaterial och nedladdningar finns på **[www.lexmark.com](http://www.lexmark.com)**.

**© 2022 Lexmark International, Inc.**

**Med ensamrätt.**

#### **Varumärken**

Lexmark, Lexmarks logotyp och MarkNet är varumärken eller registrerade varumärken som tillhör Lexmark International, Inc. eller dess dotterbolag i USA och/eller andra länder.

Android, Google Play och Google Chrome är varumärken som tillhör Google LLC.

<span id="page-229-0"></span>Macintosh, macOS, Safari, and AirPrint are trademarks of Apple Inc., registered in the U.S. and other countries. App Store is a service mark of Apple Inc., registered in the U.S. and other countries. Use of the Works with Apple badge means that an accessory has been designed to work specifically with the technology identified in the badge and has been certified by the developer to meet Apple performance standards.

Microsoft, Internet Explorer, Microsoft Edge och Windows är varumärken som tillhör Microsoft-koncernen.

Mopria ®-ordmärket är ett registrerat eller oregistrerat varumärke som tillhör Mopria Alliance, Inc. i USA och andra länder. Obehörig användning är strängt förbjuden.

PCL® är ett registrerat varumärke som tillhör Hewlett-Packard Company. PCL är en uppsättning skrivarkommandon (språk) och funktioner som finns i skrivarprodukter från Hewlett-Packard Company. Skrivaren är avsedd att vara kompatibel med språket PCL. Det innebär att skrivaren känner igen PCLkommandon som används i olika program och att den emulerar motsvarande funktioner.

PostScript är ett registrerat varumärke som tillhör Adobe Systems Incorporated i USA och/eller andra länder.

Wi-Fi® och Wi-Fi Direct® är registrerade varumärken som tillhör Wi-Fi Alliance®.

Alla andra varumärken tillhör respektive ägare.

### **Licensinformation**

All licensinformation som är associerad med den här produkten kan visas från cd-skivan:katalogen \NOTICES på installations-cd:n.

#### **Bullerniåver**

Följande mätningar har utförts i enlighet med ISO 7779 och rapporterats i enlighet med ISO 9296.

**Obs!** Alla lägen kanske inte är tillämpliga för din produkt.

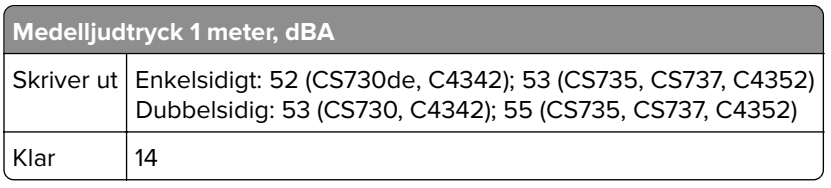

Värdena kan ändras. Se **[www.lexmark.com](http://www.lexmark.com)** för aktuella värden.

#### **WEEE-direktivet (Waste from Electrical and Electronic Equipment)**

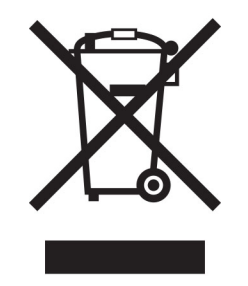

WEEE-logotypen betecknar specifika återvinningsprogram och -procedurer för elektroniska produkter i EUländerna. Vi uppmuntrar återvinning av våra produkter.

<span id="page-230-0"></span>Om du har frågor om återvinningsalternativ kan du besöka Lexmarks webbplats på **[www.lexmark.com](http://www.lexmark.com)** och slå upp ditt lokala säljkontors telefonnummer.

### **Laddningsbart litiumjonbatteri**

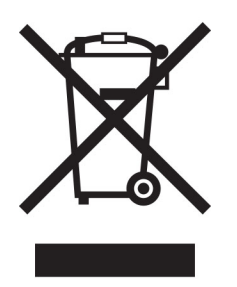

Den här produkten kan innehålla ett laddningsbart litiumjonknappcellsbatteri som endast bör tas bort av en utbildad tekniker. En överkryssad soptunna betyder att produkten inte ska kasseras som osorterat avfall utan måste skickas till separata insamlingsanläggningar för återvinning och återanvändning. Om batteriet tas bort ska du inte kassera det i hushållsavfall. Det kan finnas separata insamlingssystem för batterier i din kommun, till exempel en insamlingsplats för batteriåtervinning. Genom särskild insamling av förbrukade batterier säkerställs lämplig hantering av avfall, inklusive återanvändning och återvinning, samtidigt som eventuella negativa effekter på hälsa och miljö undviks. Kassera batterierna på ett ansvarsfullt sätt.

### **Produktkassering**

Skrivaren eller dess tillbehör får inte kastas bland hushållsavfall. De lokala myndigheterna kan ge information om kasserings- och återvinningsalternativ.

### **Lämna tillbaka Lexmark-kassetter för återanvändning eller återvinning**

Genom Lexmarks insamlingsprogram kan du lämna tillbaka använda kassetter gratis till Lexmark för återanvändning eller återvinning. Alla kassetter som återlämnas till Lexmark antingen återanvänds eller monteras isär för återvinning. Förpackningarna som kassetterna återlämnas i återvinns också.

Om du vill lämna tillbaka Lexmark-kassetter för återanvändning eller återvinning gör du följande:

- **1** Gå till **[www.lexmark.com/recycle](http://www.lexmark.com/recycle)**.
- **2** Välj land eller område.
- **3** Välj **Lexmarks program för insamling av tonerkassetter (LCCP)**.
- **4** Följ anvisningarna på skärmen.

### **Meddelande om statisk elektricitet**

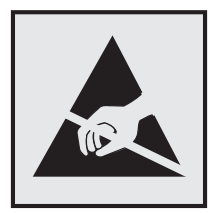

<span id="page-231-0"></span>Den här symbolen identifierar delar som är känsliga för statiska laddningar. Rör aldrig områden kring denna symbol utan att först beröra en metallyta vid någon yta i ett område på avstånd från symbolen.

Berör en synlig metallram på skrivaren innan du berör eller kommer åt skrivarens invändiga ytor för att förhindra skador som kan uppstå genom elektrostatisk urladdning när du utför underhåll, som att rensa papperstopp eller byta ut förbrukningsmaterial.

#### **ENERGY STAR**

Lexmark-produkter som bär ENERGY STAR-® emblemet på produkten eller huvudmenyn är certifierade för och överensstämmer med kraven i EPA ENERGY STAR från och med tillverkningsdatum.

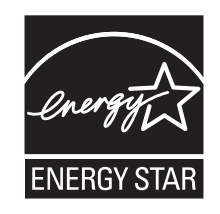

#### **Temperaturinformation**

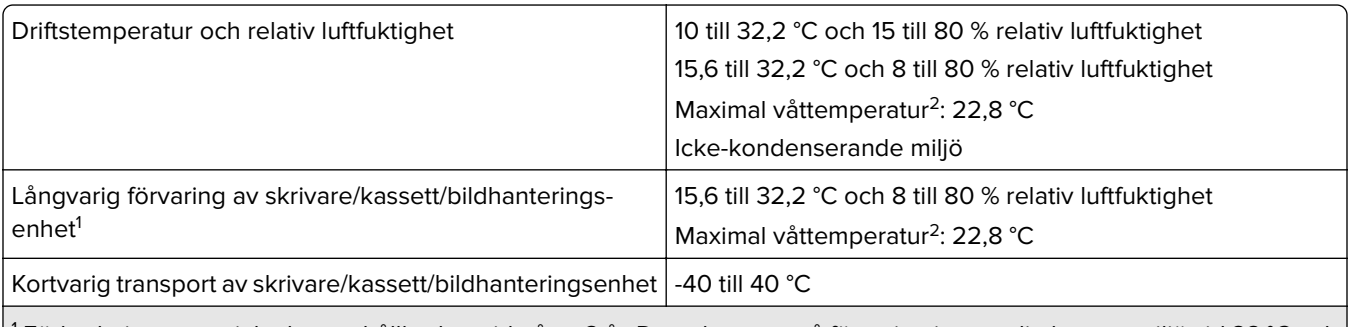

1 Förbrukningsmaterialet har en hållbarhetstid på ca 2 år. Detta baseras på förvaring i en vanlig kontorsmiljö vid 22 °C och 45 % luftfuktighet.

<sup>2</sup> Våttemperaturen avgörs av lufttemperaturen och den relativa luftfuktigheten.

#### **Meddelande om laser**

Skrivaren är certifierad i USA i enlighet med kraven i DHHS 21 CFR kapitel I, underkapitel J för klass I (1) laserprodukter, och på andra platser certifierad som en klass I-laserprodukt för konsumenter i enlighet med kraven i IEC 60825-1:2014, EN 60825-1:2014+A11:2021, och EN 50689:2021.

Laserprodukter av klass I anses inte vara skadliga. Lasersystemet och skrivaren är utformade så att människor aldrig utsätts för laserstrålning över klass I-nivå under normala förhållanden vid användning, underhåll eller service. Skrivaren har en icke-servicebar skrivarhuvudenhet som innehåller en laser med följande specifikationer:

Klass: IIIb (3b) AlGaAs

Nominell uteffekt (milliwatt): 12

Våglängd (nanometer): 770–800

## <span id="page-232-0"></span>**Strömförbrukning**

#### **Produktens strömförbrukning**

I följande tabell dokumenteras produktens olika lägen för strömförbrukning.

**Obs!** Alla lägen kanske inte är tillämpliga för din produkt.

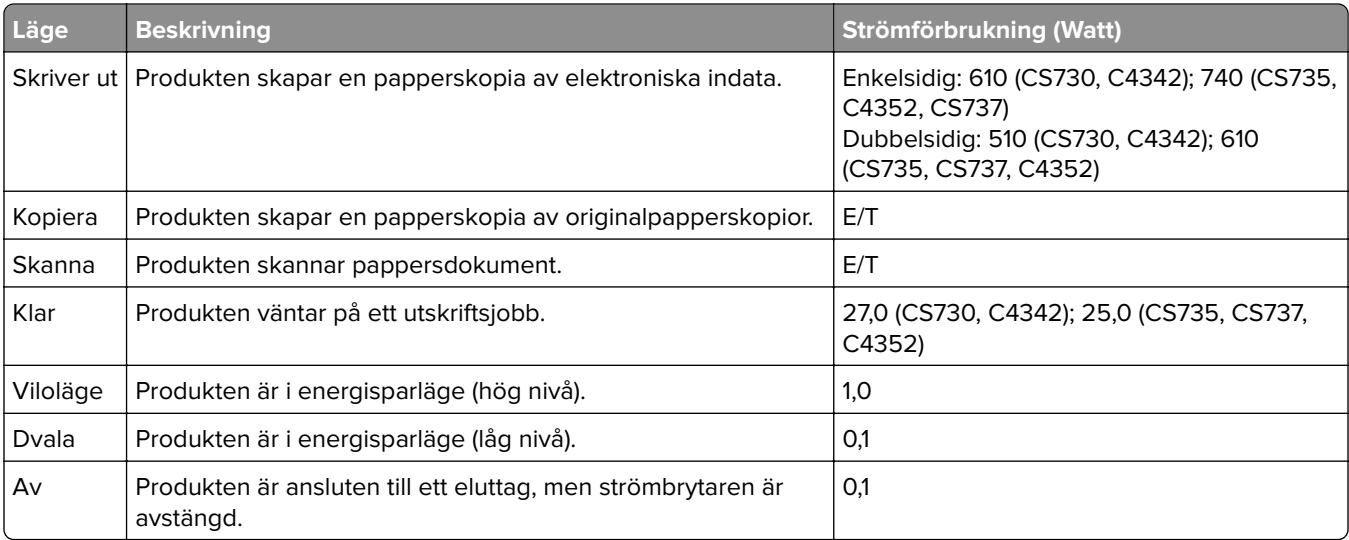

Strömförbrukningsnivåerna som listades i föregående tabell representerar genomsnittsmätningar. Momentaneffekten kan vara betydligt högre än genomsnittet.

Värdena kan ändras. Se **[www.lexmark.com](http://www.lexmark.com)** för aktuella värden.

#### **Vänteläge**

Den här produkten är utrustad med ett energisparläge som kallas Vänteläge. Vänteläget sparar ström genom att minska strömförbrukningen under längre inaktiva perioder. Vänteläget aktiveras automatiskt när produkten inte har använts under en viss tidsperiod, vilket kallas Väntelägestimeout.

Fabriksstandard för väntelägestimeouten för den här produkten (i minuter): 15

Genom att använda konfigurationsmenyerna kan väntelägestimeouten ändras mellan 1 minut och 120 minuter eller mellan 1 minut och 114 minuter beroende på skrivarmodellen. Om skrivarhastigheten är mindre eller lika med 30 sidor per minut kan timeouten endast ställas in till upp till 60 minuter eller 54 minuter beroende på skrivarmodellen. Om du ställer in väntelägestimeouten på ett lågt värde minskar strömförbrukningen, men produktens svarstid kan då öka. Om du ställer in väntelägestimeouten på ett högt värde bibehålls en snabb svarstid, men mer ström förbrukas.

Vissa modeller har stöd för Djupt viloläge, vilket minskar strömförbrukningen ytterligare efter längre perioder av inaktivitet.

#### **Standbyläge**

Den här produkten är utrustad med ett driftläge som drar mycket lite ström och som kallas Standbyläge. När skrivaren är i standbyläge stängs alla andra system och enheter av på ett säkert sätt.

<span id="page-233-0"></span>Skrivaren kan gå in i standbyläget med följande metoder:

- **•** Använda standbylägestimeouten
- **•** Använda schemalagda energilägen

Standardtimeout för standbyläget för den här produkten i alla länder och regioner 3 dagar

Hur lång tid skrivaren ska vänta efter att ett jobb har skrivits ut innan den går in i standbyläget kan ändras mellan en timme och en månad.

#### **Information om EPEAT-registrerad bildhanteringsutrustning:**

- **•** Strömnivån för Standby-läget anges i Viloläge eller avstängt läge.
- **•** Produkten ska automatiskt sänka strömnivån till Standby-läget på ≤ 1 W. Den automatiska standbyfunktionen (Viloläge eller Av) ska aktiveras vid produktleverans.

#### **Avstängt läge**

Om den här produkten har ett avstängt läge som ändå drar en mindre mängd ström måste du koppla bort nätsladden från eluttaget för att stoppa strömförbrukningen helt.

#### **Total energiförbrukning**

Ibland kan det vara användbart att kunna uppskatta produktens totala energiförbrukning. Eftersom uppgifter om energiförbrukningen står i Watt ska energiförbrukningen multipliceras med den tid produkten befinner sig i varje enskilt läge om du vill beräkna den totala förbrukningen. Produktens totala energiförbrukning är summan av förbrukningen i varje läge.

### **EU-regler**

Denna produkt överensstämmer med skyddskraven i EG:s direktiv 2014/30/EU, 2014/35/EU och 2011/65/EU, som ändrats i enlighet med (EU) 2015/863, om anpassning och harmonisering av medlemsstaternas lagstiftning som rör elektromagnetisk kompatibilitet, säkerhet hos elektrisk utrustning som konstruerats för användning inom vissa spänningsgränser och begränsningar för användning av vissa farliga ämnen i elektrisk och elektronisk utrustning.

Tillverkare av denna produkt är: Lexmark International, Inc., 740 West New Circle Road, Lexington, KY, 40550 USA. Det auktoriserade ombudet för EES/EU är: Lexmark International Technology Hungária Kft., 8 Lechner Ödön fasor, Millennium Tower III, 1095 Budapest UNGERN. Importören för EES/EU är: Lexmark International Technology S.à.r.l. 20, Route de Pré-Bois, ICC Building, Bloc A, CH-1215 Genève, Schweiz. En försäkran om överensstämmelse med direktivens krav kan fås på begäran från den auktoriserade representanten eller erhållas på

**[www.lexmark.com/en\\_us/about/regulatory-compliance/european-union-declaration-of-conformity.html](http://www.lexmark.com/en_us/about/regulatory-compliance/european-union-declaration-of-conformity.html)**.

Produkten uppfyller begränsningarna för klass A i EN 55032 och säkerhetskraven i EN 62368‑1.

### **Om radiostörningar**

**Varning**

Den här produkten följer bestämmelser om radiostörningar enligt EN 55032 klass A och bestämmelser om immunitet mot elektromagnetiska störningar enligt EN 55035. Produkten är inte avsedd för användning i bostads-/hemmiljöer.

Detta är en klass A-produkt. I en hemmiljö kan den här produkten orsaka radiostörningar. Användaren kan i vissa fall behöva vidta lämpliga åtgärder.

## **Index**

#### **A**

aktivera röstvägledning [25](#page-24-0) lägga till appar på startskärmen [21](#page-20-0) lägga till kontaktgrupper [25](#page-24-0) lägga till kontakter [25](#page-24-0) lägga till maskinvarualternativ skrivardrivrutin [39](#page-38-0) lägga till interna tillval skrivardrivrutin [39](#page-38-0) lägga till skrivare till en dator [37](#page-36-0) Adressbok använda [25](#page-24-0) justera ljusstyrka på displayen [165](#page-164-0) justera tonersvärtan [78](#page-77-0) AirPrint använda [74](#page-73-0) program som stöds [22](#page-21-0) koppla kablar [20](#page-19-0) undvika pappersstopp [207](#page-206-0)

#### **F**

svarta bilder [189](#page-188-0) svart kit för trumma/developer beställa [125](#page-124-0) byta ut [129](#page-128-0) tomma sidor [175](#page-174-0) bokmärken skapa [24](#page-23-0) skapa mappar för [24](#page-23-0)

### **C**

avbryta ett utskriftsjobb [78](#page-77-0) kan inte ansluta skrivaren till Wi-Fi [218](#page-217-0) kan inte öppna Embedded Web Server [217](#page-216-0) styvt papper fylla på [34](#page-33-0) ändra skrivarportsinställningar efter att du har installerat ISP [53](#page-52-0) ändra bakgrundsbild [22](#page-21-0) kontrollera status för delarna och förbrukningsmaterial [122](#page-121-0) rengöra skrivarens exteriör [159](#page-158-0)

skrivarens insida [159](#page-158-0) inmatningshjul [160](#page-159-0) rengöra inmatningsrullen i universalarkmataren [162](#page-161-0) rengöra skrivaren [159](#page-158-0) rengöra pekskärmen [159](#page-158-0) åtgärda pappersstopp bakom lucka A [211](#page-210-0) i området för dubbelsidig utskrift [211](#page-210-0) i fixeringsenhetsområdet [211](#page-210-0) i universalarkmataren [211](#page-210-0) i standardmagasinet [211](#page-210-0) i magasin [210](#page-209-0) sortering av utskrift fungerar inte [223](#page-222-0) färgkorrigering [225](#page-224-0) färgkit för trumma/developer beställa [125](#page-124-0) byta ut [138](#page-137-0) färgkvalitet, felsökning utskriften ser tonad ut [227](#page-226-0) färgad bakgrund på utskrift [179](#page-178-0) dator ansluta till skrivaren [69](#page-68-0) konfidentiella dokument skrivs inte ut [201](#page-200-0) konfidentiella utskriftsjobb konfigurera [76](#page-75-0) skriva ut [77](#page-76-0) konfigurerar leveransmeddelanden [122](#page-121-0) konfigurera Wi-Fi Direct [68](#page-67-0) ansluta en dator till skrivaren [69](#page-68-0) ansluta mobil enhet till skrivare [69](#page-68-0) ansluta skrivaren till ett trådlöst nätverk [67](#page-66-0) ansluta till ett trådlöst nätverk använda PIN-metoden [67](#page-66-0) använda tryckknappsmetoden [67](#page-66-0) spara förbrukningsmaterial [165](#page-164-0) kontakta kundsupport [227](#page-226-0) kontrollpanel använda [10](#page-9-0) skapa bokmärken [24](#page-23-0)

skapa mappar för bokmärken [24](#page-23-0) sned utskrift [188](#page-187-0) Kundsupport använda [23](#page-22-0) kundsupport kontakta [227](#page-226-0) anpassa skärmen [22](#page-21-0)

#### **D**

mörk utskrift [177](#page-176-0) inaktivera Wi-Fi-nätverket [70](#page-69-0) inaktivera röstvägledning [26](#page-25-0) defekt intelligent lagringsenhet [221](#page-220-0) ta bort kontaktgrupper [25](#page-24-0) ta bort kontakter [25](#page-24-0) Enhetskvoter konfigurera [23](#page-22-0) kataloglista skriva ut [78](#page-77-0) skärmens ljusstyrka justera [165](#page-164-0) Display Customization använda [22](#page-21-0) visa appar på startskärmen [21](#page-20-0) dokument, skriva ut från en dator [73](#page-72-0) från en mobil enhet [73](#page-72-0) punkter på den utskrivna sidan [186](#page-185-0)

#### **E**

redigera kontakter [25](#page-24-0) strålningsinformation [230](#page-229-0) aktivera förstoringsläge [30](#page-29-0) aktivera USB-porten [206](#page-205-0) aktivera Wi-Fi Direct [69](#page-68-0) kuverten klistras igen vid utskrift [222](#page-221-0) kuvert fylla på [34](#page-33-0) miljöinställningar [164](#page-163-0) radera skrivarminnet [71,](#page-70-0) [72](#page-71-0) radera skrivarens lagringsenhet [71](#page-70-0) felkoder [168](#page-167-0) felmeddelanden [168](#page-167-0)

Ethernet-kabel [20](#page-19-0) Ethernet-port [20](#page-19-0) exportera en konfigurationsfil använda Embedded Web Server [38](#page-37-0) e-postaviseringar konfigurera [122](#page-121-0)

#### **F**

fabriksinställningar återställa [72](#page-71-0) Vanliga frågor om färgutskrift [225](#page-224-0) filtyper som stöds [76](#page-75-0) hitta skrivarinformation [8](#page-7-0) hitta skrivarserienumret [9](#page-8-0) inbyggd programvara, uppdatera [38](#page-37-0) flashenhet skriva ut från [75](#page-74-0) flashenheter som stöds [76](#page-75-0) lista med teckensnittsprov skriva ut [78](#page-77-0) fixeringsenhet byta ut [150](#page-149-0) underhållssats för fixeringsenhet beställa [125](#page-124-0)

### **G**

äkta delar och förbrukningsmaterial från Lexmark [123](#page-122-0) äkta delar och förbrukningsmaterial [123](#page-122-0) textskuggor [179](#page-178-0) grå bakgrund på utskrift [179](#page-178-0)

### **H**

hårddisk rensa [71](#page-70-0) hårddisk [72](#page-71-0) maskinvarutillval magasin [40](#page-39-0) maskinvarualternativ, lägga till skrivardrivrutin [39](#page-38-0) stoppade dokument skrivs inte ut [201](#page-200-0) stoppade jobb skriva ut [77](#page-76-0)

ställa in tid [76](#page-75-0) Standbyläge konfigurera [164](#page-163-0) huvudmeny anpassa [21](#page-20-0) använda [20](#page-19-0) startskärmsikoner visa [21](#page-20-0) horisontella mörka streck [194](#page-193-0) horisontella vita streck [196](#page-195-0) luftfuktigheten runt skrivaren [232](#page-231-0)

### **I**

ikoner på huvudmenyn visa [21](#page-20-0) bilder som skärs av på utskrift [190](#page-189-0) importera en konfigurationsfil använda Embedded Web Server [38](#page-37-0) fel marginaler [180](#page-179-0) indikatorlampa förstå statusen [11](#page-10-0) installera interna tillval intelligent lagringsenhet [42](#page-41-0) Betrodd plattformsmodul [45](#page-44-0) installationsalternativ ISP (Internal Solutions Port) [48](#page-47-0) skrivarhårddisk [54](#page-53-0) installera skrivardrivrutinen [36](#page-35-0) installera skrivarprogrammet [36](#page-35-0) installera magasin [40](#page-39-0) Installera trådlös skrivarserver [58](#page-57-0)[, 64](#page-63-0)[, 65](#page-64-0) intelligent lagringsenhet [39](#page-38-0), [72](#page-71-0) rensa [71](#page-70-0) installera [42](#page-41-0) interna tillval känns inte av [219](#page-218-0) interna alternativ [39](#page-38-0) interna tillval, lägga till skrivardrivrutin [39](#page-38-0) ISP (Internal Solutions Port) [39](#page-38-0) installera [48](#page-47-0) felsökning [220](#page-219-0)

#### **P**

pappersstopp identifiera [208](#page-207-0) pappersstopp, åtgärda i universalarkmataren [211](#page-210-0)

i standardmagasinet [211](#page-210-0) sidor som fastnat skrivs inte ut igen [225](#page-224-0) papperstrassel undvika [207](#page-206-0) jobbet skrivs ut från fel magasin [202](#page-201-0) jobbet skrivs ut på fel papper [202](#page-201-0)

#### **L**

brevpapper välja [13](#page-12-0) Lexmark Mobile Print använda [73](#page-72-0) Lexmark Print använda [73](#page-72-0) ljus utskrift [181](#page-180-0) länkade magasin [36](#page-35-0) fylla på styvt papper [34](#page-33-0) kuvert [34](#page-33-0) flerfunktionsmatare [34](#page-33-0) fylla på i magasin [31](#page-30-0) lokalisera säkerhetsplats [71](#page-70-0)

#### **M**

Förstoringsläge aktivera [30](#page-29-0) serviceräknare återställa [158](#page-157-0) hantera skärmsläckare [22](#page-21-0) manuell färgkorrigering [225](#page-224-0) MarkNet N8370 trådlös skrivarserver [58](#page-57-0) MarkNet N8372 trådlös skrivarserver [64](#page-63-0) MarkNet N8450 trådlös skrivarserver [65](#page-64-0) meny 802.1x [109](#page-108-0) Om den här skrivaren [89](#page-88-0) Tillgänglighet [84](#page-83-0) Anonym datainsamling [84](#page-83-0) Registrering till molntjänster [119](#page-118-0) Konfidentiell skrivarinställning [117](#page-116-0) Konfigurationsmeny [85](#page-84-0) Enhet [120](#page-119-0) Diskkryptering [118](#page-117-0) Ekoläge [81](#page-80-0)

Radera tillfälliga datafiler [118](#page-117-0) Ethernet [104](#page-103-0) Skriv ut från flashenhet [99](#page-98-0) Anpassning av startskärm [89](#page-88-0) HTTP-/FTP-inställningar [110](#page-109-0) Bild [97](#page-96-0) IPSec [108](#page-107-0) Utskriftsinformation [93](#page-92-0) Layout [90](#page-89-0) Lokala konton [114](#page-113-0) Inloggningsbegränsningar [117](#page-116-0) LPD-konfiguration [110](#page-109-0) Hantera behörigheter [113](#page-112-0) Medietyper [99](#page-98-0) Meny för inställningssida [120](#page-119-0) Övrigt [119](#page-118-0) Mobiltjänsthantering [104](#page-103-0) Nätverk [121](#page-120-0) Nätverksöversikt [101](#page-100-0) Meddelanden [81](#page-80-0) Radering ur funktion [88](#page-87-0) PCL [95](#page-94-0) PDF [94](#page-93-0) PostScript [95](#page-94-0) Energihantering [83](#page-82-0) Egenskaper [80](#page-79-0) Skriv ut [120](#page-119-0) Kvalitet [92](#page-91-0) Fjärrstyrd funktionspanel [81](#page-80-0) Återställ fabriksinställningar [85](#page-84-0) Begränsa extern nätverksåtkomst [112](#page-111-0) Schemalägg USB-enheter [114](#page-113-0) Säkerhetsgranskningslogg [114](#page-113-0) Inställningar [91](#page-90-0) SNMP [107](#page-106-0) Lösningar för LDAPinställningar [118](#page-117-0) TCP/IP [105](#page-104-0) ThinPrint [111](#page-110-0) Magasinkonfiguration [97](#page-96-0) Felsökning [121](#page-120-0) Universal Setup (Universell inställning) [98](#page-97-0) Uppdatera firmware [89](#page-88-0) USB [111](#page-110-0) Trådlöst [101](#page-100-0) Wi-Fi Direct [104](#page-103-0) Meny för inställningssida skriva ut [121](#page-120-0) färger saknas [184](#page-183-0)

mobil enhet ansluta till skrivare [69](#page-68-0) skriva ut från [73](#page-72-0), [74](#page-73-0) ändra färgresultat [225](#page-224-0) Mopria Print Service [74](#page-73-0) fläckiga utskrifter och punkter [186](#page-185-0) flytta skrivaren [19](#page-18-0)[, 165](#page-164-0) Flera universalstorlekar aktivera [30](#page-29-0) flerfunktionsmatare fylla på [34](#page-33-0)

#### **N**

navigera på skärmen använda gester [26](#page-25-0) sida för nätverksinställningar skriva ut [70](#page-69-0) bullernivå [230](#page-229-0) beständigt minne rensa [71](#page-70-0) Förbrukningsmaterial som inte är Lexmarkförbrukningsmaterial [221](#page-220-0) icke-flyktigt minne [72](#page-71-0) Inte tillräckligt med ledigt utrymme i flashminnet för resurser [221](#page-220-0) meddelanden [230,](#page-229-0) [231](#page-230-0), [233,](#page-232-0) [234](#page-233-0)

### **O**

tangentbord på skärmen använda [30](#page-29-0) beställa förbrukningsmaterial svart kit för trumma/developer [125](#page-124-0) färgkit för trumma/developer [125](#page-124-0) underhållssats för fixeringsenhet [125](#page-124-0) tonerkassett [123](#page-122-0) toneruppsamlingsflaska [125](#page-124-0)

#### **P**

papper brevpapper [13](#page-12-0) förtryckta formulär [13](#page-12-0) välja [11](#page-10-0) som inte kan användas [12](#page-11-0) Inställning för universell storlek [30](#page-29-0)

pappersegenskaper [11](#page-10-0) papper fastnar ofta [224](#page-223-0) riktlinjer för papper [11](#page-10-0) pappersstopp bakom lucka A [211](#page-210-0) i området för dubbelsidig utskrift [211](#page-210-0) i fixeringsenhetsområdet [211](#page-210-0) i universalarkmataren [211](#page-210-0) i standardmagasinet [211](#page-210-0) i magasin [210](#page-209-0) pappersstopp undvika [207](#page-206-0) lokalisera [208](#page-207-0) pappersformat inställning [30](#page-29-0) pappersstorlekar som stöds [14](#page-13-0) papperstyp inställning [30](#page-29-0) papperstyper som stöds [16](#page-15-0) pappersvikter som stöds [17](#page-16-0) parallellgränssnittskort felsökning [220](#page-219-0) status för delar kontrollera [122](#page-121-0) inmatningsrulle byta ut [152](#page-151-0) byta ut inmatningsrullen i universalarkmataren rengöra [162](#page-161-0) inmatningshjul rengöra [160](#page-159-0) lägg in skiljeblad [78](#page-77-0) nätkabelkontakt [20](#page-19-0) energisparlägen konfigurera [164](#page-163-0) förtryckta formulär välja [13](#page-12-0) utskriften ser tonad ut [227](#page-226-0) skrivardrivrutin maskinvarualternativ, lägga till [39](#page-38-0) installera [36](#page-35-0) utskriftsjobb avbryta [78](#page-77-0) utskriftsjobb ej utskrivet [200](#page-199-0) problem med utskriftskvalitet tomma sidor [175](#page-174-0)

bilder som skärs av på utskrift [190](#page-189-0) ljus utskrift [181](#page-180-0) färger saknas [184](#page-183-0) återkommande utskriftsfel [198](#page-197-0) text som skärs av på utskrift [190](#page-189-0) vita sidor [175](#page-174-0) Utskriftskvalitet, testsidor [121](#page-120-0) utskriftskvalitet, felsökning sned utskrift [188](#page-187-0) mörk utskrift [177](#page-176-0) textskuggor uppstår på utskrifter [179](#page-178-0) grå eller färgad bakgrund [179](#page-178-0) horisontella mörka streck [194](#page-193-0) horisontella vita streck [196](#page-195-0) fläckiga utskrifter och punkter [186](#page-185-0) pappersböjning [187](#page-186-0) skev utskrift [188](#page-187-0) bilder med heltäckande färg eller svarta inslag [189](#page-188-0) tonern suddas lätt bort [192](#page-191-0) ojämn täthet på utskriften [193](#page-192-0) vertikala mörka streck uppstår på utskrifter [195](#page-194-0) vertikala vita streck [197](#page-196-0) skriva ut, felsökning sortering av utskrift fungerar inte [223](#page-222-0) konfidentiella och övriga stoppade dokument skrivs inte ut [201](#page-200-0) kuverten klistras igen vid utskrift [222](#page-221-0) fel marginaler [180](#page-179-0) jobbet skrivs ut från fel magasin [202](#page-201-0) jobbet skrivs ut på fel papper [202](#page-201-0) papper fastnar ofta [224](#page-223-0) utskriftsjobb skrivs inte ut [200](#page-199-0) långsam utskrift [203](#page-202-0) det går inte att länka magasin [223](#page-222-0) det går inte att läsa flashenheten [206](#page-205-0) skrivare friyta minimum [19](#page-18-0) välja en plats för [19](#page-18-0) skicka [166](#page-165-0)

skrivarkonfigurationer [9](#page-8-0) skrivarfelkoder [168](#page-167-0) skrivarfelmeddelanden [168](#page-167-0) skrivarhårddisk [39](#page-38-0) installera [54](#page-53-0) skrivarinformation hitta [8](#page-7-0) skrivaren svarar inte [205](#page-204-0) skrivarminne rensa [71](#page-70-0) skrivarmenyer [79,](#page-78-0) [121](#page-120-0) skrivarmeddelanden Defekt flashtillval har upptäckts [221](#page-220-0) Förbrukningsmaterial som inte är Lexmarkförbrukningsmaterial [221](#page-220-0) Inte tillräckligt med ledigt utrymme i flashminnet för resurser [221](#page-220-0) Byt kassetten, fel skrivarområde [221](#page-220-0) felsökning för skrivaralternativ kan inte identifiera internt tillval [219](#page-218-0) ISP (Internal Solutions Port) [220](#page-219-0) parallellgränssnittskort [220](#page-219-0) seriellt gränssnittskort [220](#page-219-0) skrivarportsinställningar ändra [53](#page-52-0) skrivarportar [20](#page-19-0) utskriftsinställningar återställa fabriksinställningar [72](#page-71-0) skrivarprogram installera [36](#page-35-0) skrivarstatus [11](#page-10-0) skriva ut konfidentiella utskriftsjobb [77](#page-76-0) kataloglista [78](#page-77-0) lista med teckensnittsprov [78](#page-77-0) från en dator [73](#page-72-0) från en flashenhet [75](#page-74-0) från en mobil enhet [74](#page-73-0) stoppade jobb [77](#page-76-0) Meny för inställningssida [121](#page-120-0) sida för nätverksinställningar [70](#page-69-0) med Mopria Print Service [74](#page-73-0) med Wi-Fi Direct [74](#page-73-0) skriva ut en kataloglista [78](#page-77-0) skriva ut en teckensnittslista [78](#page-77-0) skriva ut en sida för nätverksinställningar [70](#page-69-0)

skriva ut från en dator [73](#page-72-0)

#### **R**

återvinning Lexmarks förpackningar [228](#page-227-0) produkter från Lexmark [228](#page-227-0) ta bort pappersstopp bakom lucka A [211](#page-210-0) i området för dubbelsidig utskrift [211](#page-210-0) i fixeringsenhetsområdet [211](#page-210-0) ta bort pappersstopp i magasin [210](#page-209-0) upprepa utskriftsjobb [76](#page-75-0) återkommande utskriftsfel [198](#page-197-0) Byt kassetten, fel skrivarområde [221](#page-220-0) byta ut delar fixeringsenhet [150](#page-149-0) inmatningsrulle [152](#page-151-0) separeringskonsol [156](#page-155-0) byta ut förbrukningsmaterial svart kit för trumma/developer [129](#page-128-0) färgkit för trumma/developer [138](#page-137-0) tonerkassett [126](#page-125-0) toneruppsamlingsflaska [148](#page-147-0) rapporter skrivarstatus [123](#page-122-0) skrivaranvändning [123](#page-122-0) återställa användningsräknare för förbrukningsmaterial [221](#page-220-0) återställa användningsräknare för förbrukningsmaterial [158](#page-157-0) återställa serviceräknaren [158](#page-157-0) återställa användningsräknare för förbrukningsmaterial [221](#page-220-0) visa ett bildspel [22](#page-21-0)

#### **S**

säkerhetsinformation [5](#page-4-0), [6,](#page-5-0) [7](#page-6-0) skärmgester [26](#page-25-0) säkra skrivarinformation [72](#page-71-0) säkerhetsplats lokalisera [71](#page-70-0) välja plats för skrivaren [19](#page-18-0) separeringskonsol byta ut [156](#page-155-0)

skiljeblad placera [78](#page-77-0) seriellt gränssnittskort felsökning [220](#page-219-0) skrivarserienummer hitta [9](#page-8-0) seriell utskrift konfigurera [70](#page-69-0) ange pappersformat Flera universalstorlekar [30](#page-29-0) ange pappersformatet [30](#page-29-0) ställa in papperstypen [30](#page-29-0) inställning för universellt pappersformat [30](#page-29-0) Konfigurera Device Quotas [23](#page-22-0) ställa in e-postaviseringar [122](#page-121-0) konfigurera seriell utskrift [70](#page-69-0) skicka skrivaren [166](#page-165-0) skev utskrift [188](#page-187-0) Viloläge konfigurera [164](#page-163-0) långsam utskrift [203](#page-202-0) helt i färg [189](#page-188-0) flyktighetsredogörelse [72](#page-71-0) lagringsenhet rensa [71](#page-70-0) förvara papper [13](#page-12-0) spara utskriftsjobb [76](#page-75-0) förbrukningsmaterial spara [165](#page-164-0) status för förbrukningsmaterial kontrollera [122](#page-121-0) meddelande om tillbehör konfigurera [122](#page-121-0) användningsräknare för förbrukningsmaterial återställa [158,](#page-157-0) [221](#page-220-0) program som stöds [22](#page-21-0) filtyper som stöds [76](#page-75-0) flashenheter som stöds [76](#page-75-0) pappersstorlekar som stöds [14](#page-13-0) papperstyper som stöds [16](#page-15-0) pappersvikter som stöds [17](#page-16-0)

#### **T**

temperatur runt skrivaren [232](#page-231-0) text som skärs av på utskrift [190](#page-189-0) tonerkassett beställa [123](#page-122-0) byta ut [126](#page-125-0) tonersvärta justera [78](#page-77-0)

tonern suddas lätt bort [192](#page-191-0) pekskärm rengöra [159](#page-158-0) pekskärmsgester [26](#page-25-0) magasin installera [40](#page-39-0) länka [36](#page-35-0) fylla på [31](#page-30-0) ta bort länk [36](#page-35-0) felsökning kan inte ansluta skrivaren till Wi-Fi [218](#page-217-0) kan inte öppna Embedded Web Server [217](#page-216-0) Vanliga frågor om färgutskrift [225](#page-224-0) skrivaren svarar inte [205](#page-204-0) felsökning, färgkvalitet utskriften ser tonad ut [227](#page-226-0) felsökning, skriva ut sortering av utskrift fungerar inte [223](#page-222-0) konfidentiella och övriga stoppade dokument skrivs inte ut [201](#page-200-0) kuverten klistras igen vid utskrift [222](#page-221-0) fel marginaler [180](#page-179-0) sidor som fastnat skrivs inte ut igen [225](#page-224-0) jobbet skrivs ut från fel magasin [202](#page-201-0) jobbet skrivs ut på fel papper [202](#page-201-0) papper fastnar ofta [224](#page-223-0) utskriftsjobb skrivs inte ut [200](#page-199-0) långsam utskrift [203](#page-202-0) det går inte att länka magasin [223](#page-222-0) felsökning, utskriftskvalitet sned utskrift [188](#page-187-0) mörk utskrift [177](#page-176-0) textskuggor uppstår på utskrifter [179](#page-178-0) grå eller färgad bakgrund [179](#page-178-0) horisontella mörka streck [194](#page-193-0) horisontella vita streck [196](#page-195-0) fläckiga utskrifter och punkter [186](#page-185-0) pappersböjning [187](#page-186-0) skev utskrift [188](#page-187-0)

bilder med heltäckande färg eller svarta inslag [189](#page-188-0) tonern suddas lätt bort [192](#page-191-0) ojämn täthet på utskriften [193](#page-192-0) vertikala mörka streck uppstår på utskrifter [195](#page-194-0) vertikala vita streck [197](#page-196-0) felsökning, skrivaralternativ kan inte identifiera internt tillval [219](#page-218-0) ISP (Internal Solutions Port) [220](#page-219-0) Betrodd plattformsmodul installera [45](#page-44-0)

#### **U**

det går inte att läsa flashenheten felsökning, skriva ut [206](#page-205-0) ojämn täthet på utskriften [193](#page-192-0) Universella pappersformat inställning [30](#page-29-0) ta bort länkar till magasin [36](#page-35-0) uppdatera fast programvara [38](#page-37-0) USB-kabel [20](#page-19-0) USB-port [20](#page-19-0) aktivera [206](#page-205-0) använda Customer Support [23](#page-22-0) använda Anpassning av visning [22](#page-21-0) använda äkta delar och förbrukningsmaterial från Lexmark [123](#page-122-0) använda kontrollpanelen [10](#page-9-0) använda startskärmen [20](#page-19-0)

### **V**

bekräfta utskriftsjobb [76](#page-75-0) vertikala mörka streck på utskrifter [195](#page-194-0) vertikala vita streck [197](#page-196-0) visa rapporter [123](#page-122-0) Röstvägledning aktivera [25](#page-24-0) inaktivera [26](#page-25-0) flyktigt minne [72](#page-71-0) rensa [71](#page-70-0)

#### **W**

toneruppsamlingsflaska beställa [125](#page-124-0) byta ut [148](#page-147-0) vita sidor [175](#page-174-0)

trådlöst nätverk ansluta skrivaren till [67](#page-66-0) trådlös nätverkshantering [67](#page-66-0) trådlös skrivarserver [39](#page-38-0) installera [58,](#page-57-0) [64](#page-63-0)[, 65](#page-64-0) Wi-Fi Direct konfigurera [68](#page-67-0) aktivera [69](#page-68-0) skriva ut från en mobil enhet [74](#page-73-0) Wi-Fi-nätverk inaktivera [70](#page-69-0) Wi-Fi Protected Setup konfigurera [67](#page-66-0)